# **F350-C12E/C41E Visual Inspection System Setup Menu**

# **Operation Manual**

Revised August 1999

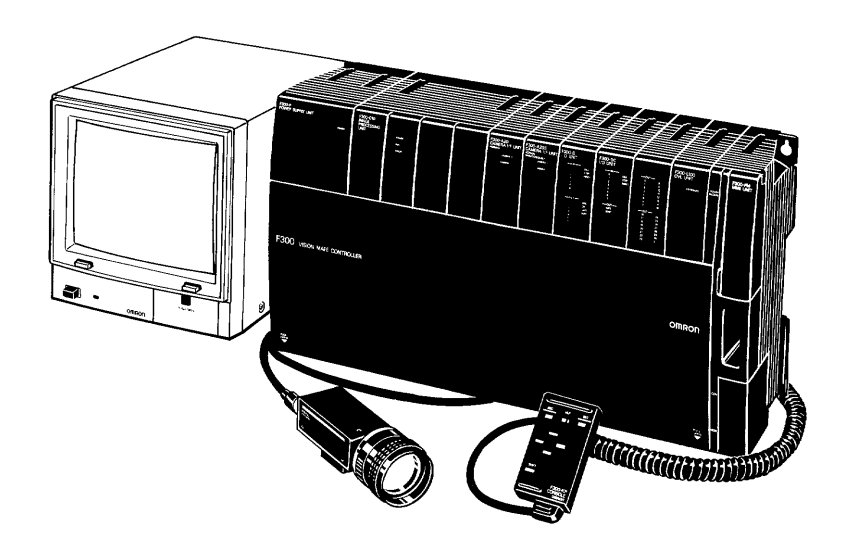

# **Notice:**

OMRON products are manufactured for use according to proper procedures by a qualified operator and only for the purposes described in this manual.

The following conventions are used to indicate and classify precautions in this manual. Always heed the information provided with them. Failure to heed precautions can result in injury to people or damage to property.

- **/***I* DANGER **DANGER** Indicates an imminently hazardous situation which, if not avoided, will result in death or serious injury.
- **! WARNING** Indicates a potentially hazardous situation which, if not avoided, could result in death or serious injury.
- **/!\CAUTION CAUTION** Indicates a potentially hazardous situation which, if not avoided, may result in minor or moderate injury, or property damage.

# **OMRON Product References**

All OMRON products are capitalized in this manual. The word "Unit" is also capitalized when it refers to an OMRON product, regardless of whether or not it appears in the proper name of the product.

## **Visual Aids**

The following headings appear in the left column of the manual to help you locate different types of information.

- **Important** Indicates information of importance that, if not heeded, could result in damage to the product, malfunction, or incorrect operation.
	- **Note** Indicates information of particular interest for efficient and convenient operation of the product.
- **1, 2, 3...** 1. Indicates lists of one sort or another, such as procedures, checklists, etc.

### **OMRON, 1995**

All rights reserved. No part of this publication may be reproduced, stored in a retrieval system, or transmitted, in any form, or by any means, mechanical, electronic, photocopying, recording, or otherwise, without the prior written permission of OMRON.

No patent liability is assumed with respect to the use of the information contained herein. Moreover, because OMRON is constantly striving to improve its high-quality products, the information contained in this manual is subject to change without notice. Every precaution has been taken in the preparation of this manual. Nevertheless, OMRON assumes no responsibility for errors or omissions. Neither is any liability assumed for damages resulting from the use of the information contained in this publication.

# **TABLE OF CONTENTS**

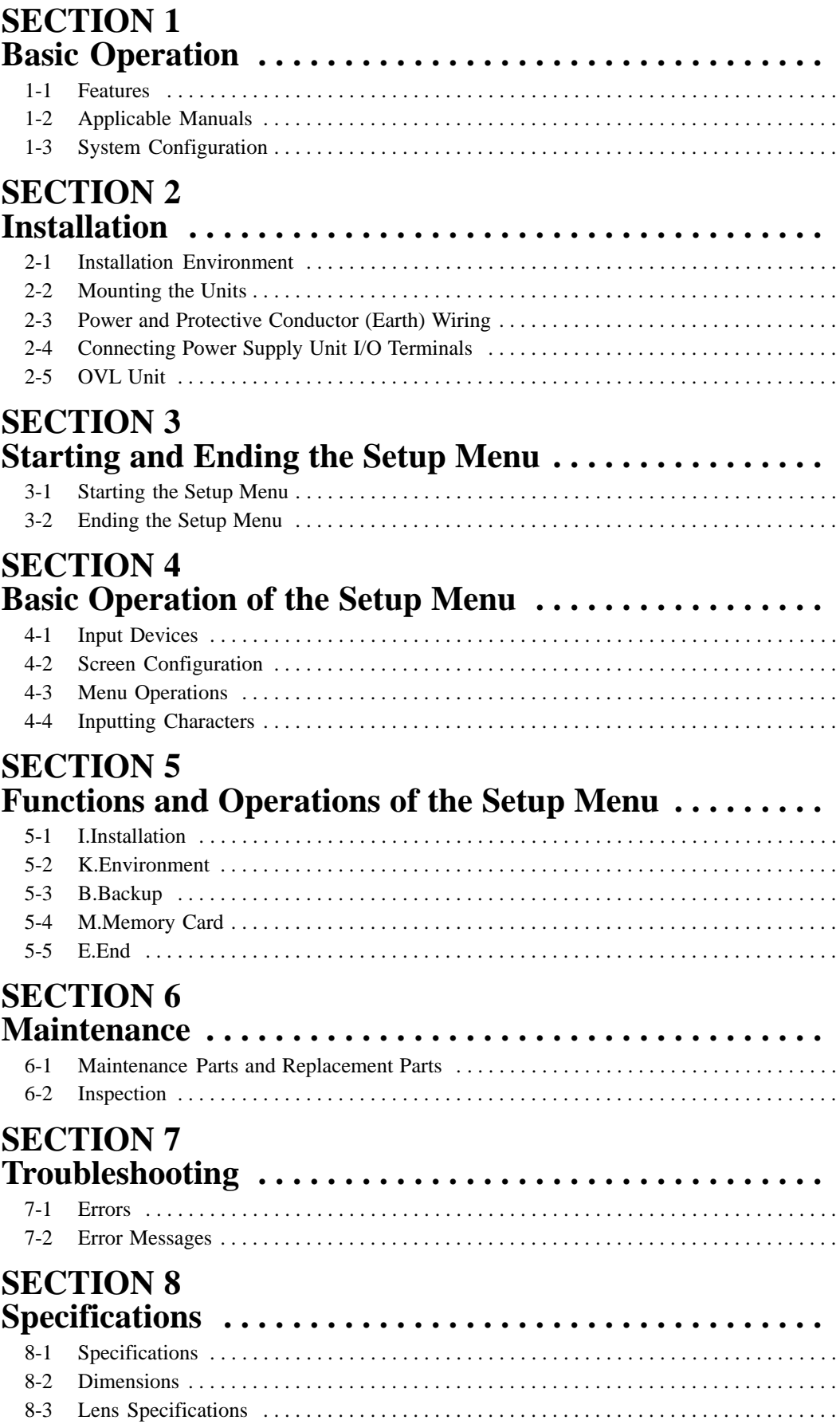

# **TABLE OF CONTENTS**

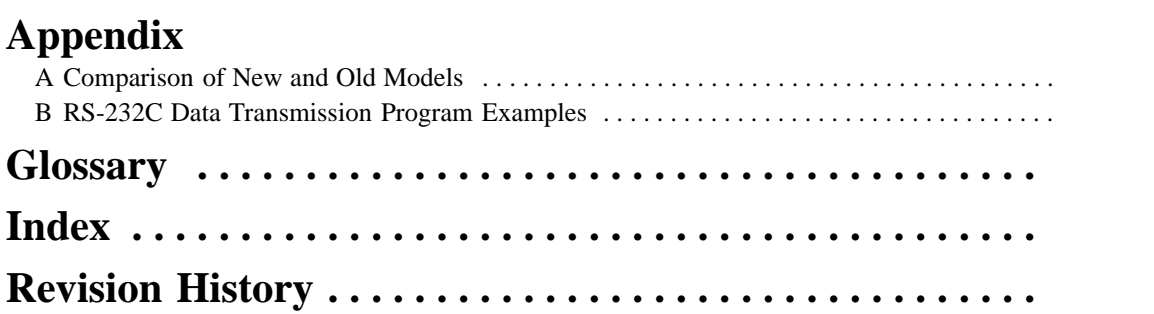

# **About this Manual:**

This manual describes the installation and operation of the Setup Menu of the F350 Visual Inspection System and includes the sections described below.

Please read this manual carefully and be sure you understand the information provided before attempting to install and operate the F350 Visual Inspection System.

**Section 1** describes the F350 Visual Inspection System, and provides the basic information needed before performing detailed operations.

**Section 2** provides the information necessary for installing an F350 Visual Inspection System. It includes system configuration, mounting instructions, wiring diagrams, and external dimensions.

**Section 3** describes how to start and stop the Setup Menu.

**Section 4** describes the basic operation of the Setup Menu.

**Section 5** describes the functions and operation of the Setup Menu in detail.

**Section 6** provides information on maintenance and inspection.

**Section 7** lists the errors and their probable causes and remedies according to Unit. A list of all the error messages is also provided.

**Section 8** provides the specifications of Units used with the F350 Visual Inspection System.

The **Appendices** provide examples of RS-232C data transmission programs using Quick BASIC and a glossary of terms.

#### **WARNING** Failure to read and understand the information provided in this manual may result in **!**personal injury or death, damage to the product, or product failure. Please read each section in its entirety and be sure you understand the information provided in the section and related sections before attempting any of the procedures or operations given.

# **General Safety Precautions**

The user must operate the product according to the performance specifications described in this manual and the operation manuals.

Make sure that the ratings and performance characteristics of the product are sufficient for the systems, machines, and equipment, and be sure to provide the systems, machines, and equipment with double safety mechanisms.

Heed the following cautions and warnings to prevent against injury or damage to the product.

#### **! Terminal Block Cover of the Power Supply Unit**

To prevent electric shock after completing the connection of the Power Supply Unit, be sure to cover the terminal block with the terminal protection cover (the cover and screw are provided with the Unit) and fasten it using the plastic screw and the screw hole of the NC terminal.

#### **! Earthing the Protective Conductor Terminal**

To prevent electric shock, be sure to wire the protective conductor terminal to the protective earth using a conductor at least 2 mm<sup>2</sup> (AWG14).

#### **! Memory Card Batteries**

Do not short-circuits plus and minus battery terminals, attempt to charge batteries, take them apart, deform them, or dispose of them in a fire. Batteries can explode, leak, or combust.

#### **! Video Monitor**

Do not open the back cover of the Video Monitor. High-voltage parts inside may cause an electric shock hazard.

#### $\bigwedge$ **CAUTION Hot Lights**

Do not touch a fluorescent, halogen, or strobe light while the power is on or immediately after power is turned off. These lights can become extremely hot. Install a shield or move the light to a location where it can't be touched accidentally.

# **SECTION 1 Basic Operation**

This section describes the F350 Visual Inspection System, and provides the basic information needed before performing detailed operations.

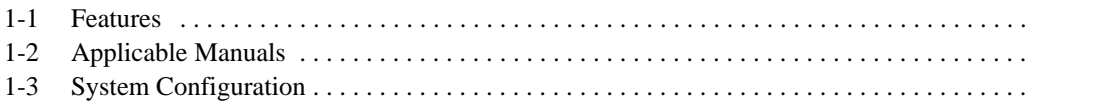

# **1-1 Features**

The F350 Visual Inspection System provides powerful support to the automation of visual inspection processes.

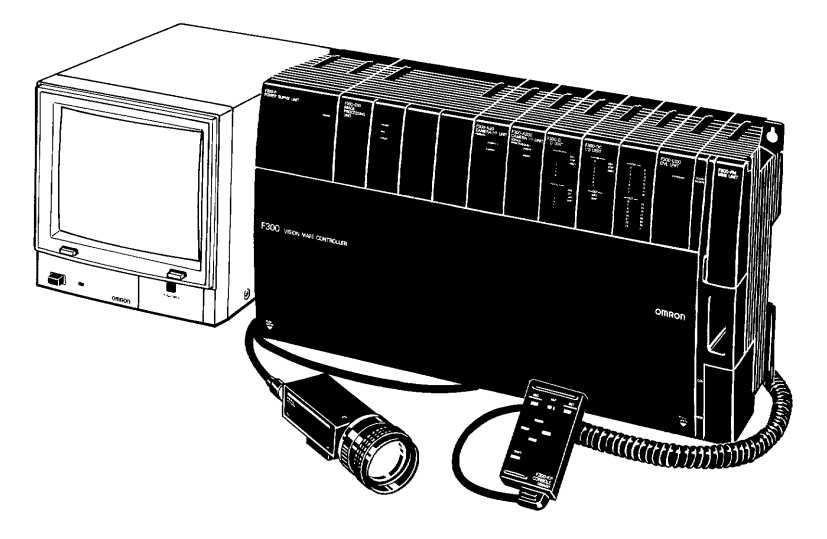

#### **Application Software Developed for Easy Operation**

• A suitable application program can be selected depending on the need.

• Various menus provide easy operations.

#### **Real-time Gray Processing**

- Images are processed based on gray-scale and do not require conversion into binary images.
- Hardly affected by environmental changes such as lighting, thus ensuring stable inspection results.
- Accurate inspection can be achieved even for a largely inclined workpiece.
- Position inspection is possible to the sub-pixel level of precision.
- Our exclusive algorithm permits an inspection of surface defects such as breakages, flaws, or stains, which were difficult to inspect with conventional systems.
- Twelve patterns can be simultaneously searched within the image reading time.

#### **Selectable Units**

- A camera can be selected according to the application.
- An I/O interface can be selected.
- The compact Console can be used with one hand.
- Set data can be backed up in memory cards.

# **1-2 Applicable Manuals**

The manuals applicable to the F350 Visual Inspection System are shown in the table below, according to the procedures used. There are three kinds of F350-series manuals:

- F350 Setup Menu Operation Manual: Included with the F350-C1□E/C4□E IMP Unit.
- F350 Application Software Operation Manual: Included with the F350-U□□E Application Software.
- F350 OVL Reference Manual: Included with F350-L1 $\square$ E OVL Unit.

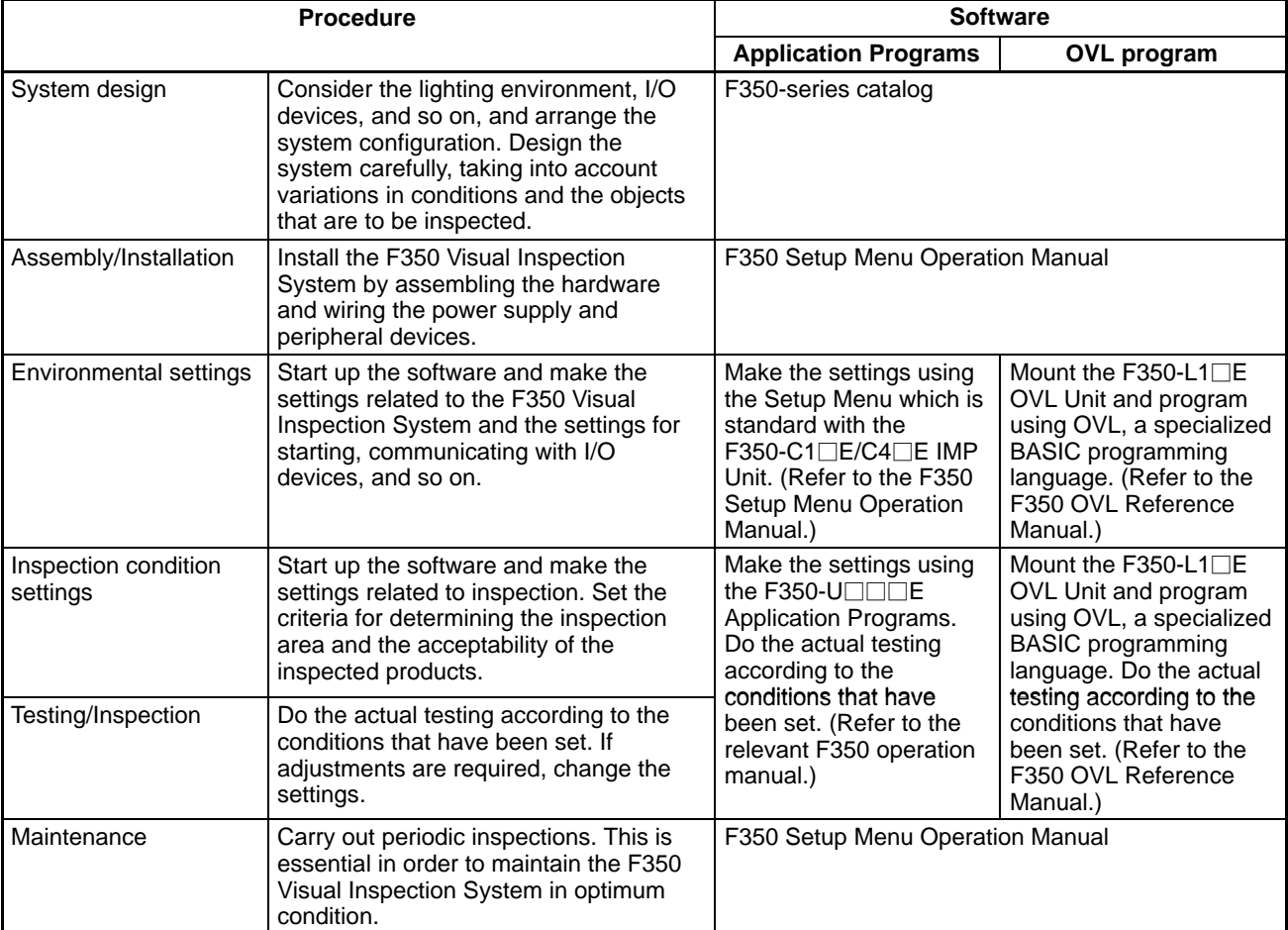

# **1-3 System Configuration**

**Hardware Configuration** Check to be sure that all of the Units required for setting up the basic system configuration are on hand. It must be noted that extension products that can be used vary depending on the type of application software. For details, refer to the Application Manual of each application software.

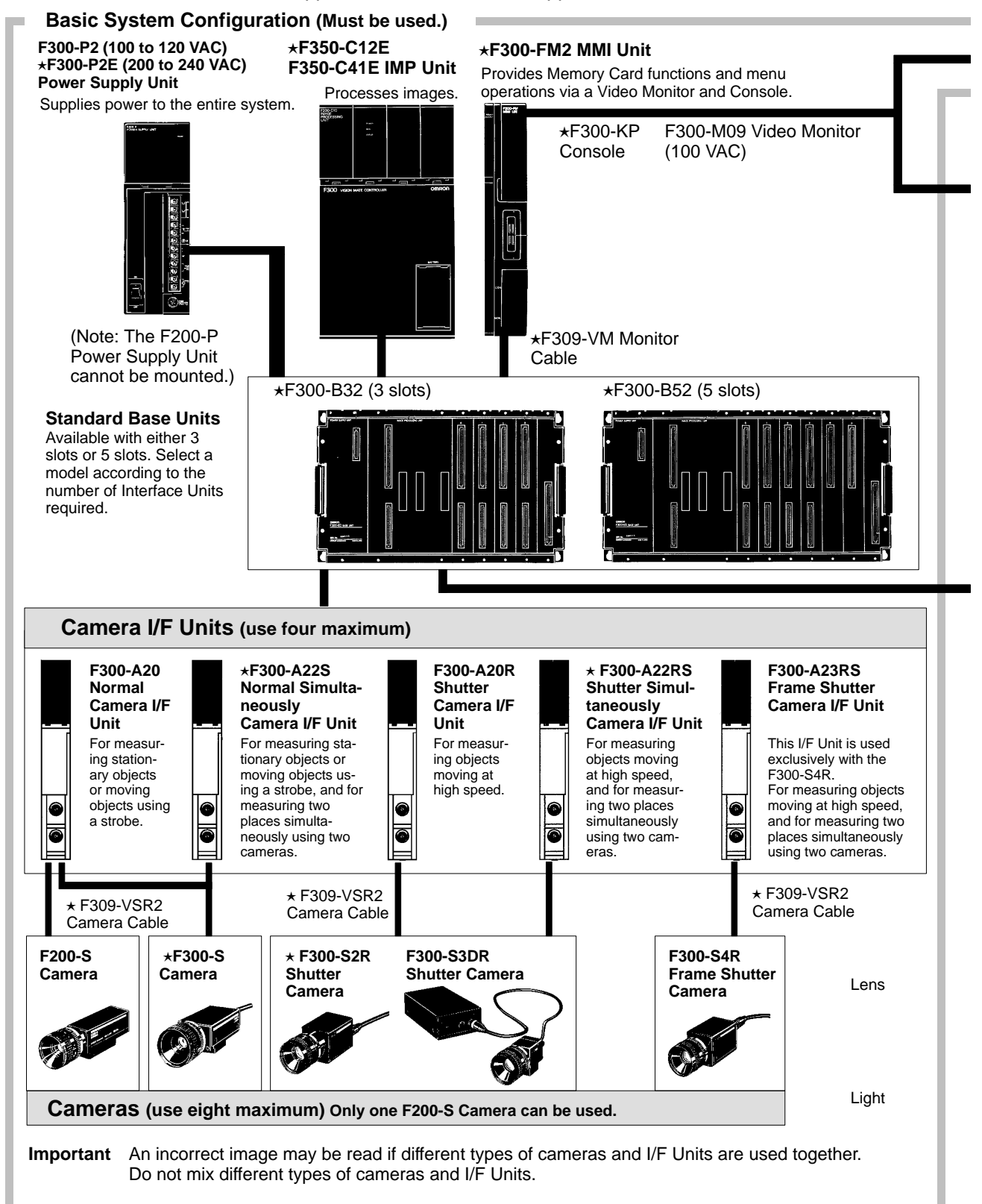

### **System Configuration Section 1-3**

Some of the products listed may not be available in some countries. Please contact your nearest OMRON sales office by referring to the addresses provided at the back of this manual.

Important An "\*" before the model number indicates conformance to EC Directives. Use only these Units when constructing a system that must conform to EC Directives. Refer to Appendix A for a complete list of the Units that conform to EC Directives.

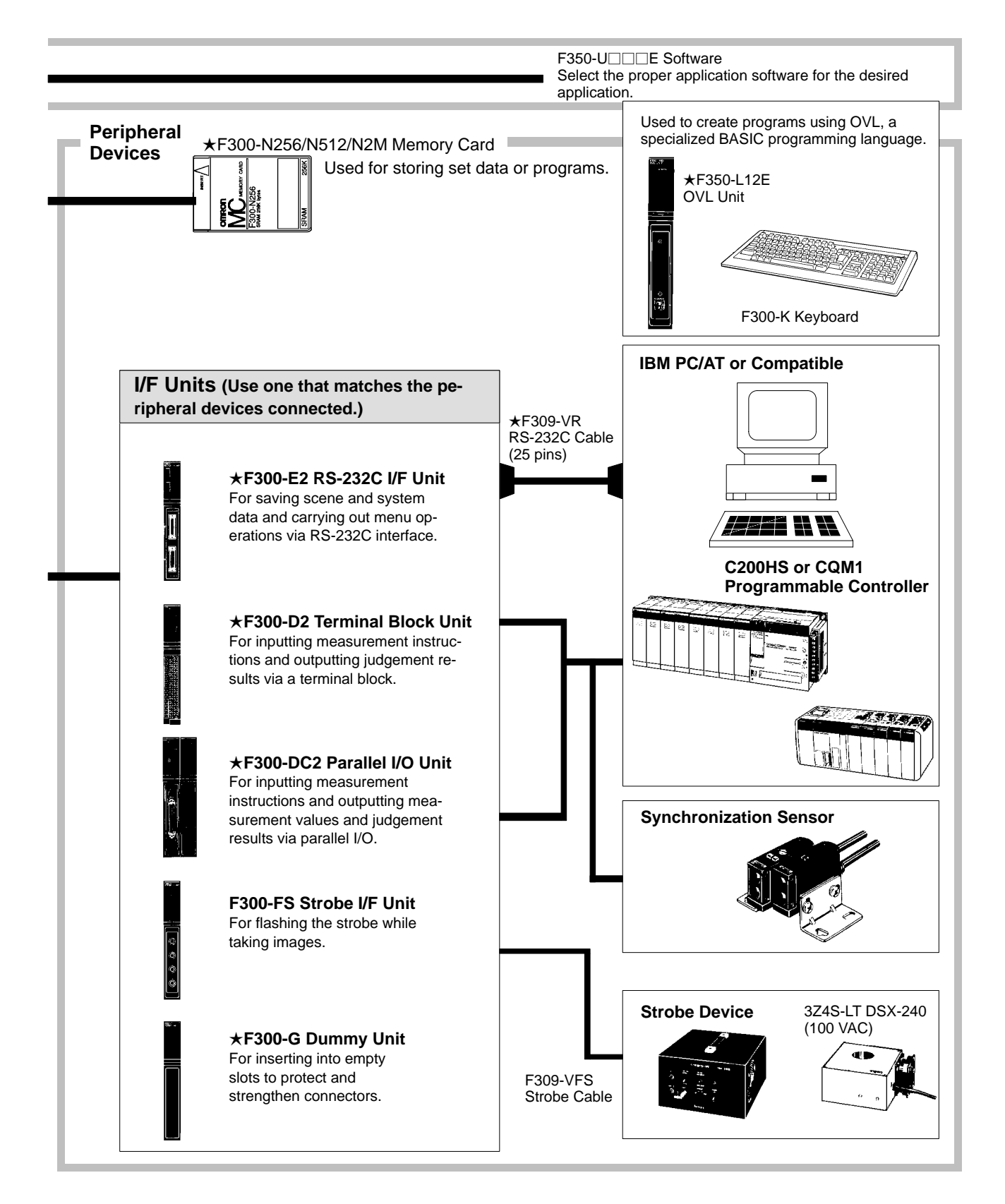

**Software Configuration** The following three kinds software are available for the F350 Visual Inspection System.

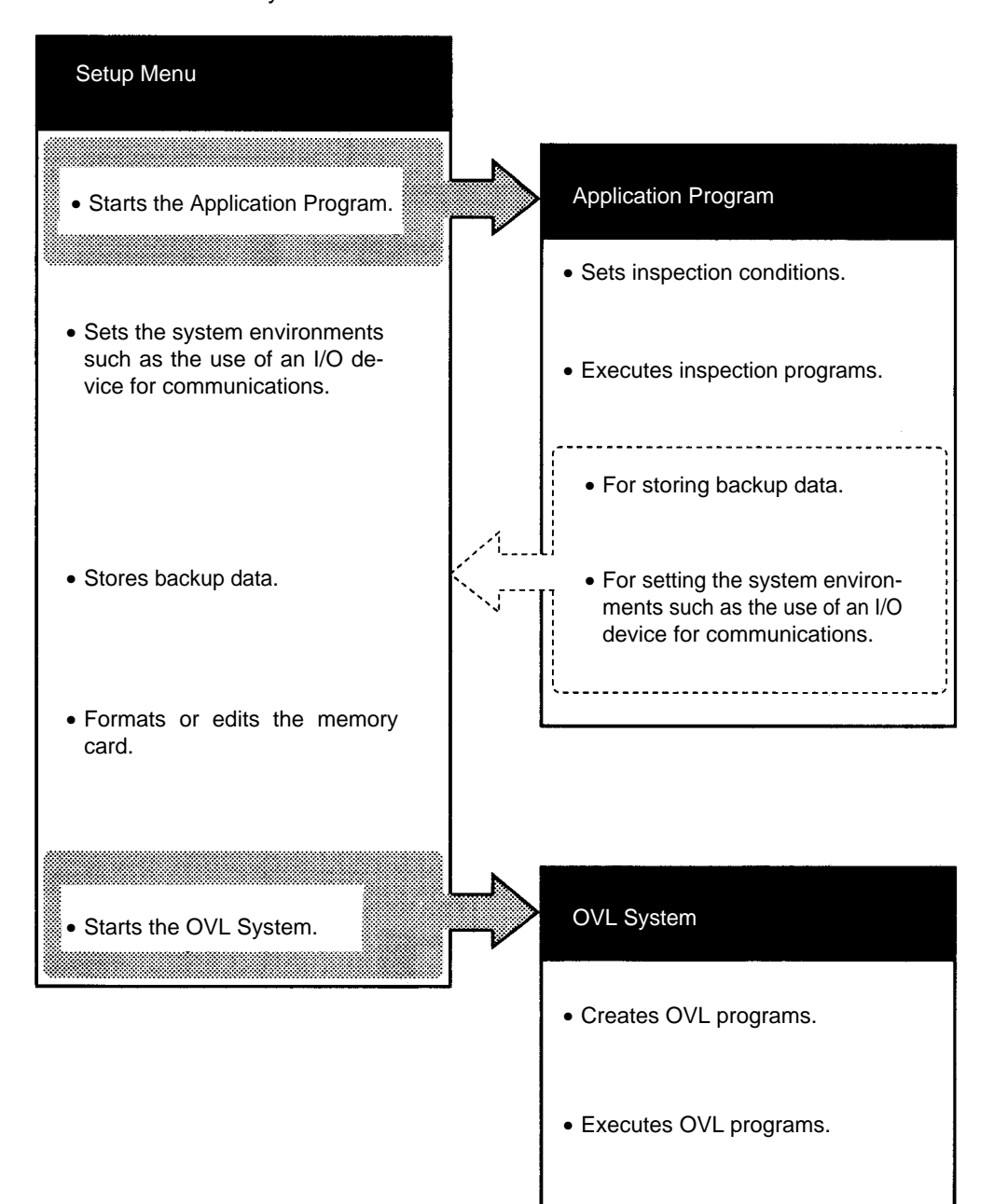

Data Compatibility The following illustrations show the compatibility of data among the F350-C10E, F350-C41E, and F350-C12E.

- O: Compatible. Can always be used.
- ∆: Partially compatible. Can be used with conditions.
- X: Incompatible. Cannot be used.

#### **Scene Data**

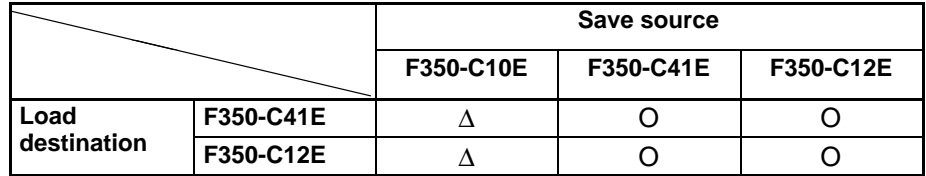

∆: Criteria must be reset after loading.

#### **ROI Model Data**

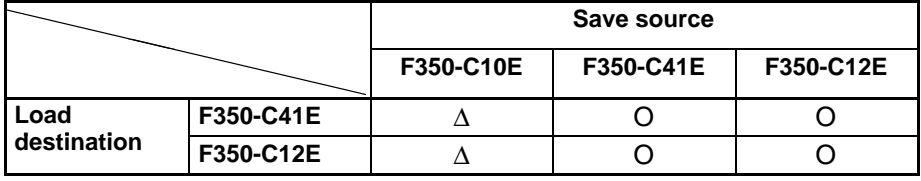

∆: Criteria must be reset after loading.

#### **Search Model Data**

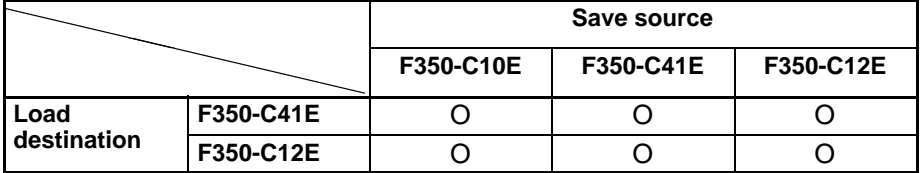

#### **System Data**

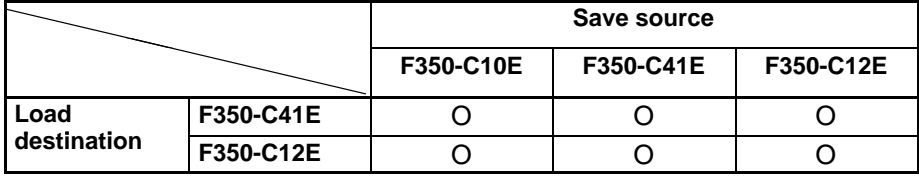

#### **Backup Data**

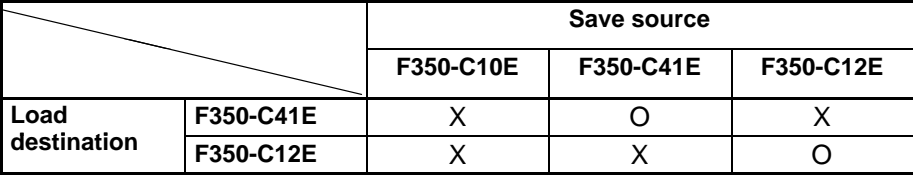

# **SECTION 2 Installation**

This section provides the information necessary for installing an F350 Visual Inspection System. It includes system configuration, mounting instructions, wiring diagrams, and external dimensions. Specifications are provided in *Section 8 Specifications*.

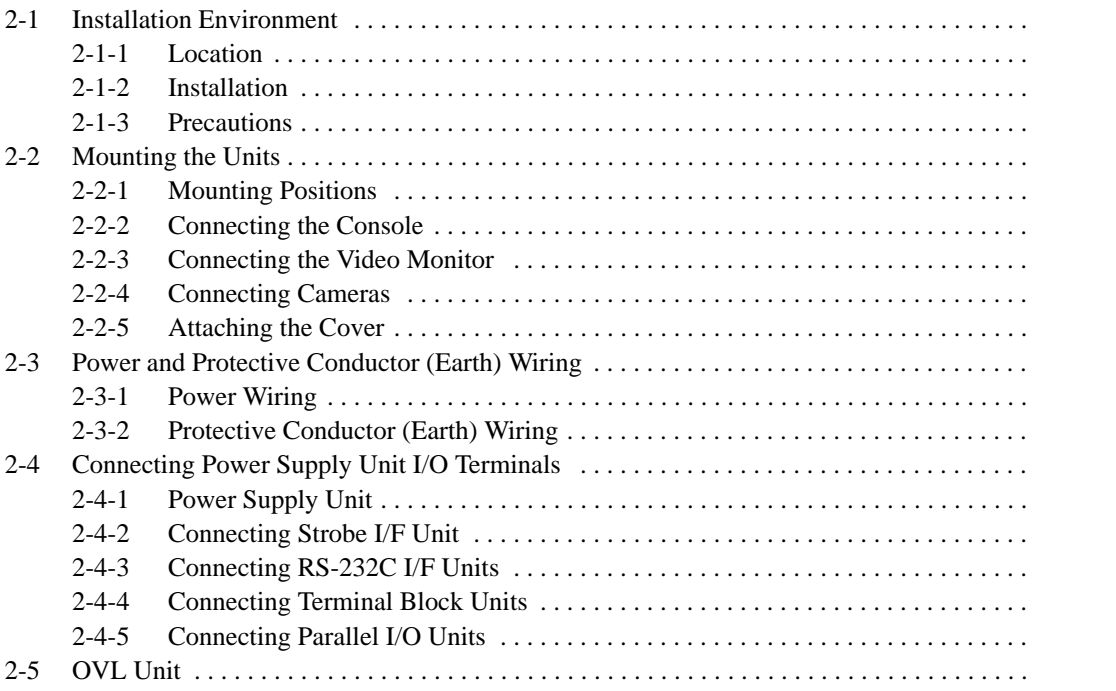

# **2-1 Installation Environment**

The F350 System is highly reliable and resistant to environmental factors. The following guidelines, however, must be followed to ensure reliability and to get full use of the System.

**Important** In order to protect the Units from electrostatic discharge, operators must discharge static electricity from themselves before touching the uninsulated parts of the signal lines in the terminal block and the connector. For example, a earthed wrist strap can be used for the discharging.

## **2-1-1 Location**

Do not install an F350 System in locations subject the following conditions:

- Temperatures outside 0°C to 50°C
- Condensation due to rapid temperature fluctuations
- Relative humidity outside 35% to 85% RH
- Corrosive or flammable gas
- High concentrations of dust, salt, or iron particles
- Direct vibration or shock
- Direct sunlight
- Water, oil, or chemicals fumes or spray

### **2-1-2 Installation**

Consider environmental factors and ease of operation and maintenance when installing the F350 System in a control box.

- **Temperature Considerations** The operational temperature range of the F350 System is 0°C to 50°C. Take the following measures to maintain the F350 System in this range.
	- Maintain a minimum of 50-mm clearance above and below the F350 System to improve air circulation.

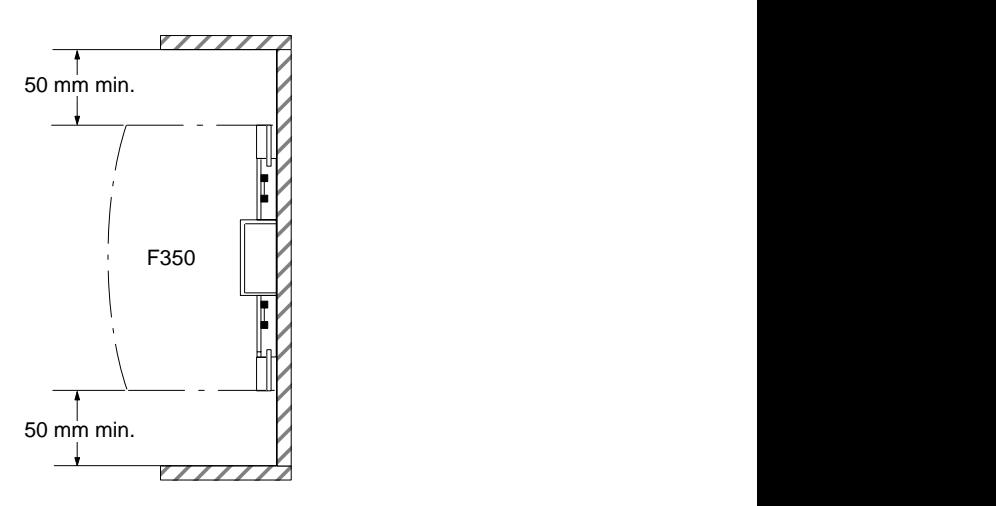

• Do not install the F350 System immediately above strong heat sources, such as heaters, transformers, or large-capacity resistors.

• Provide a forced-air fan or air conditioning if the ambient temperature exceeds 50°C.

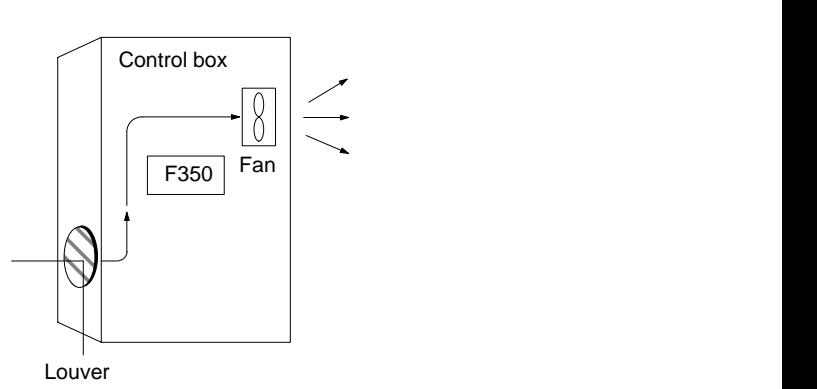

Keep the F350 System away from high-voltage equipment and motors to improve safety during operation and maintenance. The F350 System is easiest to work with if installed between 1.0 and 1.6 meters above the floor. **Operation and Maintenance Considerations**

**Noise Considerations** Do not install the F350 System in a cabinet containing high-voltage equipment or within 200 mm of power lines. Earth the mounting plate at a maximum earth resistance of 100  $\Omega$ .

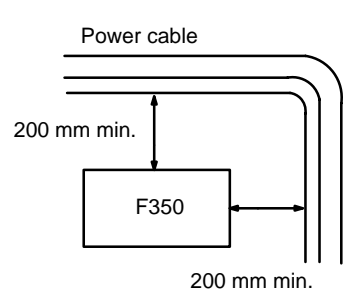

## **2-1-3 Precautions**

**Direction of Installation** Install the Unit vertically with the vents at the top and bottom to improve air circulation and heat dissipation. Do not install as shown in the right portion of the diagram below.

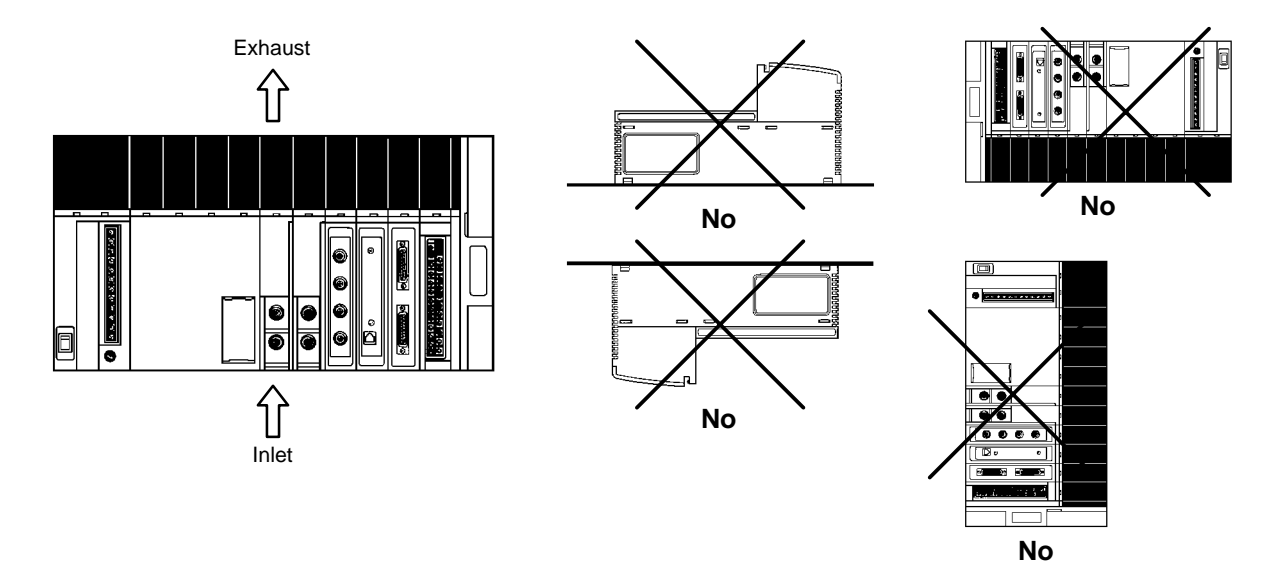

**Dimensions and Weight** The following diagrams provide the weight, external dimensions, and mounting hole dimensions for the F300-B32 and -B52 Base Unit. Unless otherwise noted, all values are in millimeters (mm).

**F300-B52 5-slot Base Unit**

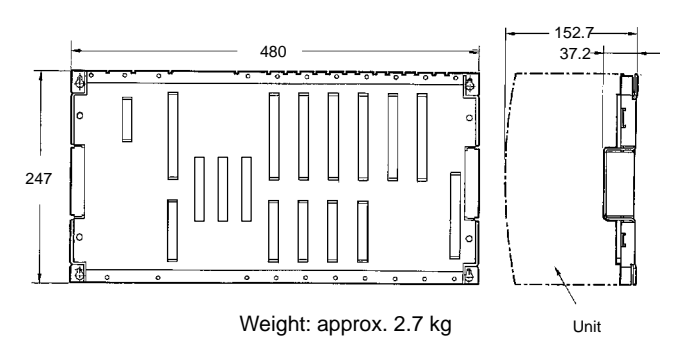

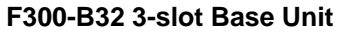

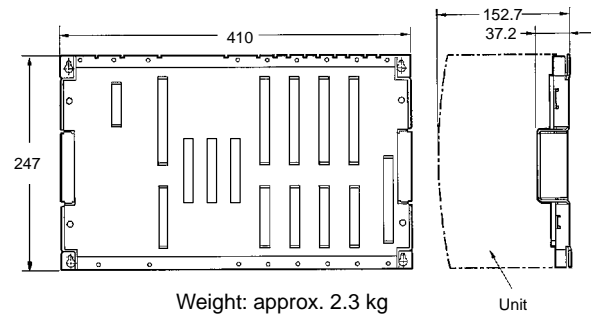

**Mounting Hole Dimensions**

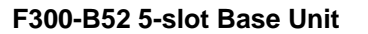

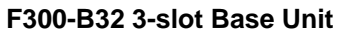

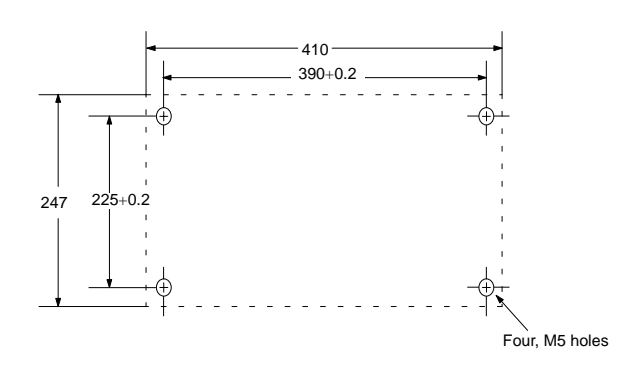

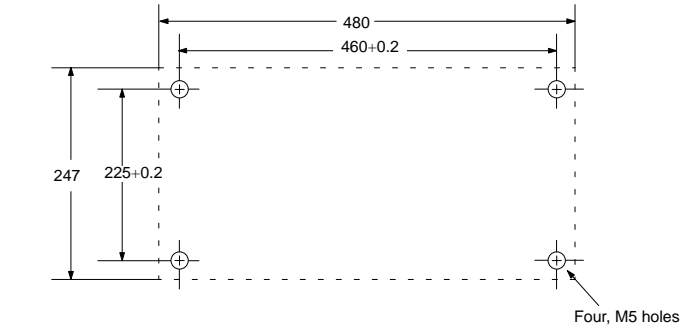

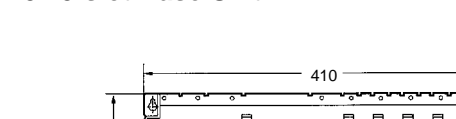

### **Base Unit Mounting Hole Shape**

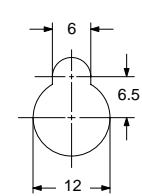

# **2-2 Mounting the Units**

## **2-2-1 Mounting Positions**

The Units must be mounted in the positions shown in the following illustration.

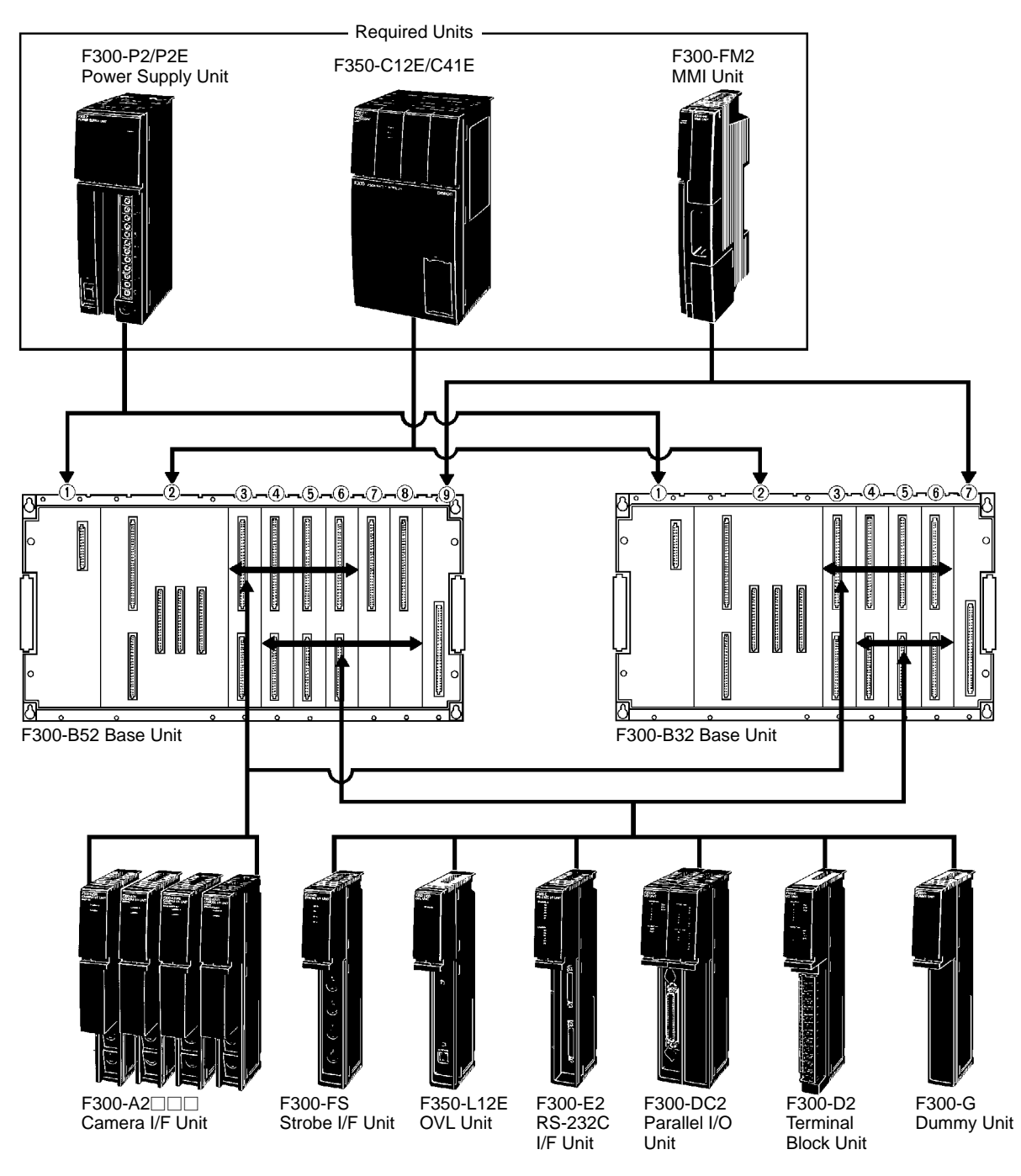

**Important** Camera numbers are allocated in order from the camera closest to the IMP Unit. If an additional Camera I/F Unit is mounted between two Camera I/F Units that have already been mounted, the newly mounted Camera I/F Unit and those located farther away from the IMP Unit will have new numbers. When mounting multiple Camera I/F Units, therefore, it is best to mount them in order starting from the slot closest to the IMP Unit.

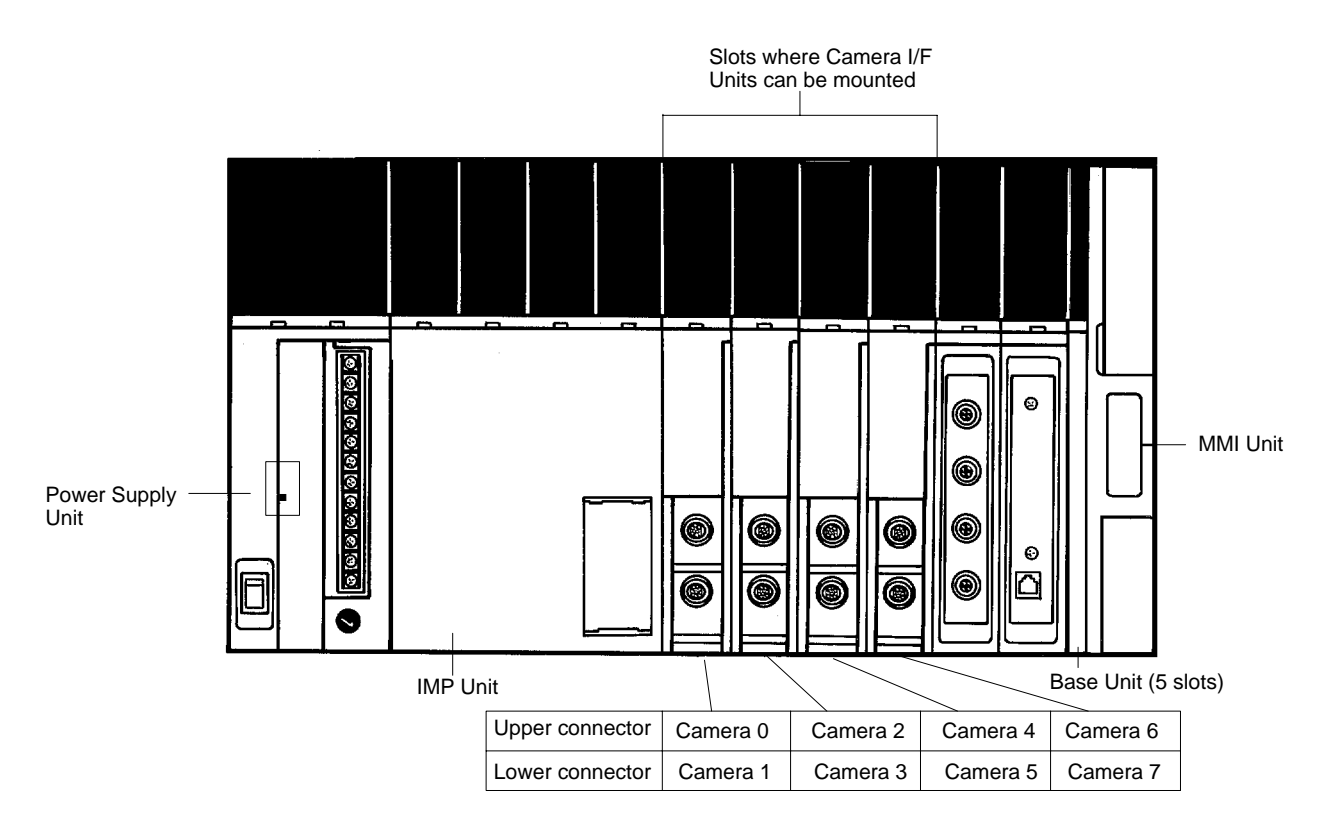

**Procedure**

**1, 2, 3...** 1. Line up the catches at the top of the Unit with the notches at the top of the IMP Unit, and carefully match the connectors.

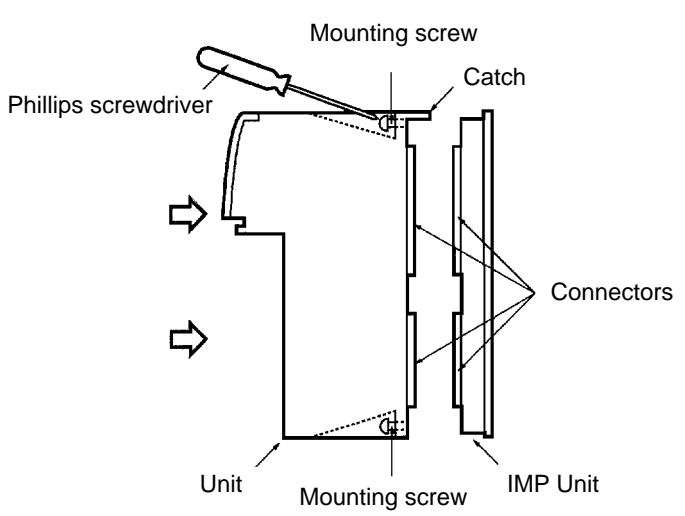

- 2. Press the Unit horizontally into the IMP Unit.
- 3. With a Phillips screwdriver, tighten the mounting screws.

**Important** Be sure to turn off the power supply before mounting Units. Replacing or adding a Unit while the power is turned on may result in damage to the Unit.

## **2-2-2 Connecting the Console**

Connect the Console connector to the MMI Unit.

#### **Inserting the Connector**

- **1, 2, 3...** 1. Turn off the power supply switch for the Power Supply Unit.
	- 2. Remove the connector cover of the MMI Unit.

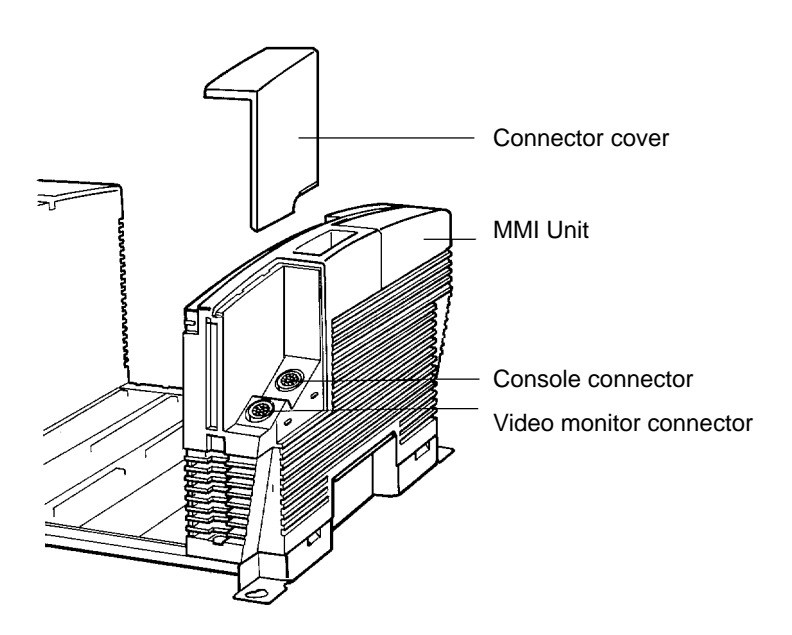

3. Holding the rubber part of the connector, push it in straight ahead until it locks in place.

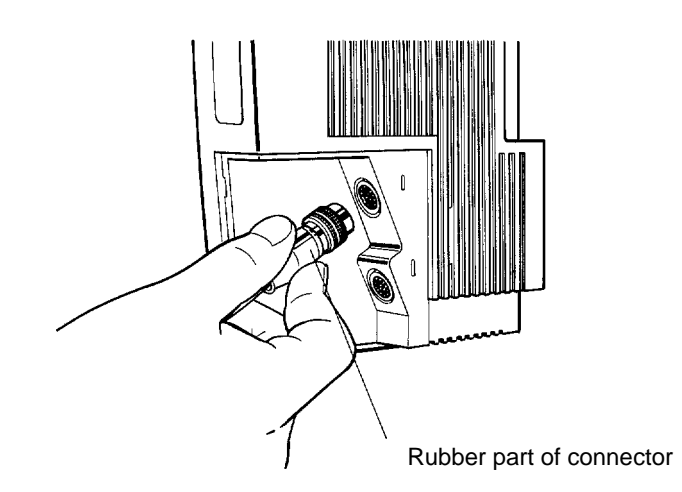

**Important** Align the notch of the connector with the receptor when inserting the connector. Inserting the connector forcibly without lining up with the receptor may result in damage to the connector.

#### **Removing the Connector**

- **1, 2, 3...** 1. Turn off the power supply switch for the Power Supply Unit.
	- 2. Unlock the connector by pulling lightly on the connector ring, a shown in the illustration below.

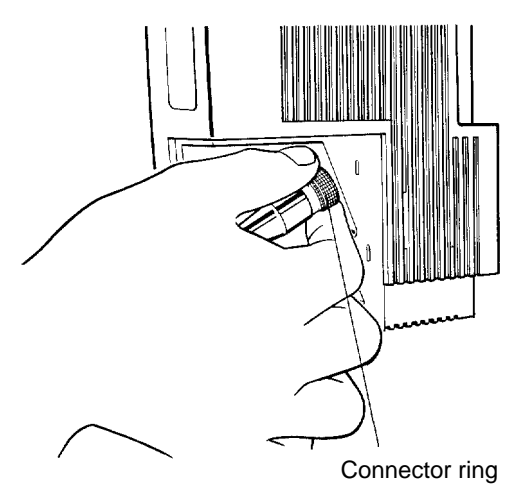

**Important** Do not pull on the rubber part of the connector or on the cable.

**Housing the Console** When the Console is not in use, it can be housed in the MMI Unit as shown in the illustration below.

> **1, 2, 3...** 1. Insert the Console into the console housing slot. Push it in until the Console is fully attracted by the magnetic force.

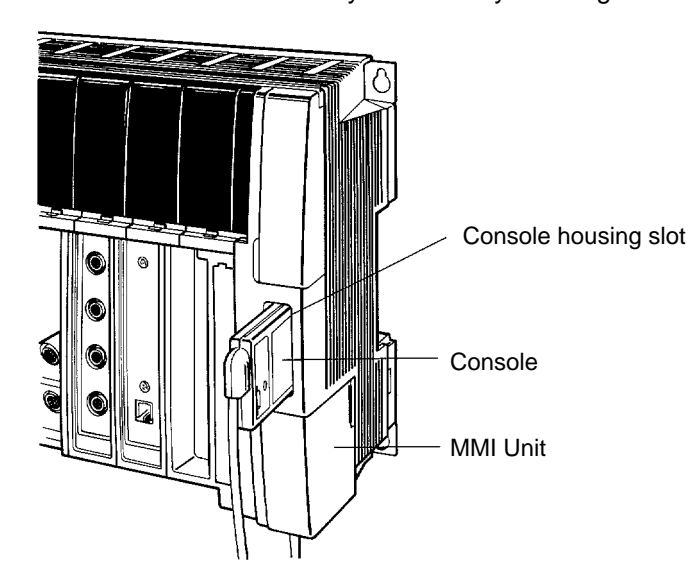

## **2-2-3 Connecting the Video Monitor**

Connect the MMI Unit to the Video Monitor with the Video Monitor connector.

### **Connection at the Rear of the Video Monitor**

**Important** Observe the following precautions when securing the Video Monitor:

- Don't earth the Video Monitor case.
- Make sure that there is no electrical conduction between the BNC terminals and the metallic mounting face.
- Use plastic screws if the Video Monitor is to be mounted on a metal surface.
- **1, 2, 3...** 1. Turn off the power supply switch for the Video Monitor.
	- 2. Connect the BNC connector of the monitor cable to the video input terminal at the back of the Video Monitor.
	- 3. Set the termination resistance switch to 75  $\Omega$ .

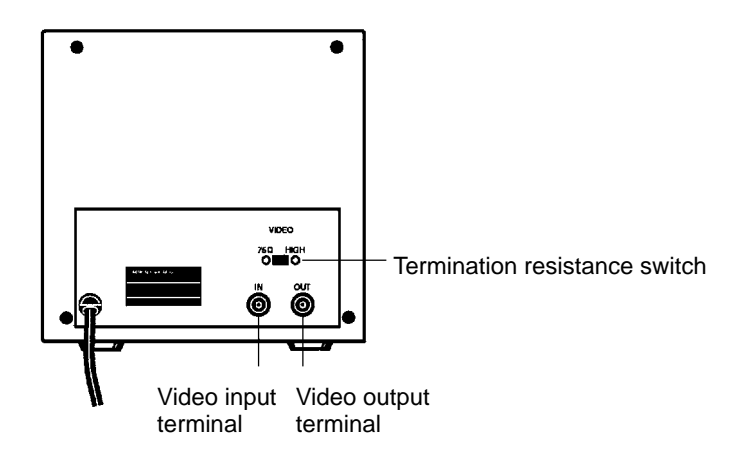

**! WARNING** Don't open the rear cover of the Video Monitor, or you may receive an electric shock from high tension voltage that runs through some parts behind the cover.

#### **Connection at the MMI Unit**

- **1, 2, 3...** 1. Holding the rubber part of the Video Monitor connector, line the connector up with the receptor.
	- 2. Remove the connector cover of the MMI Unit.

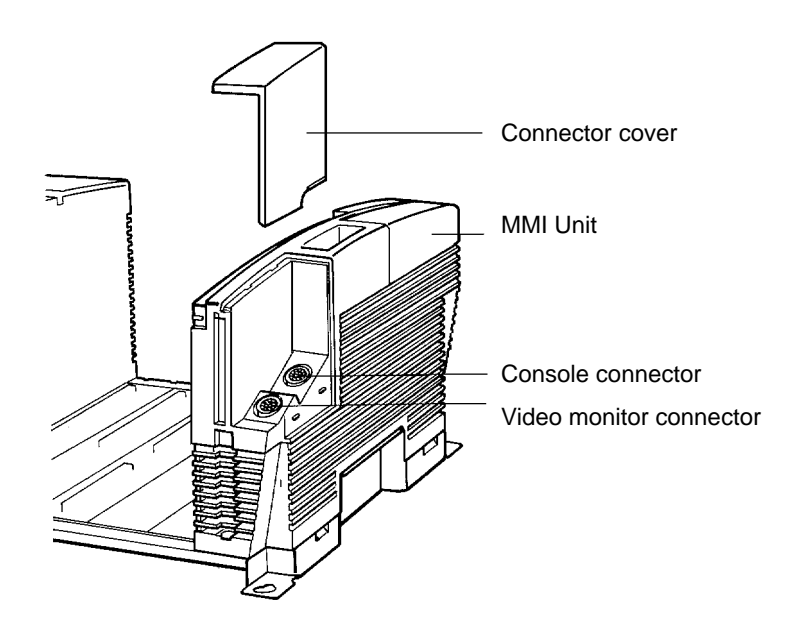

3. Holding the rubber part of the video monitor connector, push the connector in straight ahead until it locks in place.

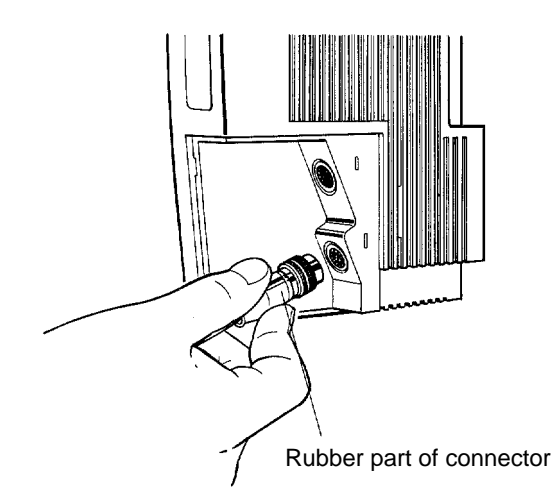

**Important** Align the notch of the connector with the receptor when inserting the connector. Inserting the connector forcibly without lining up with the receptor may result in damage to the connector.

For removing the connector, refer to 2-2-2 Connecting the Console.

### **2-2-4 Connecting Cameras**

Connect Cameras to a Camera I/F Unit by means of Camera Cables. A maximum of two Cameras can be connected to a Camera I/F Unit.

**Important** Observe the following precautions when connecting Cameras:

- Don't earth the Camera case.
- Don't remove the insulating attachment of the Camera.
- Don't remove the ferrite core that is attached to the Camera Cable.

#### **Connection at the Rear of the Video Monitor**

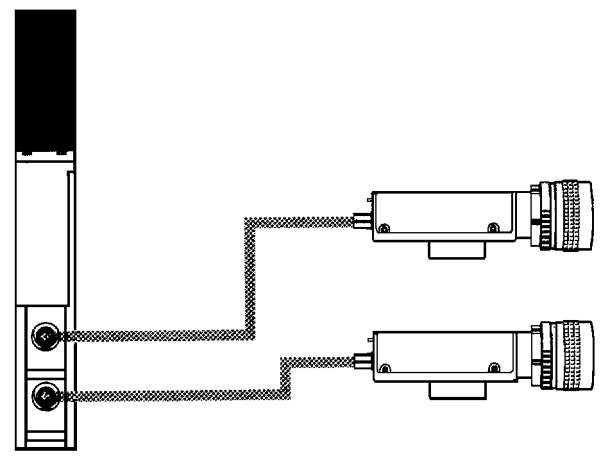

**Connection at the Camera** To make the connection at the Camera itself, follow one of the procedures outlined below, depending on whether a normal or shutter Camera is to be used. **Standard Cameras**

> **1, 2, 3...** 1. If an F300-S Camera is to be used, then check to be sure that the normal Camera switch settings are as follows:

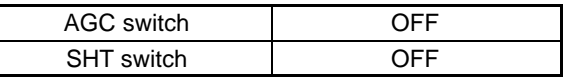

2. Connect the "normal camera" cable socket connector to the "normal camera" connector.

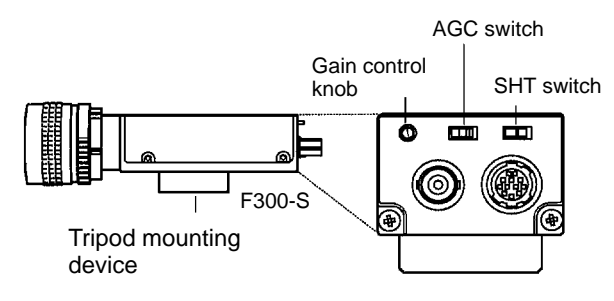

#### **Shutter Cameras**

**1, 2, 3...** 1. Use the following settings for the F300-S4R:

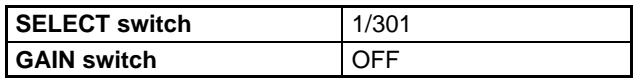

2. Connect the Shutter Camera cable connector to the Camera connector. For detailed instructions, refer to the Camera operation manual.

#### **Connection at the Camera I/F Unit**

- **1, 2, 3...** 1. Turn off the power supply switch for the Power Supply Unit.
	- 2. Holding the rubber part of the Camera Cable connector, push the connector in straight ahead until it locks in place.

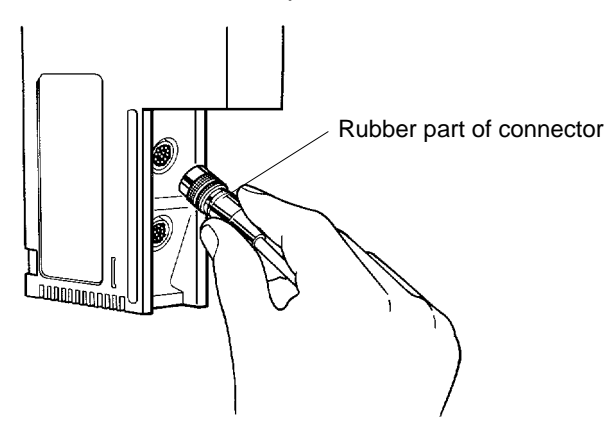

**Important** Align the notch of the connector with the receptor when inserting the connector. Inserting the connector forcibly without lining up with the receptor may result in damage to the connector.

For removing the connector, refer to 2-2-2 Connecting the Console.

## **2-2-5 Attaching the Cover**

Attach the cover after assembling the Units in order to protect connecting cables to Units and peripheral devices, and to guard against malfunctioning.

Do not force the cover into place, and do not place any heavy objects on top of the cover.

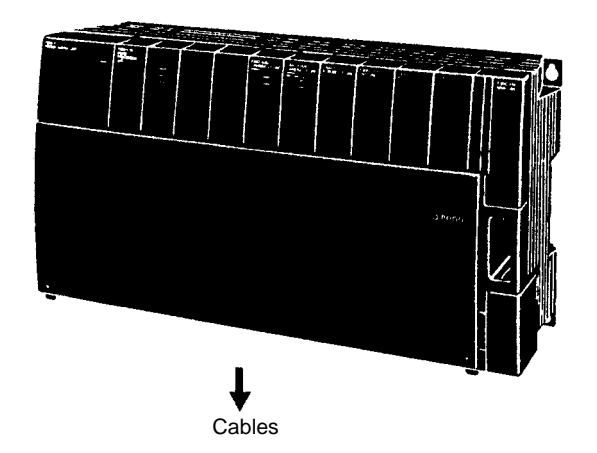

#### **Procedure**

- **1, 2, 3...** 1. Holding the bottom of the cover, insert the catches on the top of the cover into the notches on the front surface of the Units.
	- 2. Press the bottom of the cover against the front surface of the Unit until it locks.

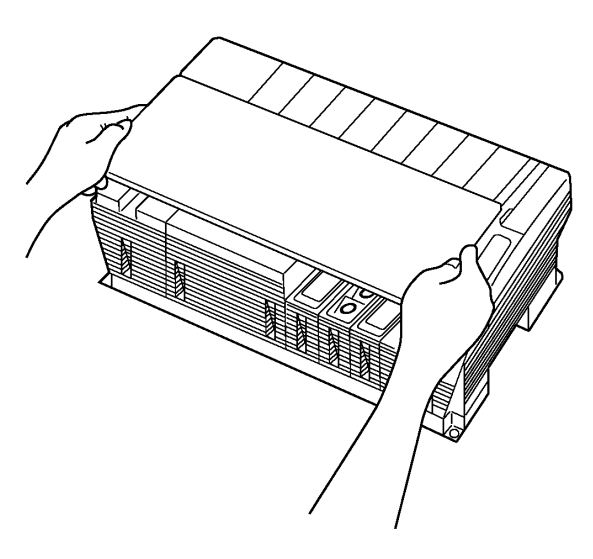

#### **Removing the Cover**

- **1, 2, 3...** 1. Unlock the cover by lightly lifting up from the bottom.
	- 2. Continue lifting the cover and remove the catches at the top of the cover from the notches in the Unit.

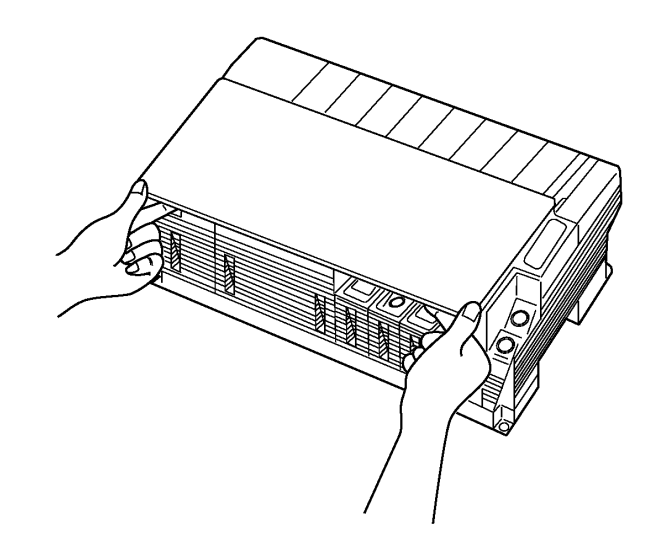

# **2-3 Power and Protective Conductor (Earth) Wiring**

Connect power cables and earth cables to the Power Supply Unit terminal block. The terminal block uses M4 screw connectors. Use the crimped connectors shown in the table below.

**! WARNING** In order to prevent electric shock, after completing the connection of the Power Supply Unit, be sure to cover the terminal block with the terminal protection cover (attachment) and fasten it using the plastic screw (attachment) and the screw hole of the NC terminal.

**Crimped Connectors**

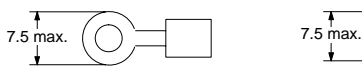

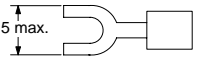

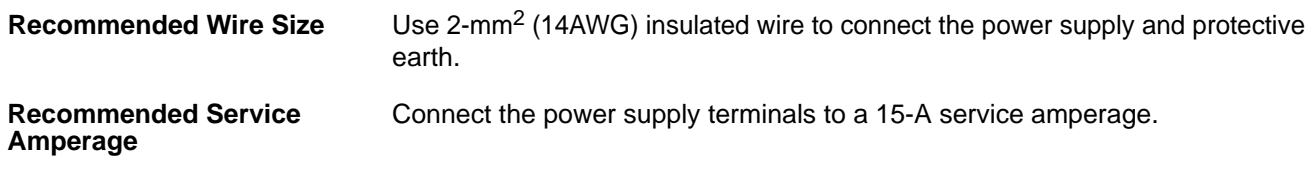

## **2-3-1 Power Wiring**

- **Important** 1. In order to avoid voltage drops, use power cables of at least 2 mm2 (AWG14).
	- 2. To avoid interference from inductive noise, use twisted-pair cable.
	- 3. Wire the F350 power supply separately from other devices. In particular, wire it separately from any inductive loads.

#### **Wiring Connections**

### **F300-P2 Power Supply Unit**

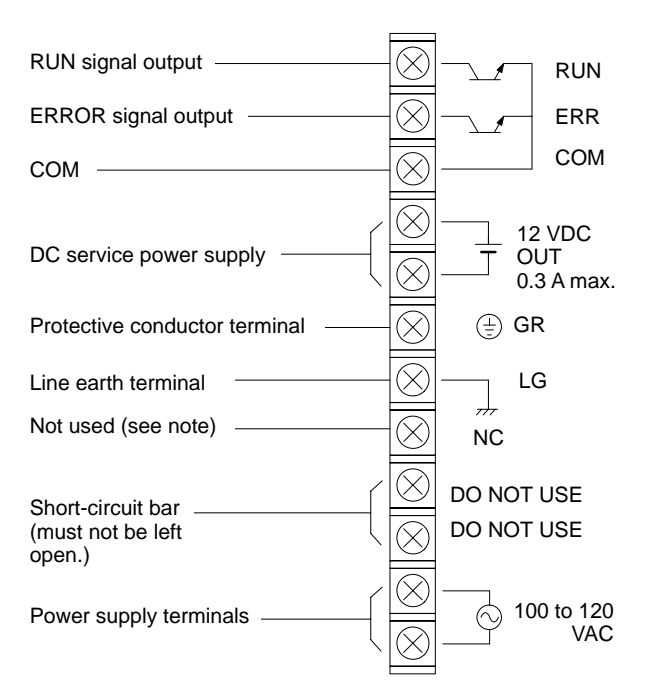

**Note** The screw hole is for fastening the terminal protection cover (accessory).

#### **F300-P2E Power Supply**

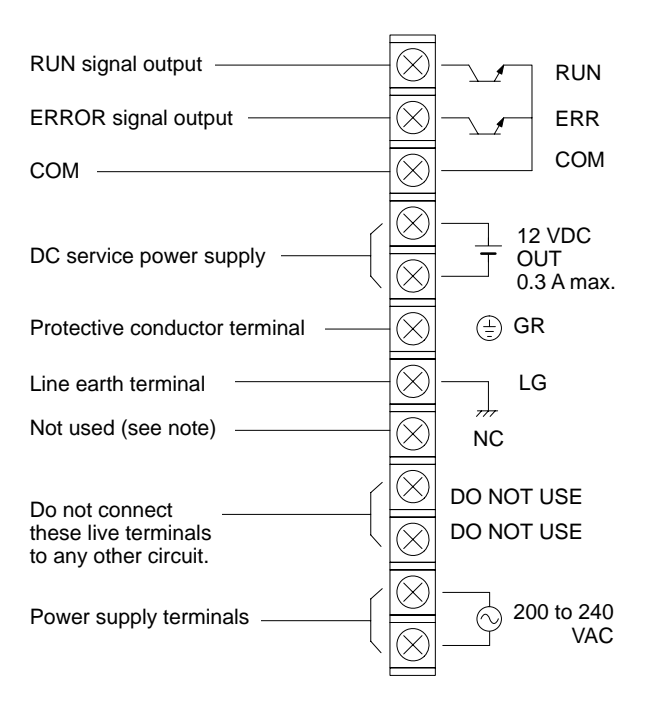

**Note** The screw hole is for fastening the terminal protection cover (accessory).

**Power Supply Voltage Range** Use a power supply in the specified voltage range.

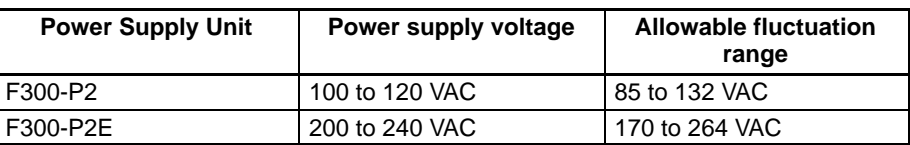

**Power Supply Capacity** Although the current consumption should not exceed 1 A for 200 to 240 VAC operation or 2 A for 100 to 120 VAC operation, surge current flows when the power is turned on.

# **2-3-2 Protective Conductor (Earth) Wiring**

**! WARNING** In order to prevent electric shock, be sure to wire the protective conductor terminal to the protective earth using a conductor of at least  $2 \text{ mm}^2$  (AWG14).

**Important** To avoid damage to the equipment due to lighting surge, short-circuit the GR and LG terminals using the short-circuiting bar (accessory).

> To avoid damage to the equipment, do not share the protective conductor wiring with any other devices or wire the protective conductor terminal to the metal frame. Be sure to wire the protective conductor wiring of the equipment independently.

# **2-4 Connecting Power Supply Unit I/O Terminals**

## **2-4-1 Power Supply Unit**

**! WARNING** In order to prevent electric shock, after completing the connection of the Power Supply Unit, be sure to cover the terminal block with the terminal protection cover (attachment) and fasten it using the plastic screw (attachment) and the screw hole of the NC terminal.

> For the Power Supply Unit I/O wiring, use the crimped connectors shown below. **Crimped Connectors**

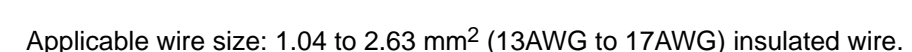

7.5 max.  $($   $)$   $\rightarrow$   $|$   $|$   $|$  7.5 max.

**Wiring an External Power Supply**

The Power Supply Unit has a 12-VDC service power supply. Use it for the Terminal Block Unit and Parallel I/O Unit interface, and also as the power supply for external devices such as timing input sensors.

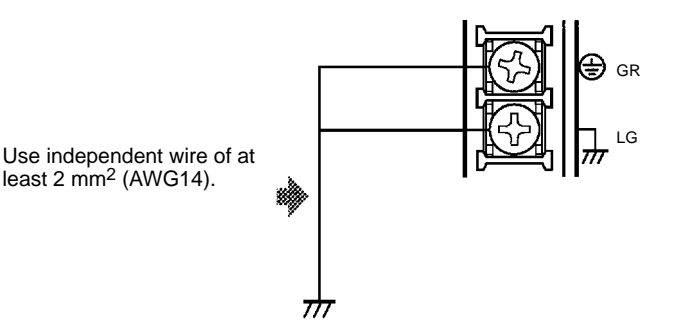

**Important** In the case of supplying the following terminals with an external power source, use a DC power supply with the safety extra-low voltage output.

- COM IN terminals of Terminal Block Units or Parallel I/O Units
- COM OUT terminals of Terminal Block Units or Parallel I/O Units
- COM terminals of Power Supply Units

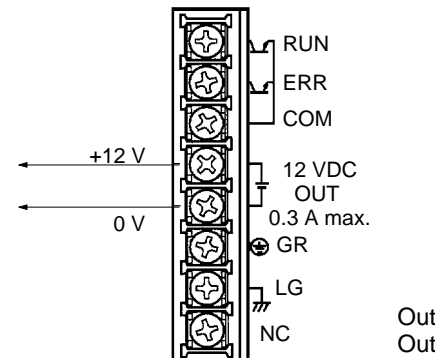

Output voltage: 12 VDC ±5% Output current: 0.3 A max.

**Wiring External Outputs** The Power Supply Unit can output RUN and ERR signals. Wire them as shown below.

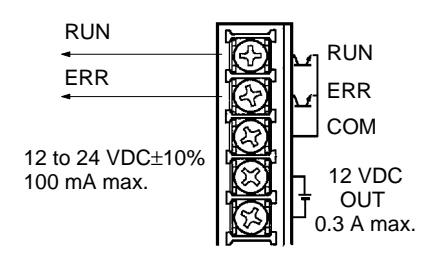

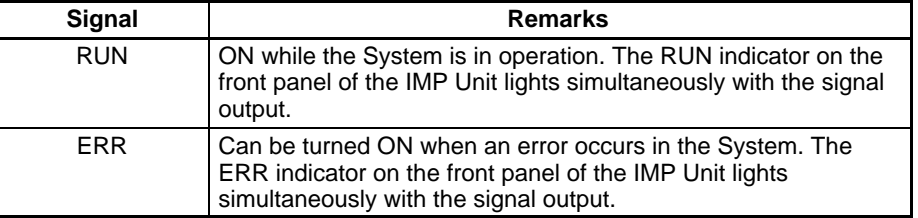

## **2-4-2 Connecting Strobe I/F Unit**

Follow the procedure shown below to connect 3Z4SV-L1 DSX-240 Strobe Units to an F300-FS Strobe I/F Unit.

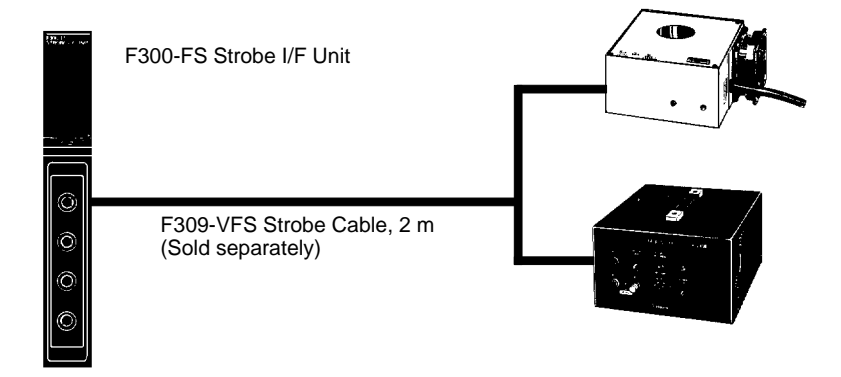

**Connecting the Strobe Unit** Connect the strobe cable connector to the Strobe Unit.

**Connecting the Strobe I/F Unit**

**1, 2, 3...** 1. Turn off the power supply switch for the Power Supply Unit.

2. Holding the rubber part of the strobe cable connector, push the connector in straight ahead until it locks in place.

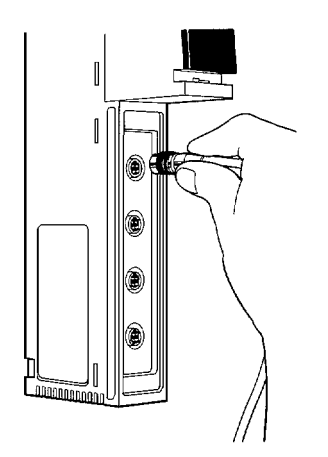

**Important** Align the notch of the connector with the receptor when inserting the connector. Inserting the connector forcibly without lining up with the receptor may result in damage to the connector.

> When the Strobe I/F Unit and the Strobe Unit are connected, the strobes automatically flash.

For removing the connector, refer to 2-2-2 Connecting the Console.

### **2-4-3 Connecting RS-232C I/F Units**

Follow the procedure shown below to connect a device with an RS-232C interface to an RS-232C I/F Unit.

**Connectors** Use D-SUB25 pin connectors. The XM2A-2501 Connector (made by OMRON) is recommended. The pin numbers and names are as shown below.

Recommended Connectors:

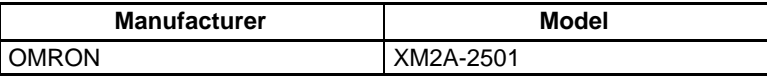

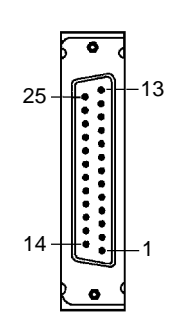

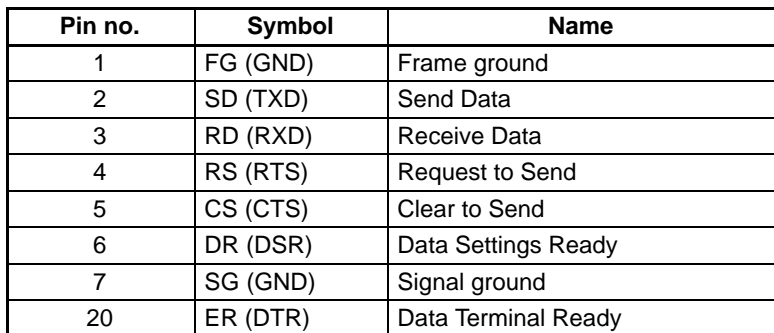

### **Wiring**

Use only shielded RS-232C cable.

### **Standard**

#### 25-pin Cable Connection (F309-VR) 9-pin Cable Connection

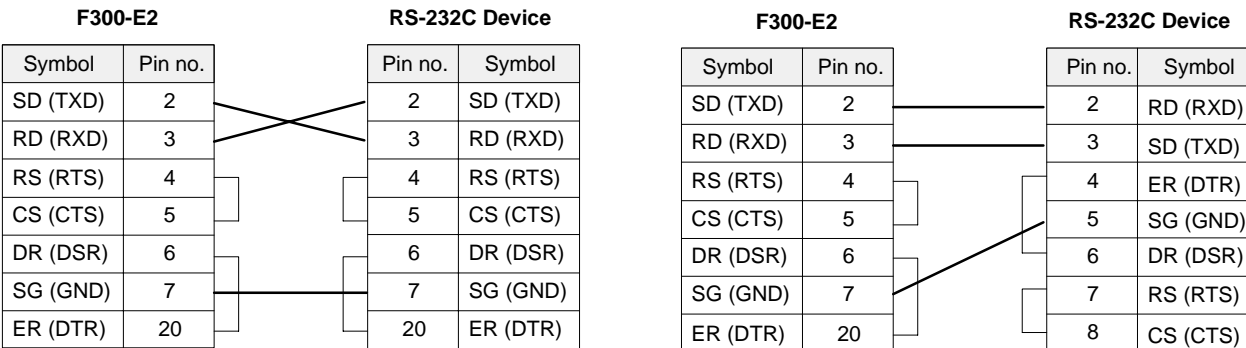

### **RS/CS Control**

#### **25-pin Cable Connection 9-pin Cable Connection**

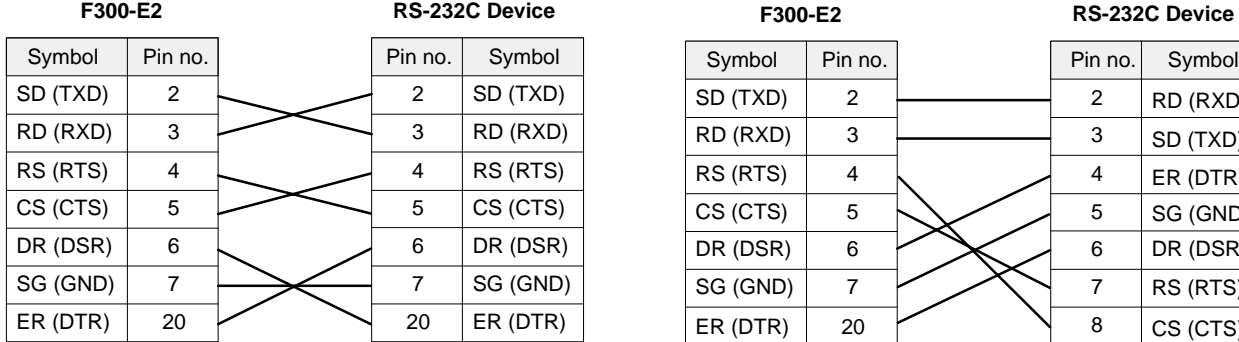

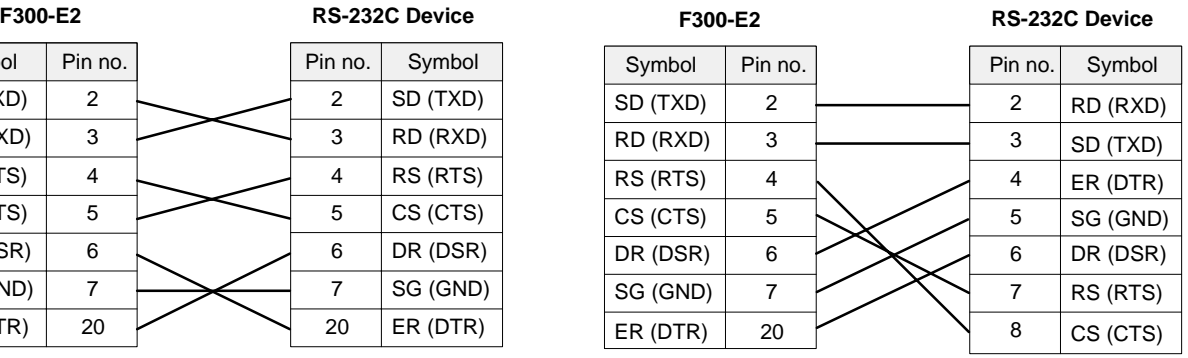

#### **Connecting a Peripheral Device**

- **1, 2, 3...** 1. Connect the RS-232C cable connector to the RS-232C connector of the peripheral device.
	- 2. Tighten the screws.
	- 3. Set the communications specifications.

#### **Connecting the RS-232C I/F Unit**

**1, 2, 3...** 1. Turn off the power supply switch for the Power Supply Unit.

- 2. Connect the RS-232C cable connector to the connector of the RS-232C I/F Unit.
- 3. Tighten the screws.
- 4. Set the communications specifications.

For instructions on setting RS-232C communications specifications, refer to 5-2-4 Setting the RS-232C Communications Specifications and 4-3 Menu Operations.

#### **Disconnecting the Cable**

- **1, 2, 3...** 1. Turn off the power supply switch for the Power Supply Unit.
	- 2. Loosen the screws.
	- 3. Holding the connector of the cable, pull the connector straight out.

**27**

# **2-4-4 Connecting Terminal Block Units**

Connect Terminal Block Units to the Programmable Controller or personal computer.

**Crimped Connectors** Use M4 screws as the terminal screws. Use the crimped connectors shown below.

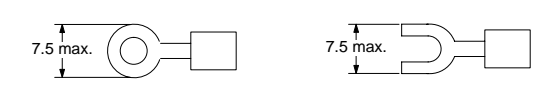

**Recommended Parts** An applicable cable from 1.04 to 2.63 mm<sup>2</sup> should be used. Terminal Block connectors are removable. They can be mounted or removed with the wiring still connected. The pin numbers and names are as shown below. **Connectors**

> **Important** In the case of supplying the COM IN and COM OUT terminals with an external power source, use a DC power supply with the safety extra-low voltage output.

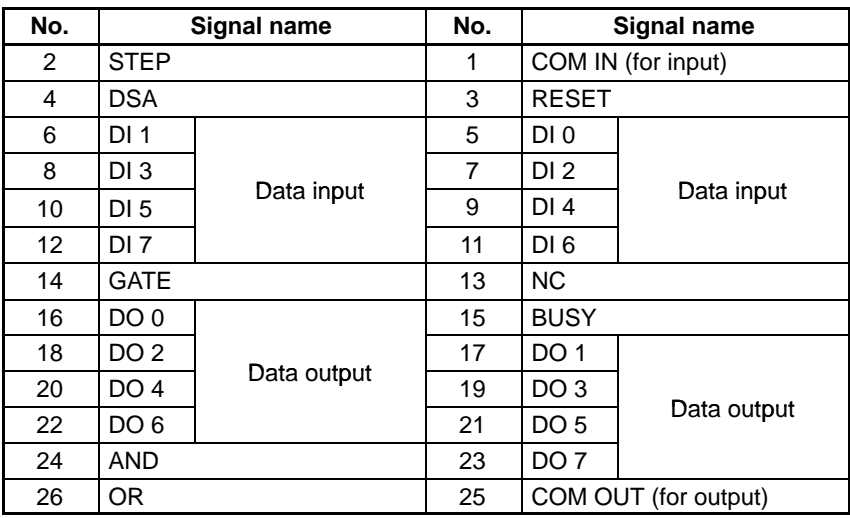

### **Internal Circuit Diagram**

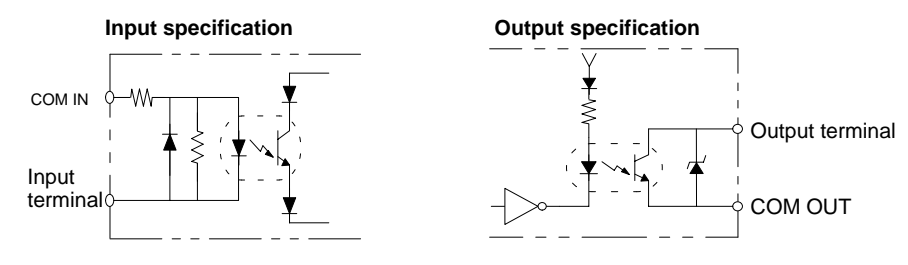

# **2-4-5 Connecting Parallel I/O Units**

Connect Parallel I/O Units to the Programmable Controller or personal computer.

Use the multi-conductor shielded cable for connecting the signal lines of Parallel I/O Units.

**Connectors and Cable** The connectors and cable shown in the table below are recommended.

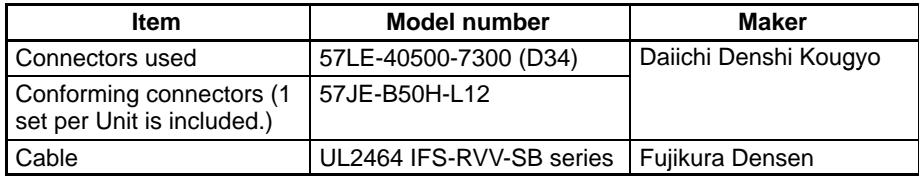

For setting output specifications of the Parallel I/O Unit, refer to 5-2-5 Setting the Output Specifications for Parallel Data.

**Important** In the case of supplying the COM IN and COM OUT terminals with an external power source, use a DC power supply with the safety extra-low voltage output.

#### **Terminal Arrangement**

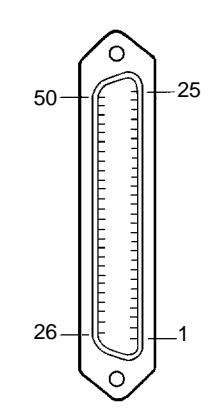

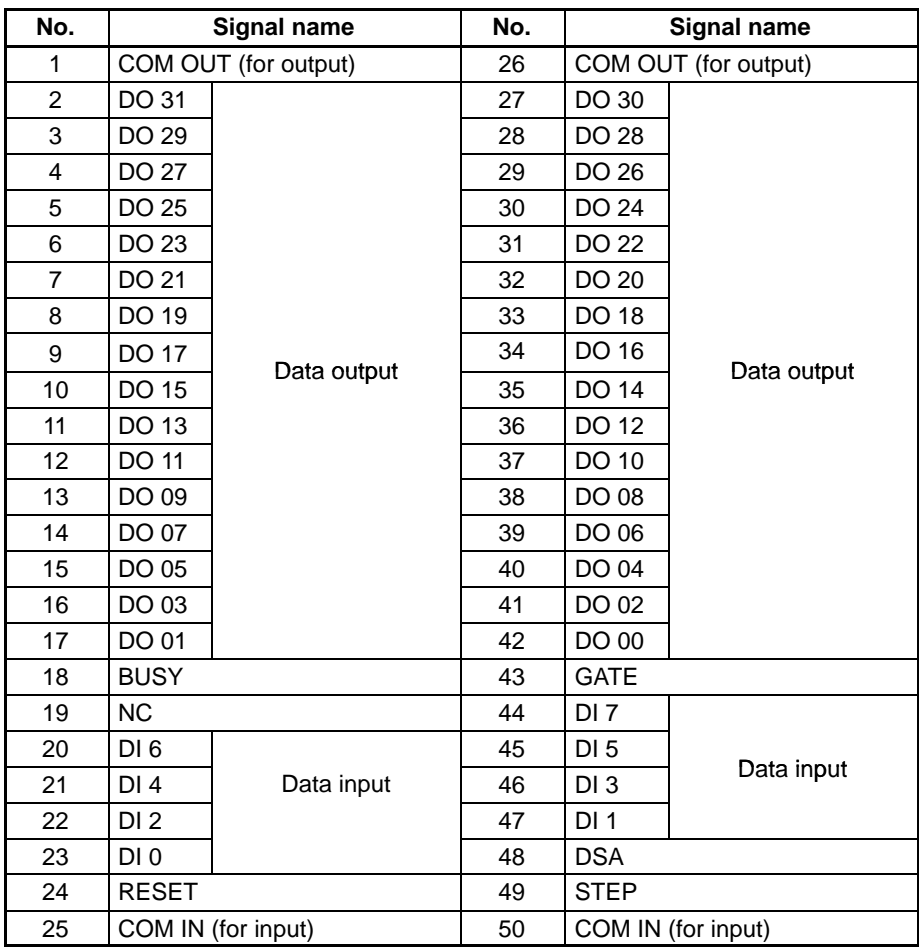

#### **Internal Circuit Diagram**

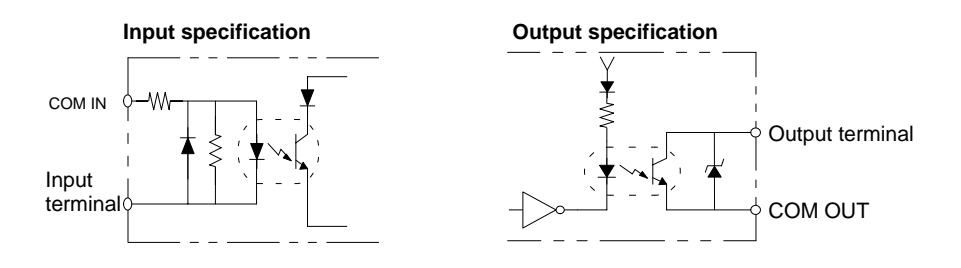

# **2-5 OVL Unit**

Follow the procedure below to connect and disconnect the F300-K Keyboard and the OVL Unit.

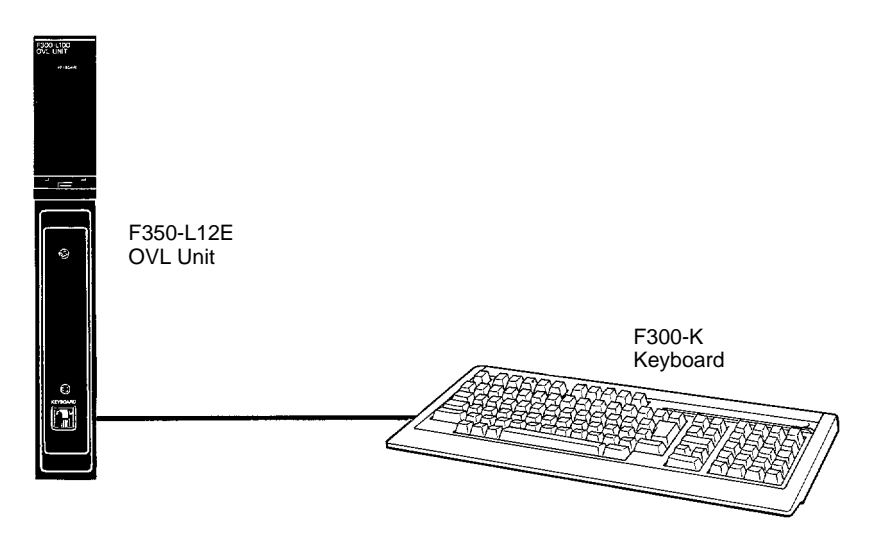

### **Connecting the OVL Unit**

- 
- **1, 2, 3...** 1. Turn off the power supply switch for the Power Supply Unit.
	- 2. Holding the connector with the lock lever pointing up, push the connector straight in until it locks.

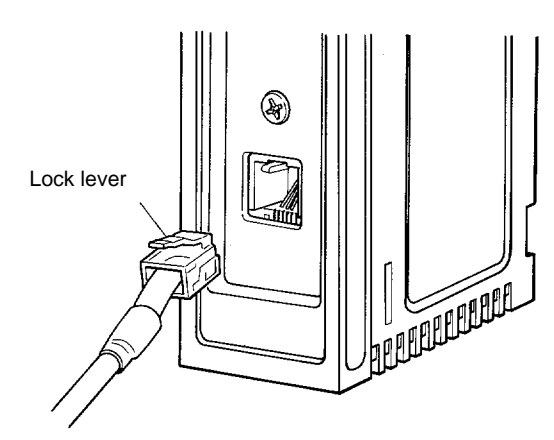

### **Disconnecting the OVL Unit**

- **1, 2, 3...** 1. Turn off the power supply switch for the Power Supply Unit.
	- 2. Push down the lock lever to unlock the connector and pull the connector straight out.
# **SECTION 3 Starting and Ending the Setup Menu**

This section describes how to start and stop the Setup Menu.

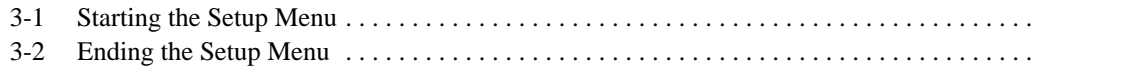

# **3-1 Starting the Setup Menu**

The Setup Menu is designed to be used for installing application programs and for setting an environment such as communications specifications for I/O Units.

Before operating up the Setup Menu, check to be sure that the following conditions are satisfied.

- All the basic units in the configuration are properly connected.
- Power supply and earth cables are properly wired.

#### **Procedure**

- **1, 2, 3...** 1. Turn on the power supply switch for the video monitor.
	- 2. While pressing the Enter Key, turn on the power supply switch for the F350 power unit.
		- A message confirming the startup of the Setup Menu is displayed.

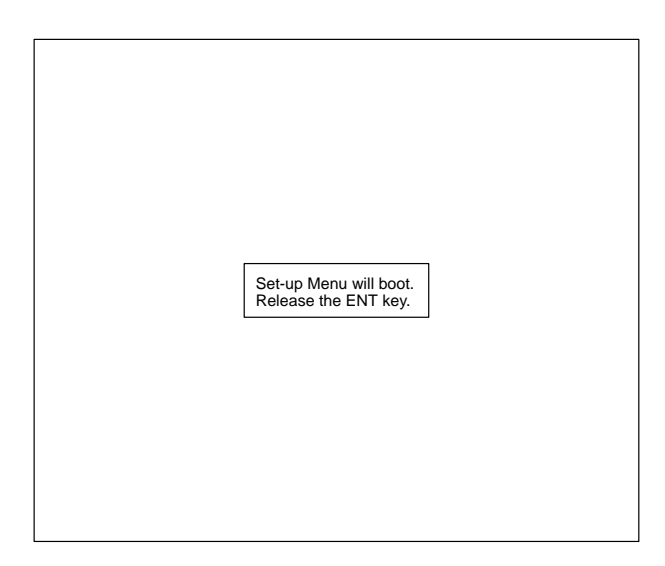

3. Release the Enter Key.

The Basic Screen of the Setup Menu is displayed.

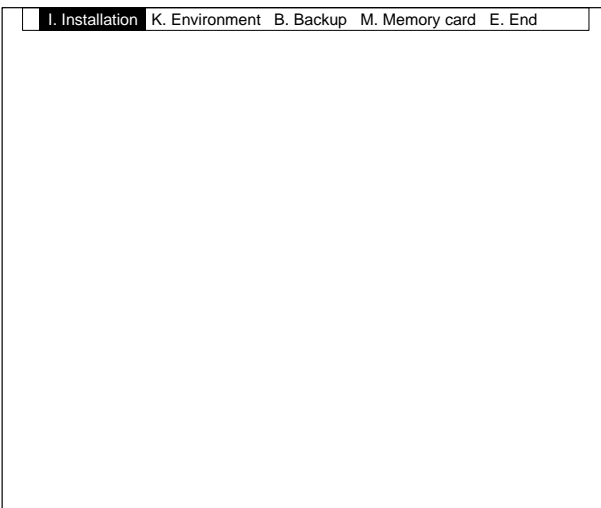

# **3-2 Ending the Setup Menu**

#### **Procedure**

- **1, 2, 3...** 1. Select "E.End."
	- A message is displayed asking for confirmation.
	- 2. Select "X.Execute."

The Setup Menu operation ends and the System restarts according to the newly set data.

**When Ending with the Power Supply Switch for the F350 Turned Off** Before ending, check to be sure that the following conditions are satisfied.

- Data loading, saving, or copying function is not being executed.
- The MMI Unit's orange Memory Card Access indicator is not lit.

Even after the power supply switch is turned off, the data set in the Setup Menu will be retained.

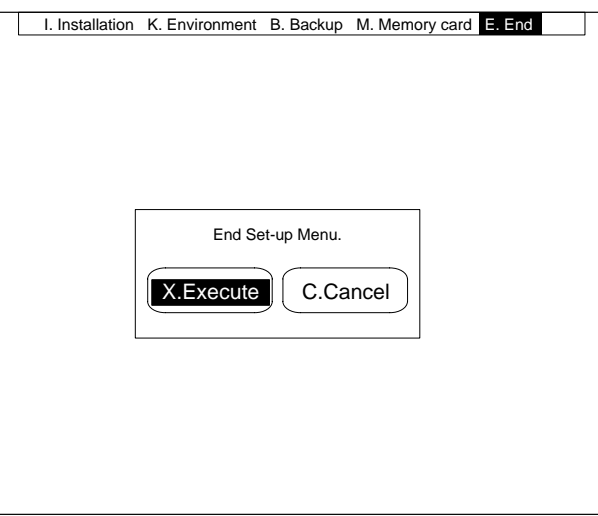

# **SECTION 4 Basic Operation of the Setup Menu**

The Setup Menu is operated by means of the Console, keyboard, or RS-232C. Be sure to familiarize yourself with the operation procedures before actually operating the Menu.

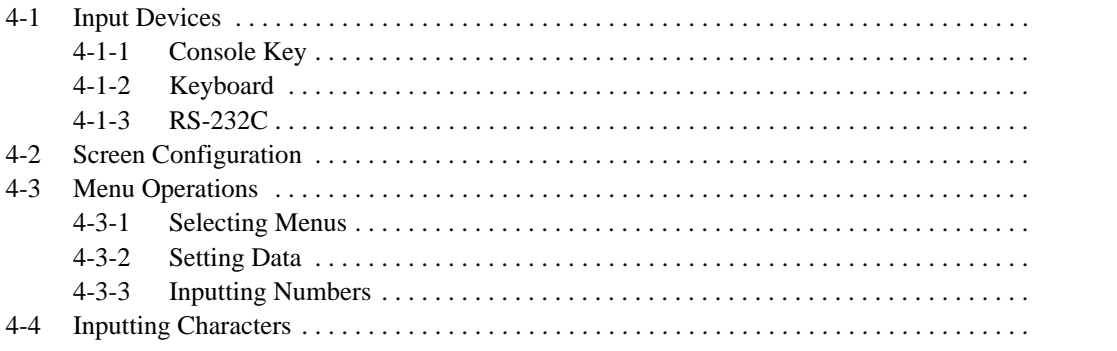

# **4-1 Input Devices**

## **4-1-1 Console Key**

Menus are operated by means of the Console. Be sure to familiarize yourself with Console operations before actually operating menus. Names and functions of the Console key are as shown below.

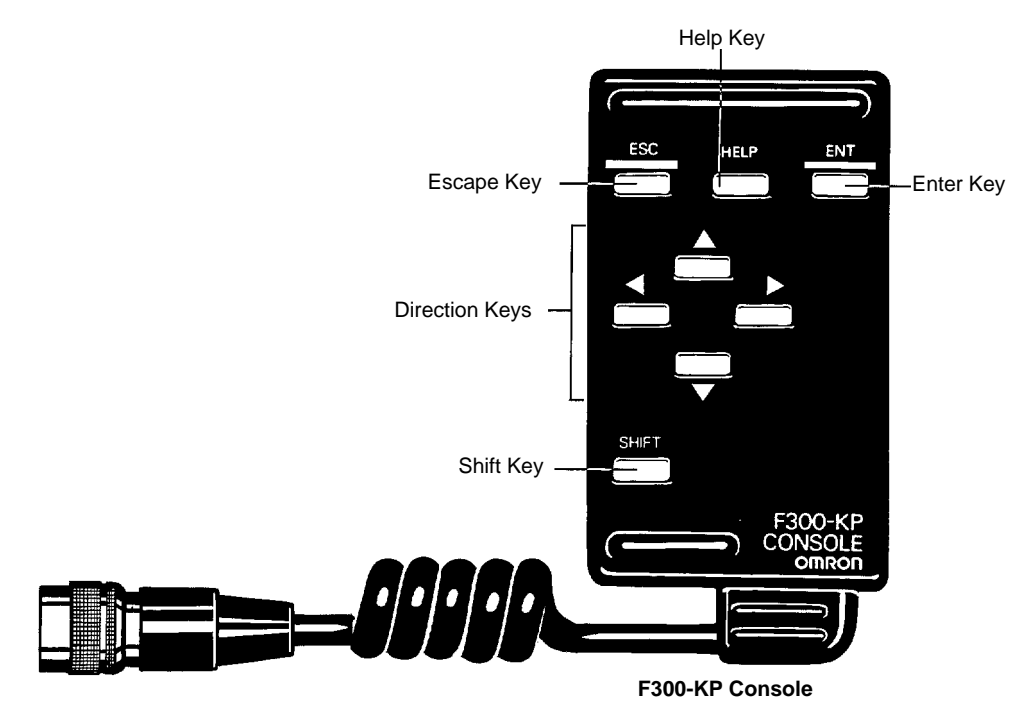

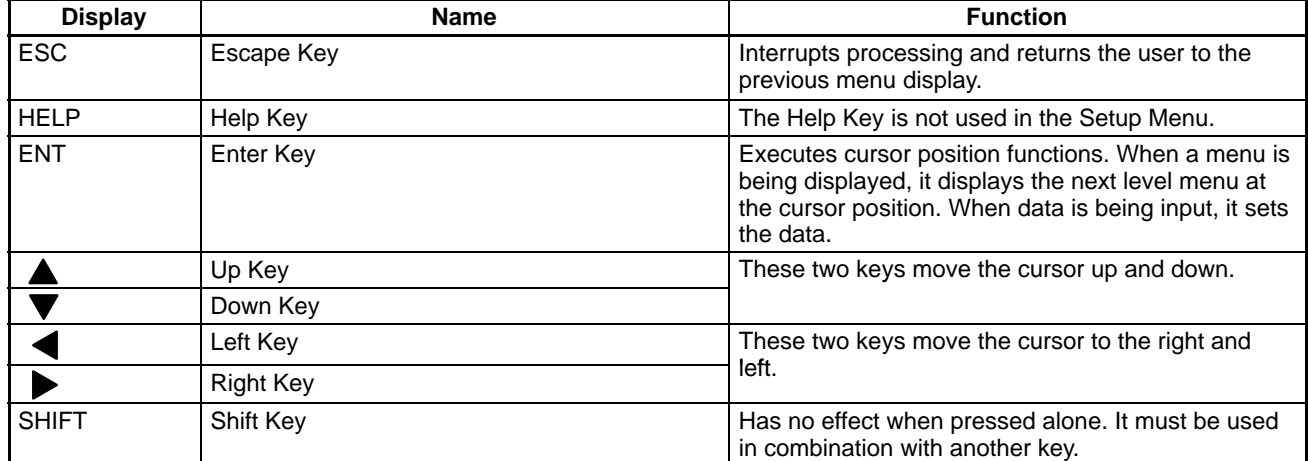

## **4-1-2 Keyboard**

The keys for inputting from the keyboard are shown below with their corresponding Console keys.

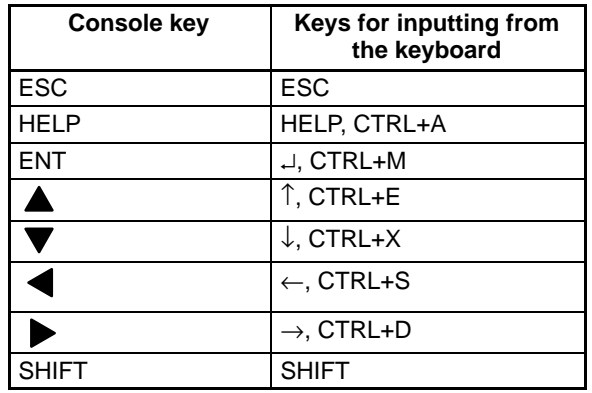

### **4-1-3 RS-232C**

The keys (codes) for inputting from RS-232C are shown below with their corresponding Console keys.

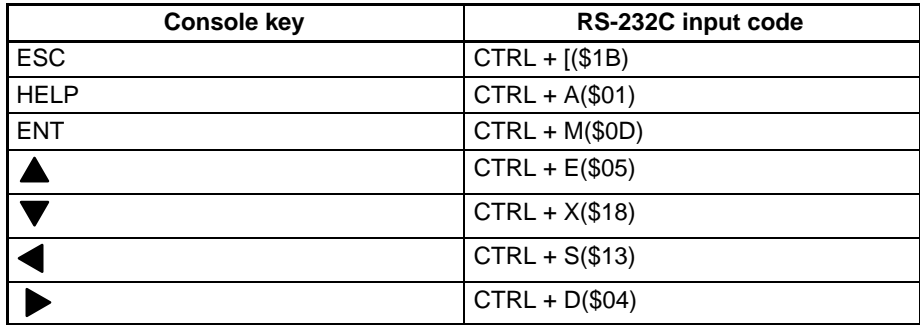

#### **Always Begin Operation from Channel 0.**

If operation is begun from a channel 1, menu operation will not be possible. Set the communications specifications for channel 0. For details, refer to 5-2-4 Setting RS-232C Communications Specifications.

# **4-2 Screen Configuration**

The screen configuration of the Setup Menu is shown below.

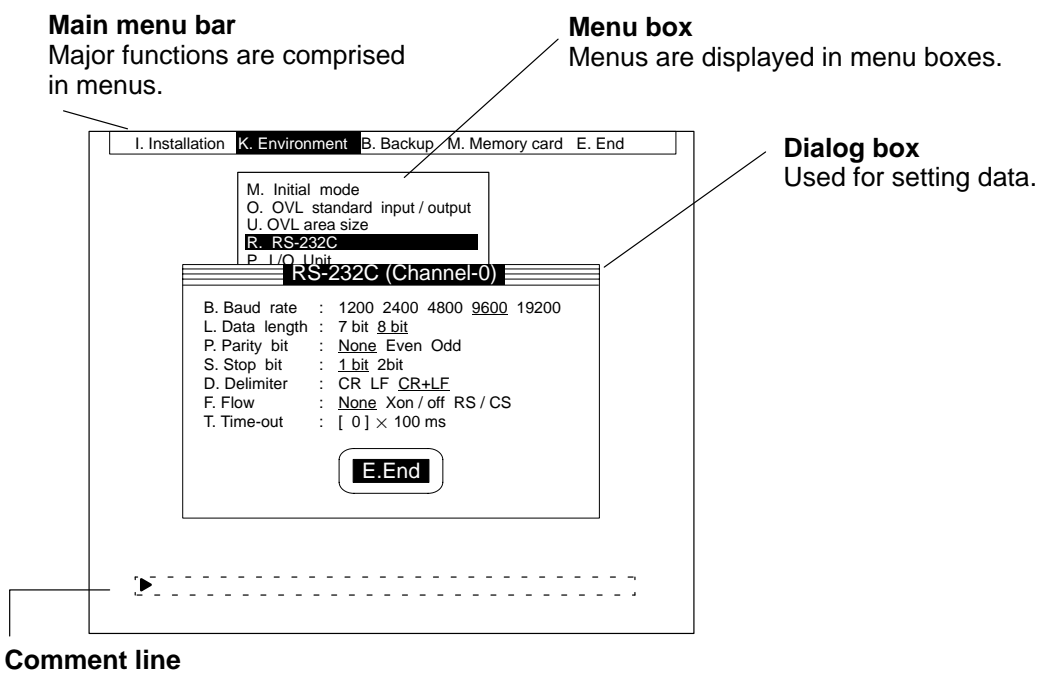

Shows procedure, etc.

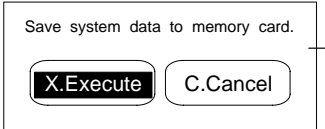

**Message box** Displays confirmation messages or error messages.

# **4-3 Menu Operations**

### **4-3-1 Selecting Menus**

F350 menus are hierarchical, so it is necessary to move through related menus to select the desired menu. The procedure for moving through the menu hierarchy is explained here.

#### **Procedure**

**1, 2, 3...** 1. Move the cursor to the desired function.

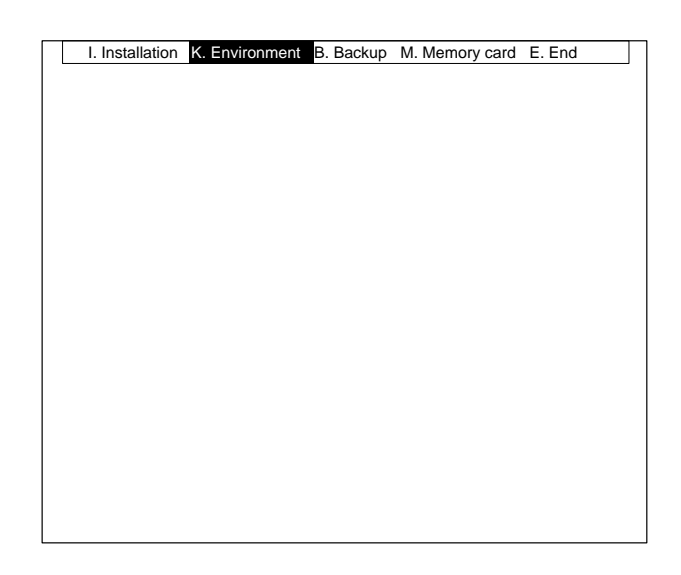

- 2. Press the Enter Key. The next menu in the hierarchy will then be displayed.
- 3. Move the cursor to the name of the desired menu.

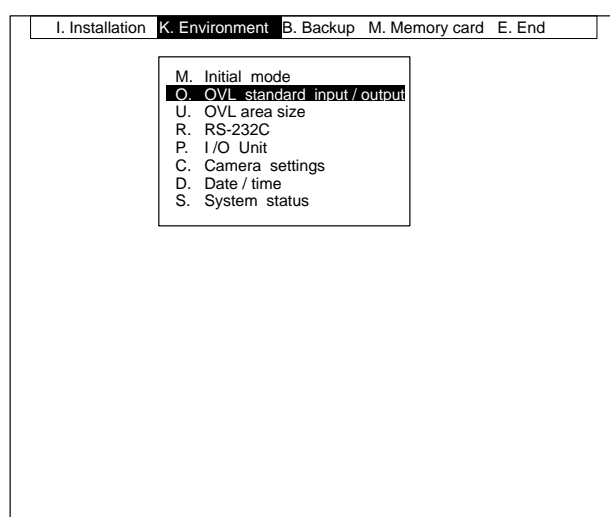

4. Press the Enter Key. The menu will then be displayed. Repeat the above steps 3 and 4 to move to the next menu in the hierarchy.

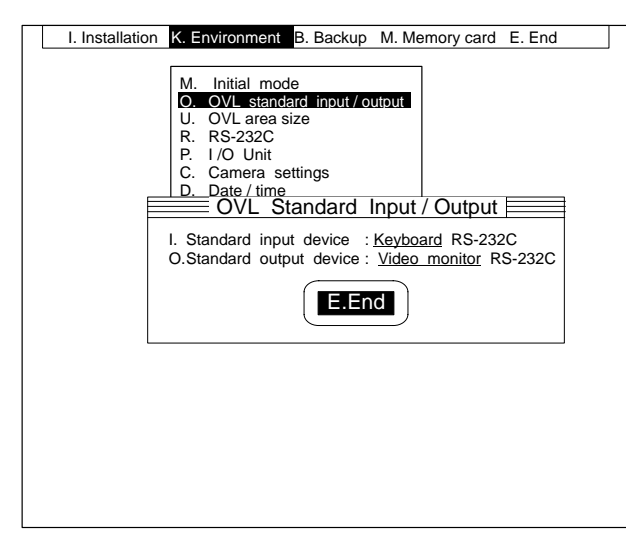

5. Press the Escape Key to return to the previous menu in the hierarchy. Repeat this step to return to the menu before that. This operation can be executed repeatedly until the Basic Screen appears.

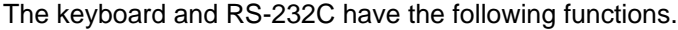

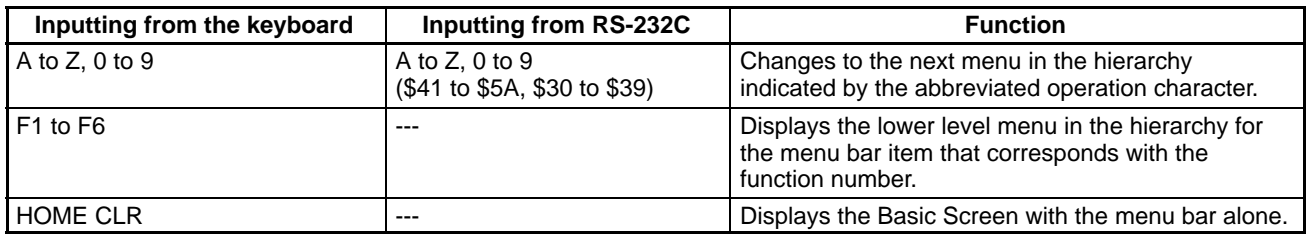

### **4-3-2 Setting Data**

In the data setting screen, make several data settings and then select "E.End" to enter them all at once. At the time of shipping, the default value is set for each data.

#### **Procedure**

**1, 2, 3...** 1. Move the cursor to the menu that you wish to change. The current settings will be underlined.

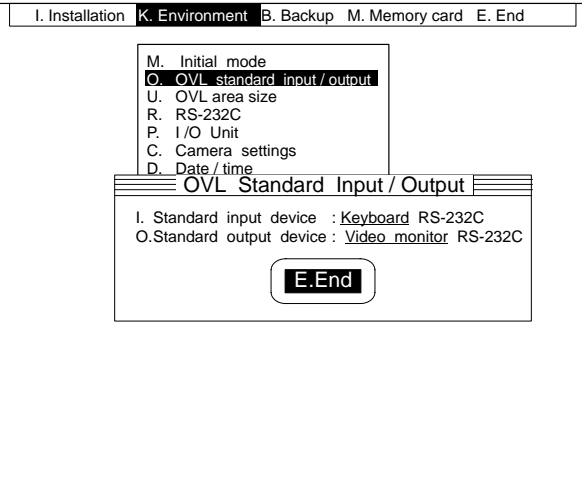

2. Move the cursor to the setting that is to be changed.

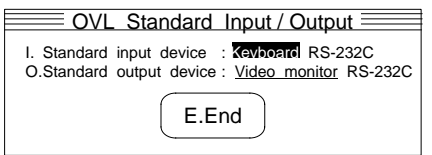

3. Move the cursor to the desired setting.

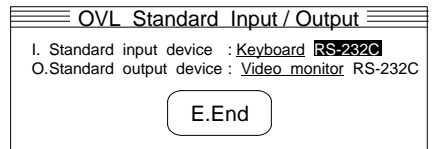

4. Move the cursor to "E.End." The new settings will be underlined.

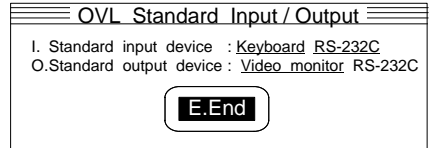

5. Press the Enter Key. The changed data will be set.

### **4-3-3 Inputting Numbers**

The methods for inputting numbers required for designating communications specifications in data setting operations. There are two ways to input numbers. One is to change numbers incrementally or decrementally the digit, and the other is to input numbers directly using the keyboard or RS-232C.

#### **Changing Numbers Incrementally or Decrementally**

- **1, 2, 3...** 1. Move the cursor to the item for which the number is to be changed and press the Enter Key. The numeric input mode will be displayed.
	- 2. Move the cursor to the digit that is to be changed.

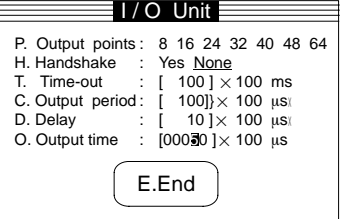

3. Press the Up Key or Down Key to change the number.

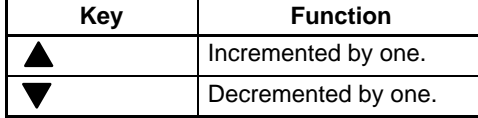

**Note** Entering a Minus Sign:

Move the cursor to the leftmost digit. Press the Up and Down Keys, and the minus sign will be entered.

When changing more than one digit, repeat the above steps 2 and 3.

4. Press the Enter Key. The number will be changed.

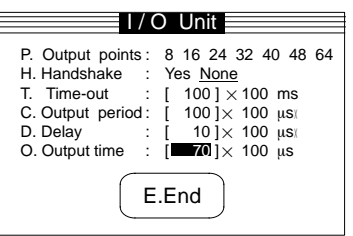

#### **Clearing a Number to 0**

Press the Shift and Enter Keys simultaneously in the numeric input mode.

#### **Making Fine Adjustments**

Increment or decrement the number by one. Move the cursor to the item that is to be changed.

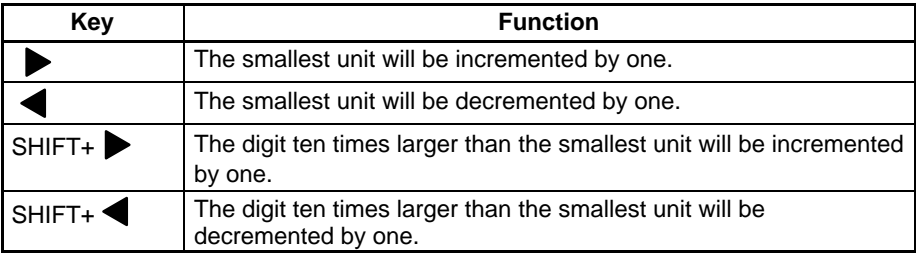

**Inputting Numbers Directly** Numbers can be input directly by means of the keyboard or RS-232C.

**1, 2, 3...** 1. Move the cursor to the item for which the number is to be changed and press the Enter Key. The numeric input mode will be displayed.

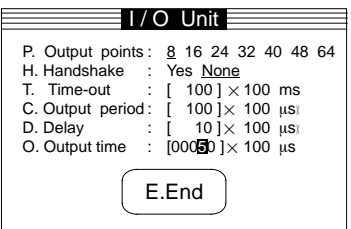

2. Input a number to be newly set. Enter a new number including the decimal point.

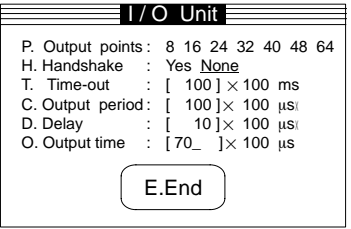

3. Press the Enter Key. The number will be changed.

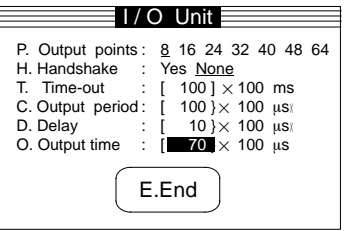

The following function is available when inputting numbers by means of the keyboard or RS-232C.

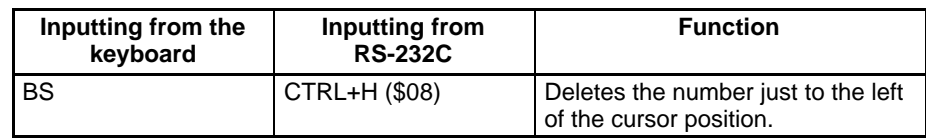

### **4-4 Inputting Characters**

The methods for inputting characters for filenames, and so on, are explained here. There are two methods for inputting characters. One is to select characters from the character list displayed on the screen and the other is to directly input characters by means of the keyboard or RS-232C.

**Selecting from the Character List**

The following characters can be selected.

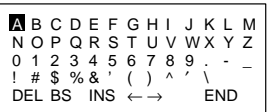

In addition to these characters, the following functions are available.

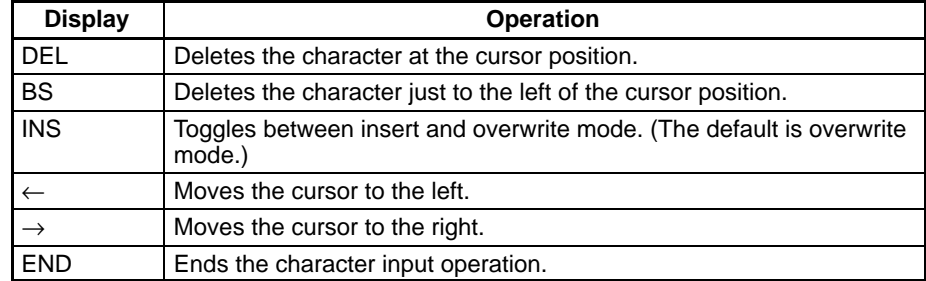

**1, 2, 3...** 1. Move the cursor to the item for which characters are to be entered and press the Enter Key. The screen will display the character input mode and the characters that can be input.

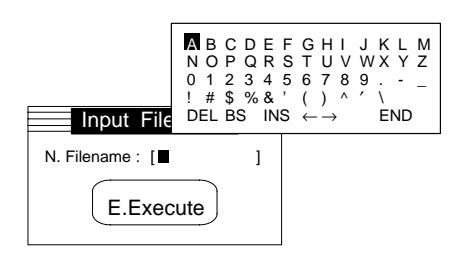

- 2. Move the cursor to the character that is to be entered.
- 3. Press the Enter Key. The selected character will be entered. If more than one character needs to be entered, repeat the steps 2 and 3 for each additional character.

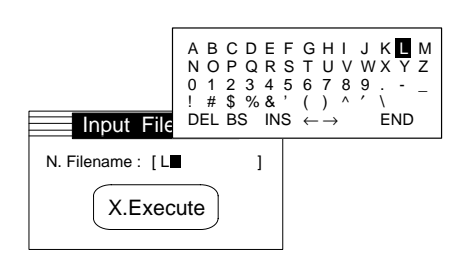

4. When all the desired characters have been entered, move the cursor to END and press the Enter Key or press the Escape Key. The newly entered characters will be set and the character input mode will be exited.

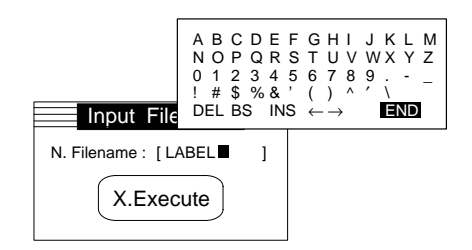

#### **Deleting All Characters**

Press the Shift Key and Enter Key simultaneously in the character input mode.

#### **Inserting Characters**

Move the cursor to INS and select either the insert mode or the overwrite mode. When the insert mode is selected, the cursor will become an underline. When the overwrite mode is selected, the underline will change back to cursor.

**Directly Inputting Characters** Characters can be input directly by means of the keyboard or RS-23SC.

**1, 2, 3...** 1. Move the cursor to the item for which characters are to be entered and press the Enter Key. The screen will display the character input mode.

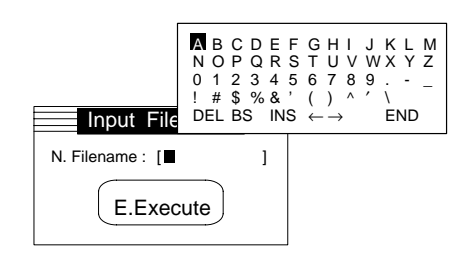

2. Enter the desired characters.

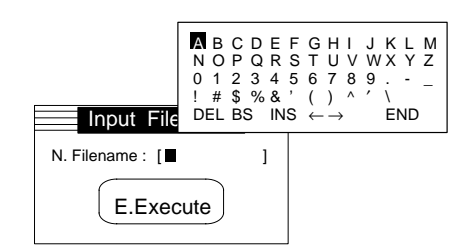

3. When all the desired characters have been entered, move the cursor to END and press the Enter Key or press the Escape Key. The newly entered characters will be set and the character input mode will be exited.

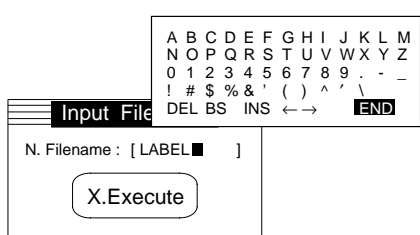

The following functions are available when inputting characters by means of the keyboard or RS-232C.

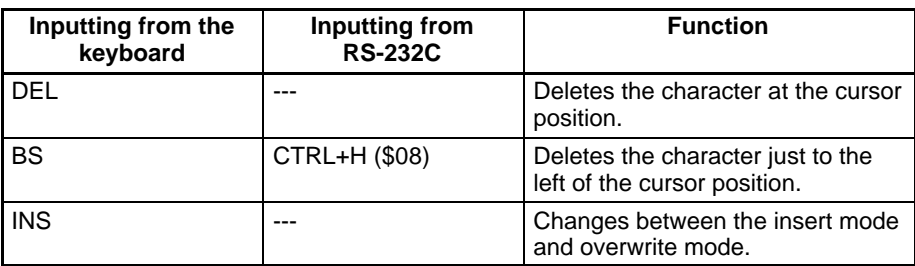

# **SECTION 5 Functions and Operations of the Setup Menu**

This section describes the functions and operation of the Setup Menu in detail.

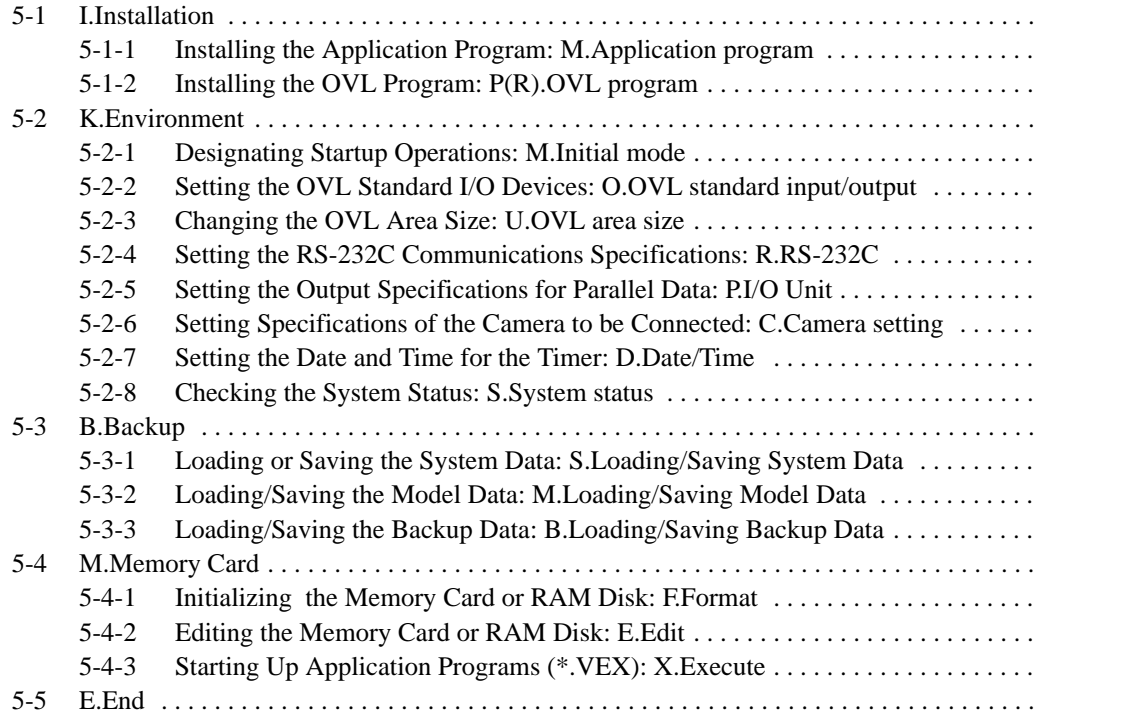

# **5-1 I.Installation**

Install a program for executing inspection on the F350 and run the program.

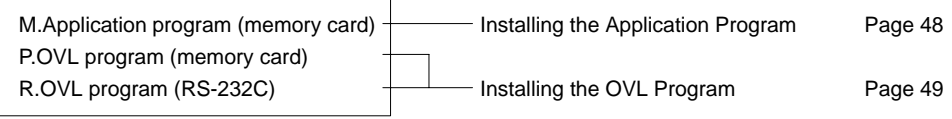

### **5-1-1 Installing the Application Program: M.Application program**

A program specially designed for applications is called an Application Program. Using the installed Application Program, set the inspection conditions and execute the inspection. Set in advance the F350-U $\square\square\square\blacksquare$ E System Memory Card that contains the Application Program.

Once the Application Program is installed by means of this function, the "K.Environment/M.Initial mode" is automatically set to "Automatic execution." When the power is turned on the next time, the Application Program will start up automatically. Refer to 5-2-1 Designating Startup Operations.

**Note** Be sure to first save any essential data before installing the Application Program. When the installation is executed, the software that was previously installed will be removed from memory, along with its associated set data. In addition, when an F350-C4 $\square$ E IMP Unit is used, the data saved to the RAM Disk will be completely deleted. Refer to 5-3 B.Backup.

#### **Procedure**

**1, 2, 3...** 1. Select the "M.Application program (memory card)." Application Program files in the root directory on the Memory Card will be displayed. If a subdirectory is provided, subdirectory names will also be displayed.

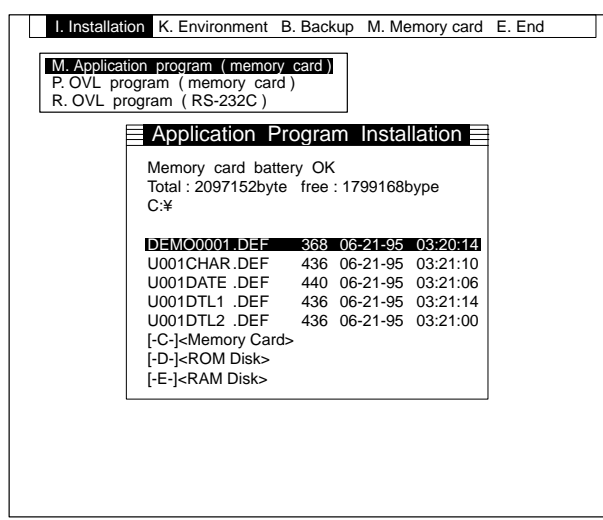

2. Select a filename. A message will be displayed asking for confirmation.

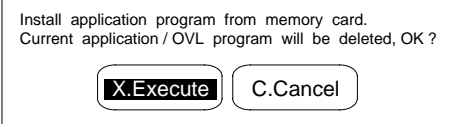

3. Select "X.Execute." The selected program file will be installed.

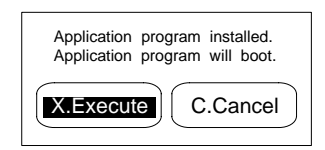

- 4. Select "X.Execute." The Application Program will start up. Select "C.Cancel" to return to the Basic Screen of the Setup Menu.
- **Important** Do not turn off the power while installation is in progress. This will cause the data in the F350 memory to be destroyed, resulting in a malfunction at the next startup operation.

### **5-1-2 Installing the OVL Program: P(R).OVL program**

Programs can be created using the OVL. These programs are called OVL programs.

Install the OVL program saved on the Memory Card. Set in advance the Memory Card that contains the OVL program. **Intalling the OVL Program from the Memory Card**

> Once the OVL program is installed, the "K.Environment/M.Initial mode" is automatically set to "Automatic execution." When the power is turned on the next time, the OVL system will start up and OVL program will be executed automatically. Refer to 5-2-1 Designating Startup Operations.

**Note** Be sure to first save any essential data before installing the OVL Program. When the installation is executed, the software that was previously installed will be removed from memory, along with its associated set data. In addition, when an  $F350-C4\Box E$  IMP Unit is used, the data saved to the RAM Disk will be completely deleted. Refer to 5-3 B.Backup.

#### **Procedure**

**1, 2, 3...** 1. Select the "P.OVL program (memory card)." OVL program files in the root directory on the Memory Card will be displayed. If a subdirectory is provided, subdirectory names will also be displayed.

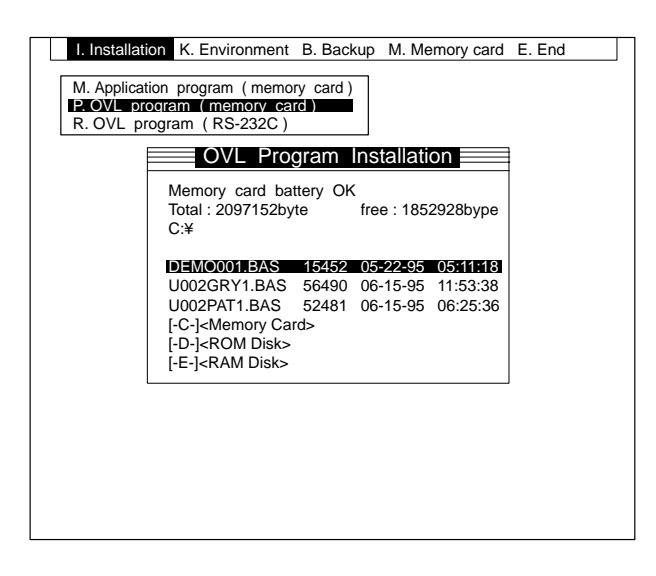

2. Select a filename. A message will be displayed asking for confirmation.

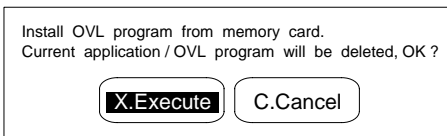

3. Select "X.Execute." The selected program file will be installed. When installation is complete, a message will be displayed asking for confirmation.

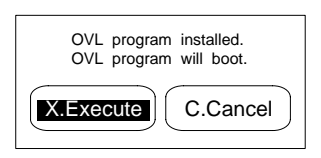

- 4. Select "X.Execute." The OVL system will start up and the OVL program will be executed automatically. Select "C.Cancel" to return to the Basic Screen of the Setup Menu.
- **Important** Do not turn off the power while installation is in progress. Otherwise, the data in the F350 memory will be destroyed, resulting in a malfunction at the next startup operation.

**Installing the OVL Program via RS-232C**

Install the OVL program via RS-232C.

**Match the Communications Specifications for the F350 with Those for the External Devices.**

Refer to 5-2-4 Setting the RS-232C Communications Specifications.

**Be Sure to Use Channel 0**

The OVL program cannot be installed via Channel 1.

**Transmission Program at the External Device**

Examples of transmission programs using Quick BASIC are shown in Appendix B RS-232C Data Transmission Program Examples.

Once the OVL program is installed, the "K.Environment/M.Initial mode" is automatically set to "Automatic execution." When the power is turned on the next time, the OVL system will start up and OVL program will be executed automatically. Refer to 5-2-1 Designating Startup Operations.

**Note** Be sure to first save any essential data before installing the OVL Program. When the installation is executed, the software that was previously installed will be removed from memory, along with its associated set data. In addition, when an  $F350-C4\Box E$  IMP Unit is used, the data saved to the RAM Disk will be completely deleted. Refer to 5-3 B.Backup.

#### **Procedure**

**1, 2, 3...** 1. Select "P.OVL program (RS-232C)." A message will be displayed asking for confirmation.

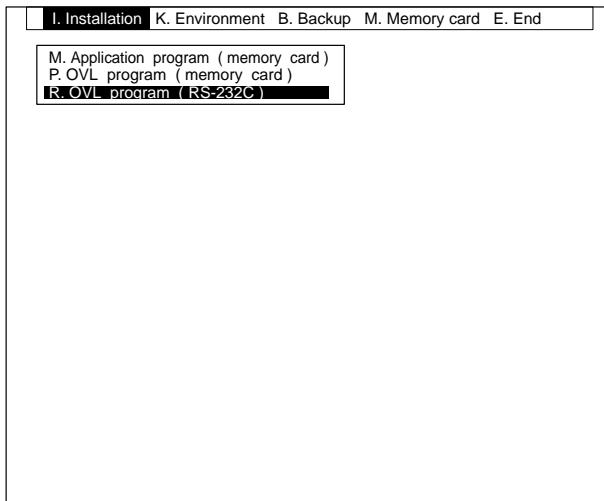

2. Transmit the OVL program from an external device.

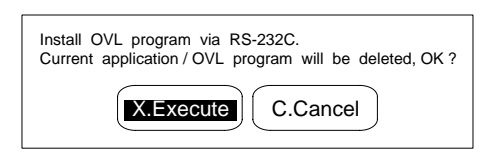

3. Select "X.Execute." During installation, a message indicating transmission is in progress will be displayed. When installation is complete, a message will be displayed asking for confirmation.

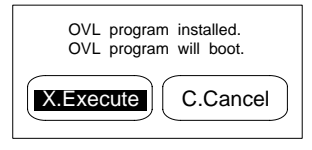

- 4. Select "X.Execute." The OVL system will start up and the OVL program will be executed automatically. Select "C.Cancel" to return to the Basic Screen of the Setup Menu.
- **Important** Do not turn off the power while installation is in progress. Otherwise, the data in the F350 memory will be destroyed, resulting in a malfunction at the next startup operation.

# **5-2 K.Environment**

"K.Environment" is used for setting the communications specifications of the I/O devices or for setting startup operations. All the data set under "K.Environment" can be loaded or saved as the system data in the Memory Card or via the RS-232C. The date and time settings for the timer are updated starting from the set data and, therefore, not included in the system data.

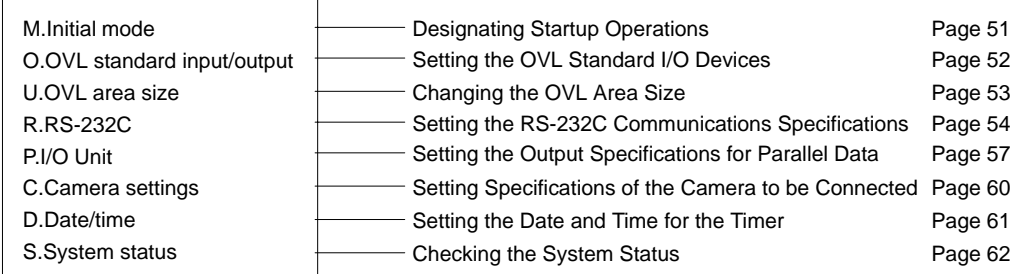

## **5-2-1 Designating Startup Operations: M.Initial mode**

Set the operations executed when the power is turned on.

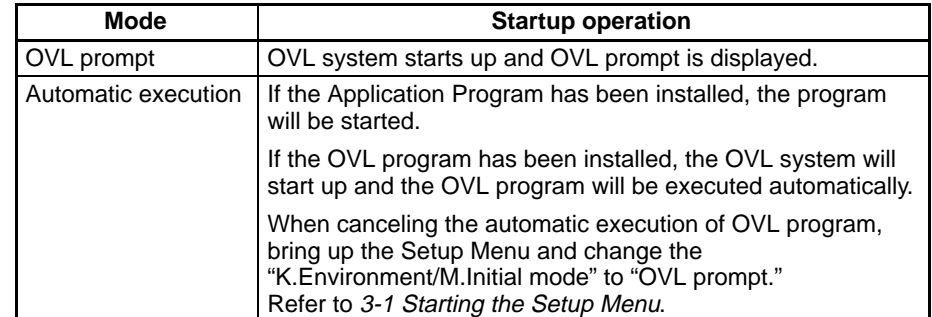

#### **Note** 1. **When Set to "OVL prompt"**

The OVL system doesn't start if the standard input device (keyboard or RS-232C) is not connected. Turn off the power and connect either the OVL Unit or RS-232C I/F Unit.

#### 2. **When Set to "Automatic execution"**

Automatic execution will not function unless the Application Program or OVL program is installed.

If the "K.Environment/O.OVL standard input/output/I.Standard input device" is set to "Keyboard," the OVL system starts. However, operations cannot be executed unless the keyboard is connected.

Turn off the power, start the Setup Menu and install either the Application Program or OVL program.

Refer to 3-1 Starting the Setup Menu.

The initial mode of the F350 can be set not only by the Setup Menu but also by using the IPL command of the OVL. The last settings set by either method remain valid as the initial mode of the F350.

#### **Procedure**

- **1, 2, 3...** 1. Select "M.Initial mode."
	- 2. Select the initial mode.

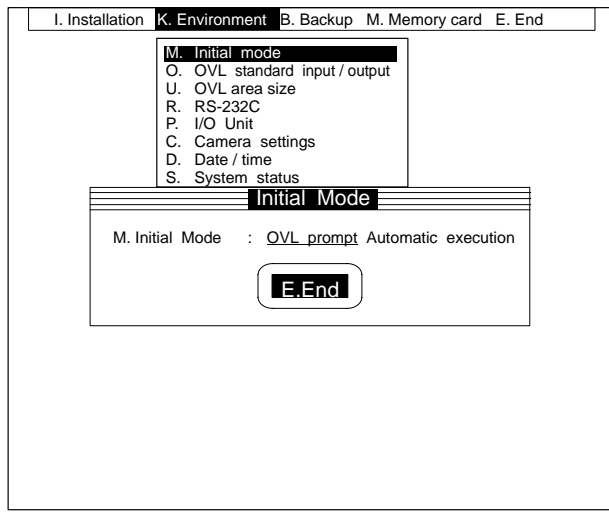

3. Select "E.End." When the power is turned on the next time, the system will start up in the set initial mode.

### **5-2-2 Setting the OVL Standard I/O Devices: O.OVL standard input/output**

Set the I/O devices when using the OVL.

Normally, the keyboard is used as an input device and the video monitor as an output device. The RS-232C can be used as an I/O device if the F350 is located beyond one's reach or if the video monitor is located in a place where it cannot be easily monitored.

When using the Application Software, set the Video Monitor as a standard output device. If RS-232C is set, correct messages will not appear on the Video Monitor.

**Important** The OVL standard I/O devices can be set not only by the Setup Menu but also by using the IPL command of the OVL. The last settings set by either method remain valid as the OVL standard I/O devices.

#### **Procedure**

- **1, 2, 3...** 1. Select "O.OVL standard input/output."
	- 2. Determine the settings for "I.Standard input device" and "O.Standard output device."

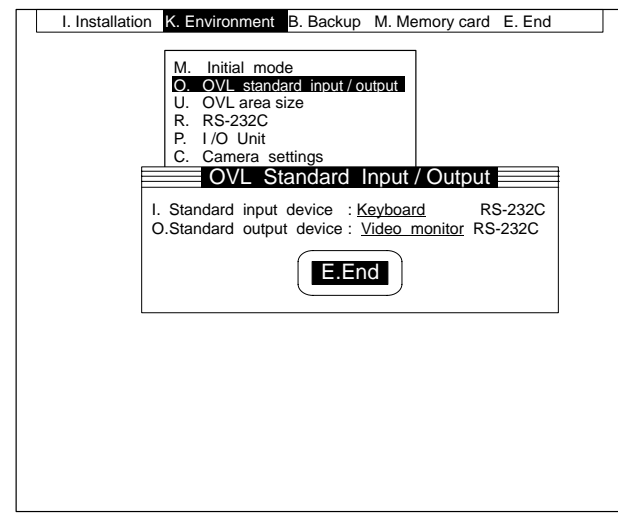

3. Select "E.End."

### **5-2-3 Changing the OVL Area Size: U.OVL area size**

The "U.OVL area size" menu can be used to change, in units of 1 Kbyte, the sizes of the text area, the user area, and the RAM Disk area in memory. No RAM Disk area is available with the F350-C1 $\square$ E.

When the settings are changed, the data that was previously set for the text area and the user area is cleared and the RAM Disk area is formatted.

When the Application Program is installed, the sizes of the text area, user area, and RAM Disk area are all automatically changed to the sizes required for the installation.

The sizes for all of these areas vary depending on the IMP Unit that is used, as shown in the following tables.

#### • **F350-C1E IMP Unit**

Set as follows: Text area + User area = 256 Kbytes.

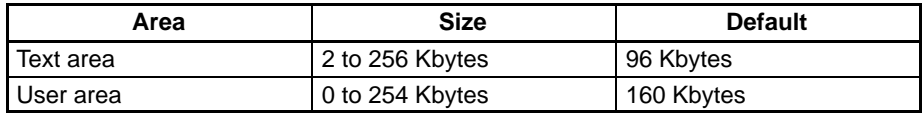

#### • **F350-C4E IMP Unit**

Set as follows: Text area + User area + RAM Disk area = 2,560 Kbytes.

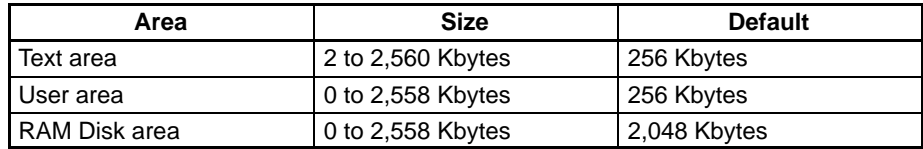

#### **Procedure**

**1, 2, 3...** 1. Select "U.OVL area size." Set the size for each area.

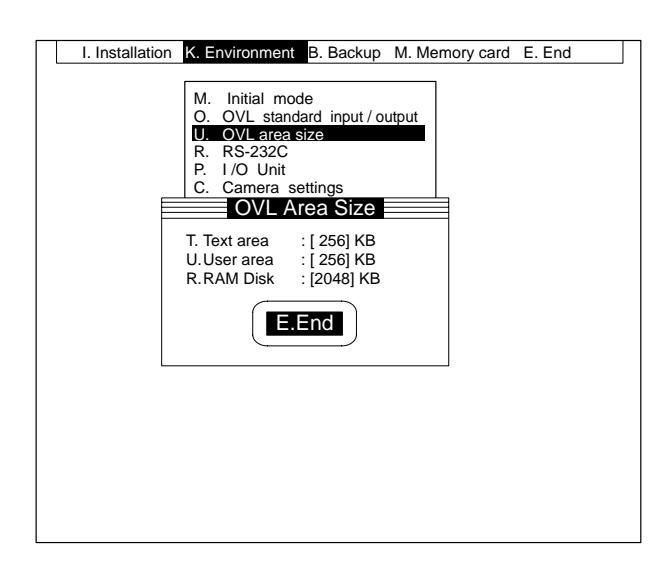

2. Select "E.End."

### **5-2-4 Setting the RS-232C Communications Specifications: R.RS-232C**

It is necessary to set the RS-232C communications specifications in the following cases.

- When operations are executed via the RS-232C.
- When commands are input via the RS-232C.
- When inspection results are output via the RS-232C.
- When data is loaded or saved via the RS-232C.

The F350 uses the XMODEM/128(SUM) system as the communications protocol for loading or saving the system data, model data, or backup data. Therefore, set the data length and flow control for the RS-232C as shown in the following table.

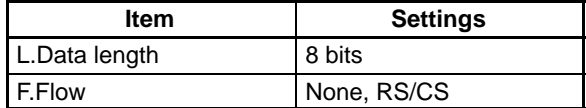

When transmitting data via a communication software on the external device, set its protocol to the XMODEM/128(SUM) system. The time-out function set in the F350 remains valid. If not using any communications software on the external device side, create a data transmission program suitable for the XMO-DEM/128(SUM) system.

Examples of transmission programs using Quick BASIC are shown in Appendix B RS-232C Data Transmission Program Examples.

Set Channels 0 and 1. Set to specifications according to the devices to be connected.

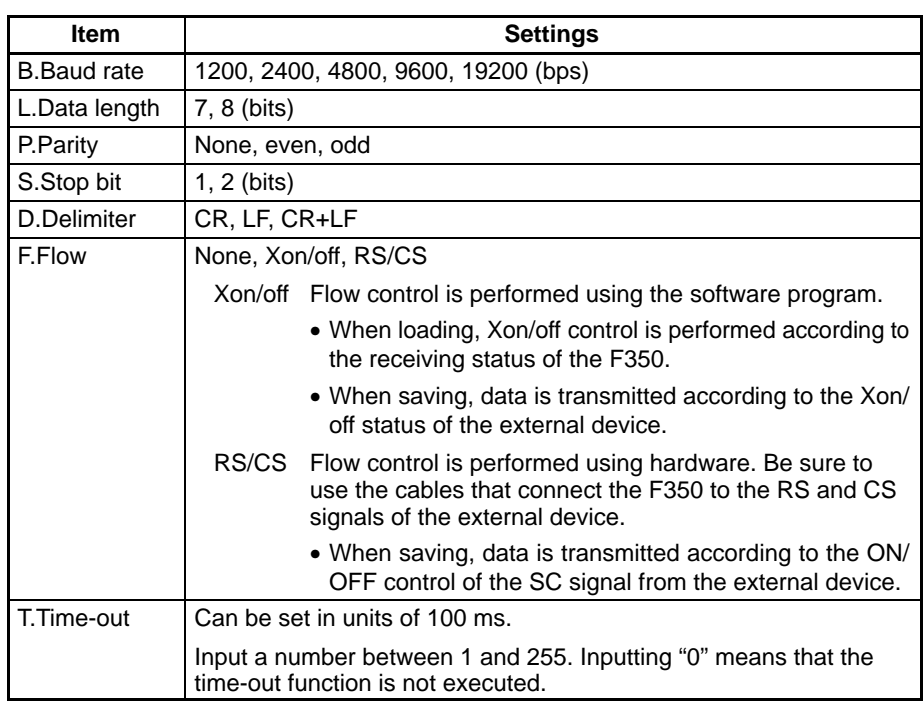

#### **Time-out Function**

When set to "F.Flow," time-out errors may occur under the following conditions.

Xon/off: When loading, data is not transmitted from the external device within the time-out period.

When saving, the external device is not set to Xon within the time-out period.

RS/CS: When loading, data is not transmitted from the external device within the time-out period.

When saving, the CS signal doesn't turn on at the external device within the time-out period.

None: When loading, data is not transmitted from the external device within the time-out period.

When data is transmitted using the XMODEM/128(SUM) system, a time-out error occurs under the following conditions regardless of the "F.Flow" settings.

#### When Loading:

Data is not transmitted from the external device within the time-out period following the transmission of NAK(\$15) from the F350.

Data is not transmitted from the external device within the time-out period following the transmission of ACK(\$06) from the F350.

#### When Saving:

NAK(\$15) is not transmitted from the external device within the time-out period following the moment when the F350 is set to the transmission state.

ACK(\$06) is not transmitted from the external device within the time-out period following the moment when the F350 completes one-block transmission.

#### **Combinations of Settings**

Set the stop bit, data length and parity to one of the following combinations.

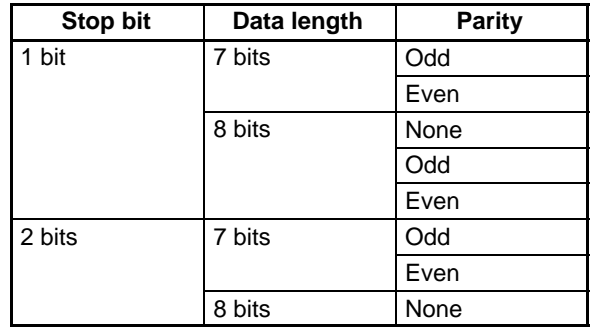

Communications specifications set under the Setup Menu become the initial values for the OPEN command of the OVL.

#### **Procedure**

- **1, 2, 3...** 1. Select "R.RS-232C."
	- 2. Select the channel to be set. The communications specifications setting screen will be displayed.
	- 3. Set communications specifications.

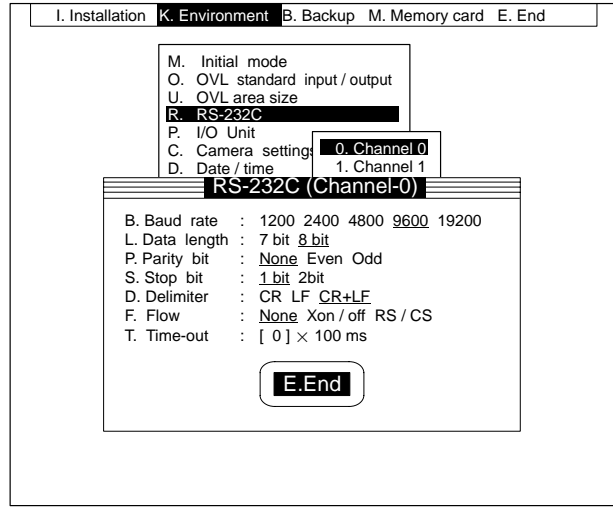

4. Select "E.End."

### **5-2-5 Setting the Output Specifications for Parallel Data: P.I/O Unit**

For outputting inspection results to the I/O Unit or Terminal Block Unit, parallel data output specifications need to be set. The output time chart is as shown below.

#### **Output Time Chart**

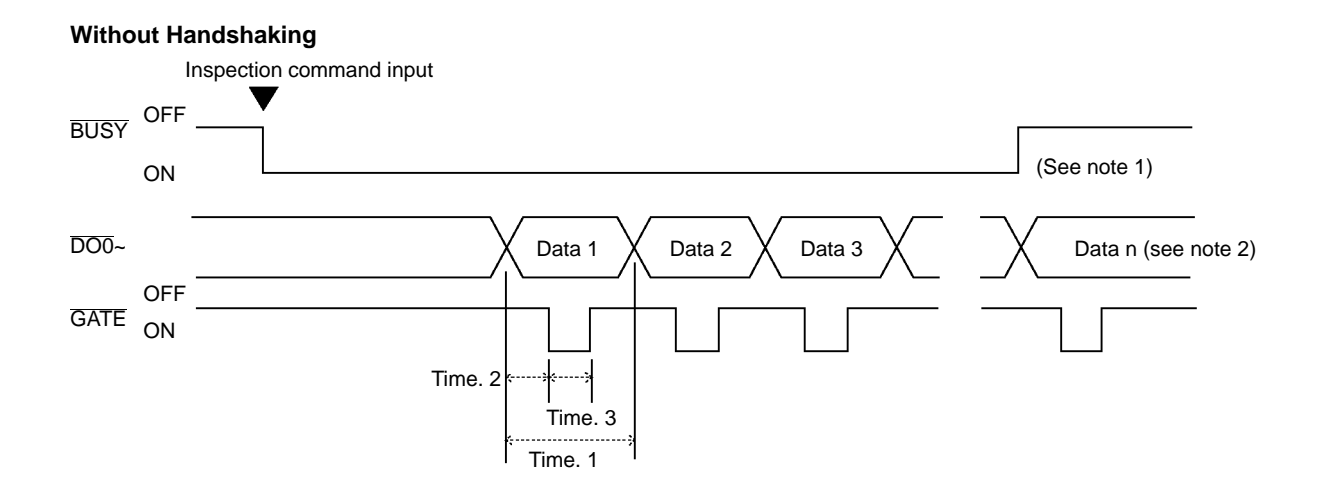

- **Note** 1. The relationship between the timing when the BUSY signal changes from ON to OFF and the timing when the data output starts varies depending on the inspection conditions.
	- 2. The number of data "n" varies depending on the measuring conditions.

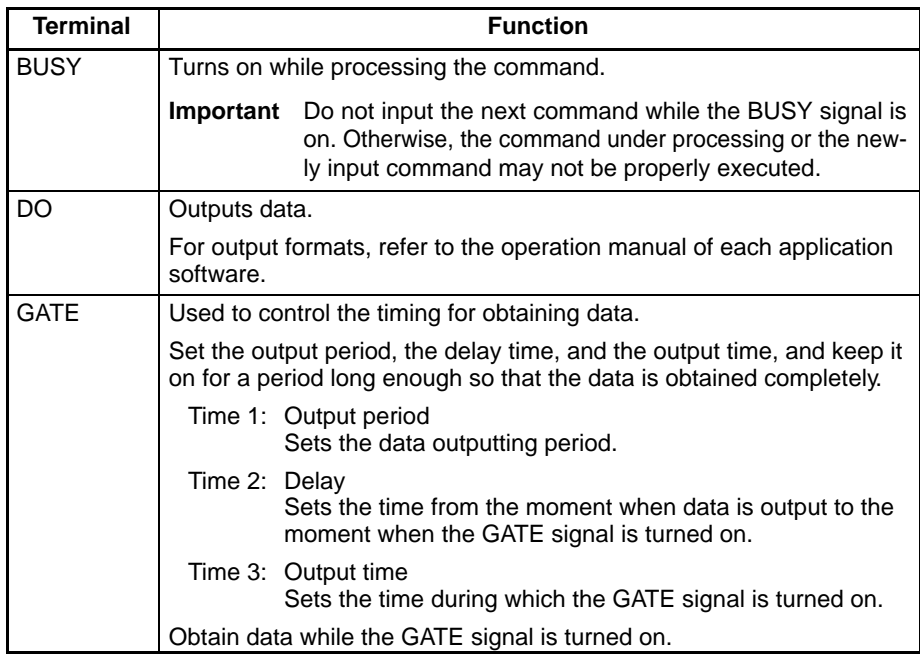

#### **With Handshaking** Inspection command input **BUSY OFF** ON DO0~ Data 1  $\times$  Data 2  $\times$  Data 3  $\times$   $\times$  Data n (see note) OFF **GATE** ON OFF Time. 2 DSA ON  $\mathbb{R}$ ۹ Time. 4

#### **Note** The number of data "n" varies depending on the measuring conditions.

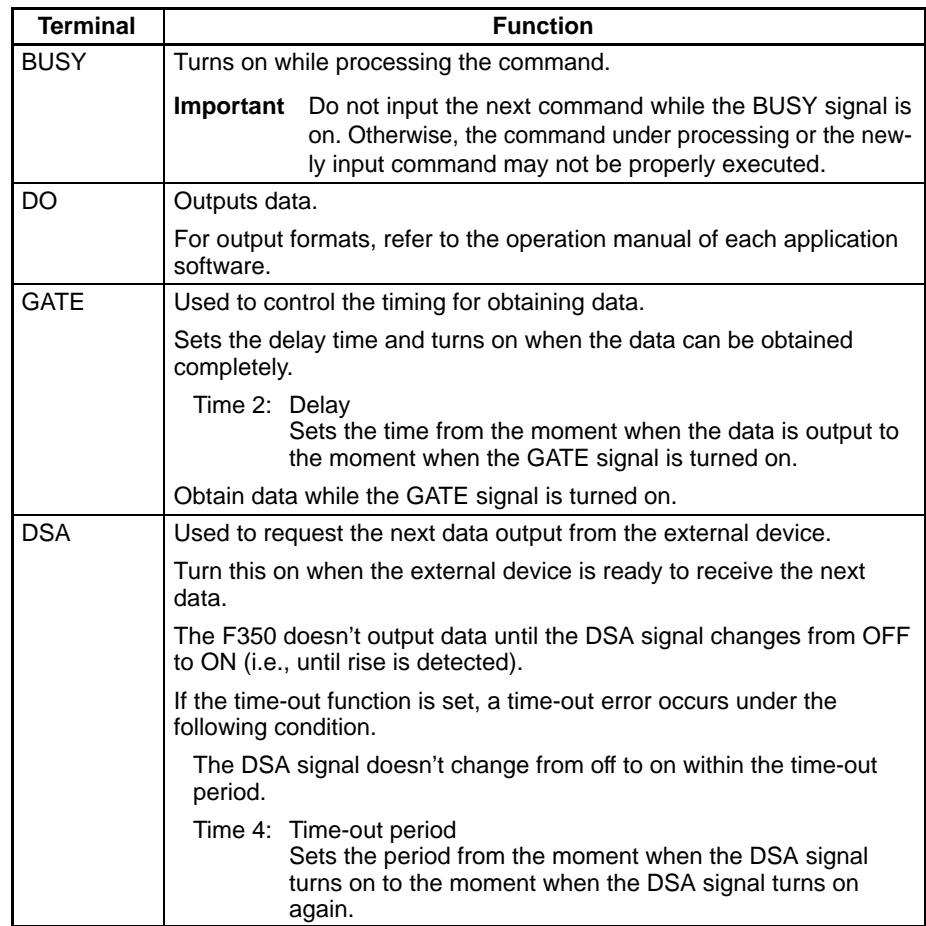

### **Setting Output Specifications**

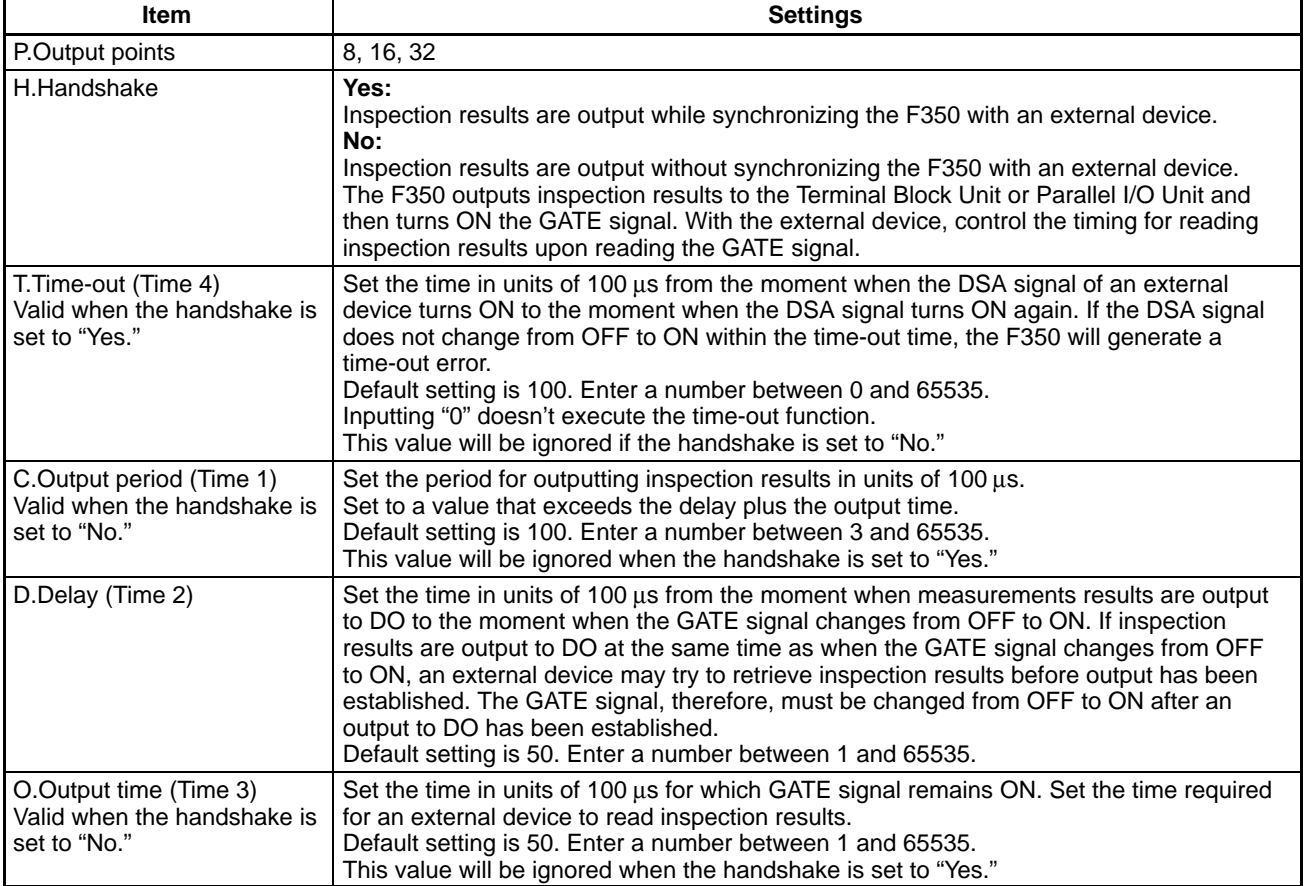

#### **Procedure**

- **1, 2, 3...** 1. Select "P.I/O Unit." The output specifications setting screen will be displayed.
	- 2. Set the output format.

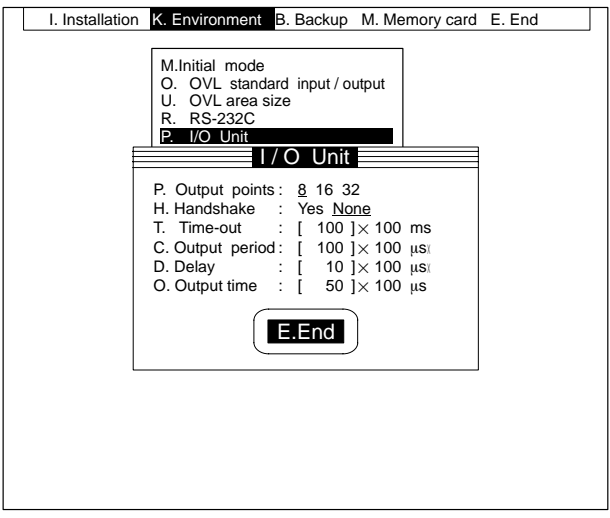

3. Select "E.End."

Output specifications set under the Setup Menu become the initial values for the DBOUT command of the OVL.

### **5-2-6 Setting Specifications of the Camera to be Connected: C.Camera setting**

Set the specifications of the Camera and Camera I/F Unit.

If the settings differ from the specifications of the mounted Camera and Camera I/F Unit, correct picture images cannot be taken. Make sure that the specifications are correctly set.

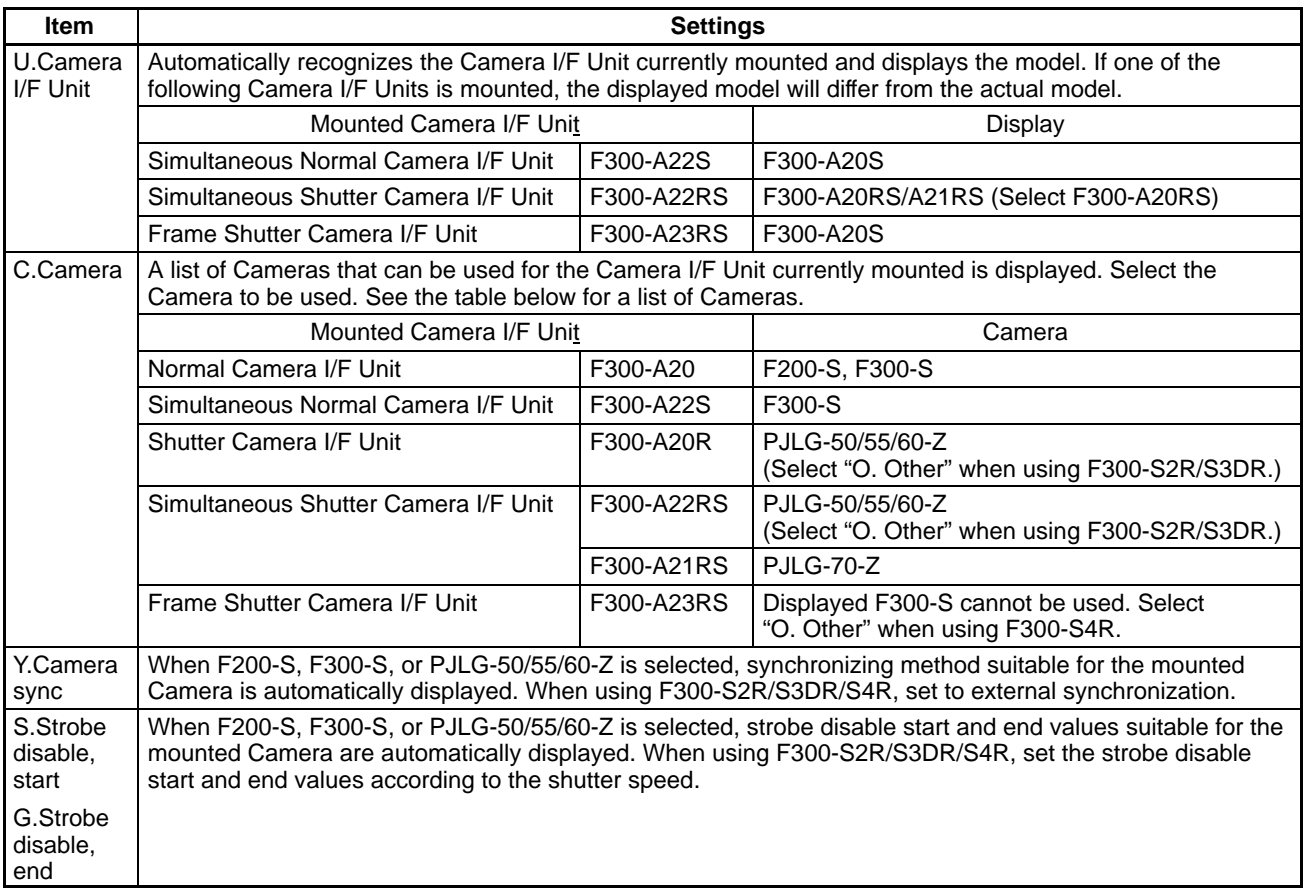

The following table shows the strobe disable start and stop values when F300-S2R/S3DR/S4R has been selected for the "C. Camera."

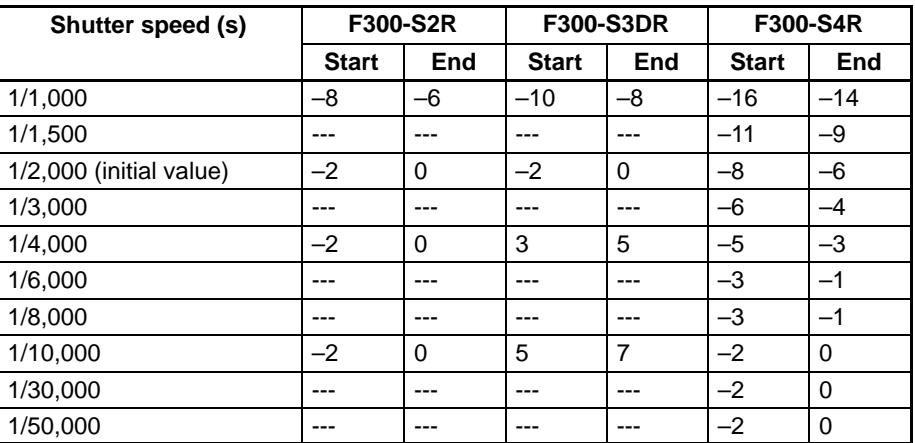

**Important** Operations cannot be guaranteed for any camera other than those mentioned above. If you wish to use a camera other than one of those, please consult your nearest OMRON representative.

Production of the F300-A21RS Shutter Simultaneously Camera I/F Unit and PJLG-50/55/60/70-Z will stop in March 1997.

#### **Procedure**

- **1, 2, 3...** 1. Select "C. Camera."
	- 2. Set the specifications.

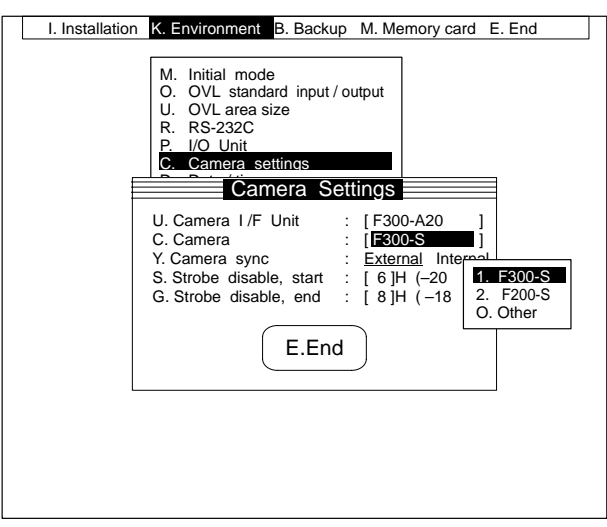

3. Select "E.End."

### **5-2-7 Setting the Date and Time for the Timer: D.Date/Time**

Set the date and time for the timer on the F350. Its default setting is January 1, 1980, 0 hours, 0 minutes.

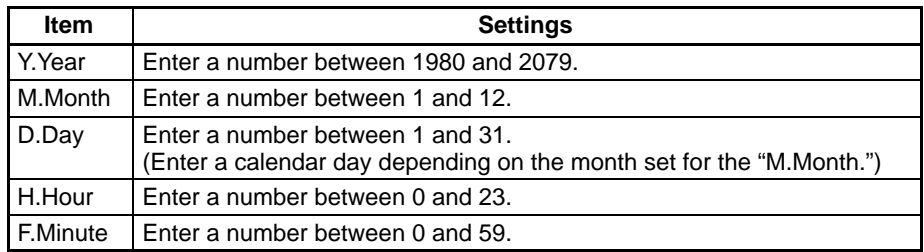

#### **Procedure**

- **1, 2, 3...** 1. Select "D.Date/time."
	- 2. Set the date and time.

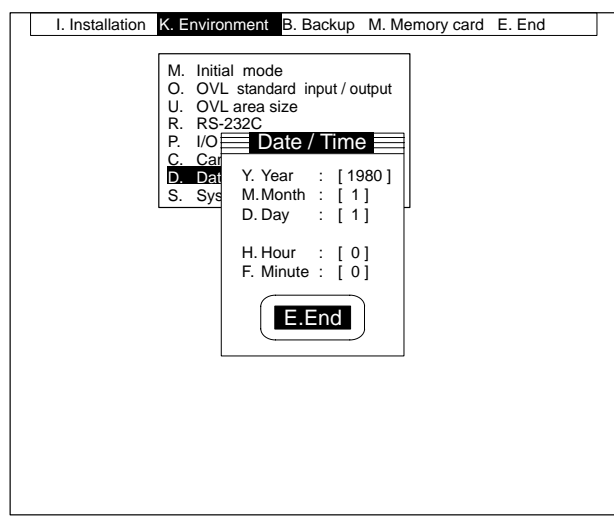

3. Select "E.End."

### **5-2-8 Checking the System Status: S.System status**

The system status of the F350 is displayed.

Check the remaining number of models that can be registered, status of the Memory Card, status of the battery, etc.

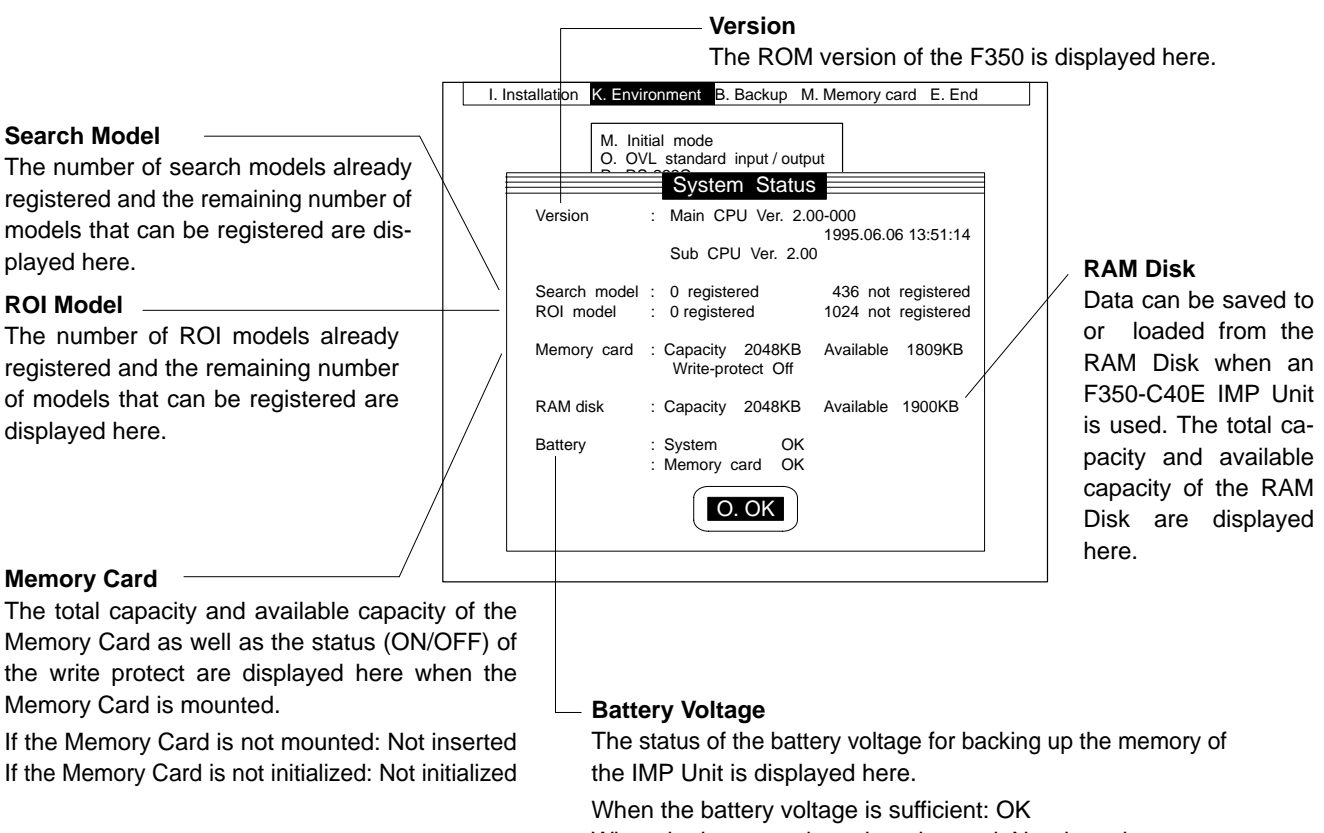

When the battery voltage has dropped: Needs replacement

The status of the battery voltage is displayed when the Memory Card is mounted.

When the battery voltage is sufficient: OK

When the battery voltage has dropped: Needs replacement

#### **Procedure**

**1, 2, 3...** 1. Select "S. System status."

The system status is displayed.

2. Select "O.OK."

# **5-3 B.Backup**

The data set in the F350 can be loaded or saved via the Memory Card or RS-232C.

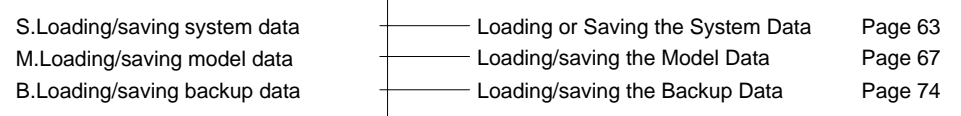

### **5-3-1 Loading or Saving the System Data: S.Loading/Saving System Data**

The data set under "K.Environment" is called the system data. This data can be saved or loaded via the Memory Card or RS-232C. The date and time settings for the timer are updated starting from the set data and, therefore, not included in the system data.

**Note** Data can be saved to or loaded from the RAM Disk when an F350-C4<sup>-</sup> E IMP Unit is used.

This procedure loads the system data from the Memory Card or RAM Disk. Set in advance the Memory Card that contains the system data. **Loading from the Memory Card or RAM Disk**

> For details regarding compatibility of the data, refer to Data Compatibility on page 7.

#### **Procedure**

- **1, 2, 3...** 1. Select "S. Loading/saving system data."
	- 2. Select "L.Load."
		- 3. Select "C.Memory card." A list of system data files in the root directory on the Memory Card will be displayed. If there are any subdirectories, the subdirectory names will also be displayed.

To load files from the RAM Disk, follow step 4. To load from the Memory Card, follow step 5.

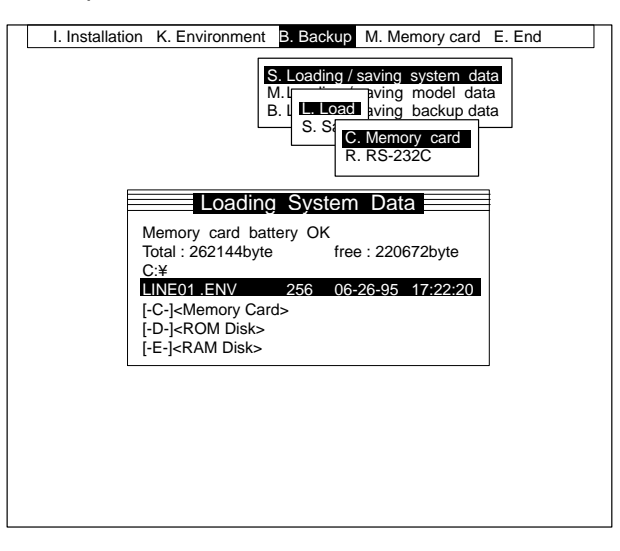

- 4. Select Drive "[-E-]."
- 5. Select a filename. A message will be displayed asking for confirmation.

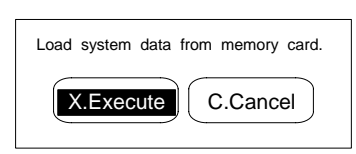

6. Select "X.Execute." The selected file will be loaded.

When loading is complete, a message will be displayed asking for confirmation. Check the Camera I/F Unit and camera settings.

If the settings differ from the specifications of the Camera I/F Unit or camera actually mounted, correct images cannot be taken. Correct the settings. Refer to 5-2-6 Setting Specifications of the Camera to be Connected.

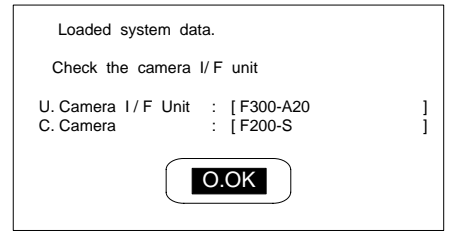

- 7. Select "O.OK."
- **Important** Do not turn off the power while loading is in progress. Otherwise, the data in the F350 memory will be destroyed, resulting in a malfunction at the next startup operation.

**Loading via RS-232C**

This procedure loads the system data via RS-232C.

For details regarding compatibility of the data, refer to Data Compatibility on page 7.

#### **Match the Communications Specifications for the F350 with Those for the External Devices**

Refer to 5-2-4 Setting the RS-232C Communication Specification.

#### **Transmission Program at the External Device**

Create a transmission program that matches the data transmission method using the XMODEM/128(SUM) system. Examples of transmission programs using Quick BASIC are shown in Appendix B RS-232C Data Transmission Program Examples.

#### **Be Sure to Use Channel 0.**

The system data cannot be loaded via Channel 1.

#### **Procedure**

- **1, 2, 3...** 1. Select the "S.Loading/saving system data."
	- 2. Select "L.Load."
	- 3. Select "R.RS-232C." A message will be displayed asking for confirmation.
	- 4. Transmit the system data from the external device.

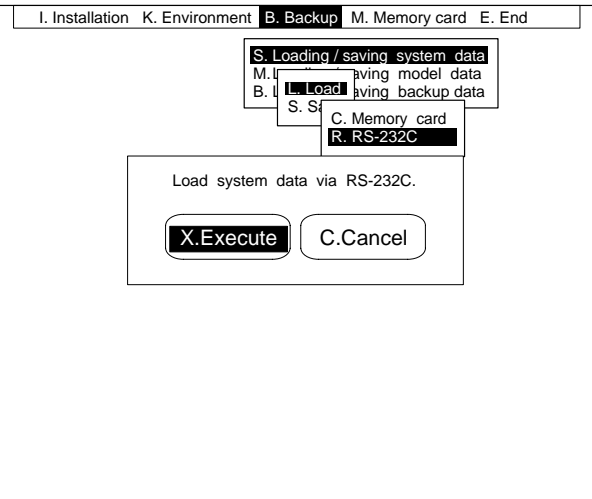

5. Select "X.Execute." The transmitted data will be loaded. During loading, a message indicating data transmission will be displayed.

When loading is complete, a message will be displayed asking for confirmation.

Check the settings for the Camera I/F Unit and camera. If the settings differ from the specifications of the Camera I/F Unit or camera actually mounted, correct images cannot be taken. Correct the settings. Refer to 5-2-6 Setting Specifications of the Camera to be Connected.

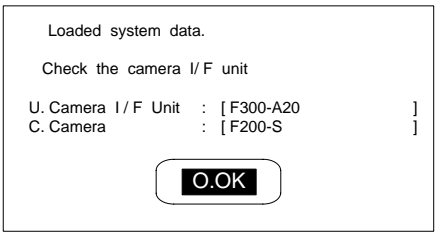

6. Select "O.OK."

**Important** Do not turn off the power while loading is in progress. This will cause the data in the F350 memory to be destroyed, resulting in a malfunction at the next startup operation.

This procedure saves the system data to the Memory Card or RAM Disk. An extension (.ENV) will be automatically added to the saved filename. If the Memory Card is being used for the first time after being purchased, it must first be initialized. Refer to 5-4-1 Initializing Memory Cards. **Saving to the Memory Card or RAM Disk**

#### **Procedure**

- **1, 2, 3...** 1. Select "S. Loading/saving system data."
	- 2. Select "S.Save."
	- 3. Select "C.Memory card." A list of system data files in the root directory on the Memory Card will be displayed. If there are any subdirectories, the subdirectory names will also be displayed.

To save files to the RAM Disk, follow step 4. To save to the Memory Card, follow step 5.

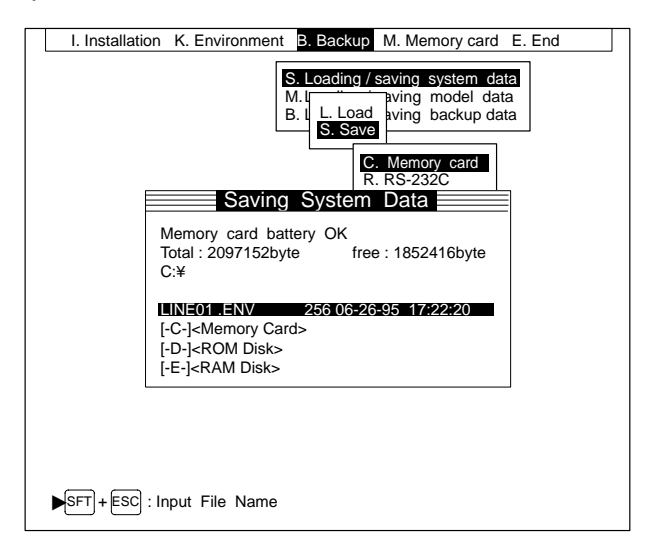

- 4. Select Drive "[-E-]."
- 5. Press the Shift and Escape Keys simultaneously. The filename input screen will be displayed.

6. Input a filename.

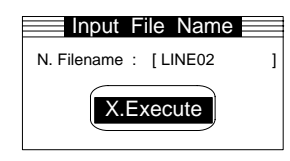

7. Select "X.Execute." A message will be displayed asking for confirmation.

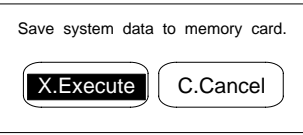

- 8. Select "X.Execute." The selected file will be saved. When saving is complete, a message will be displayed asking for confirmation.
- 9. Select "O.OK."
- **Important** Do not turn off the power while data is being saved, or the data will not be saved correctly.

**Saving via RS-232C** This procedure saves the system data via RS-232C.

**Match the Communications Specifications for the F350 with Those for the External Devices**

Refer to 5-2-4 Setting the RS-232C Communications Specifications.

#### **Reception Program at the External Device**

Create a reception program that matches the data transmission method using the XMODEM/128(SUM) system. Examples of reception programs using Quick BASIC are shown in Appendix B RS-232C Data Transmission Program Examples.

#### **Be Sure to Use Channel 0.**

The system data cannot be saved via Channel 1.

#### **Procedure**

- **1, 2, 3...** 1. Select "S. Loading/saving system data."
	- 2. Select "S.Save."
	- 3. Select "R.RS-232C." A message will be displayed asking for confirmation.
	- 4. Select "X.Execute."

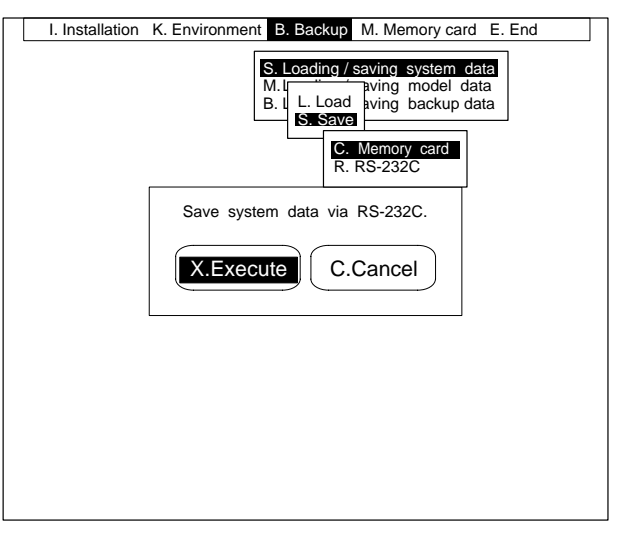

The received data will be saved. During saving, a message indicating data transmission will be displayed.

When saving is complete, a message will be displayed asking for confirmation.

5. Select "O.OK."

**Note** Do not turn off the power while data is being saved, or the data will not be saved correctly.

### **5-3-2 Loading/Saving the Model Data: M.Loading/Saving Model Data**

The data used as a reference in the F350 inspection is called the model data. There are two kinds of model data: search model and ROI model. The model data can be loaded or saved via the Memory Card or the RS-232C. When the memory of the F350 is destroyed due to a system failure, data must be set again to restore the memory. Therefore, it is suggested that the model data be saved for so that restoration to the original state occurs easily.

It is also suggested that the backup data together with the model data be saved so that restoration from the system failure occurs easily. Refer to 5-3-3 Loading/ Saving the Backup Data.

**Note** Data can be saved to or loaded from the RAM Disk when an F350-C4 $\Box$ E IMP Unit is used.

**Loading Search Model Data from the Memory Card or RAM Disk**

This procedure loads the search model data saved in the Memory Card or RAM Disk. Set in advance the Memory Card that contains the search model data. For details regarding compatibility of the data, refer to Data Compatibility on page 7.

#### **Procedure**

- **1, 2, 3...** 1. Select "M. Loading/saving model data."
	- 2. Select "L.Load."
	- 3. Select "C.Memory card." A list of search model data files in the root directory on the Memory Card will be displayed. If there are any subdirectories, the subdirectory names will also be displayed.

To load files from the RAM Disk, follow step 4. To load from the Memory Card, follow step 5.

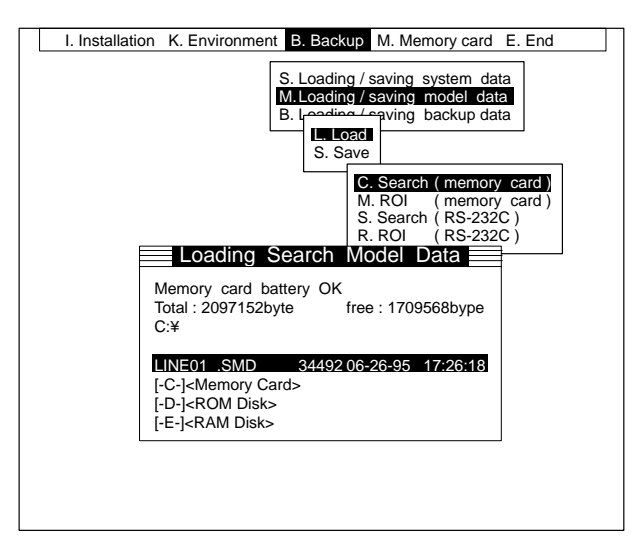

- 4. Select Drive "[-E-]."
- 5. Select a filename. A message will be displayed asking for confirmation.

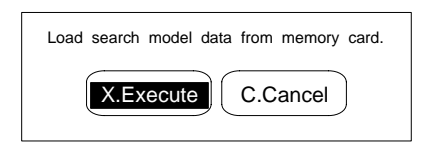

**RAM Disk**

6. Select "X.Execute." The selected file will be loaded.

When loading is complete, a message will be displayed asking for confirmation.

- 7. Select "O.OK."
- **Important** Do not turn off the power while loading is in progress. This will cause the data in the F350 memory to be destroyed, resulting in a malfunction at the next startup operation.

This procedure loads the ROI model data saved in the Memory Card or RAM Disk. Set in advance the Memory Card that contains the ROI model data. **Loading ROI Model Data from the Memory Card or**

> For details regarding compatibility of the data, refer to Data Compatibility on page 7.

#### **Procedure**

- **1, 2, 3...** 1. Select "M.Loading/saving model data."
	- 2. Select "L.Load."
	- 3. Select "M.ROI (memory card)." A list of ROI model data files in the root directory on the Memory Card will be displayed. If there are any subdirectories, the subdirectory names will also be displayed.

To load files from the RAM Disk, follow step 4. To load from the Memory Card, follow step 5.

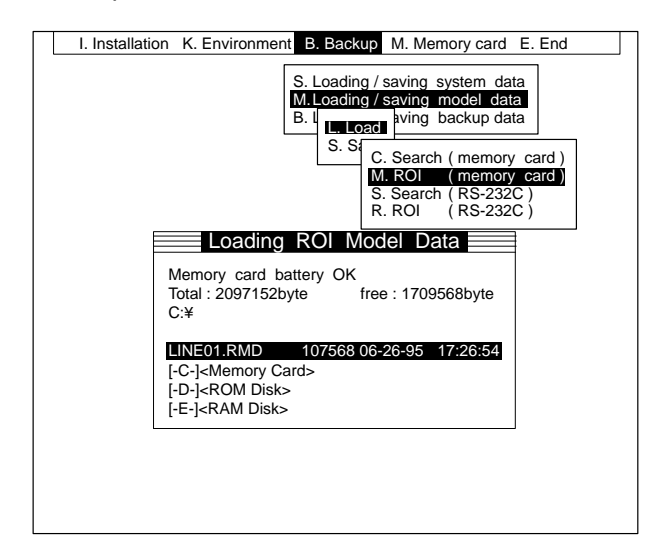

- 4. Select Drive "[-E-]."
- 5. Select a filename. A message will be displayed asking for confirmation.

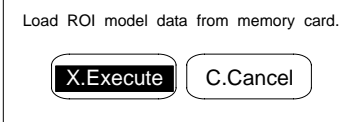

6. Select "X.Execute." The selected file will be loaded.

When loading is complete, a message will be displayed asking for confirmation.

- 7. Select "O.OK."
- **Important** Do not turn off the power while loading is in progress. This will cause the data in the F350 memory to be destroyed, resulting in a malfunction at the next startup operation.
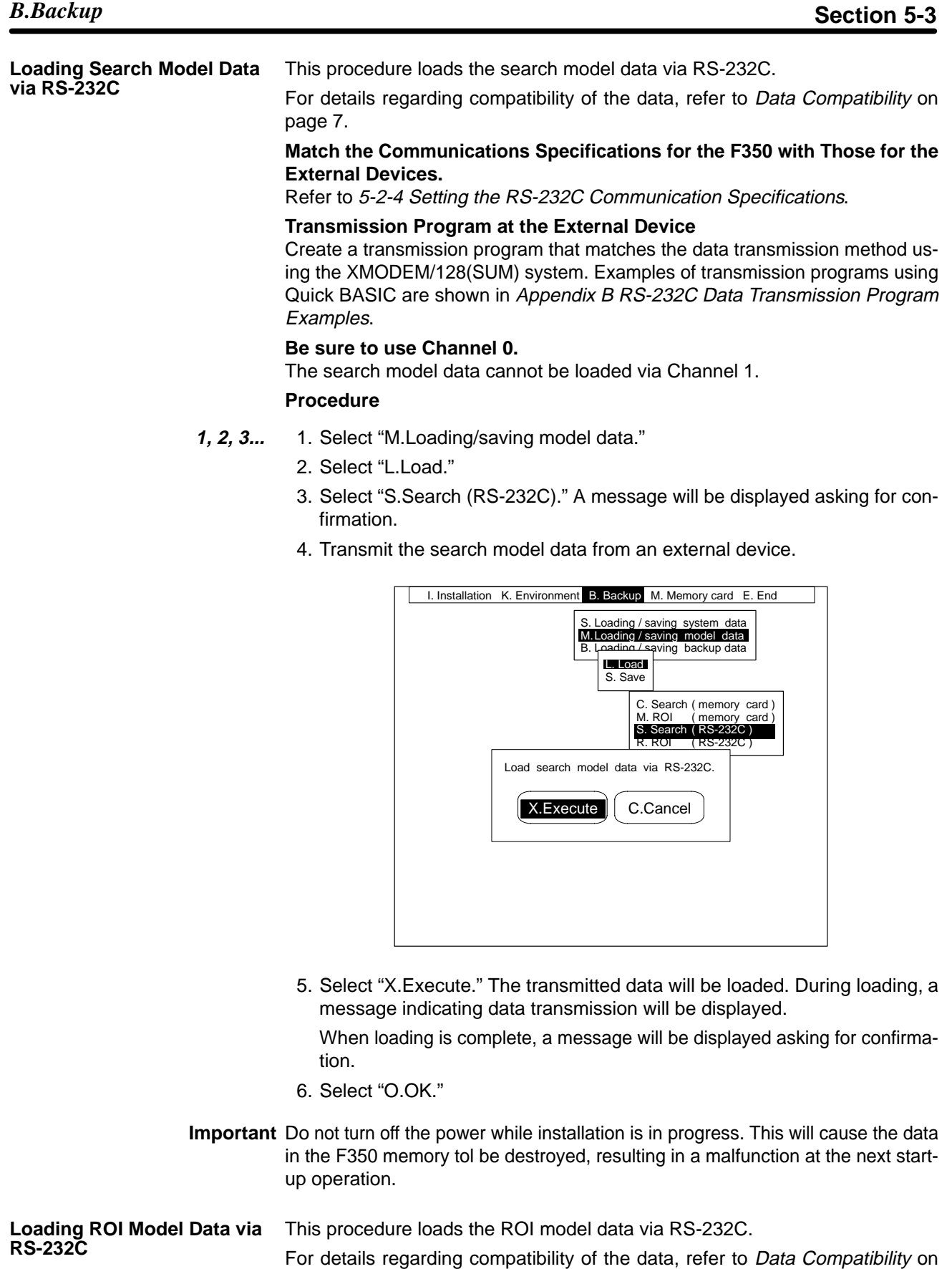

page 7. **Match the Communications Specifications for the F350 with Those for the External Devices.**

Refer to 5-2-4 Setting the RS-232C Communication Specifications.

### **Transmission Program at the External Device**

Create a transmission program that matches the data transmission method using the XMODEM/128(SUM) system. Examples of transmission programs using Quick BASIC are shown in Appendix B RS-232C Data Transmission Program Examples.

### **Be Sure to Use Channel 0**

The ROI model data cannot be loaded via Channel 1.

### **Procedure**

- **1, 2, 3...** 1. Select "M.Loading/saving model data."
	- 2. Select "L.Load."
	- 3. Select "R.ROI (RS-232C)." A message will be displayed asking for confirmation.
	- 4. Transmit the ROI model data from an external device.

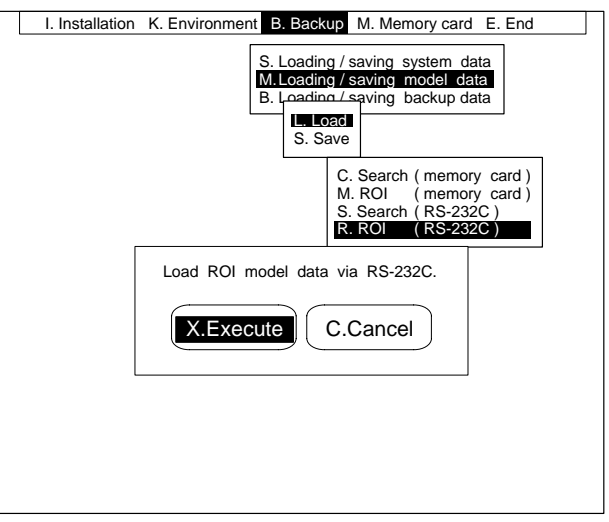

- 5. Select "X.Execute." The transmitted data will be loaded. During loading, a message indicating data transmission will be displayed. When loading is complete, a message will be displayed asking for confirmation.
- 6. Select "O.OK."
- **Important** Do not turn off the power while loading is in progress. Otherwise, the data in the F350 memory will be destroyed, resulting in a malfunction at the next startup operation.

This procedure saves the search model data to the Memory Card or RAM Disk. An extension (.SMD) will be automatically added to the saved filename. When a Memory Card is used for the first time after being purchased, it must be initialized. Refer to 5-4-1 Initializing Memory Cards. **Saving Search Model Data to the Memory Card or RAM Disk**

### **Procedure**

- **1, 2, 3...** 1. Select "M.Loading/saving model data."
	- 2. Select "S.Save."
	- 3. Select "C.Search (memory card)." A list of search model data files in the root directory on the Memory Card will be displayed. If there are any subdirectories, the subdirectory names will also be displayed.

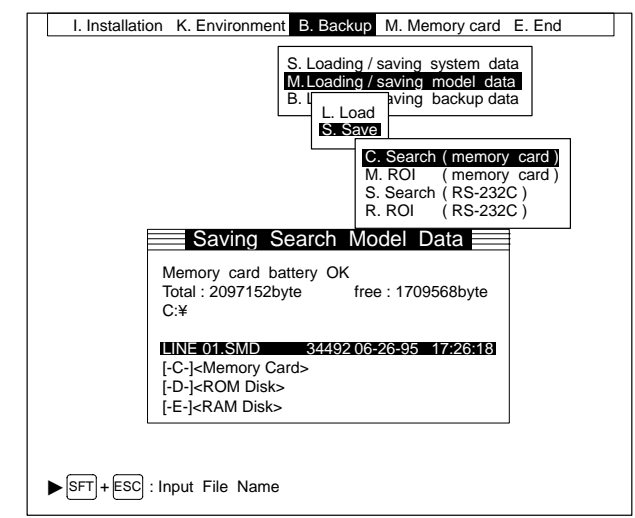

To save files to the RAM Disk, follow step 4. To save to the Memory Card, follow step 5.

- 4. Select Drive "[-E-]."
- 5. Press the Shift and Escape Keys simultaneously. The filename input screen will be displayed.
- 6. Input a filename.

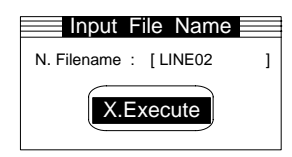

7. Select "X.Execute." A message will be displayed asking for confirmation.

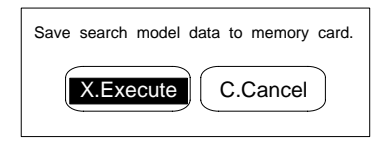

- 8. Select "X.Execute." The selected file will be saved. When saving is complete, a message will be displayed asking for confirmation.
- 9. Select "O.OK."
- **Important** Do not turn off the power while data is being saved, or the data will not be saved correctly.

**Saving ROI Model Data to the Memory Card or RAM Disk**

This procedure saves the ROI model data to the Memory Card or RAM Disk. An extension (.RMD) will be automatically added to the saved filename. When a Memory Card is used for the first time after being purchased, it must be initialized. Refer to 5-4-1 Initializing Memory Cards.

### **Procedure**

- **1, 2, 3...** 1. Select "M.Loading/saving model data."
	- 2. Select "S.Save."
	- 3. Select "M.ROI (memory card)." A list of ROI model data files in the root directory on the Memory Card will be displayed. If there are any subdirectories, the subdirectory names will also be displayed.

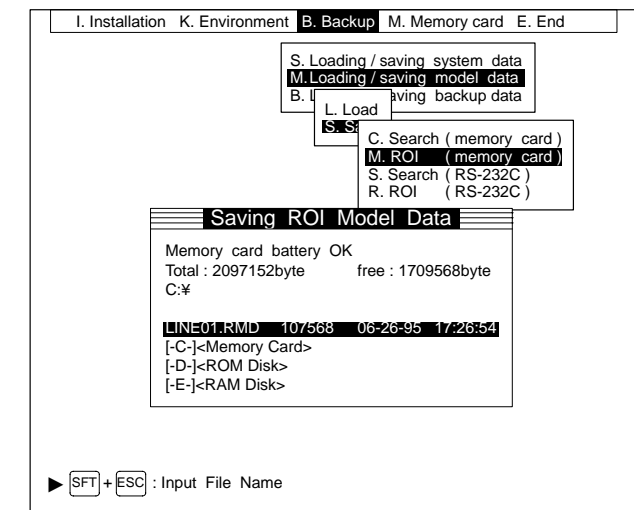

To save files to the RAM Disk, follow step 4. To save to the Memory Card, follow step 5.

- 4. Select Drive "[-E-]."
- 5. Press the Shift and Escape Keys simultaneously. The filename input screen will be displayed.
- 6. Input a filename.

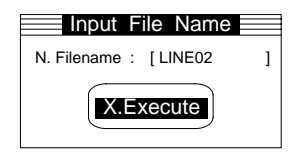

7. Select "X.Execute." A message will be displayed asking for confirmation.

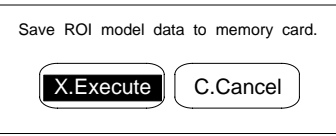

- 8. Select "X.Execute." The selected file will be saved. When saving is complete, a message will be displayed asking for confirmation.
- 9. Select "O.OK."
- **Important** Do not turn off the power while data is being saved, or the data will not be saved correctly.

This procedure saves the search model data via RS-232C. **Saving Search Model Data via RS-232C**

**Match the Communications Specifications for the F350 with Those for the External Devices.**

Refer to 5-2-4 Setting the RS-232C Communication Specifications.

**Reception Program at the External Device**

Create a reception program that matches the data transmission method using the XMODEM/128(SUM) system. Examples of reception programs using Quick BASIC are shown in Appendix B RS-232C Data Transmission Program Examples.

#### **Be Sure to Use Channel 0**

The search model data cannot be saved via Channel 1.

#### **Procedure**

**1, 2, 3...** 1. Select "M.Loading/saving model data."

- 2. Select "S.Save."
- 3. Select "S.Search (RS-232C)." A message will be displayed asking for confirmation.

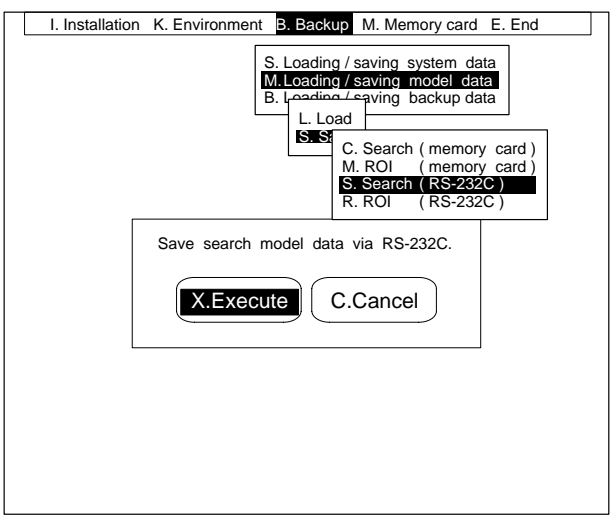

- 4. Select "X.Execute." The data will be saved. During saving, a message indicating data transmission will be displayed. When saving is complete, a message will be displayed asking for confirmation.
- 5. Select "O.OK."

**Important** Do not turn off the power while data is being saved. Otherwise, the data will not be saved correctly.

This procedure saves the ROI model data via RS-232C. **Match the Communications Specifications for the F350 with Those for the External Devices.** Refer to 5-2-4 Setting the RS-232C Communication Specifications. **Reception Program at the External Device** Create a reception program that matches the data transmission method using the XMODEM/128(SUM) system. Examples of reception programs using Quick BASIC are shown in Appendix B RS-232C Data Transmission Program Examples. **Be Sure to Use Channel 0** The ROI model data cannot be saved via Channel 1. **Procedure 1, 2, 3...** 1. Select "M.Loading/saving model data." **Saving ROI Model Data via RS-232C**

2. Select "S.Save."

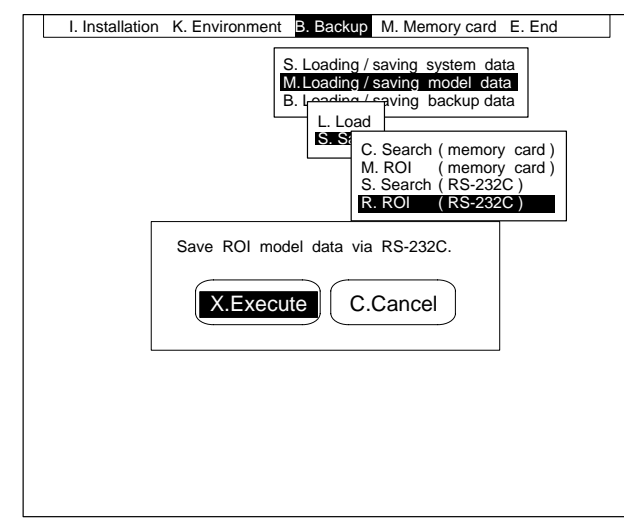

3. Select "R.ROI (RS-232C)." A message will be displayed asking for confirmation.

4. Select "X.Execute." The data will be saved. During saving, a message indicating data transmission will be displayed.

When saving is complete, a message will be displayed asking for confirmation.

- 5. Select "O.OK."
- **Important** Do not turn off the power while data is being saved, or the data will not be saved correctly.

# **5-3-3 Loading/Saving the Backup Data: B.Loading/Saving Backup Data**

The system data, OVL programs (including variables), and data set in the Application Programs are saved even if the power is turned off. The saved data is called the backup data. The backup data can be loaded or saved via the Memory Card or the RS-232C.

When the memory of the F350 is destroyed due to a system failure, software programs must be installed again and data must be reset to restore the memory. Therefore, it is suggested that the backup data be saved so that restoration to the original state occurs easily.

As the model data is not included in the backup data, it is also suggested that the model data together with the backup data be saved so that restoration from the system failure occurs easily. Refer to 5-3-2 Loading/Saving the Model Data.

**Note** Data can be saved to or loaded from the RAM Disk when an F350-C4 $\Box$ E IMP Unit is used.

This procedure loads the backup data saved in the Memory Card or RAM Disk. Set in advance the Memory Card that contains the backup data. **Loading Backup Data from the Memory Card or RAM Disk**

For details regarding compatibility of the data, refer to Data Compatibility on page 7.

### **Procedure**

- **1, 2, 3...** 1. Select "B. Loading/saving backup data."
	- 2. Select "L.Load."
	- 3. Select "C.Memory card." A list of backup data files in the root directory on the Memory Card will be displayed. If there are any subdirectories, the subdirectory names will also be displayed.

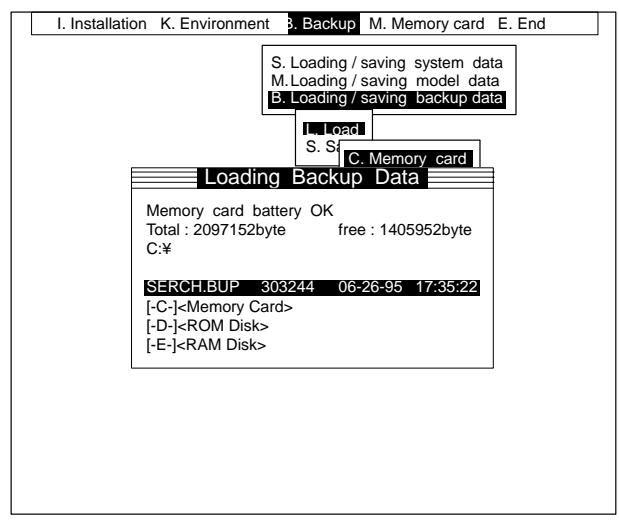

To load files from the RAM Disk, follow step 4. To load from the Memory Card, follow step 5.

- 4. Select Drive "[-E-]."
- 5. Select a filename. A message will be displayed asking for confirmation.

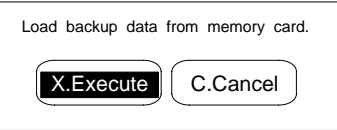

6. Select "X.Execute." The selected file will be loaded.

When loading is complete, a message will be displayed asking for confirmation.

Check the settings for the camera and Camera I/F Unit. If the settings differ from the specifications of the Camera I/F Unit or camera actually mounted, correct images cannot be taken. Correct the settings. Refer to 5-2-6 Setting Specifications of the Camera to be Connected.

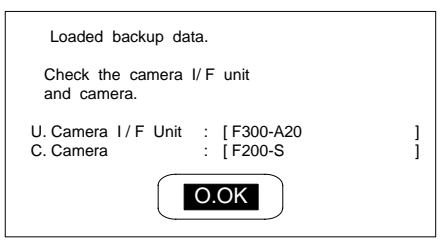

- 7. Select "O.OK."
- **Important** Do not turn off the power while loading is in progress. This will cause the data in the F350 memory to be destroyed, resulting in a malfunction at the next startup operation.

This procedure loads the backup data via RS-232C.

**Loading Backup Data via RS-232C**

For details regarding compatibility of the data, refer to Data Compatibility on page 7.

### **Match the Communications Specifications for the F350 with Those for the External Devices.**

Refer to 5-2-4 Setting the RS-232C Communication Specifications.

### **Transmission Program at the External Device**

Create a transmission program that matches the data transmission method using the XMODEM/128(SUM) system. Examples of transmission programs using Quick BASIC are shown in Appendix B RS-232C Data Transmission Program Examples.

#### **Be Sure to Use Channel 0**

The backup data cannot be loaded via Channel 1.

### **Procedure**

- **1, 2, 3...** 1. Select "B.Loading/saving backup data."
	- 2. Select "L.Load."
	- 3. Select "R.RS-232C." A message will be displayed asking for confirmation.
	- 4. Transmit backup data from an external device.

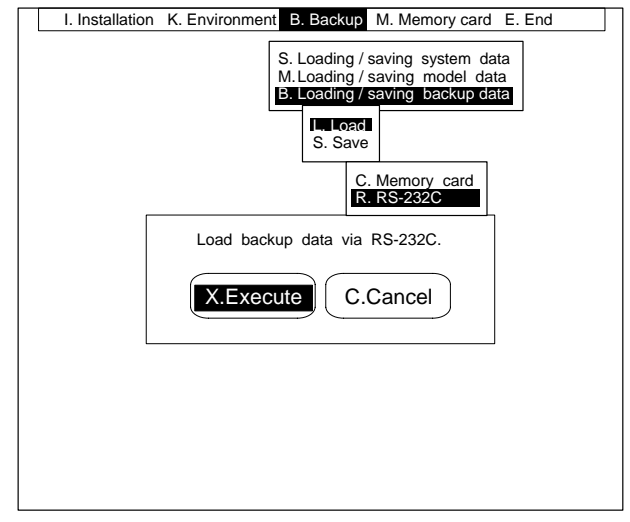

5. Select "X.Execute." The transmitted data will be loaded. During loading, a message indicating data transmission will be displayed.

When loading is complete, a message will be displayed asking for confirmation.

Check the settings for the camera and Camera I/F Unit. If the settings differ from the specifications of the Camera I/F Unit or camera actually mounted, correct images cannot be taken. Correct the settings. Refer to 5-2-6 Setting Specifications of the Camera to be Connected.

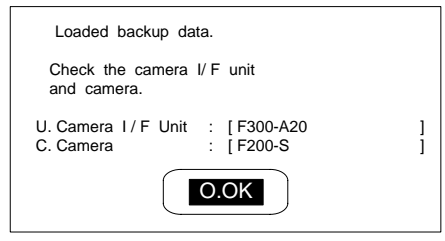

6. Select "O.OK."

**Important** Do not turn off the power while loading is in progress. This will cause the data in the F350 memory to be destroyed, resulting in a malfunction at the next startup operation.

**Saving Backup Data to the Memory Card or RAM Disk** This procedure saves the backup data to the Memory Card or RAM Disk. An extension (.BUP) will be automatically added to the saved filename. When a Memory Card is used for the first time after being purchased, it must be initialized. Refer to 5-4-1 Initializing Memory Cards.

### **Important** When using the IMP Unit  $F350-C1$ :

The backup data file is approximately 300 Kbytes. It cannot be saved on the F300-N256 (256 bytes) Memory Card due to a lack of capacity. Be sure to use an F300-N512 (512 bytes) or F300-N2M (2 Mbytes) Memory Card.

When using the IMP Unit F350-C4 $\square$ :

The backup data file is 2 Mbytes minimum. It cannot be saved on the OMRON Memory Cards due to a lack of capacity. Save the backup data using either one of the following methods.

- Save backup data through the RS-232C.
- Use 4-Mbyte memory cards (PCMCIA type) available in the market. Be sure to initialize the memory cards on the F350. Memory cards initialized on a personal computer may not be usable.

When installing the contents of settings on another F350, save the following two data types instead of the backup data.

- System data (Save/Load on the Setup Menu.)
- Scene data (Save/Load on each Application Program.)

When these two types of data are loaded after installing the Application Program, the same settings as those obtained by loading backup data will be present.

### **Procedure**

- **1, 2, 3...** 1. Select "B. Loading/saving backup data."
	- 2. Select "S.Save."
	- 3. Select "C.Memory card." A list of backup data files in the root directory on the Memory Card will be displayed. If there are any subdirectories, the subdirectory names will also be displayed.

To save files to the RAM Disk, follow step 4. To save to the Memory Card, follow step 5.

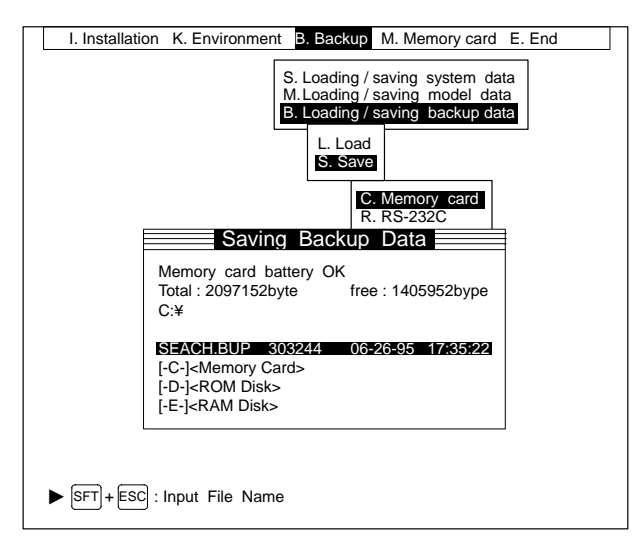

- 4. Select Drive "[-E-]."
- 5. Press the Shift and Escape Keys simultaneously. The filename input screen will be displayed.
- 6. Input a filename.

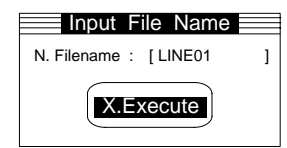

7. Select "X.Execute." A message will be displayed asking for confirmation.

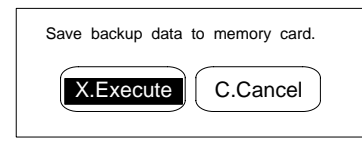

8. Select "X.Execute." The selected file will be saved.

When saving is complete, a message will be displayed asking for confirmation.

- 9. Select "O.OK."
- **Important** Do not turn off the power while data is being saved. Otherwise, the data will not be saved correctly.

**Saving Backup Data via RS-232C**

This procedure saves the backup data via RS-232C.

**Match the Communications Specifications for the F350 with Those for the External Devices.**

Refer to 5-2-4 Setting the RS-232C Communication Specifications.

### **Reception Program at the External Device**

Create a reception program that matches the data transmission method using the XMODEM/128(SUM) system. Examples of reception programs using Quick BASIC are shown in Appendix B RS-232C Data Transmission Program Examples.

### **Be Sure to Use Channel 0**

The backup data cannot be saved via Channel 1.

### **Procedure**

- **1, 2, 3...** 1. Select "B.Loading/saving backup data."
	- 2. Select "S.Save."
	- 3. Select "R.RS-232C." A message will be displayed asking for confirmation.

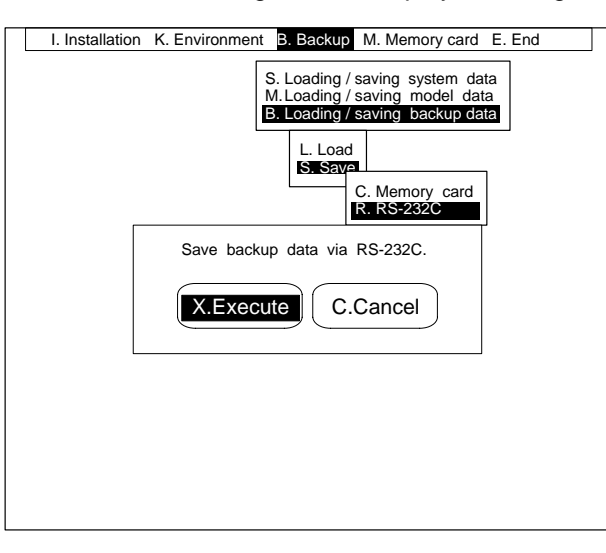

4. Select "X.Execute." The data will be saved. During saving, a message indicating data transmission will be displayed.

When saving is complete, a message will be displayed asking for confirmation.

- 5. Select "O.OK."
- **Important** Do not turn off the power while data is being saved, or the data will not be saved correctly.

# **5-4 M.Memory Card**

"M.Memory card" can be used to initialize the Memory Card, to edit the files saved in the Memory Card, or to start up an Application Program stored in the Memory Card.

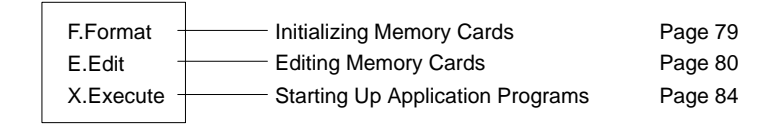

**Note** When an F350-C4□E IMP Unit is used, the operation is the same for files stored on the RAM Disk as for files on the Memory Card.

## **5-4-1 Initializing the Memory Card or RAM Disk: F.Format**

When a Memory Card is to be used for the first time after being purchased, it must be initialized. In addition, if data is lost from a Memory Card due to a drop in the battery voltage, the Memory Card must be re-initialized after the battery has been replaced.

If a Memory Card that has files saved on it is initialized, all of that data will be lost.

**Note** The Memory Cards that can be used with the F350 are shown below.

- F300-N256
- F300-N512
- F300-N2M

If you wish to use a Memory Card other than those above, please consult your nearest OMRON sales representative.

### **Procedure**

**1, 2, 3...** 1. Select "F.Format."

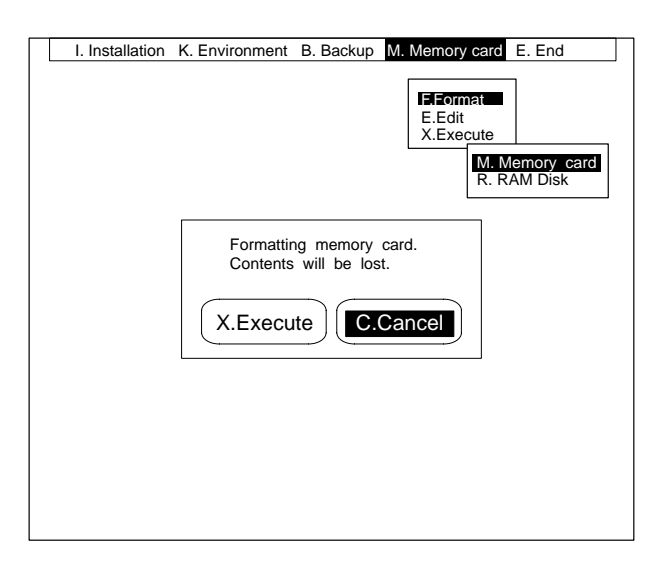

- 2. Select the Memory Card or RAM Disk that is to be initialized. A message will be displayed asking for confirmation.
- 3. Select "X.Execute." The Memory Card or RAM Disk will be initialized.

### **5-4-2 Editing the Memory Card or RAM Disk: E.Edit**

Files saved on the Memory Card or RAM Disk can be edited one at a time. There are four ways to edit a file:

- Copying the file
- Renaming the file
- Creating a directory
- Deleting the file or directory

The directory can be designated using the filename of the copy destination as shown below. **Copying the File**

### **Example**

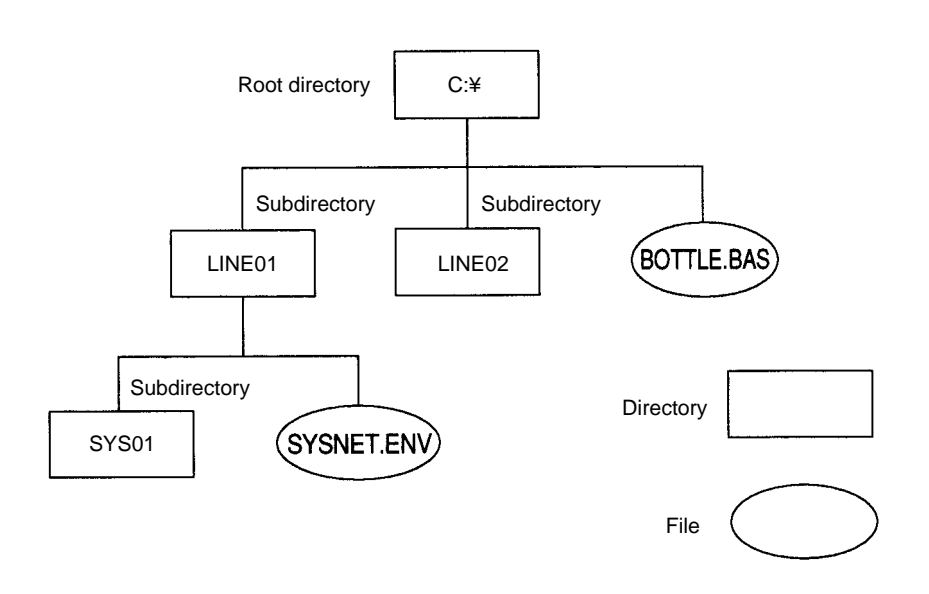

The directory selected as the copy source is called the current directory.

### **Absolute Path**

The directory is designated based on the root directory.

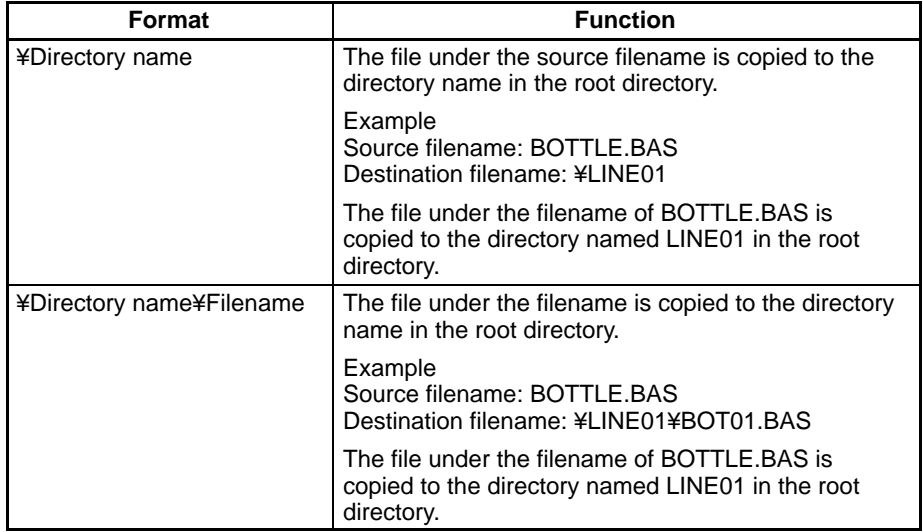

### **Relative Path**

The directory is designated based on the current directory.

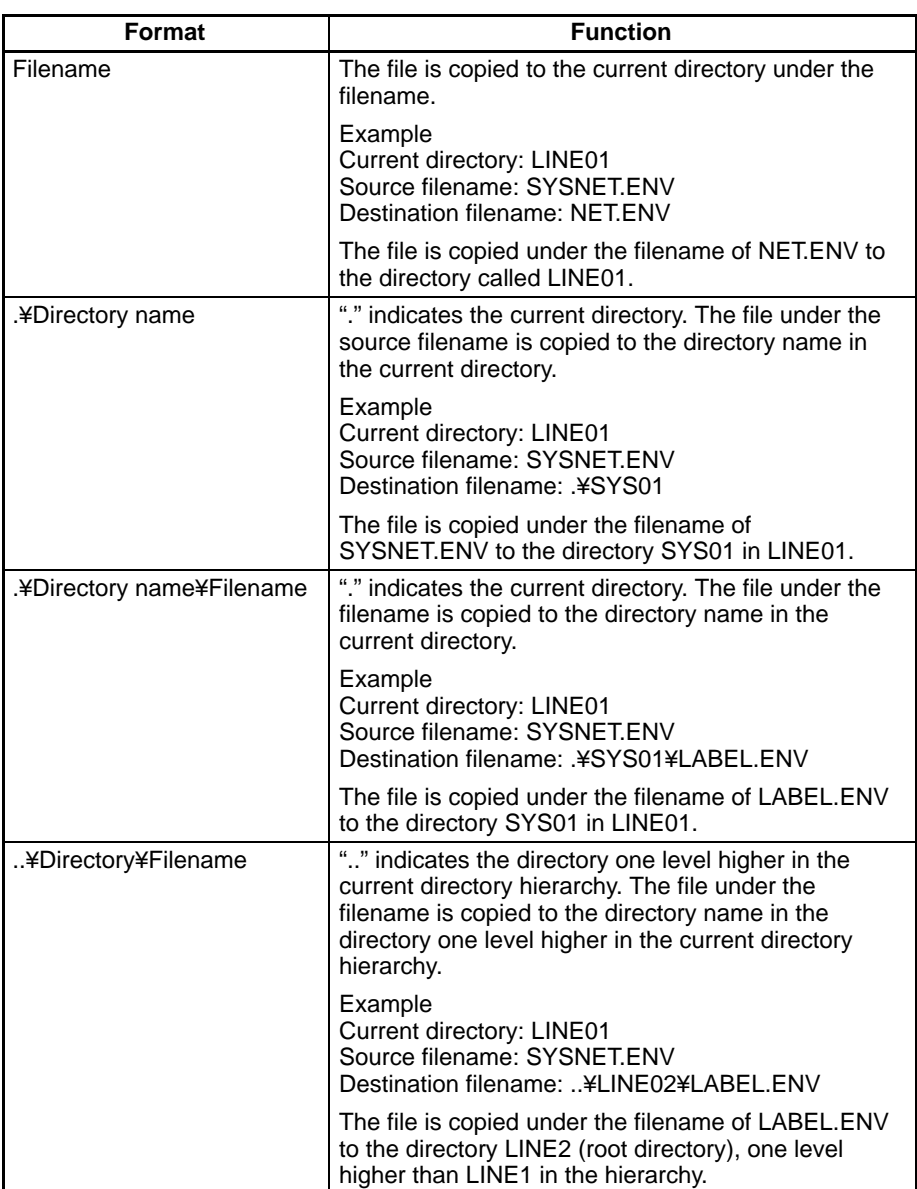

**If the Filename Input as the Copy Destination Already Exists as the Directory Name**

The file is copied under the source filename into the directory that has the same name as the filename input as the copy destination.

Example

Current Directory: Root directory Source Filename: BOTTLE.BAS Destination Filename: LINE01

As a directory named LINE01 exists in the root directory, the file is copied under the filename of BOTTLE.BAS into the directory of LINE01.

### **If the Designated Directory Doesn't Exist**

Copy cannot be executed. Create a directory first.

### **Procedure**

- **1, 2, 3...** 1. Select "E.Edit."
	- 2. Select "C.Copy." A list of files in the root directory on the Memory Card will be displayed. If there are any subdirectories, the subdirectory names will also be displayed.

To copy a file from the RAM Disk, follow step 3. To copy a file from the Memory Card, follow step 4.

- 3. Select Drive "[-E-]."
- 4. Select the file to be copied.

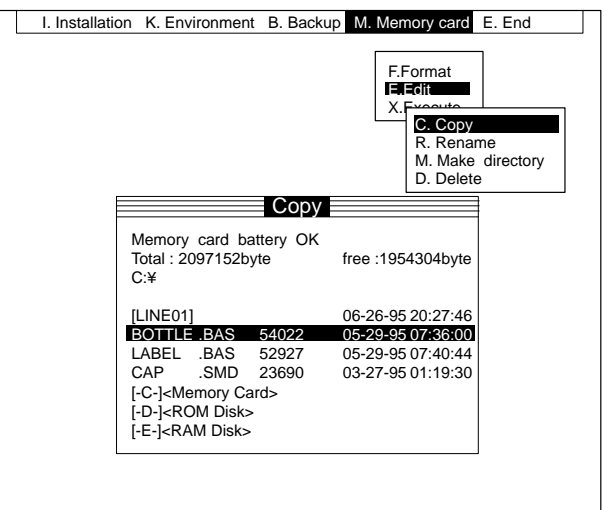

- 5. Select the drive of the copy destination.
- 6. Enter the filename of the copy destination. The filename of the copy source will be displayed as the default. Change that filename. Enter a new filename including the directory name and extension.

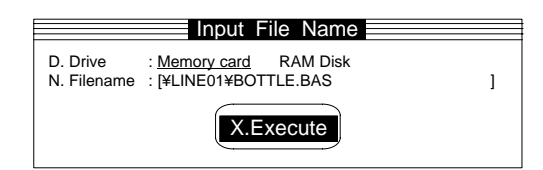

- **Note** When the filename is specified by the relative path, it is copied to the same drive as the copy source file. The "D.Drive" specification is ignored.
	- 7. Select "X.Execute." The copy source file will be copied under the filename that was entered.

### **Renaming the File**

#### **Procedure**

- **1, 2, 3...** 1. Select "E.Edit."
	- 2. Select "R.Rename." A list of files in the root directory on the Memory Card will be displayed. If there are any subdirectories, the subdirectory names will also be displayed.

To rename a file on the RAM Disk, follow step 3. To rename a file on the Memory Card, follow step 4.

3. Select Drive "[-E-]."

4. Select the file to be renamed.

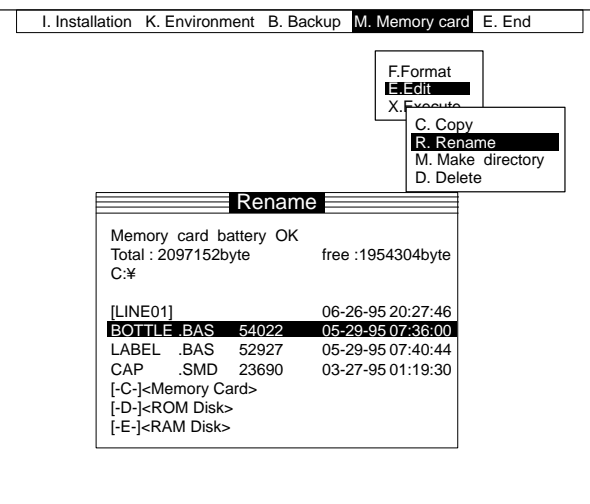

5. Enter the new filename. The original filename will be displayed as the default, so change that filename. Include the extension with the new filename.

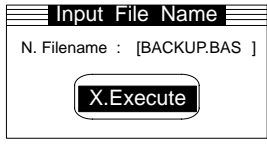

6. Select "X.Execute."

### **Creating a Directory**

### **Procedure**

- **1, 2, 3...** 1. Select "E.Edit."
	- 2. Select "M.Make directory." A list of files in the root directory on the Memory Card will be displayed. If there are any subdirectories, the subdirectory names will also be displayed.

To create a directory on the RAM Disk, follow step 3. To create a directory on the Memory Card, follow step 4.

3. Select Drive "[-E-.]"

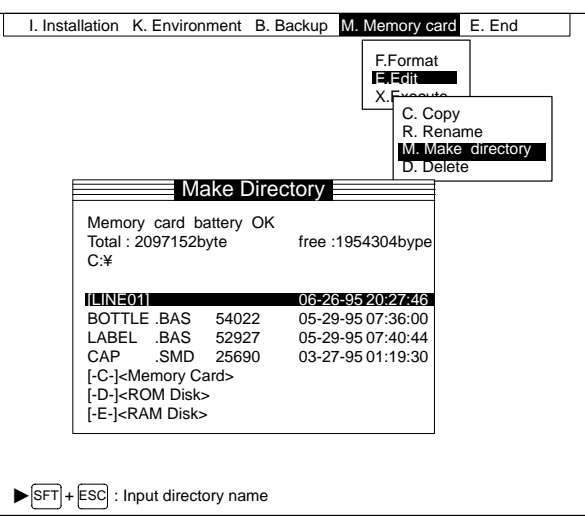

4. Press the Shift and Escape Keys simultaneously. The directory input screen will be displayed.

5. Enter a directory name.

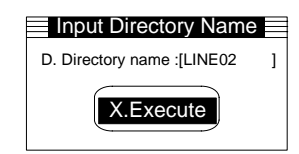

6. Select "X.Execute." A new directory will be created on the Memory Card under the directory name that was entered.

### **Deleting a File or Directory**

**Procedure**

- **1, 2, 3...** 1. Select "E.Edit."
	- 2. Select "D.Delete." A list of files in the root directory on the Memory Card will be displayed. If there are any subdirectories, the subdirectory names will also be displayed.

To delete a file or directory from the RAM Disk, follow step 3. To delete a file or directory from the Memory Card, follow step 4.

- 3. Select Drive "[-E-]."
- 4. Move the cursor to the file or directory that is to be deleted.

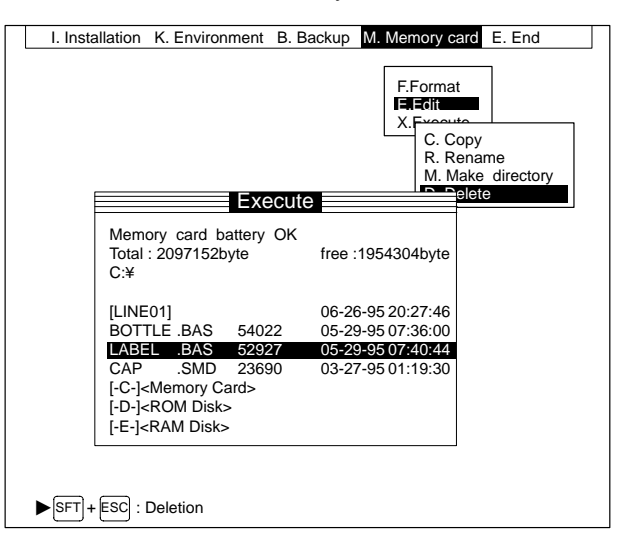

5. Press the Shift and Escape Keys simultaneously. A message will be displayed asking for confirmation.

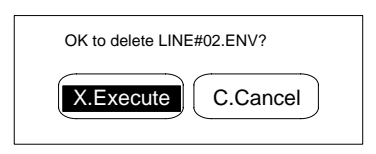

6. Select "X.Execute."

# **5-4-3 Starting Up Application Programs (**\***.VEX): X.Execute**

This procedure starts up an Application Program stored on the Memory Card or RAM Disk. The extension for an Application Program is ".VEX."

### **Procedure**

**1, 2, 3...** 1. Select "X.Execute." A list of files in the root directory on the Memory Card will be displayed. If there are any subdirectories, the subdirectory names will also be displayed.

> To start a file from the RAM Disk, follow step 2. To start a file from the Memory Card, follow step 3.

2. Select Drive [-E-]."

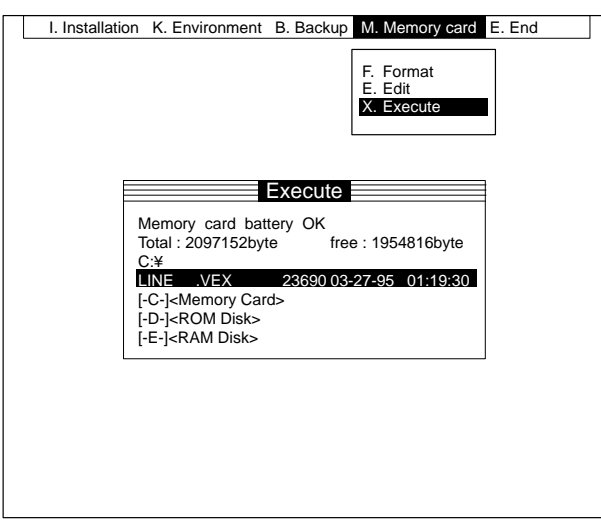

3. Select the Application Program to be started. A message will be displayed asking for confirmation.

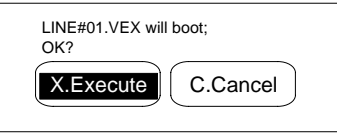

4. Select "X.Execute."

# **5-5 E.End**

Select this mode to quit the Setup Menu and restart the F350 under the initial mode that has been set under the Setup Menu.

### **Procedure**

**1, 2, 3...** 1. Select "E.End." A message will be displayed asking for confirmation.

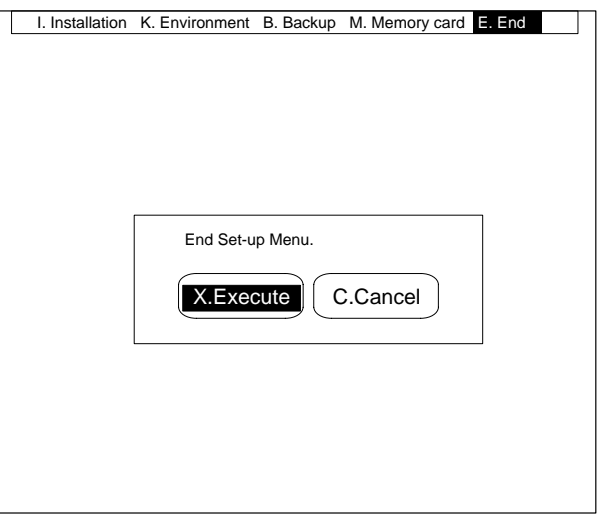

2. Select "X.Execute."

# **SECTION 6 Maintenance**

This section provides information on maintenance and inspection.

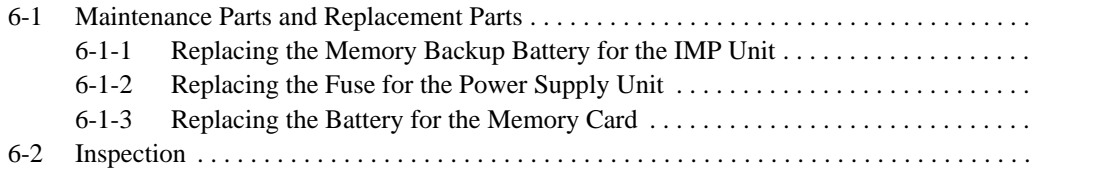

# **6-1 Maintenance Parts and Replacement Parts**

Maintenance parts of the F350 include the following three items.

- Memory backup battery for the IMP Unit
- Short-circuit protection fuse
- Battery for the memory card

Except for the user-serviceable parts above, the user should return the F350 to OMRON for all repairs and servicing.

## **6-1-1 Replacing the Memory Backup Battery for the IMP Unit**

Use the battery recommended by OMRON as shown below.

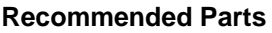

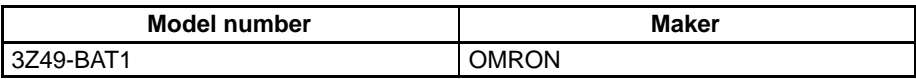

### **Procedure**

- **1, 2, 3...** 1. Turn off the F350 System power. If the F350 System is already off, turn it on for 10 seconds then turn it off again.
	- 2. Insert a small flat-blade screwdriver into the notch at the top of the battery cover and gently remove the cover.

The battery is located inside the battery cover.

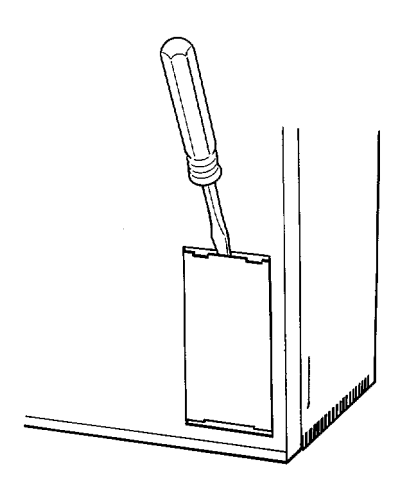

- 3. Detach the battery connector.
- 4. Cut the battery retaining band and remove the battery from the cover.
- 5. Mount a new battery. Secure the new battery to the cover with the retaining band and attach the battery connector.
- 6. Line up the protruding latch of the battery cover with the notch and push it in.

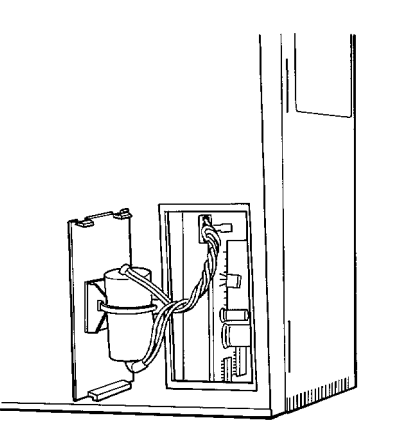

**Important** Replace the battery within five minutes to prevent loss of the memory contents. If replacement will take more than five minutes, transfer the set data to a Memory Card or to an external device via RS-232C before replacing the battery.

## **6-1-2 Replacing the Fuse for the Power Supply Unit**

### **Specifications**

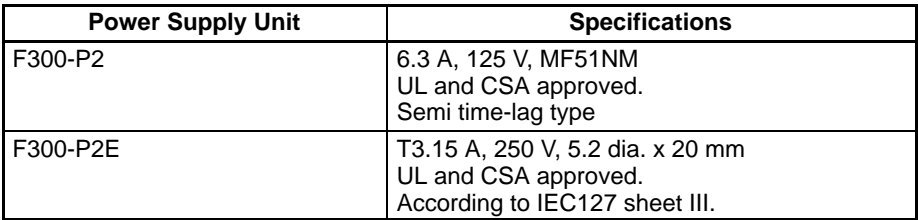

### **Procedure**

- **1, 2, 3...** 1. Disconnect the power supply before replacing the fuse.
	- 2. Loosen the fuse holder cap with a flat-blade screwdriver.
		- 3. Pull out the fuse holder cap. The fuse is located inside the fuse holder cap.
		- 4. Replace the fuse with a new one.
		- 5. Put the fuse holder cap back to its original position and tighten the cap with a flat-blade screwdriver.

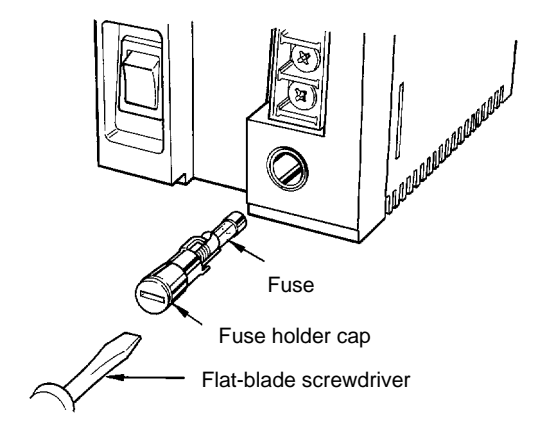

# **6-1-3 Replacing the Battery for the Memory Card**

The batteries shown in the following table can be used.

### **Recommended Parts**

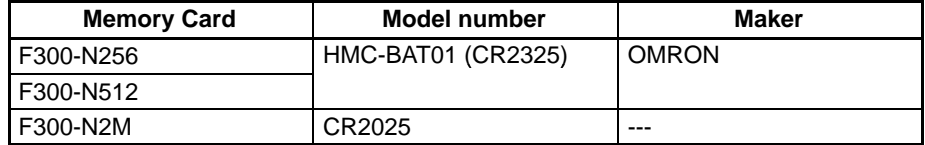

### **Procedure for F300-N256/N512**

- **1, 2, 3...** 1. Using a pointed implement such as a pin, push down the battery cover from the hole in the right side.
	- 2. Replace the battery with a new one.

**Important** To avoid memory loss, be sure to replace the battery within one minute.

3. Attach the battery cover to the Memory Card.

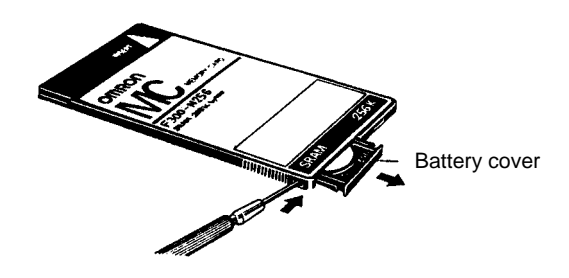

### **Procedure for F300-N2M**

- 1, 2, 3... 1. Hold down the latches and pull out the battery cover.
	- 2. Replace the battery with a new one.

**Important** To avoid memory loss, be sure to replace the battery within five minutes.

3. Attach the battery cover to the Memory Card.

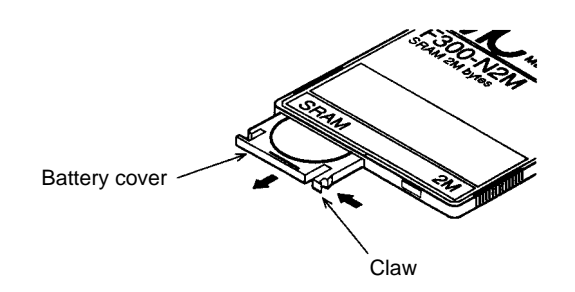

**/!∖Caution** Memory card batteries require care in handling. Do not short-circuit plus and minus battery terminals, attempt to charge batteries, take them apart, deform them, or dispose of them in a fire. Batteries can explode, leak, or combust.

# **6-2 Inspection**

Inspect the F350 System on a regular basis to maintain it in proper working condition. The following should be checked periodically.

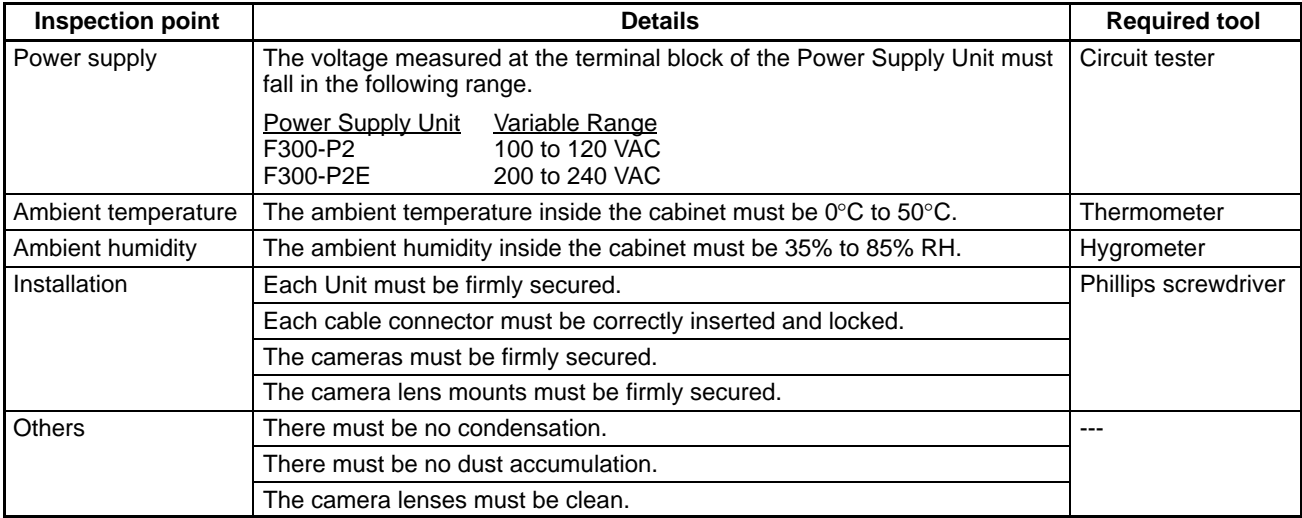

# **SECTION 7 Troubleshooting**

This section lists the errors that may occur, along with their probable causes and remedies. A list of all the error messages is also provided.

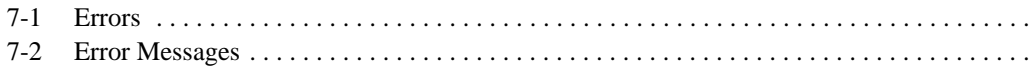

# **7-1 Errors**

### **Errors at Startup**

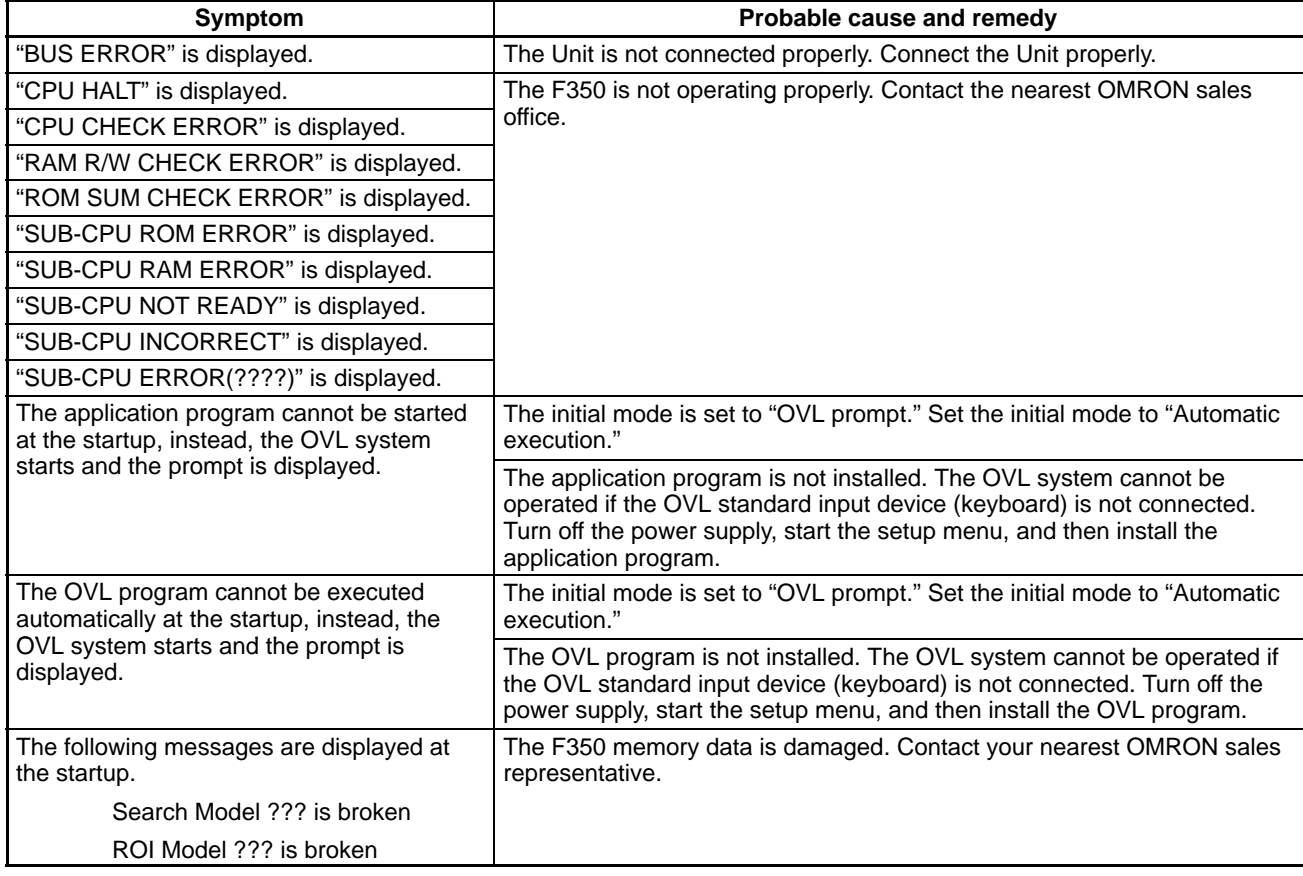

### **Power Supply Unit**

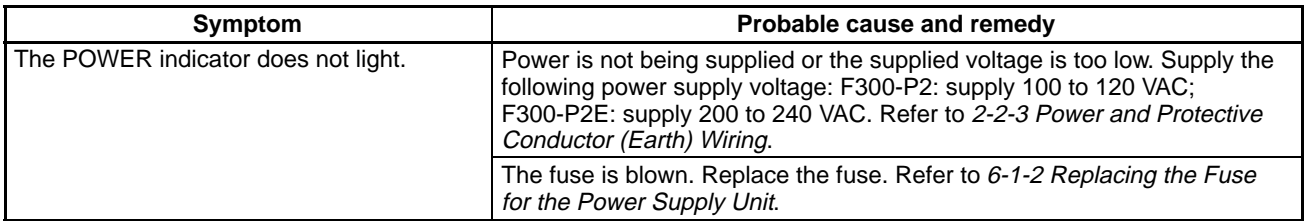

### **Video Monitor and Cameras**

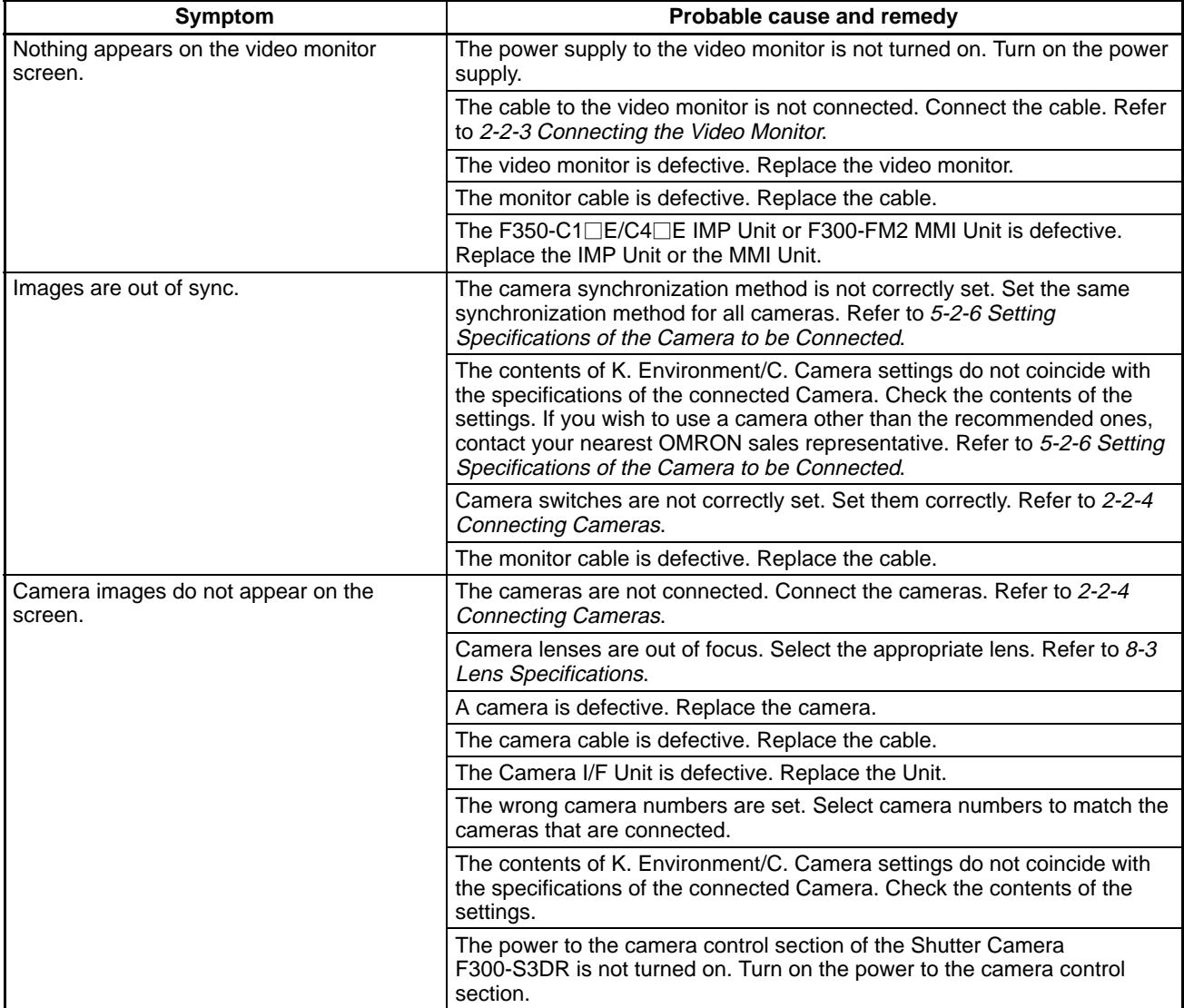

### **MMI Units**

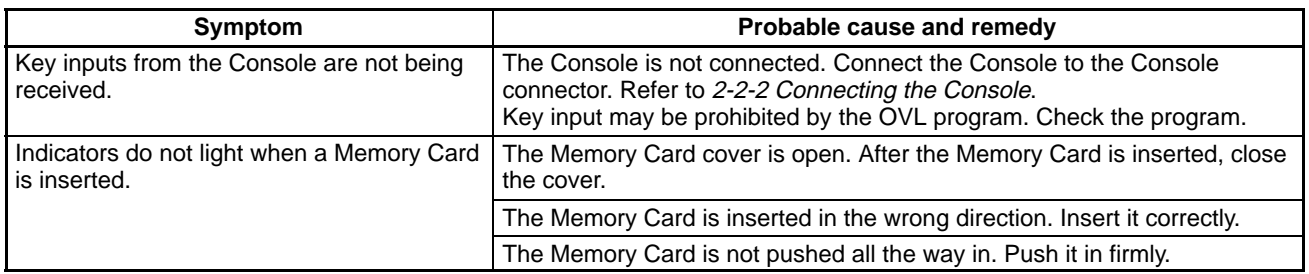

### **Terminal Block Units and Parallel I/O Units**

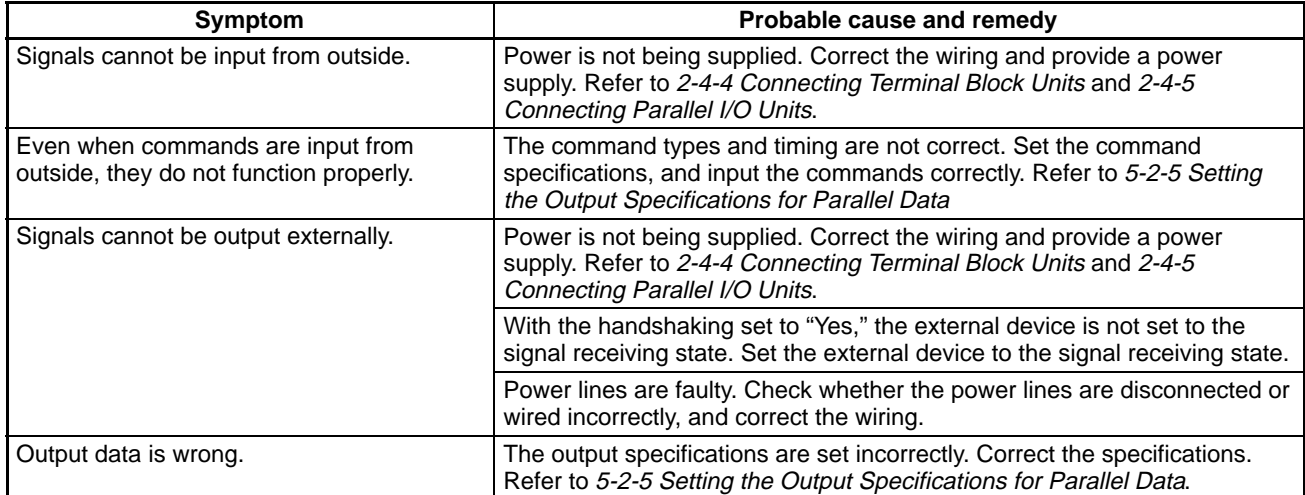

### **RS-232C I/F Units**

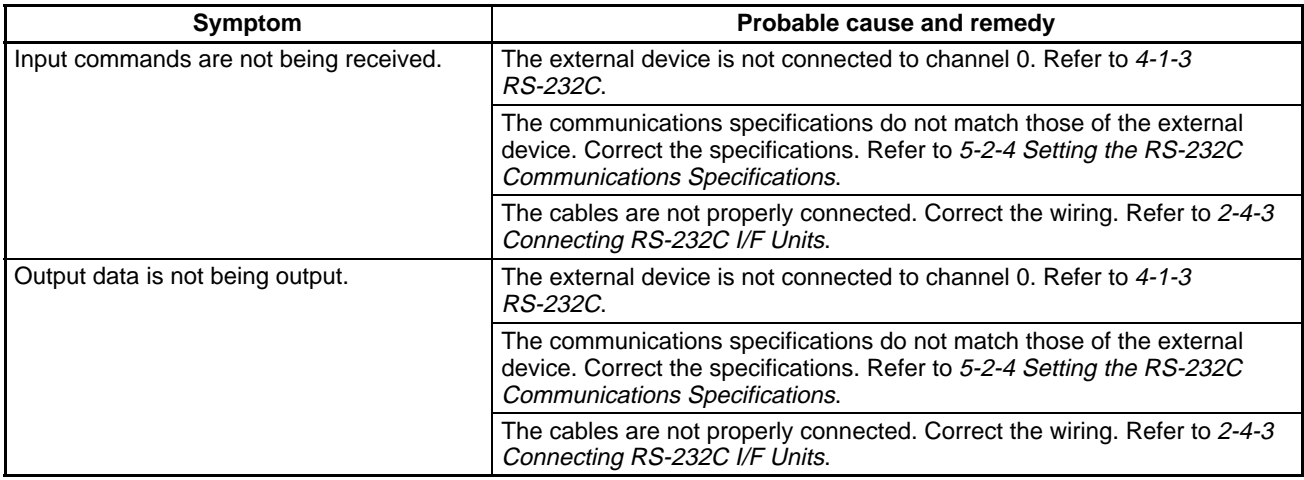

### **Strobe I/F Units**

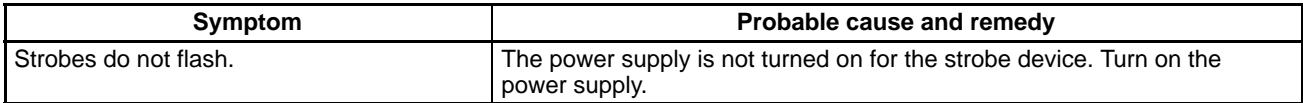

# **7-2 Error Messages**

The F350's error messages are listed alphabetically. Refer to this list when an error occurs and the user is not sure what remedy is required.

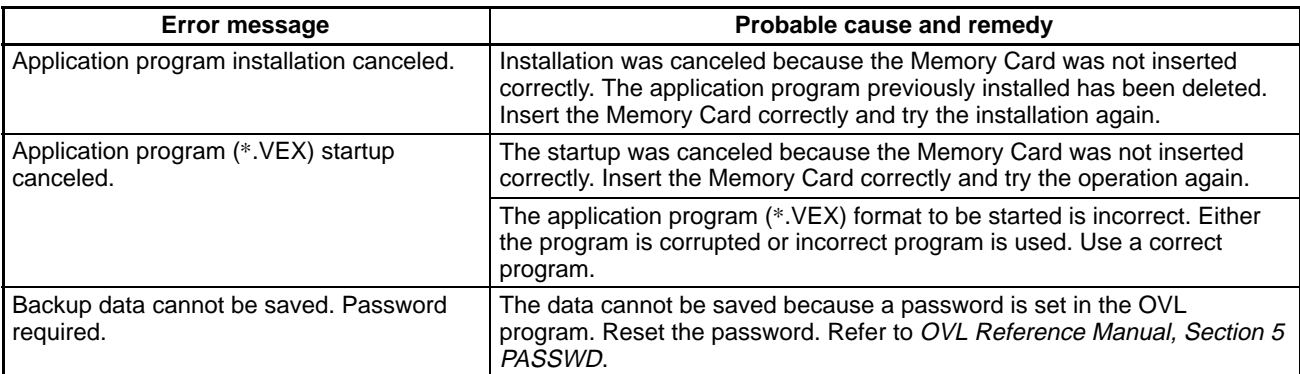

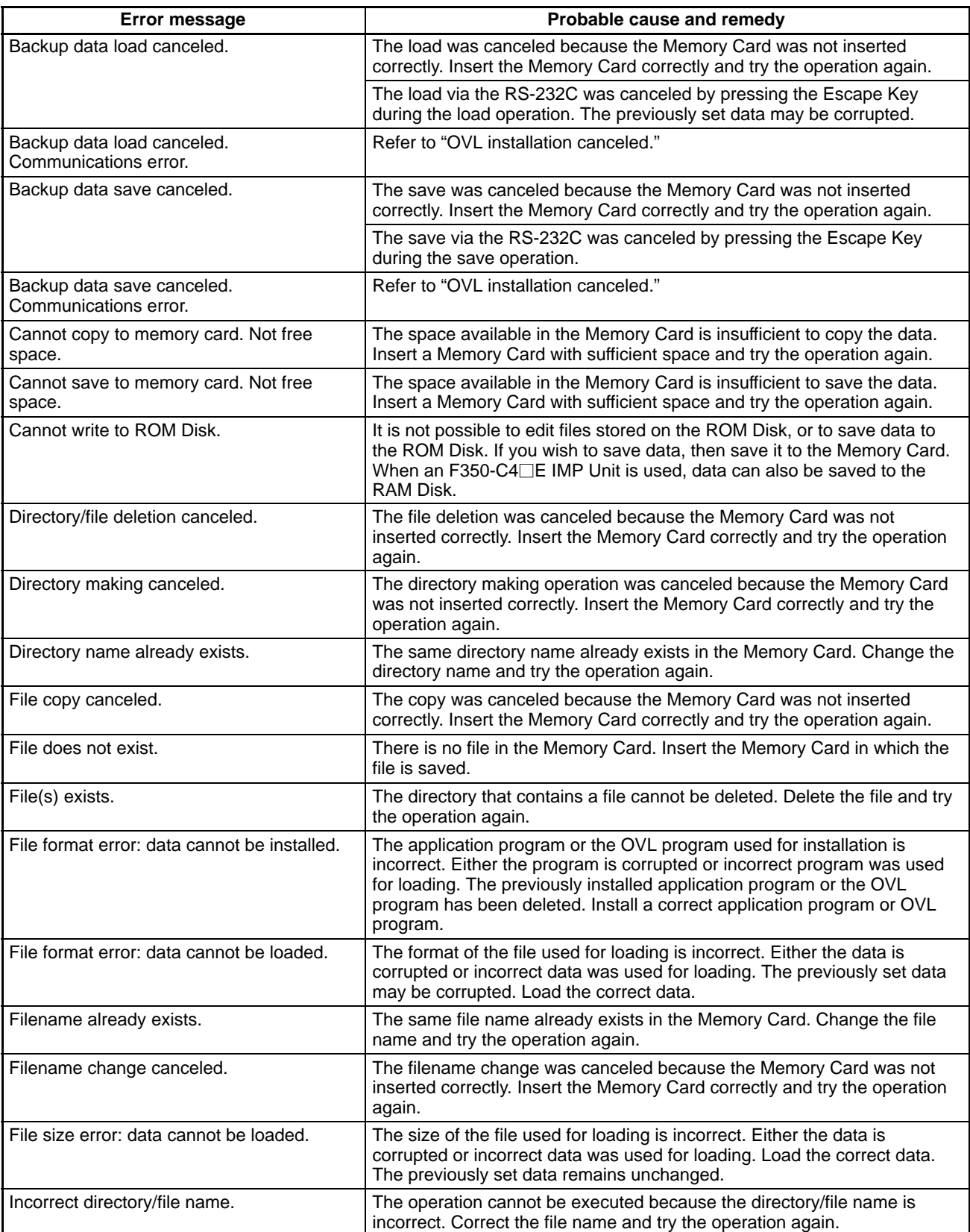

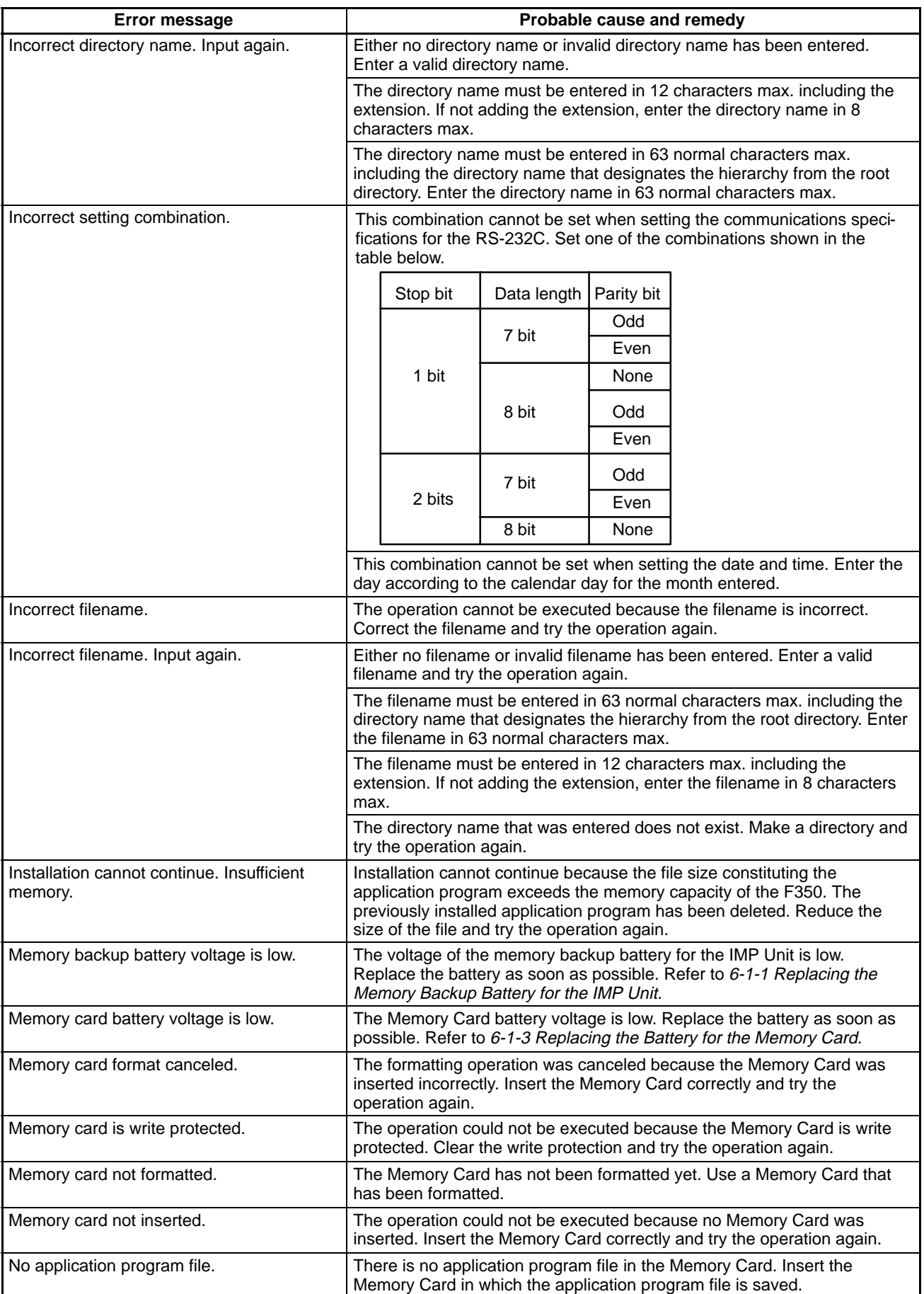

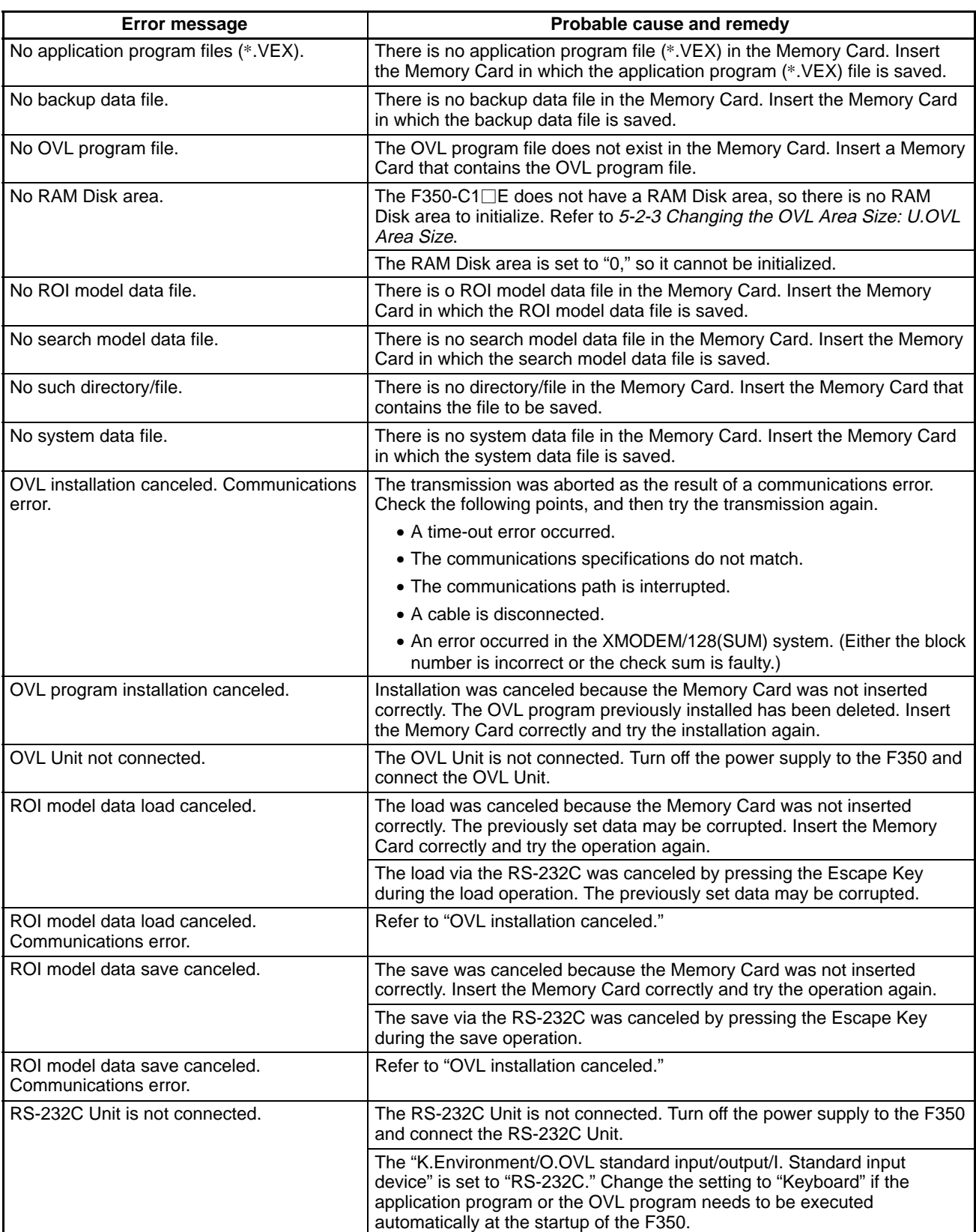

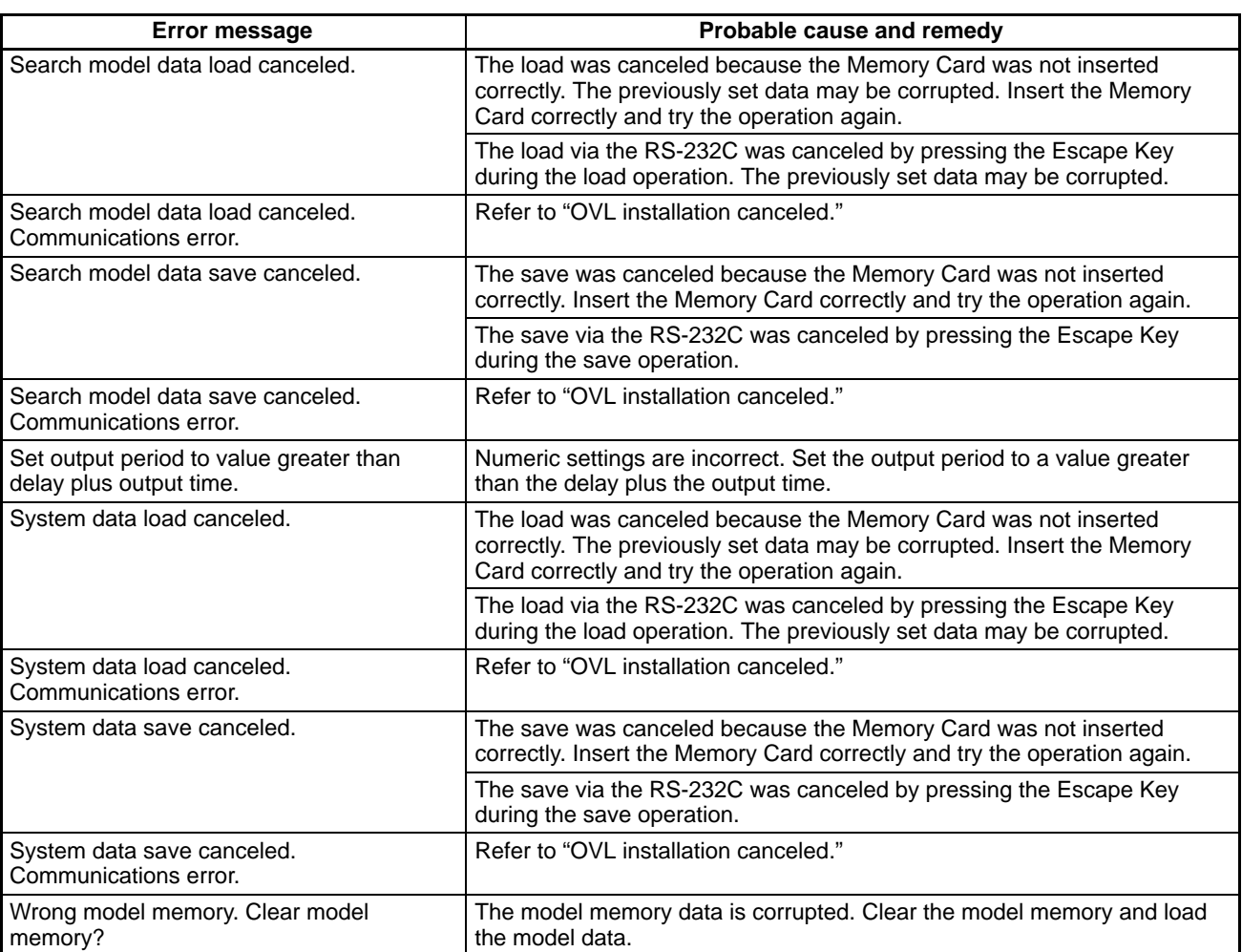

# **SECTION 8 Specifications**

This section provides the specifications of Units used with the F350 Visual Inspection System.

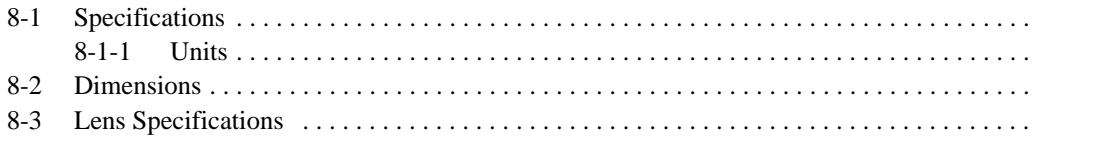

# **8-1 Specifications**

# **8-1-1 Units**

### **Base Units**

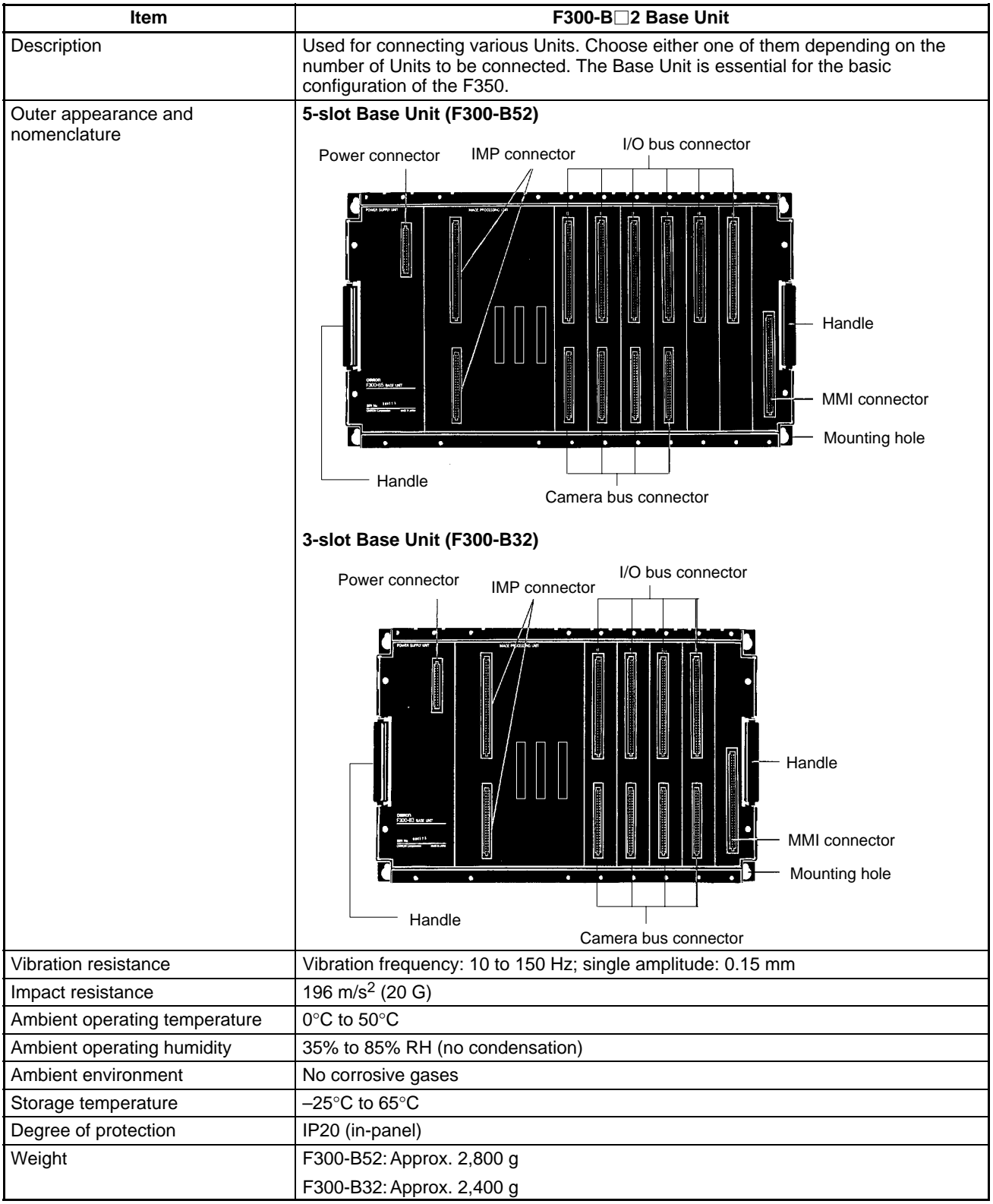

**101**

# *Specifications* **Section 8-1**

### **IMP Unit**

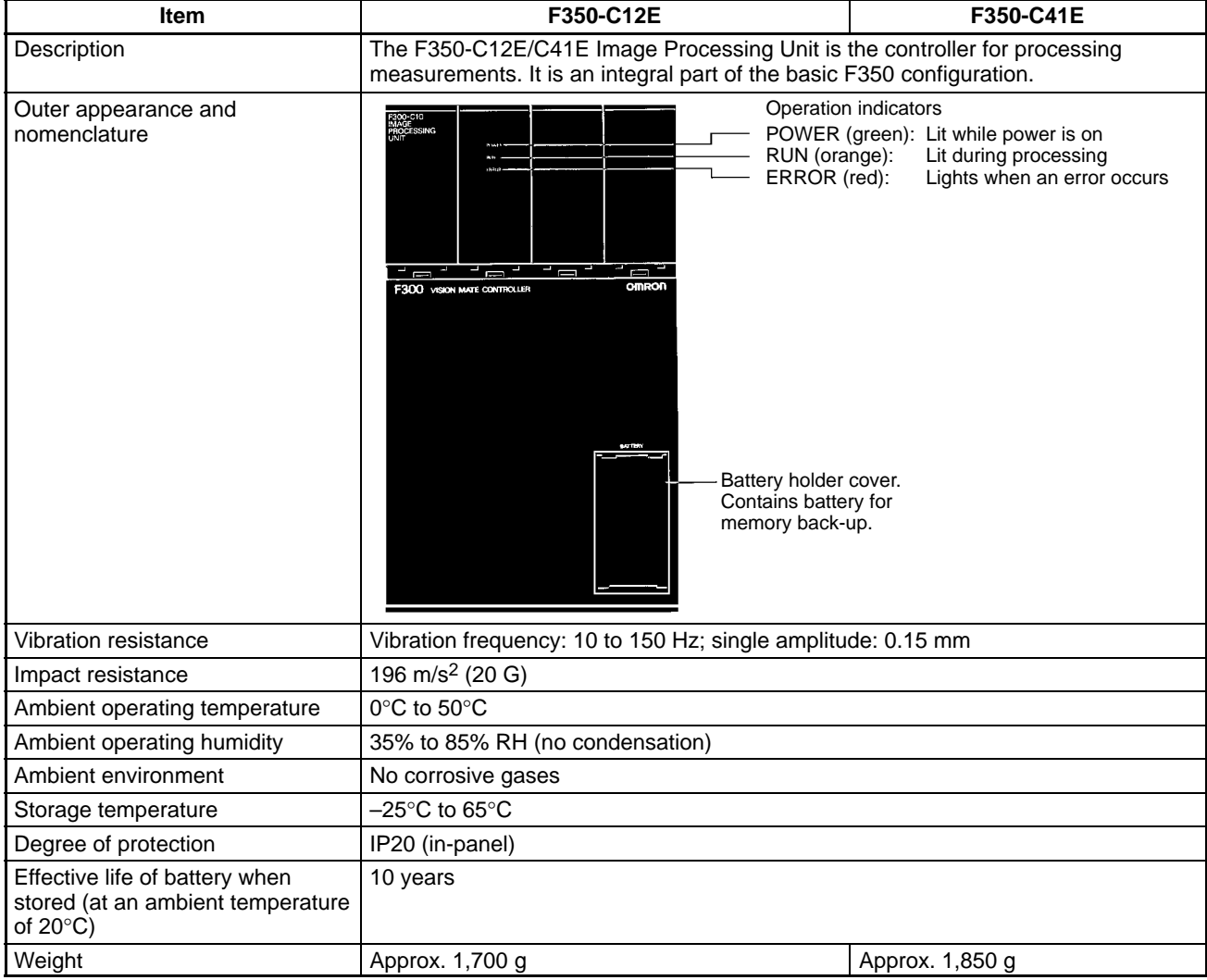

### **MMI Unit**

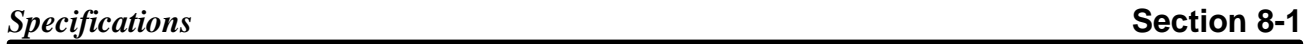

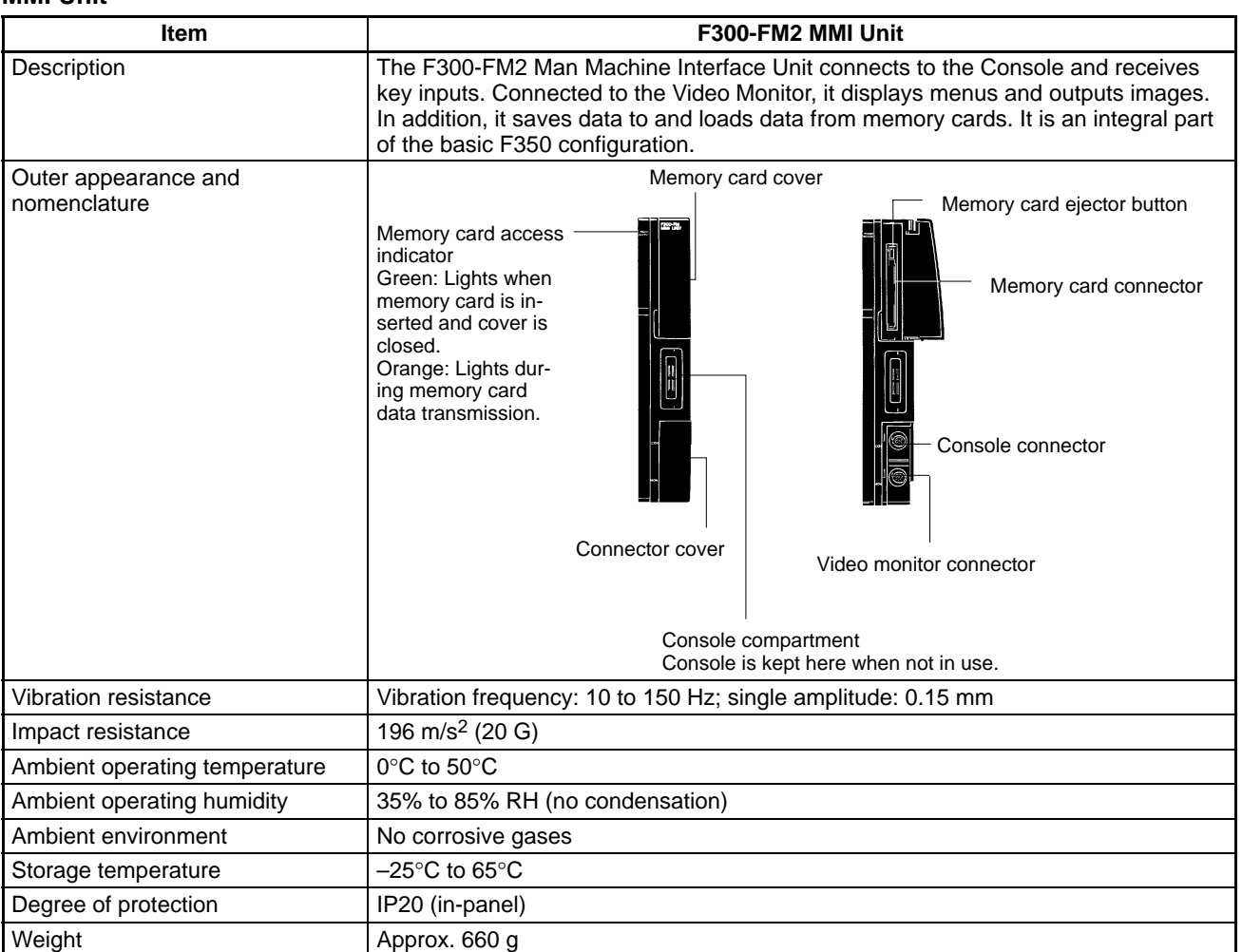

### **Power Supply Unit**

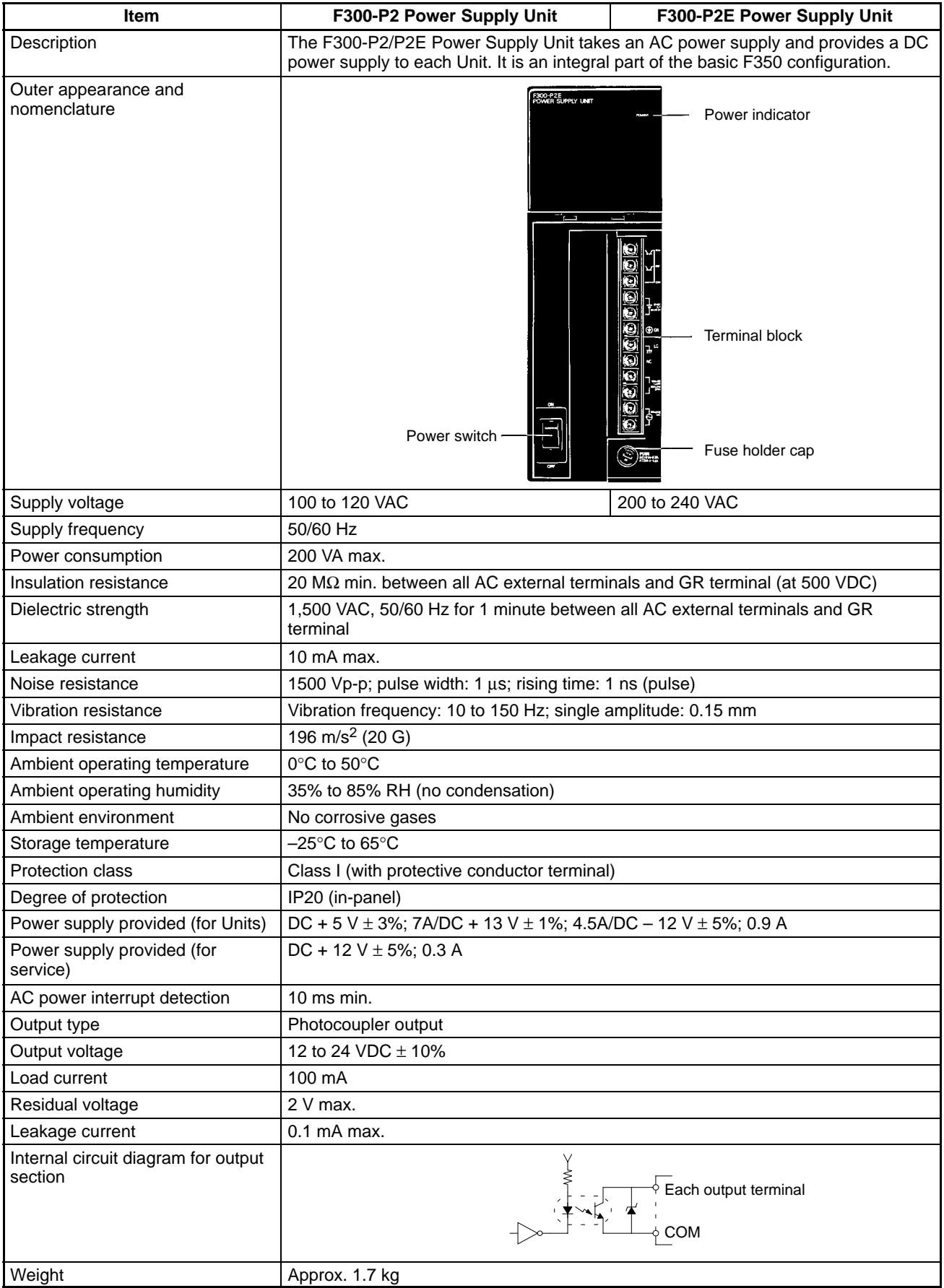

*Specifications* **Section 8-1**

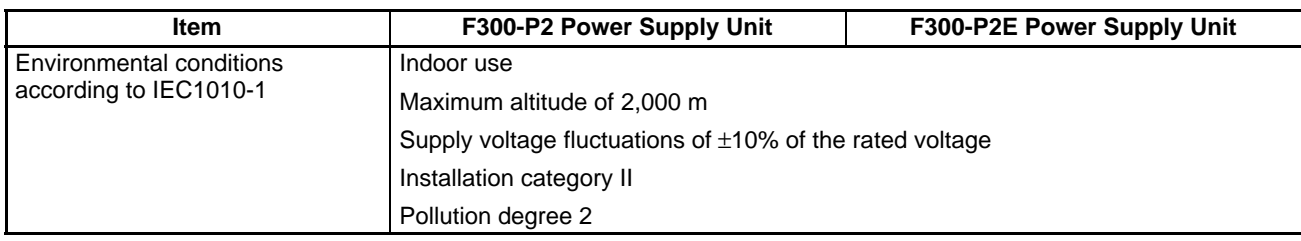

**Camera I/F Unit** The Camera I/F Unit is an integral part of the F350 System. Any of several types can be used. Select the most suitable Camera I/F Unit based on the cameras that are to be used and the objects that are to be measured.

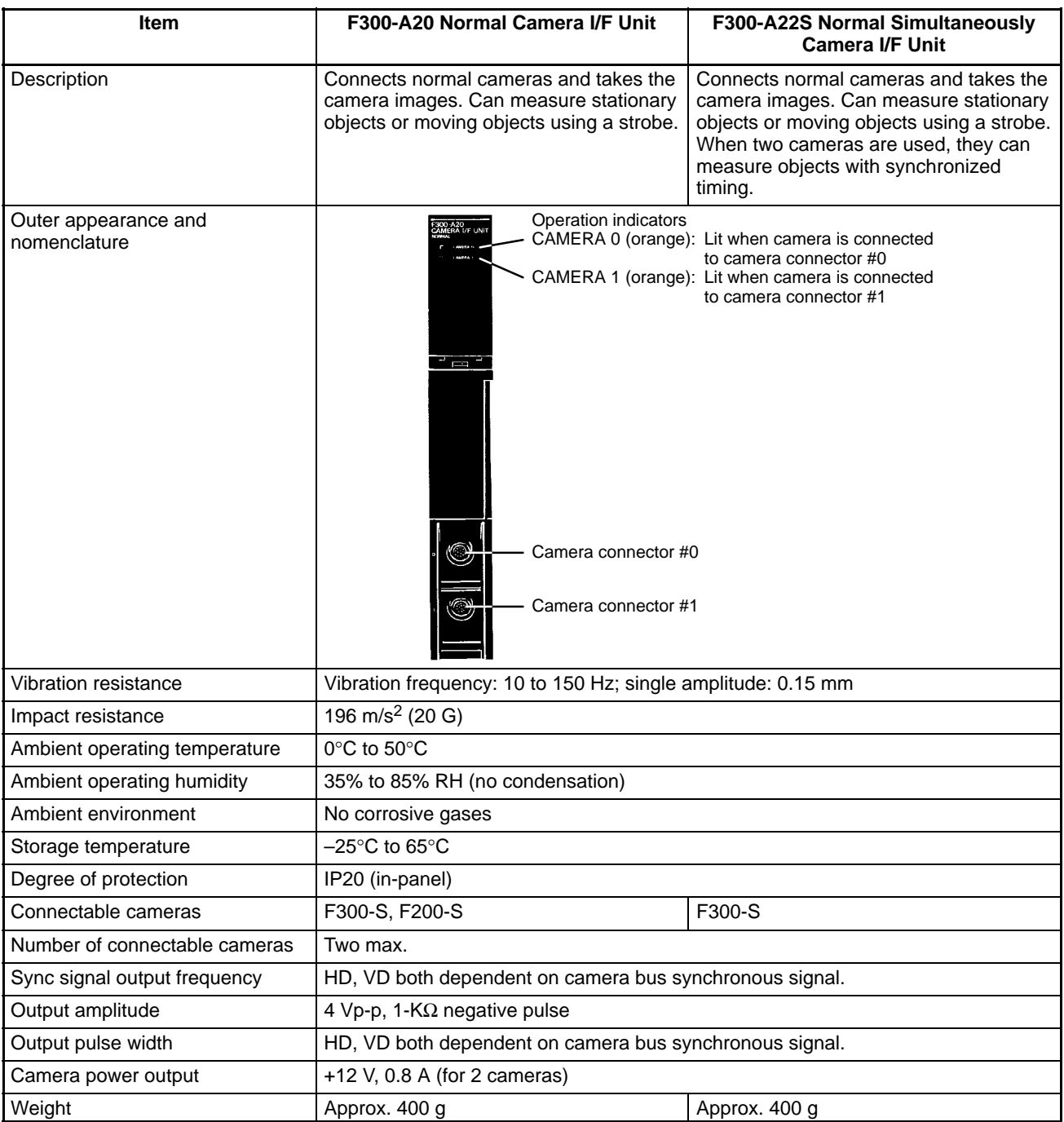

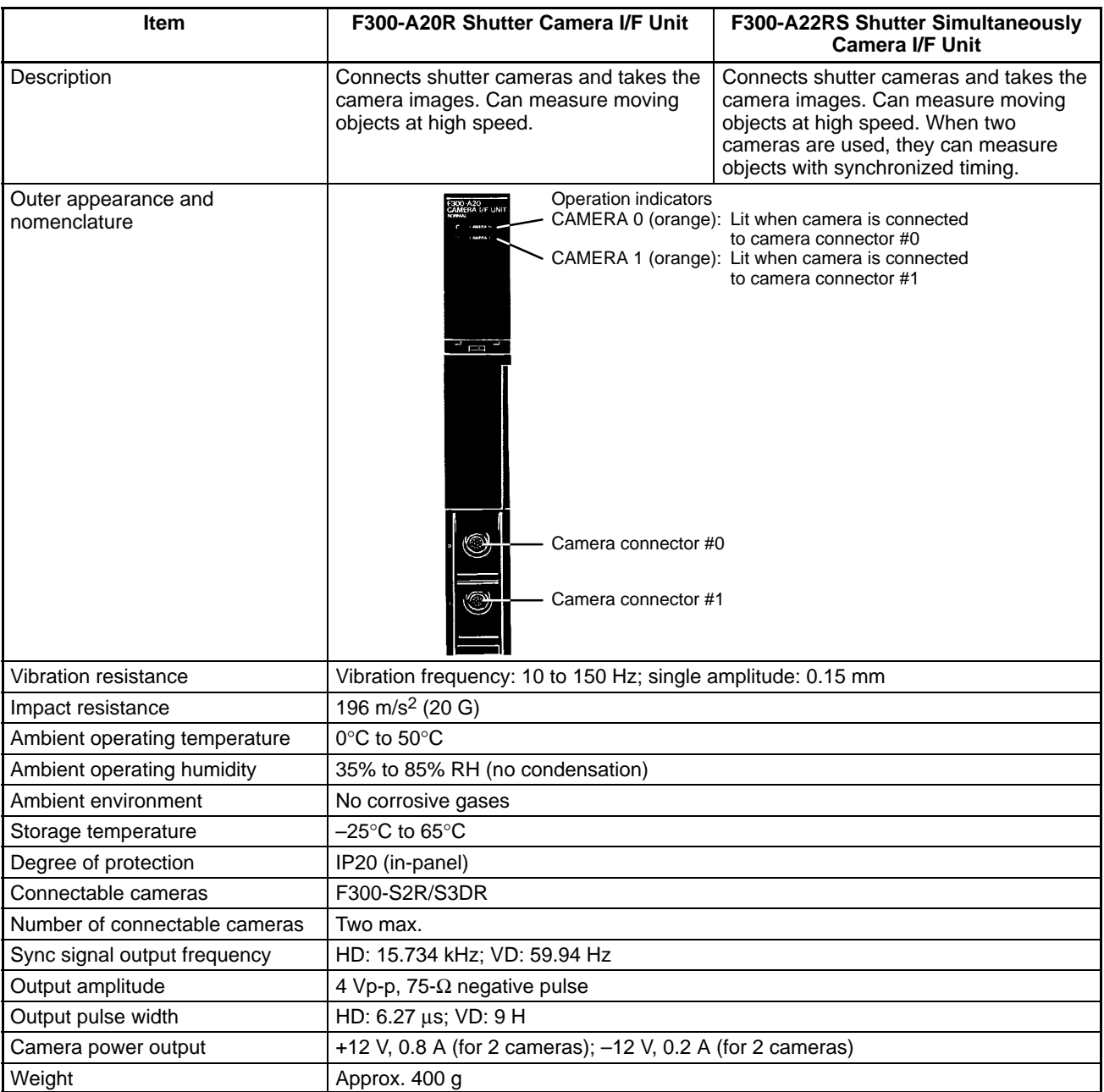
# *Specifications* **Section 8-1**

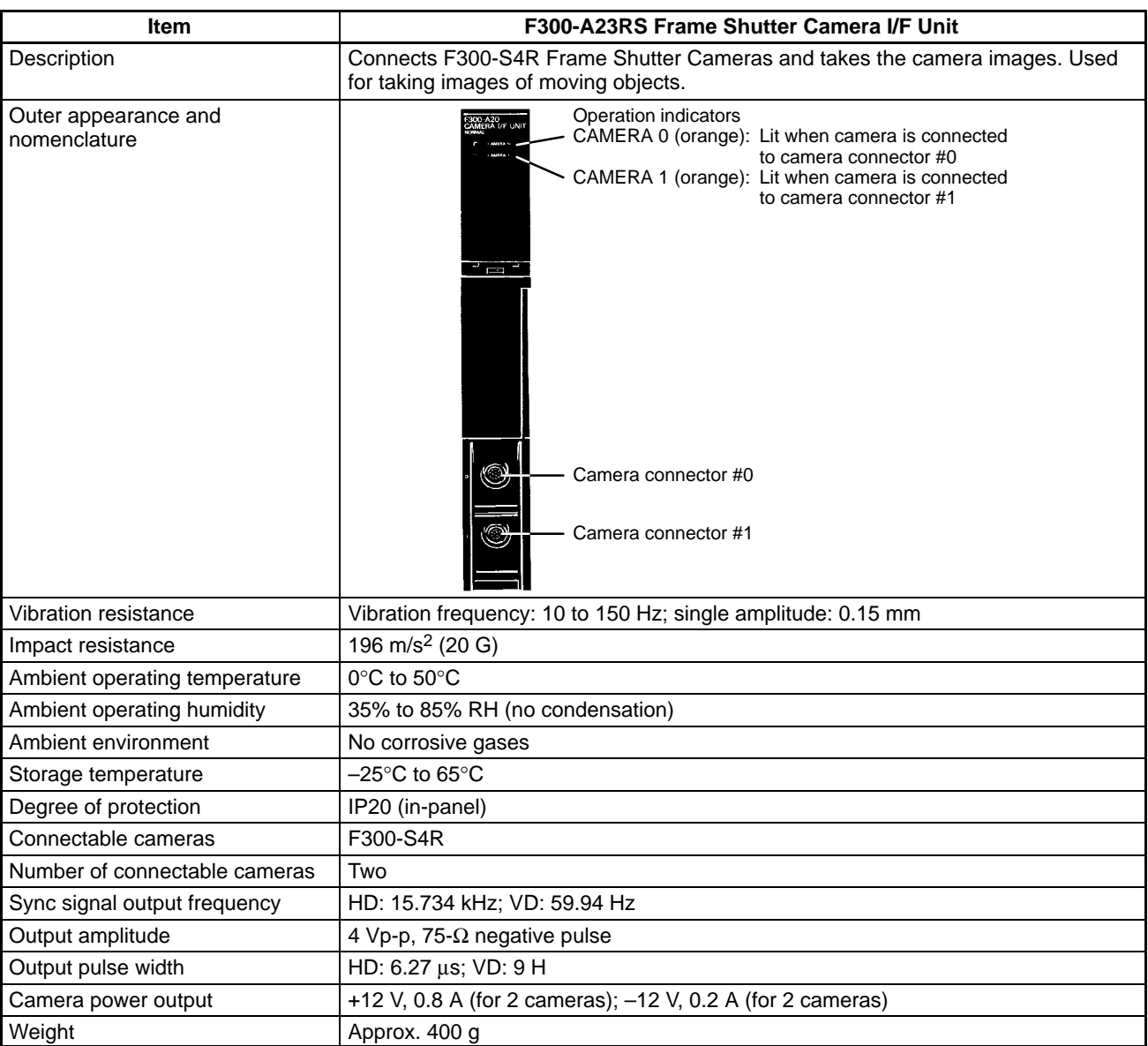

#### **I/O Unit**

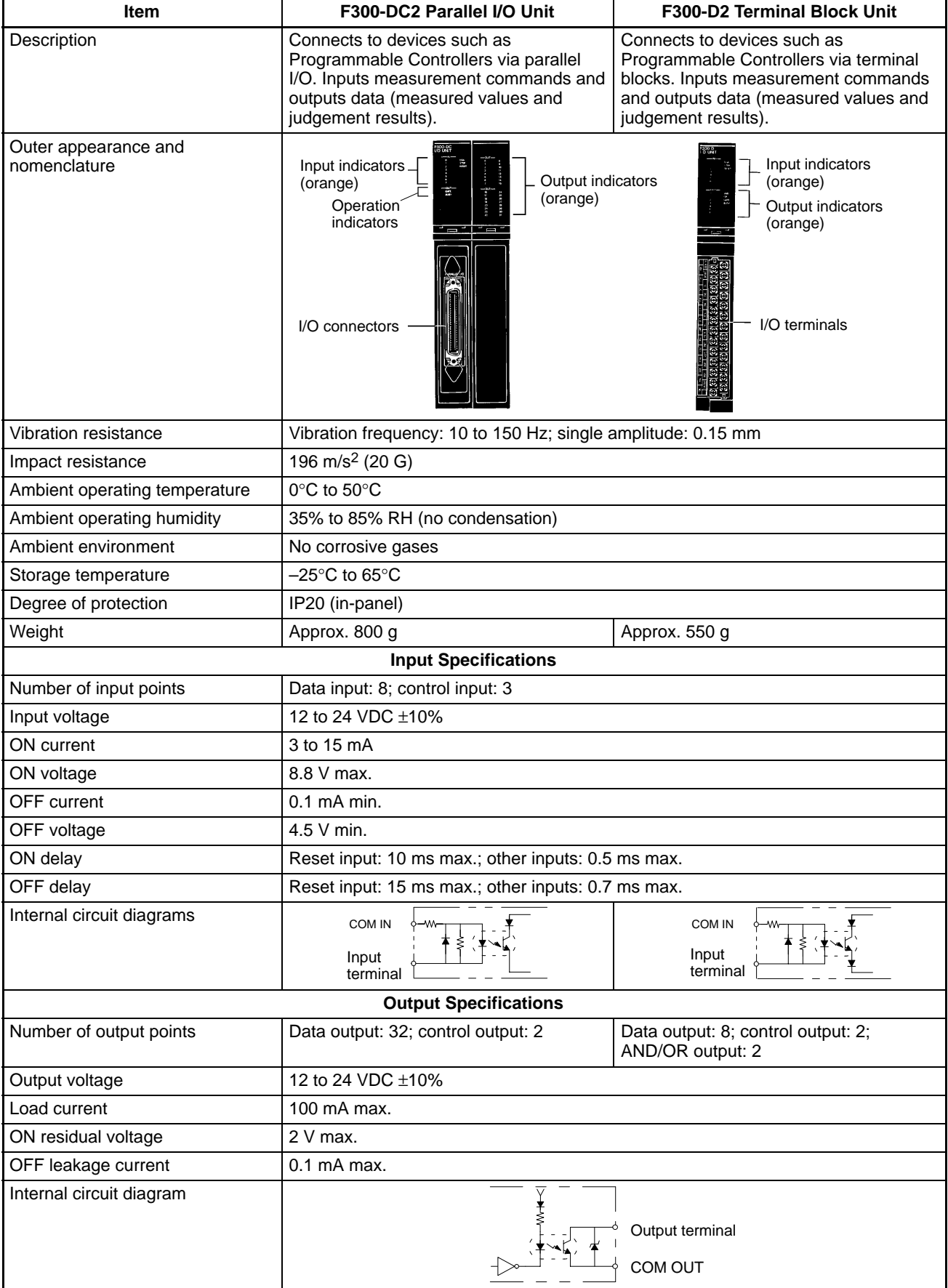

#### **RS-232C I/F Unit and Strobe I/F Unit**

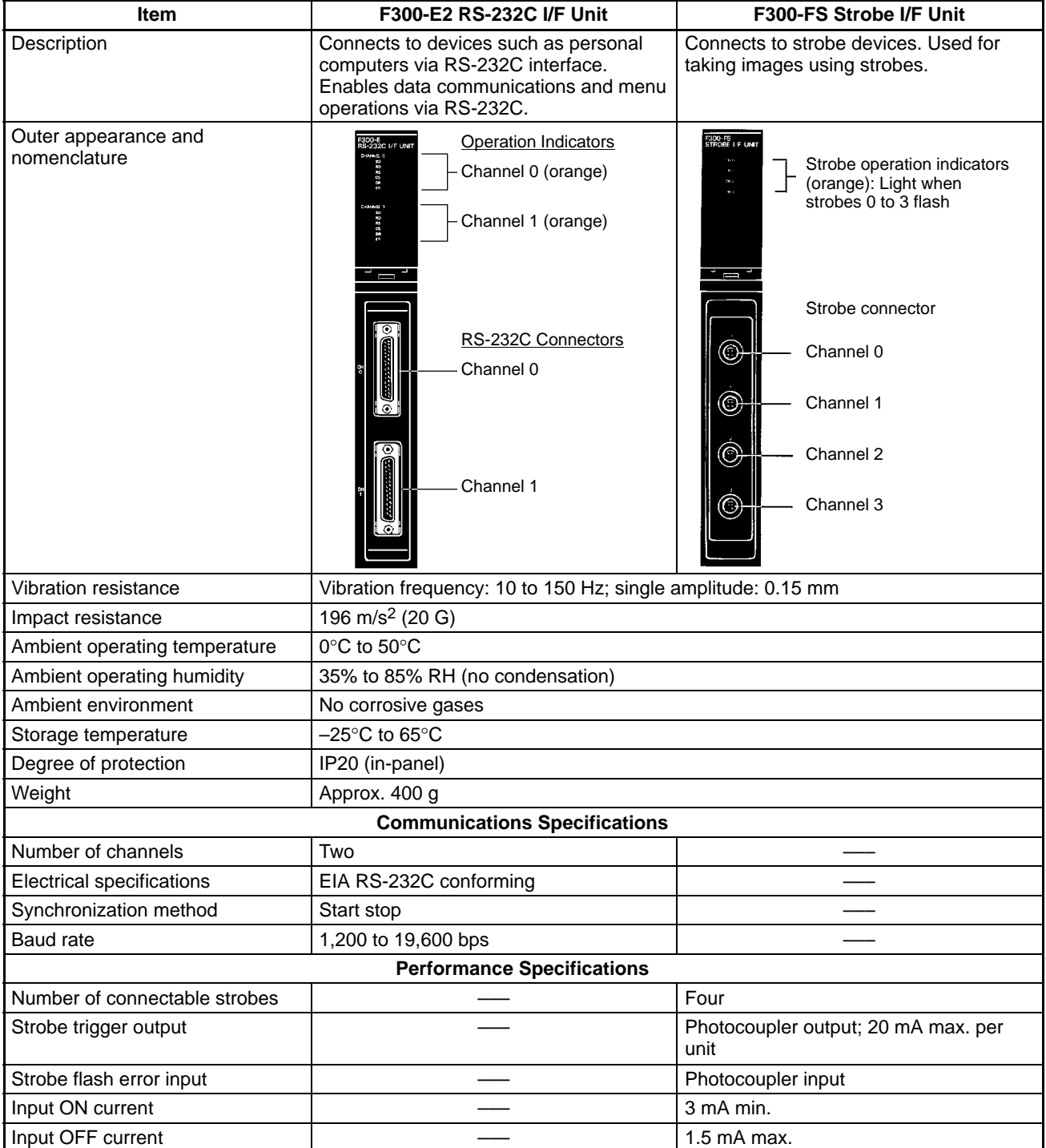

#### **OVL Unit**

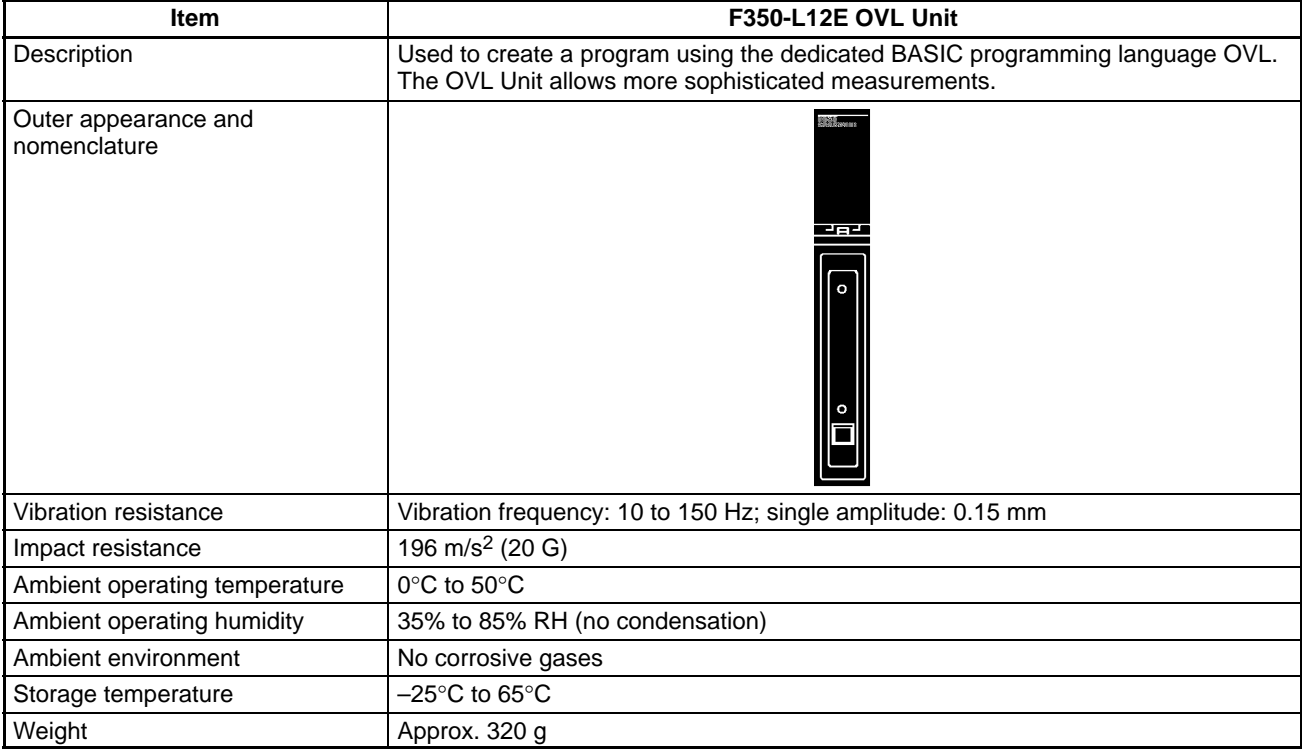

#### **Dummy Unit**

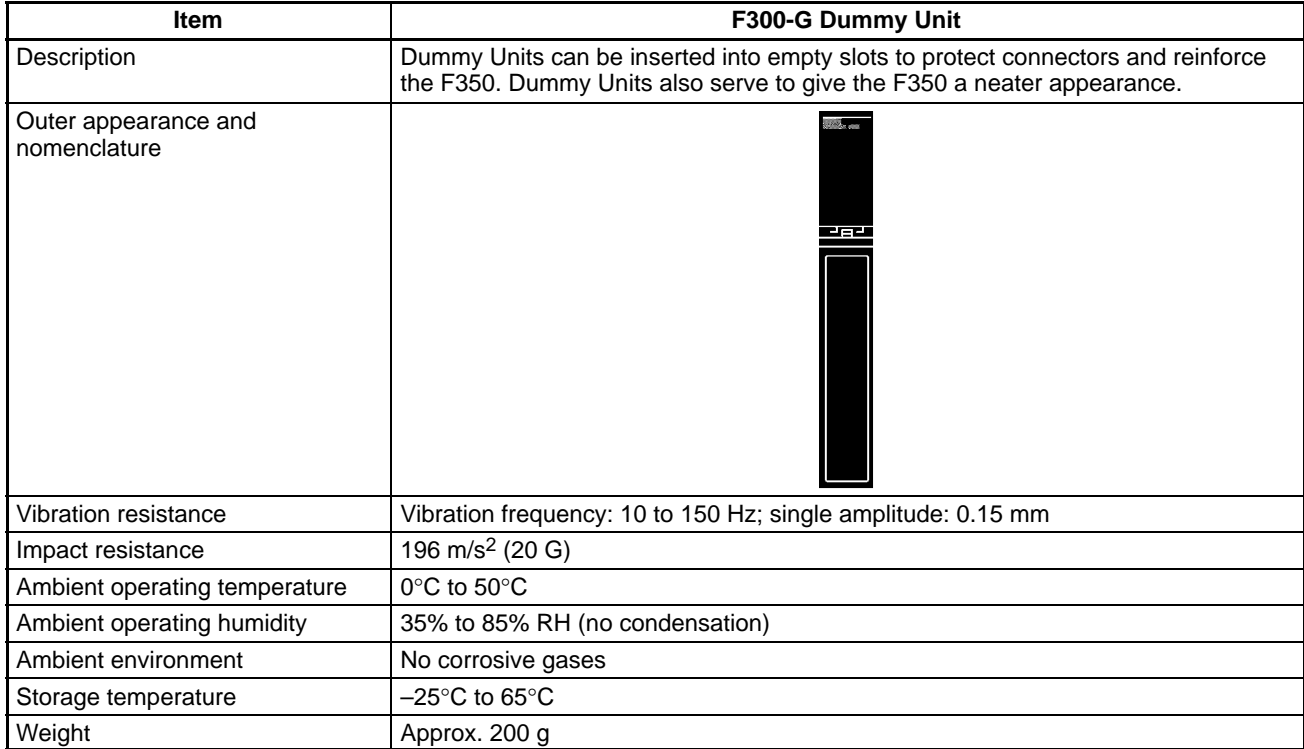

### **Cables**

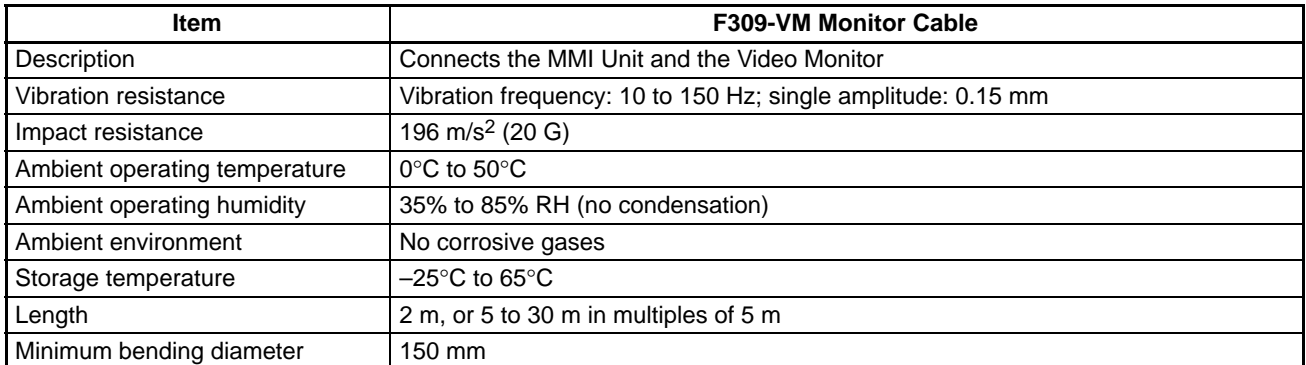

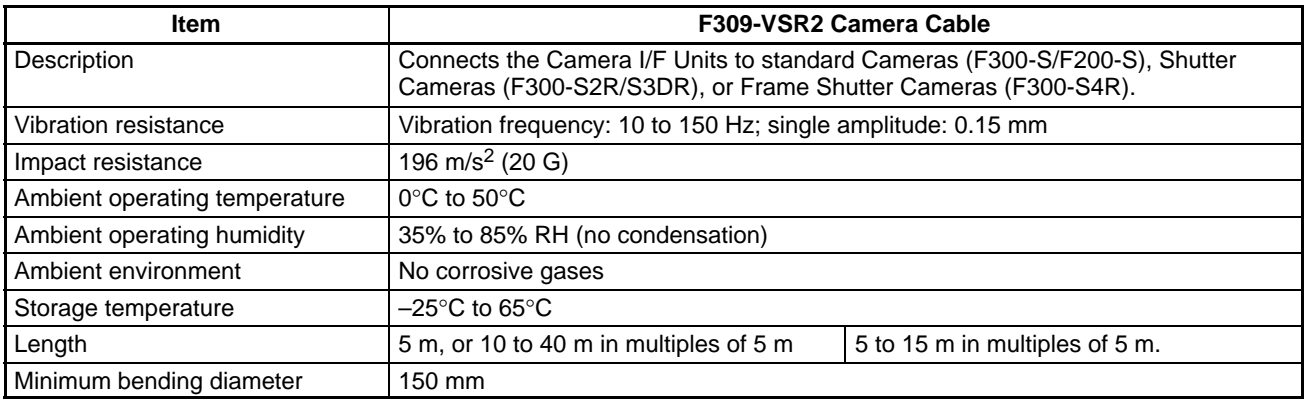

**Note** Do not remove the core attached to the Camera Cables.

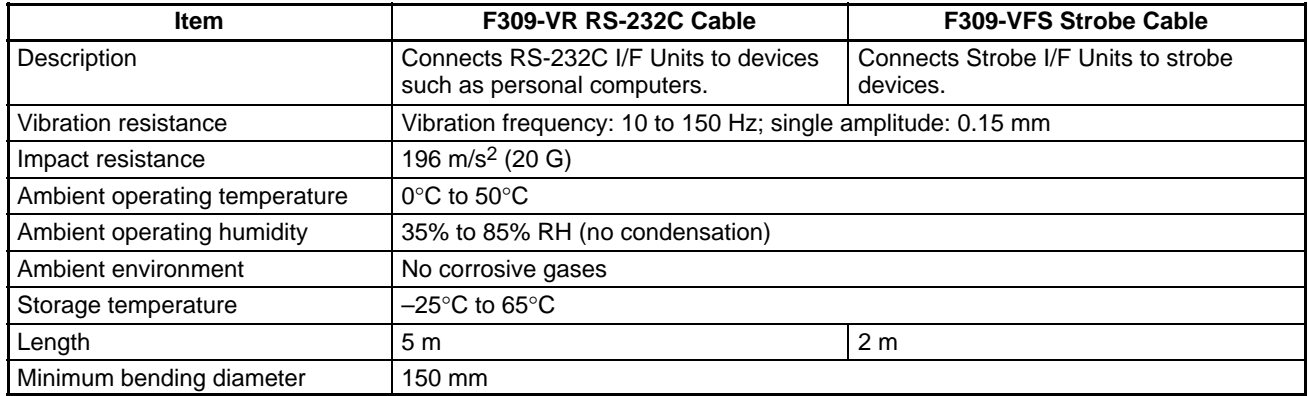

**111**

# *Specifications* **Section 8-1**

## **Console**

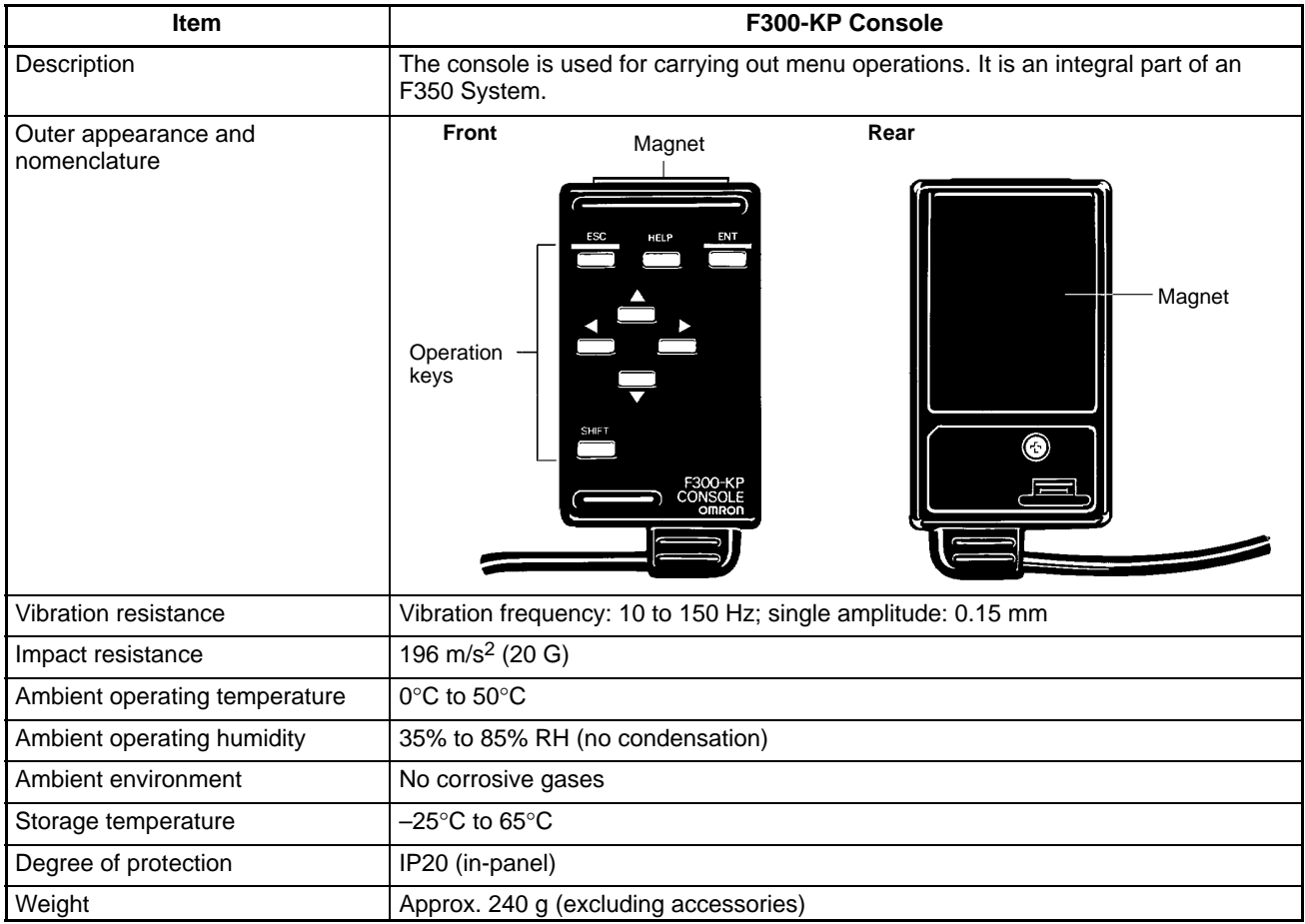

#### **Keyboard**

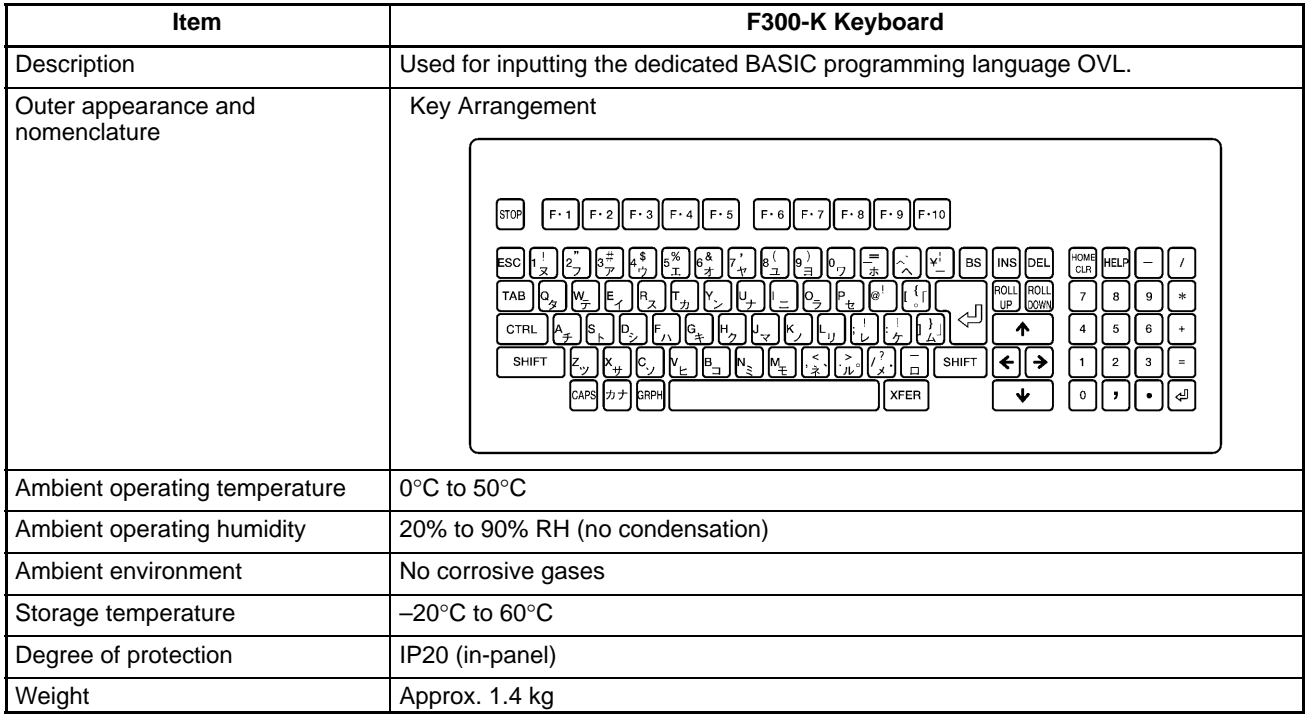

#### **Video Monitor**

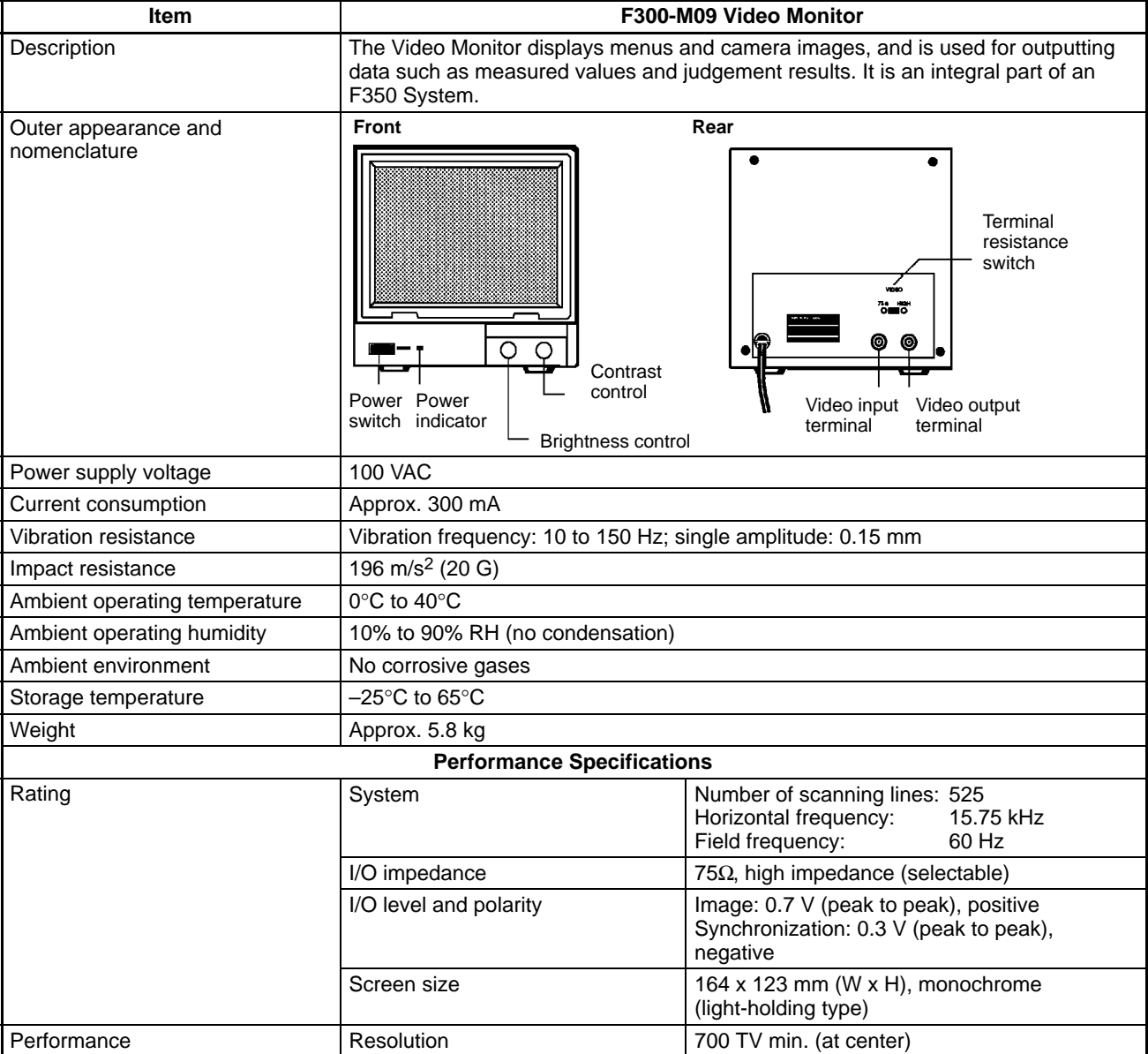

*∆* **Caution** 

**Caution** Do not open the back cover of the video monitor. The video monitor contains high-voltage components, so there is a risk of electrical shock.

#### **Normal Camera Specifications**

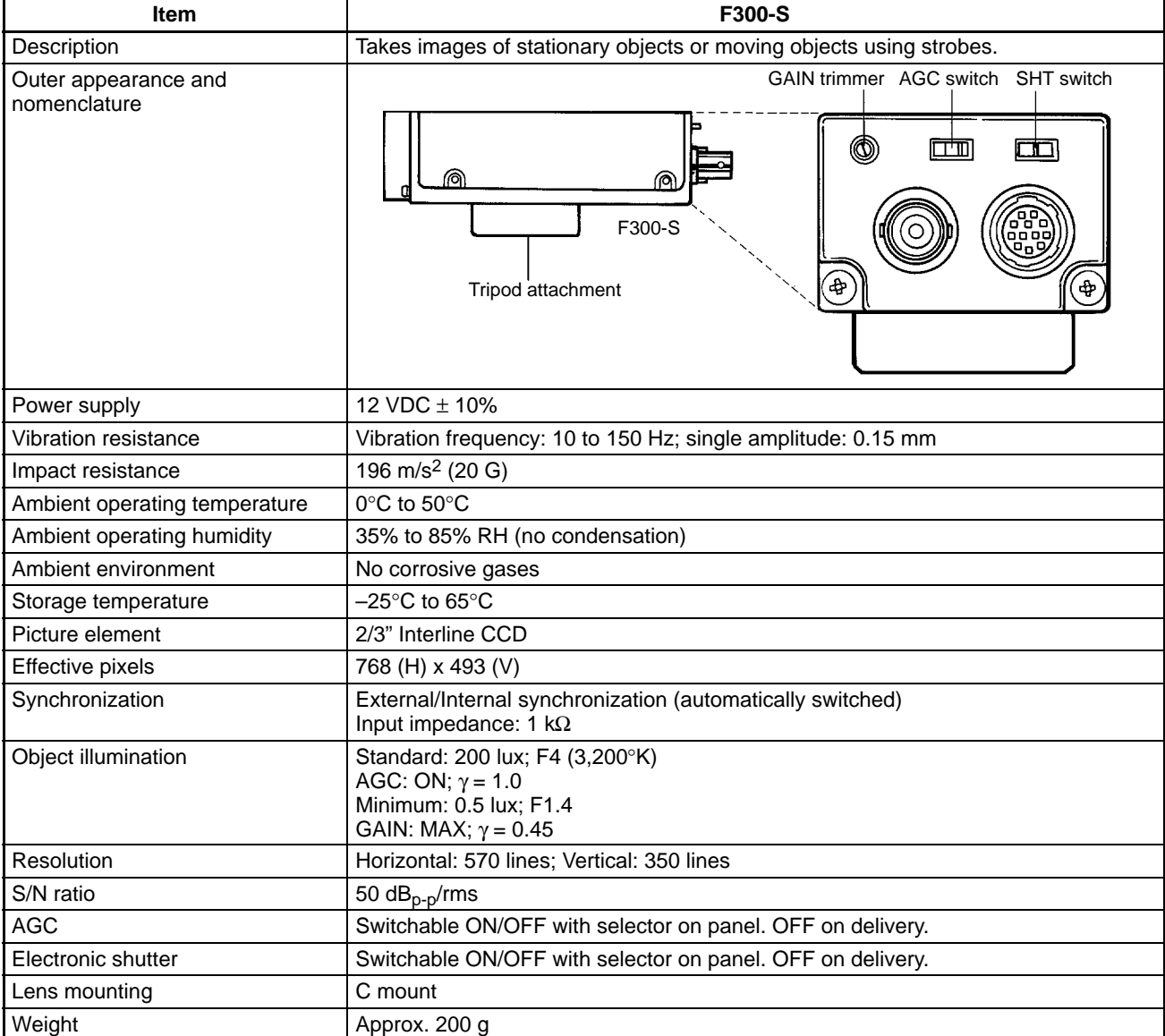

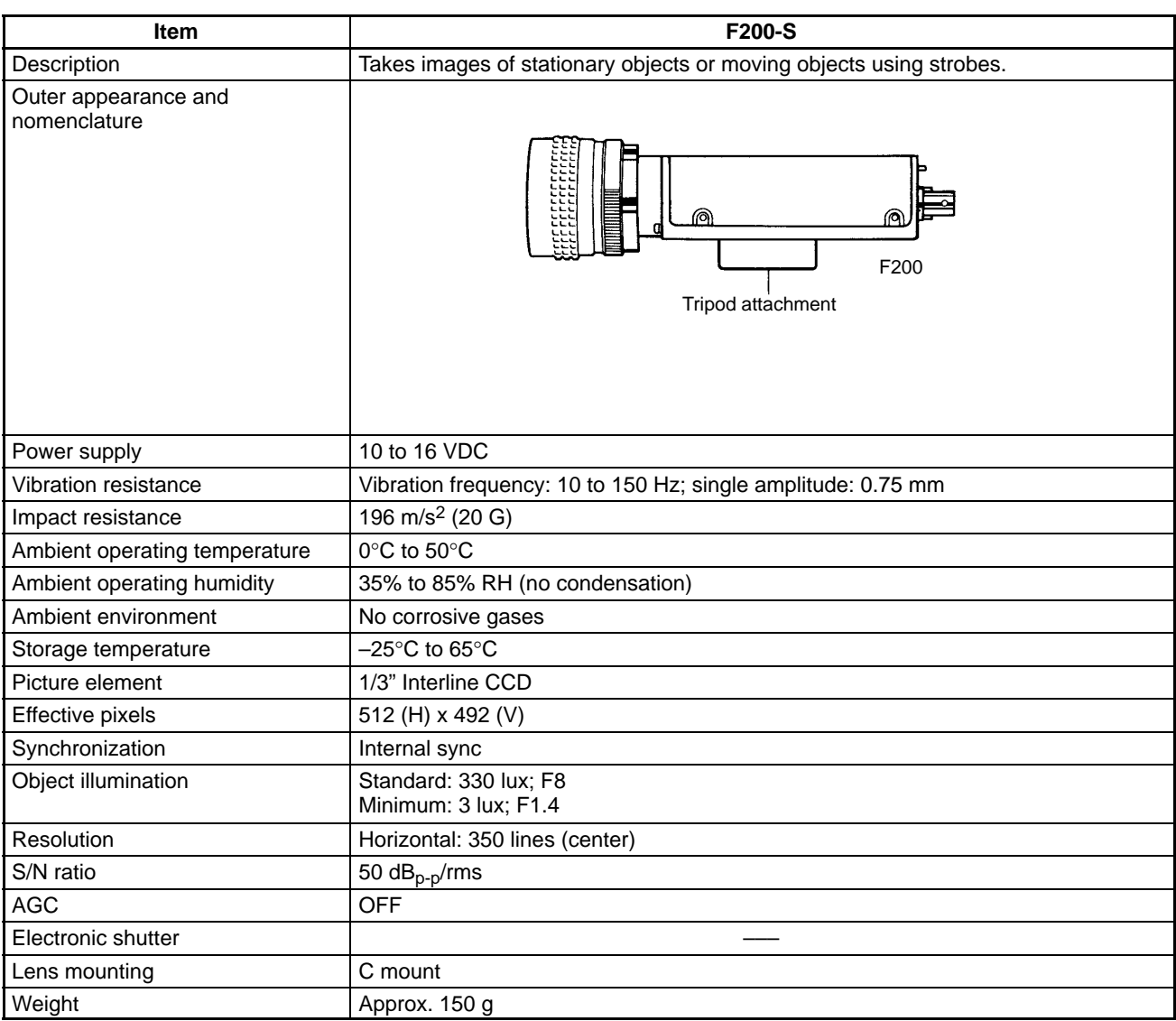

# *Specifications* **Section 8-1**

#### **Shutter Cameras**

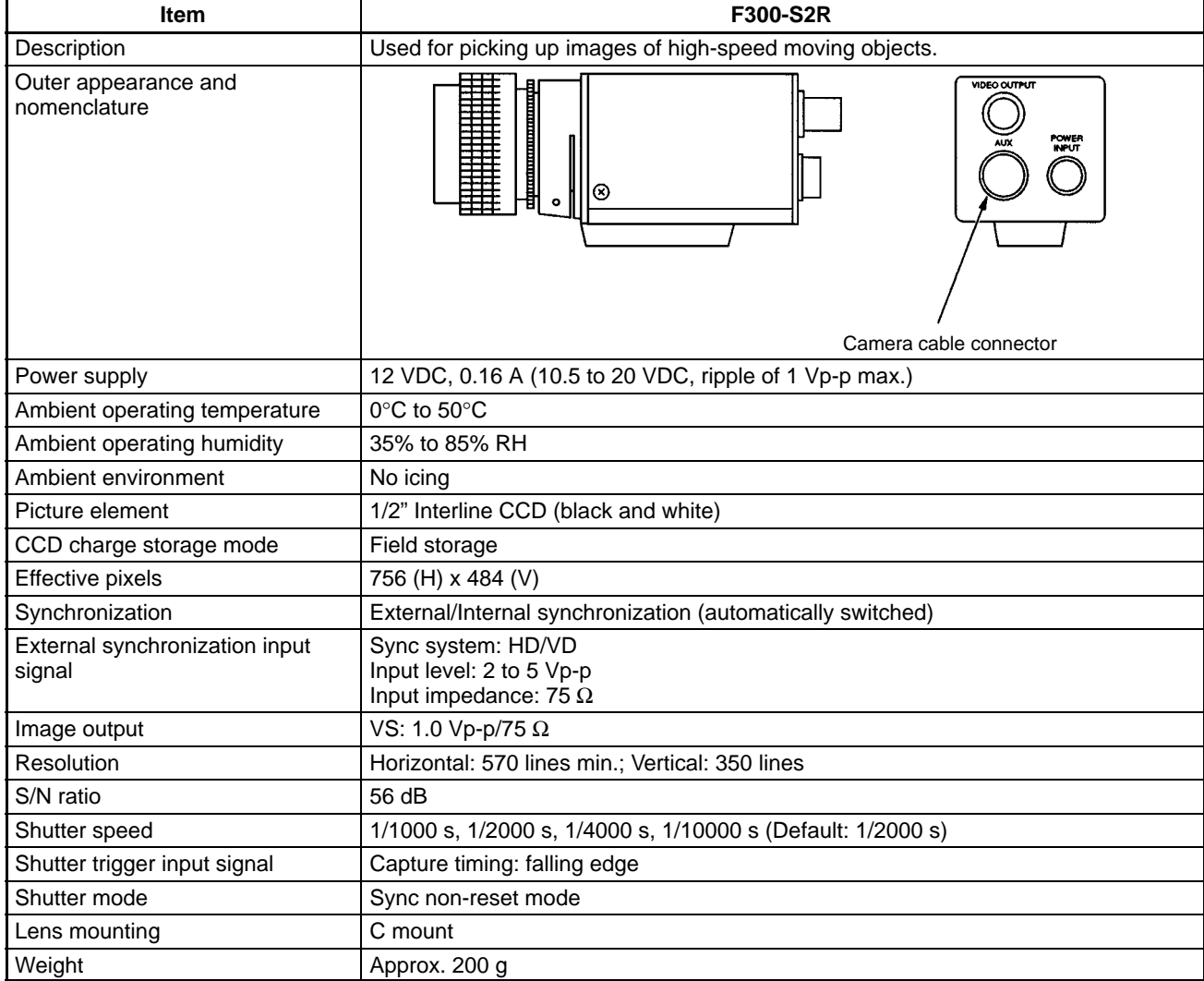

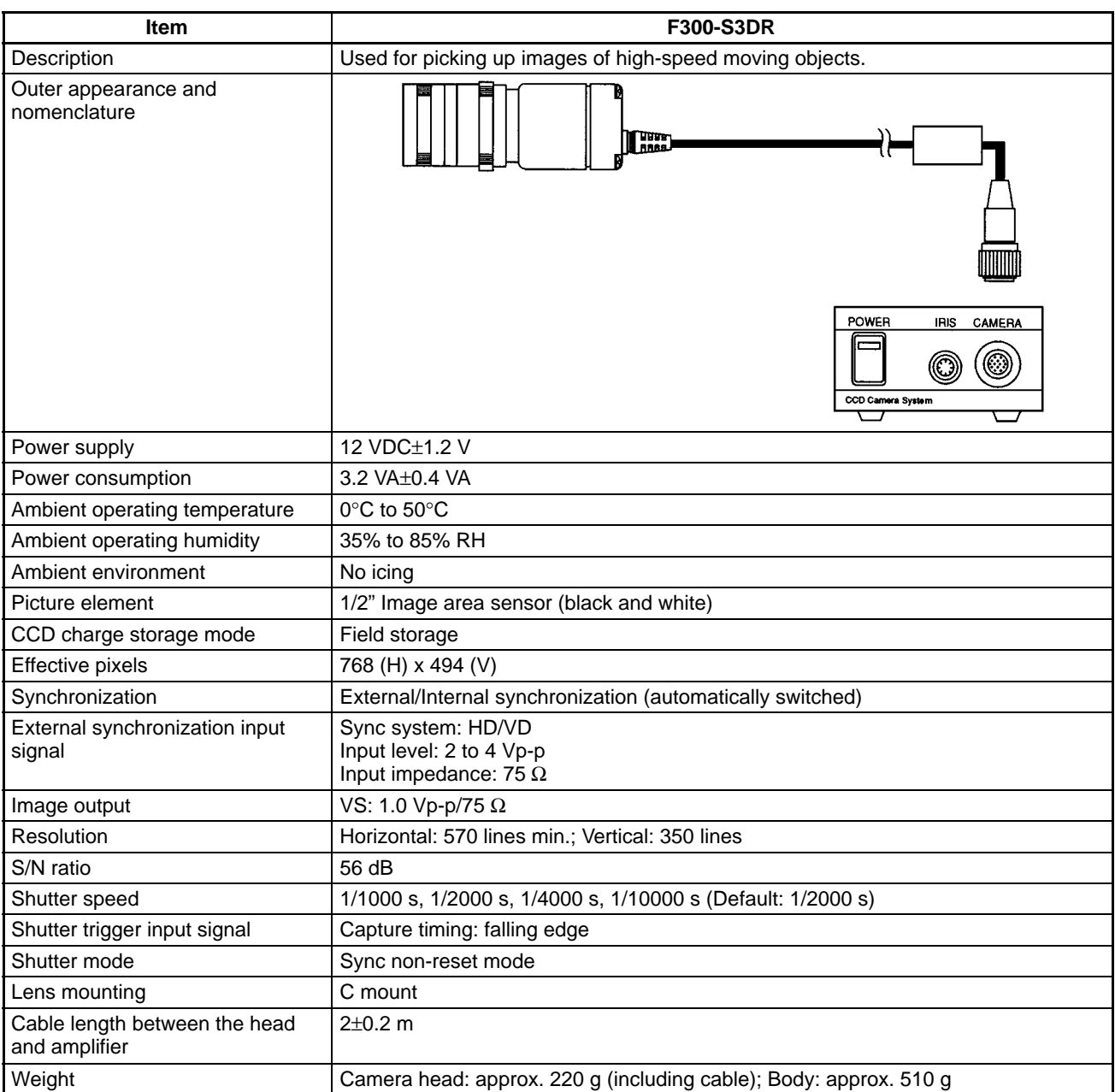

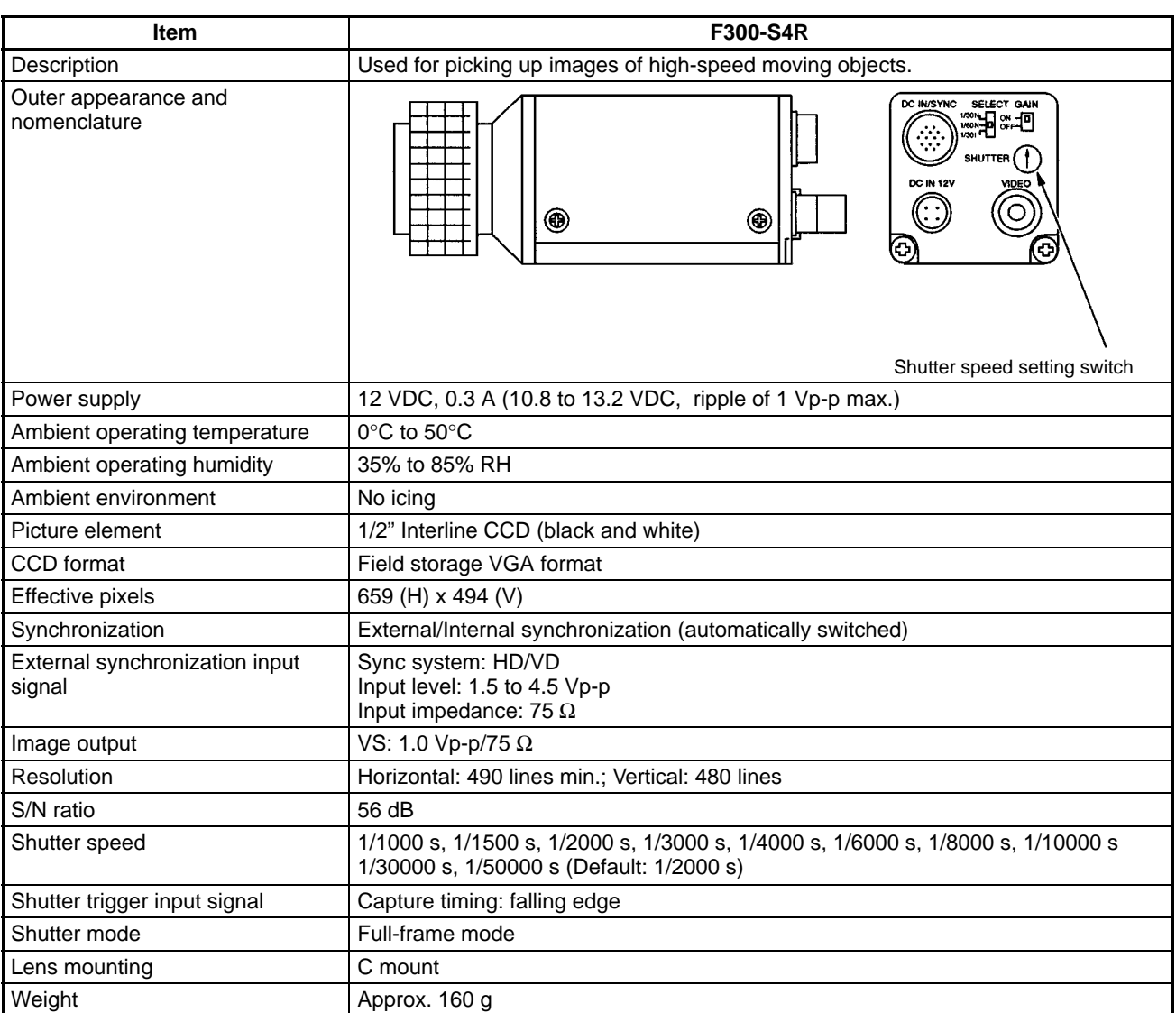

#### **Memory Card**

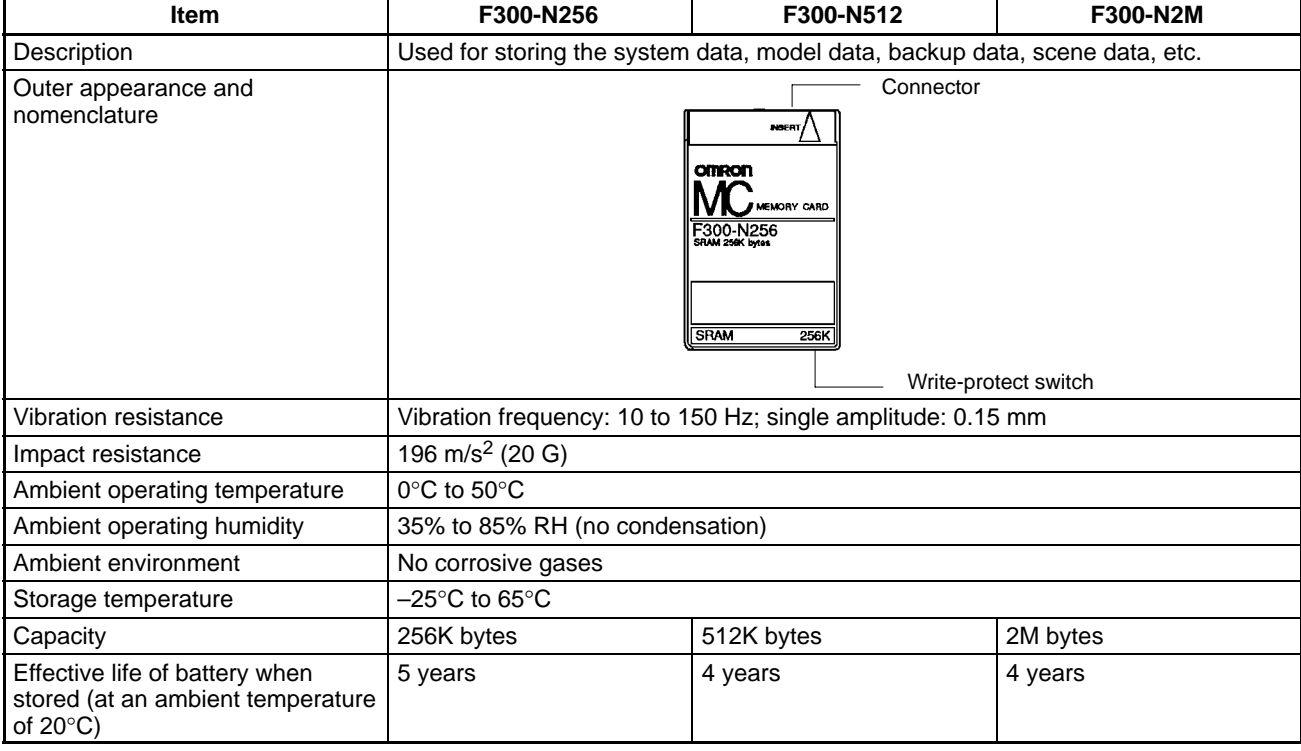

A Caution

Memory Card batteries require care in handling. Do not short-circuit plus and minus battery terminals, attempt to charge batteries, take them apart, deform them, or dispose of them in a fire. Batteries can explode, leak, or combust.

12

# **8-2 Dimensions**

**F300-B52 5-slot Base Unit**

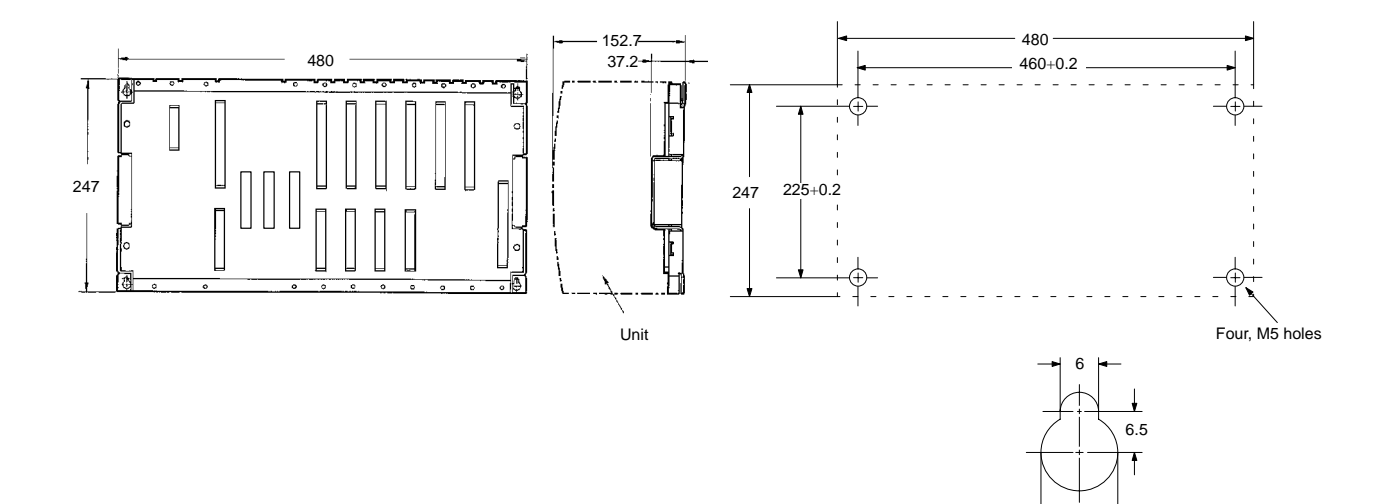

#### **F300-B32 3-slot Base Unit**

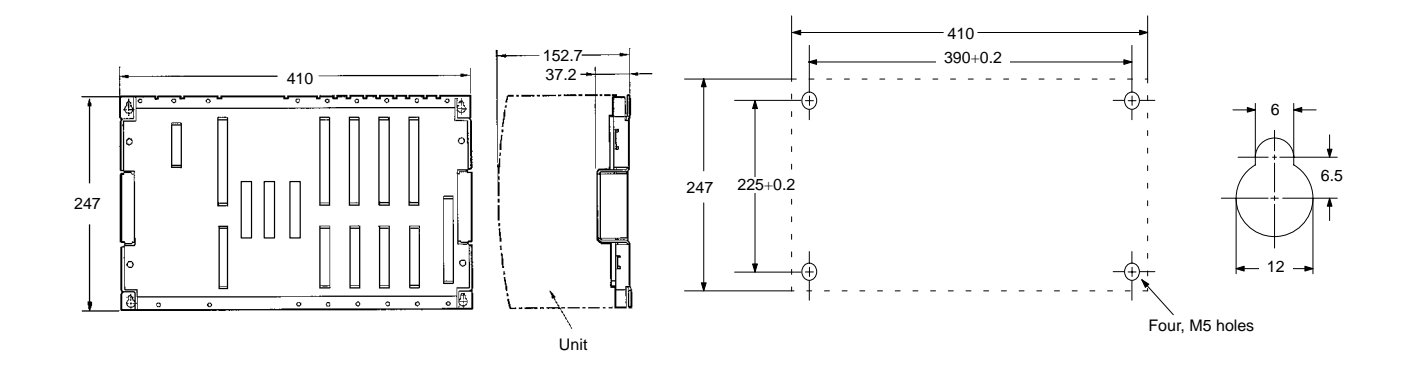

**F350-C12E/C41E IMP Unit**

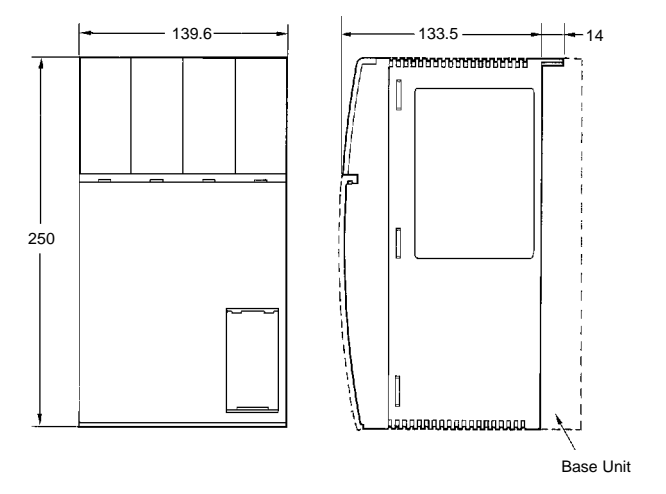

**F300-P2/P2E Power Supply Unit**

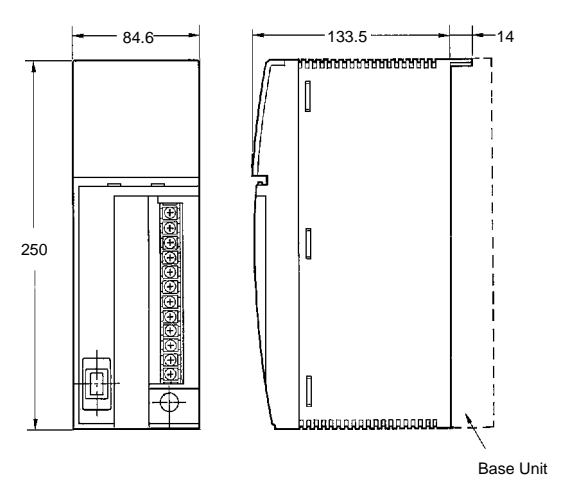

#### **F300-FM2 MMI Unit**

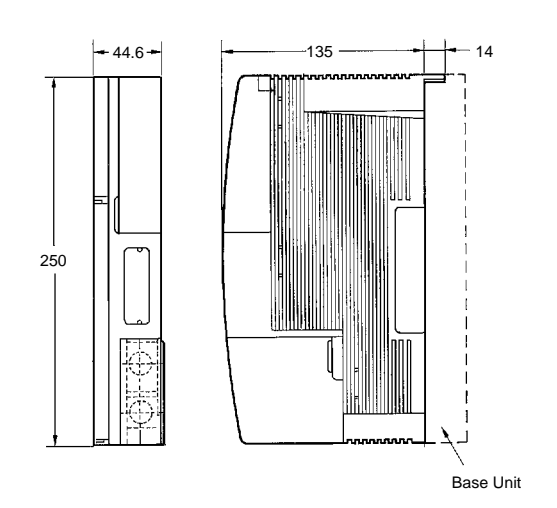

**F300-A20 Normal Camera I/F Unit F300-A22S Normal Simultaneously Camera I/F Unit F300-A20R Shutter Camera I/F Unit F300-A22RS Shutter Simultaneously Camera I/F Unit F300-A23RS Frame Shutter Camera I/F Unit**

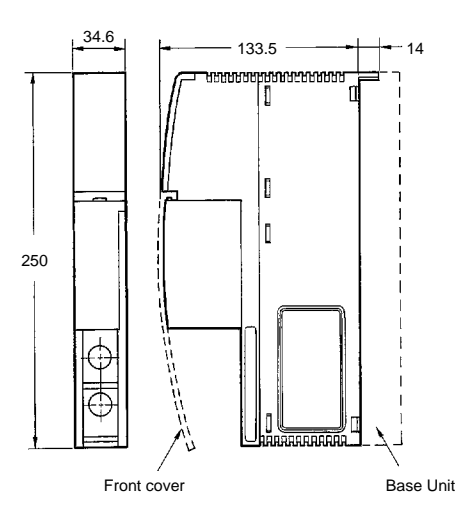

#### **F300-DC2 Parallel I/O Unit**

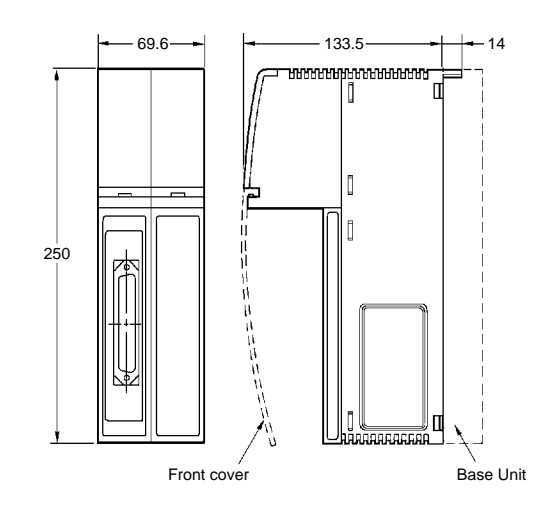

#### **F300-D2 Terminal Block Unit**

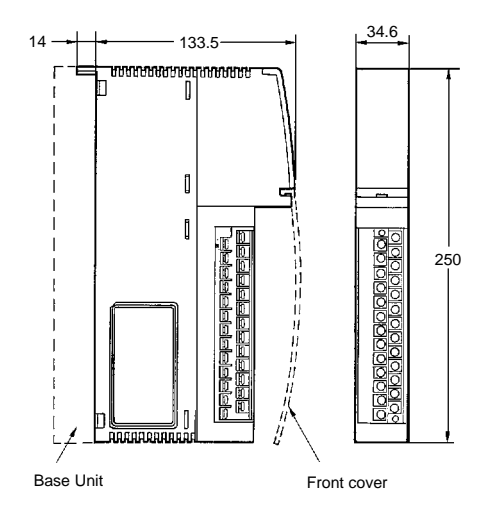

#### **F300-E2 RS-232C I/F Unit**

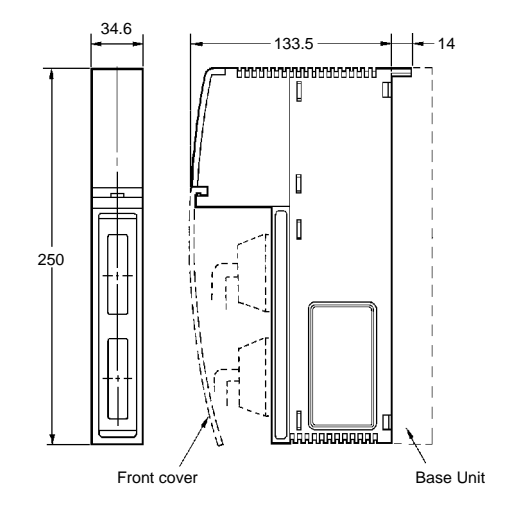

**F300-FS Strobe I/F Unit**

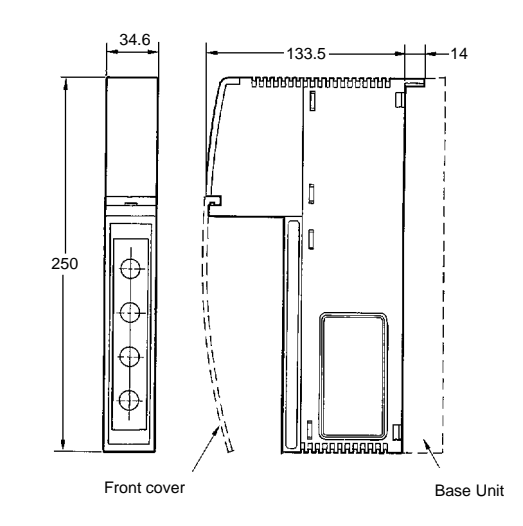

### **F350-L12E OVL Unit**

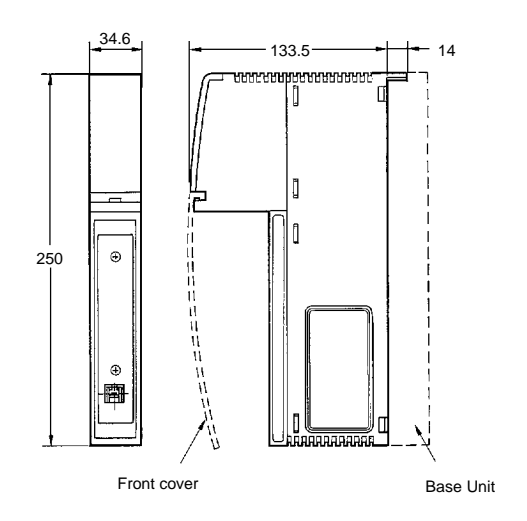

#### **F300-G Dummy Unit**

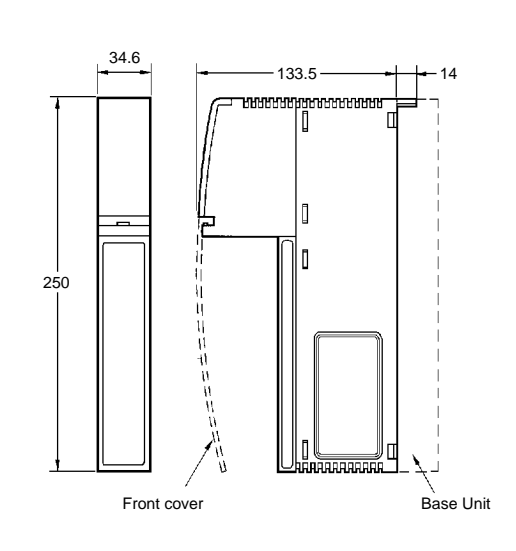

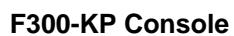

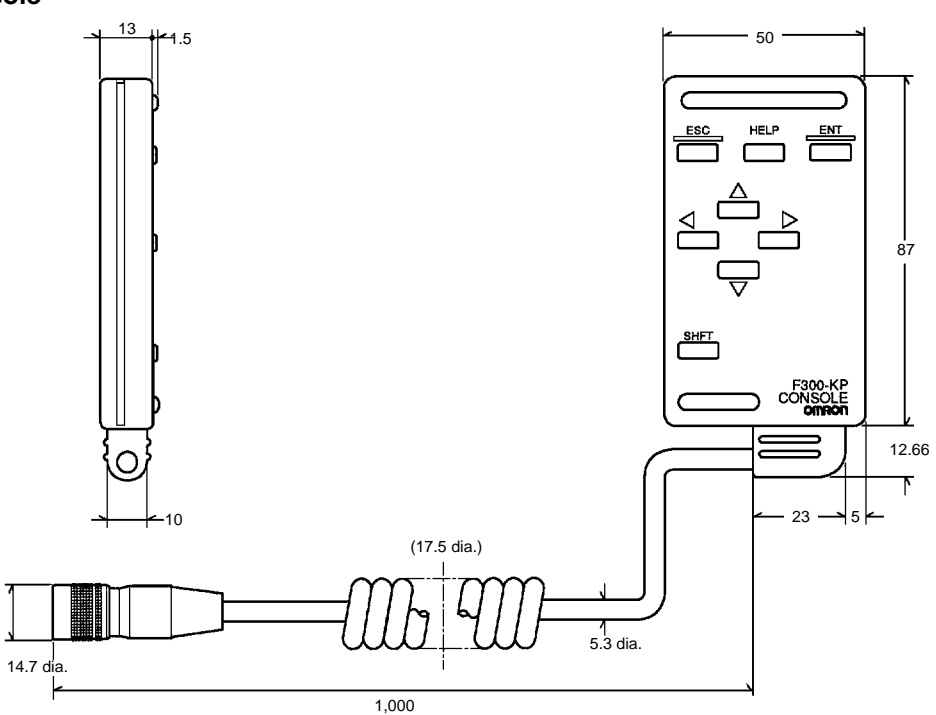

#### **F300-K Keyboard**

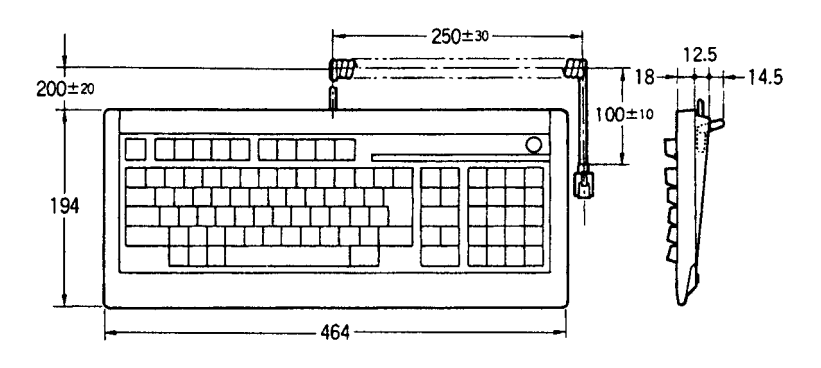

#### **F300-M09 Video Monitor**

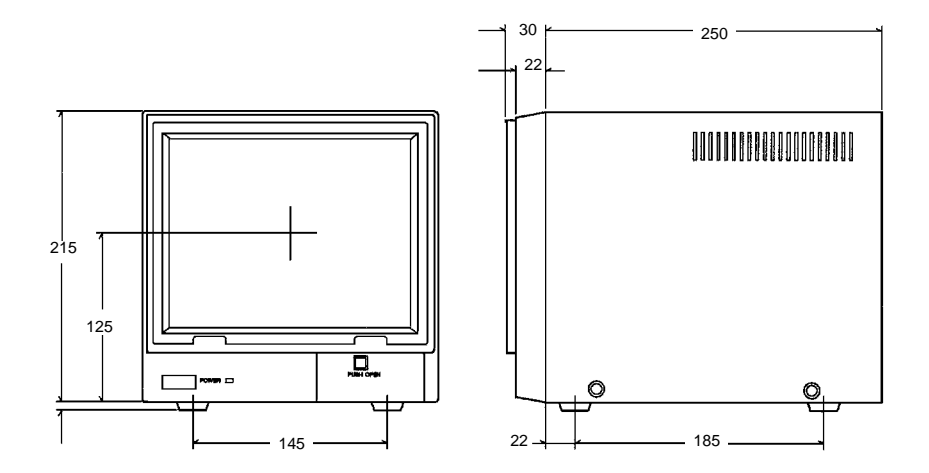

#### **F200-S Normal Camera**

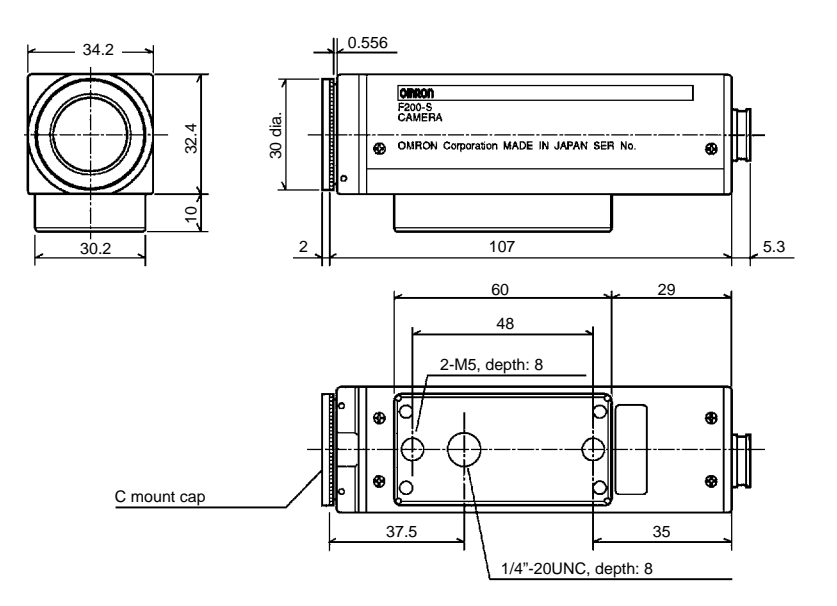

#### **F300-S Normal Camera**

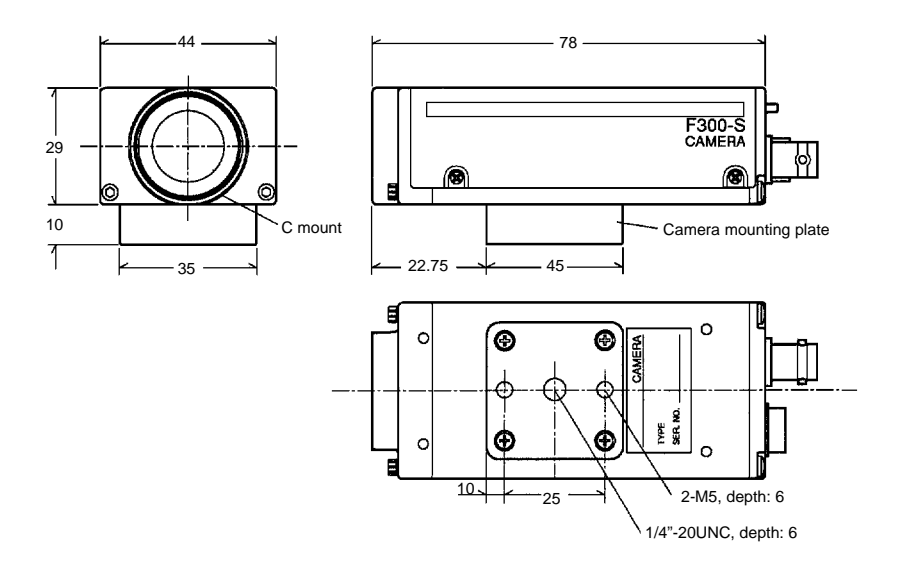

**F300-S2R Shutter Camera**

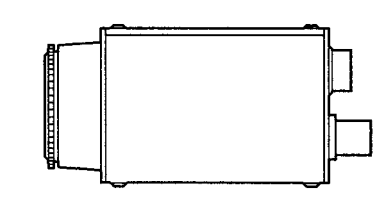

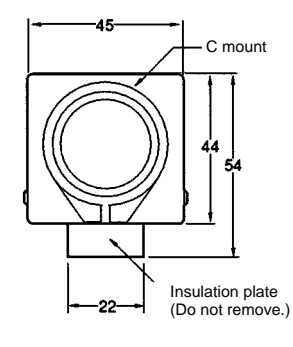

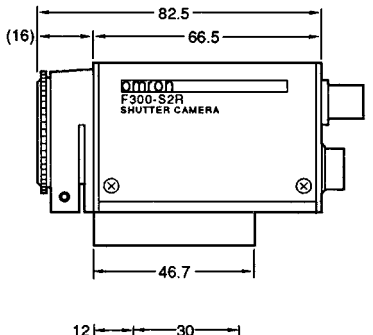

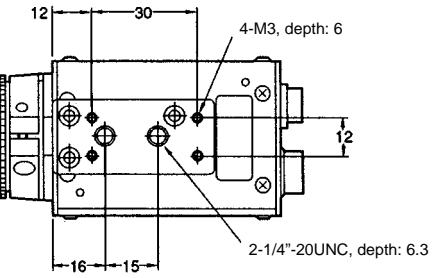

#### **F300-S3DR Shutter Camera**

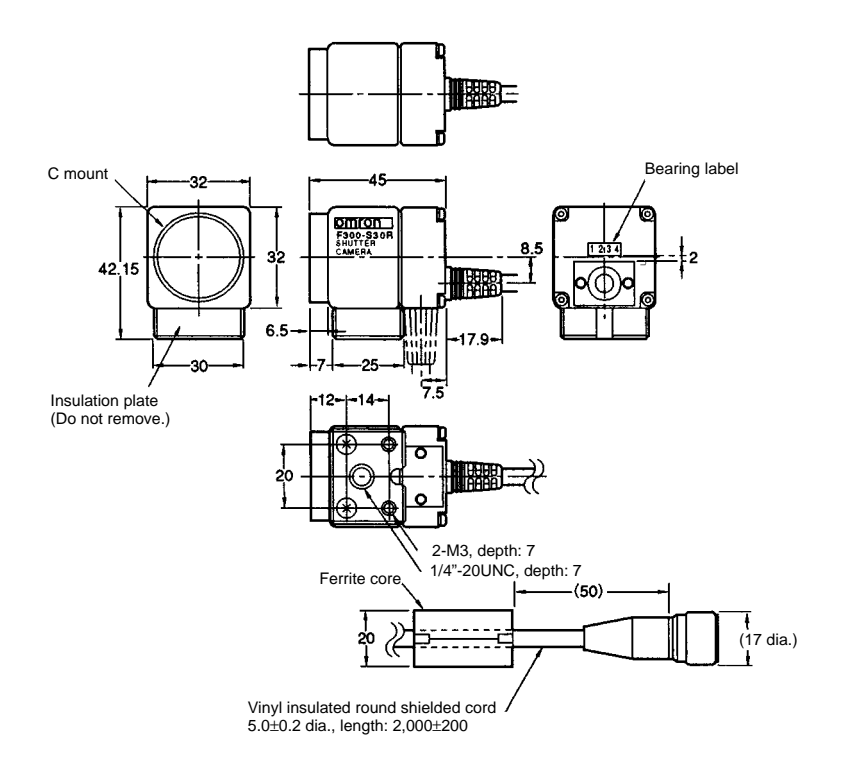

**F300-S4R Shutter Camera**

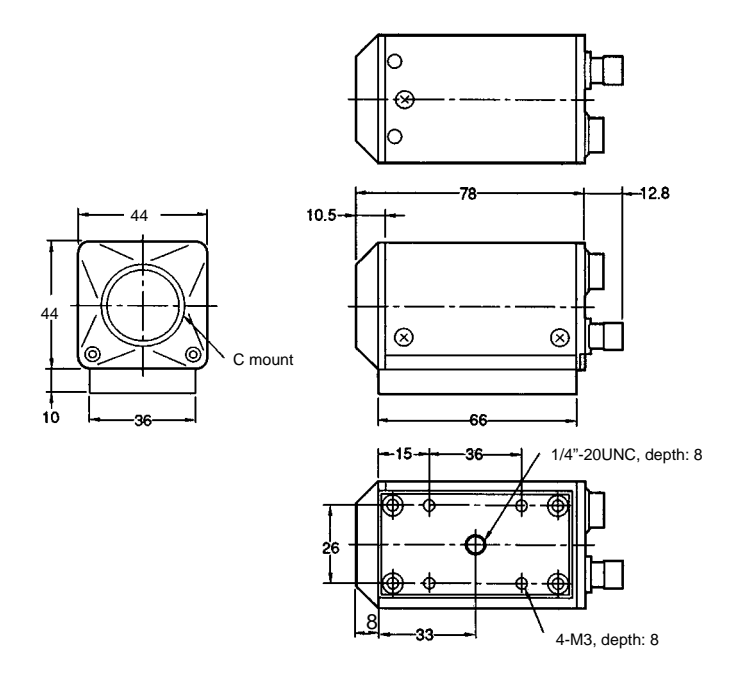

## **8-3 Lens Specifications**

This section provides specifications for the various types of lens that can be used with an F350 System, and explains how to perform the calculations for optical systems.

#### **Imaging Formula**

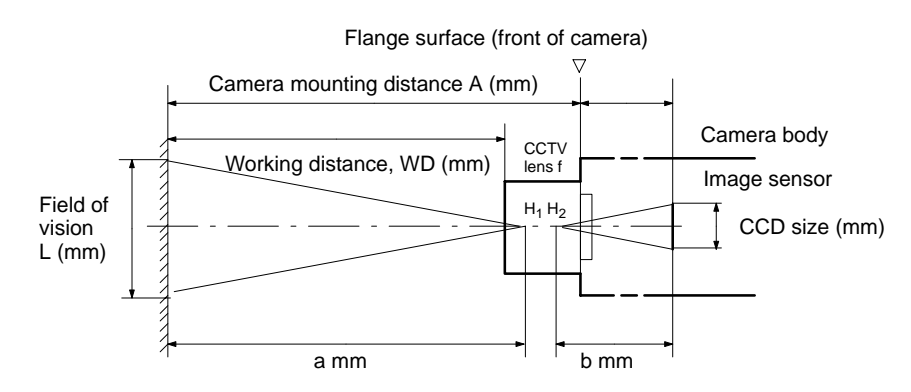

If "f" in the illustration above is made to represent the actual focal distance, then the imaging formula will be as follows:

$$
\frac{1}{a} + \frac{1}{b} = \frac{1}{f}
$$
  

$$
\frac{b}{a} + \frac{1}{L} = \frac{\text{Effective screen of image sensor}}{\text{Field of vision}}
$$

 $H_1$  and  $H_2$  in the illustration are called "principal points," and they are the standards for distance in the imaging formula. The principal points are fixed according to the lens, so the image will fade out of focus if the object is in at a distance other than "a." For that reason, the lens is ordinarily provided with an adjustment mechanism which allows the focus to be maintained by changing the value of "b."

#### **Extension Tubes**

$$
\frac{1}{a} + \frac{1}{b} = \frac{1}{f}
$$

The lens is normally provided with a range-finder mechanism so that the imaging formula can be satisfied by adjusting the value of "b" by means of moving the lens. For taking images of objects at infinite distance,  $b = f$ . When it is necessary to move the camera closer to the object than can be achieved by adjusting the value of "b" (that is, closer than b = f +  $\Delta$ b when the range finder is fully played out), however, then an extension tube can be used for that purpose. In other words, extension tubes can be used to move the camera closer to the object, outside the focal adjustment range of the lens. The extension tube thickness can be calculated as follows:

First find the required value of "b" by optical calculation.

- If the required value of "b" satisfies the following formula, then an extension tube is not required:  $(f + \Delta b) > b > f$
- If the required value of "b" is greater than (f +  $\Delta b$ ), then an extension tube is required. The extension tube of the minimum required thickness, "t," can be found by "b  $-$  (f +  $\Delta$ b)."

The required extension tube thickness can thus be found by means of the following formula:  $[b - (f + \Delta b)] < t < (b - f)$ 

**Note** The screw section of an extension tube is 3.5 mm. Therefore, an extension of only 1.5 mm to 5 mm cannot be achieved. If the extension is to exceed 30 mm, reinforcement may be required depending on the vibration conditions.

#### **Magnification Lens**

The imaging formula is set up such that images are magnified at the image sensor by increasing distance "b." The magnification lens does not have a helicoid, so the magnification WD is fixed. To focus, adjust the camera position. There is low illumination, so use a strong light source such as fiber optic.

#### **Optical Charts**

An optical chart shows the relationship between the lens (the diagonal lines on the graph), camera distance (A), extension tube thickness (t), and field of vision (L). Logarithms are written for the field of vision along the horizontal axis and the camera distance along the vertical axis. Use optical charts as references for selecting the lens appropriate for a particular measured object. Optical charts vary according to the camera's CCD size, so be sure to use an optical chart that conforms to the camera that is being used.

#### A (mm) 5,00 75140  $-B2514D$ B5014/  $3,00$  $C1614$  $2,00$ 1,000 50 30 20 t60 t50 t40 t: extension tube 100 thickness 50 200  $\overline{300}$ 500 100 1,000 L (mm)

#### **F300-S Cameras**

#### **F300-S2R/S3DR/S4R Cameras**

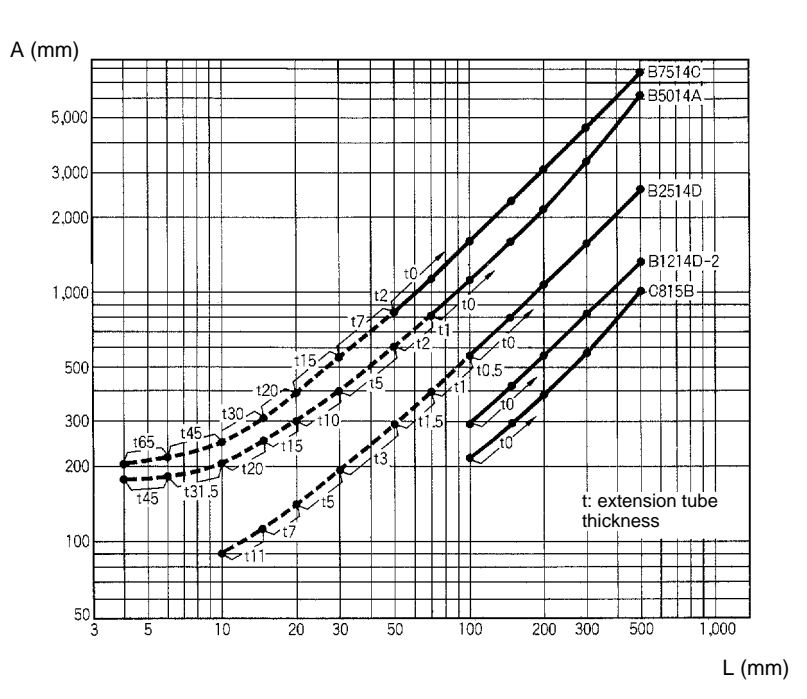

**F200-S Cameras**

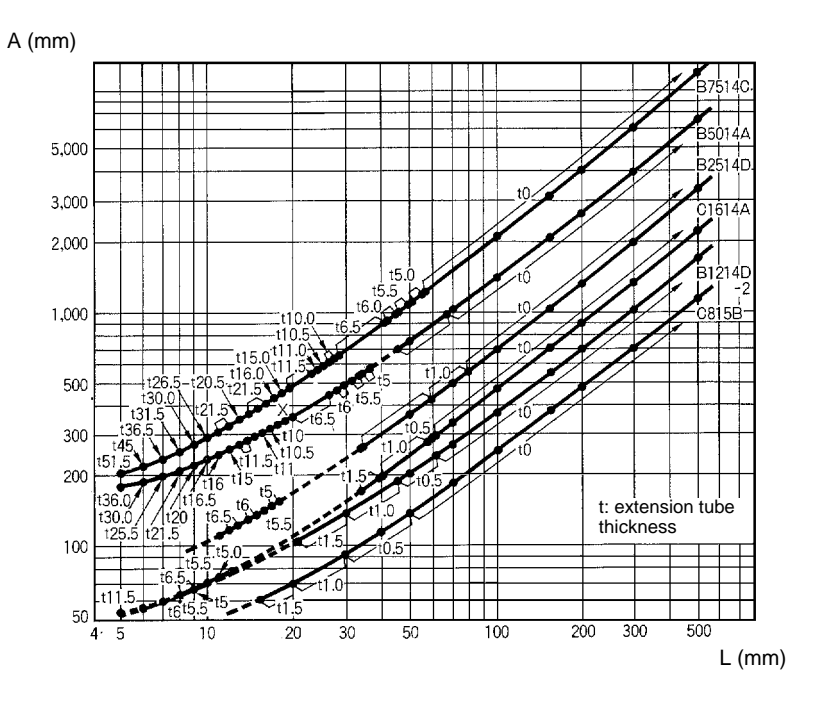

#### **Lens Types and Dimensions**

The cameras used with the F350 System can use a 4.8 to 7-mm CCTV lens or a 2x to 6x magnification lens. A wide-angle or narrow field of vision can be set depending on which lens is selected. Select a lens and mounting distance to conform to the desired field of vision. Lenses other than those shown here can also be used with a C-mount lens. In that case, determine the field of vision and mounting distance by trial and error.

#### **CCTV Lens**

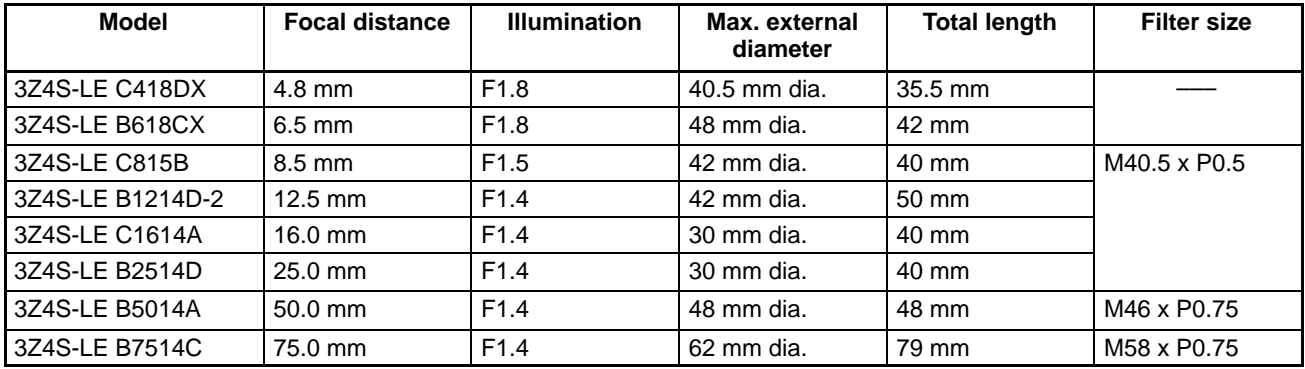

#### **Magnification Lens**

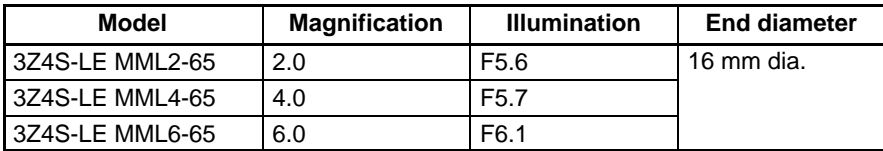

#### **Zoom Lens**

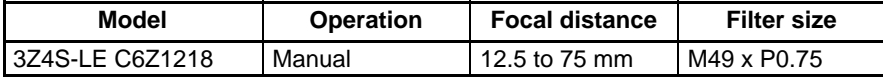

#### **CCTV Lens, Field of Vision and Mounting Distance**

In these tables,  $A =$  camera distance,  $WD =$  working distance, and  $t =$  extension tube thickness. The figures are approximate, when the 2/3-inch CCD dimension  $I = 6.546$  mm.

#### **F300-S Cameras** (Unit: mm)

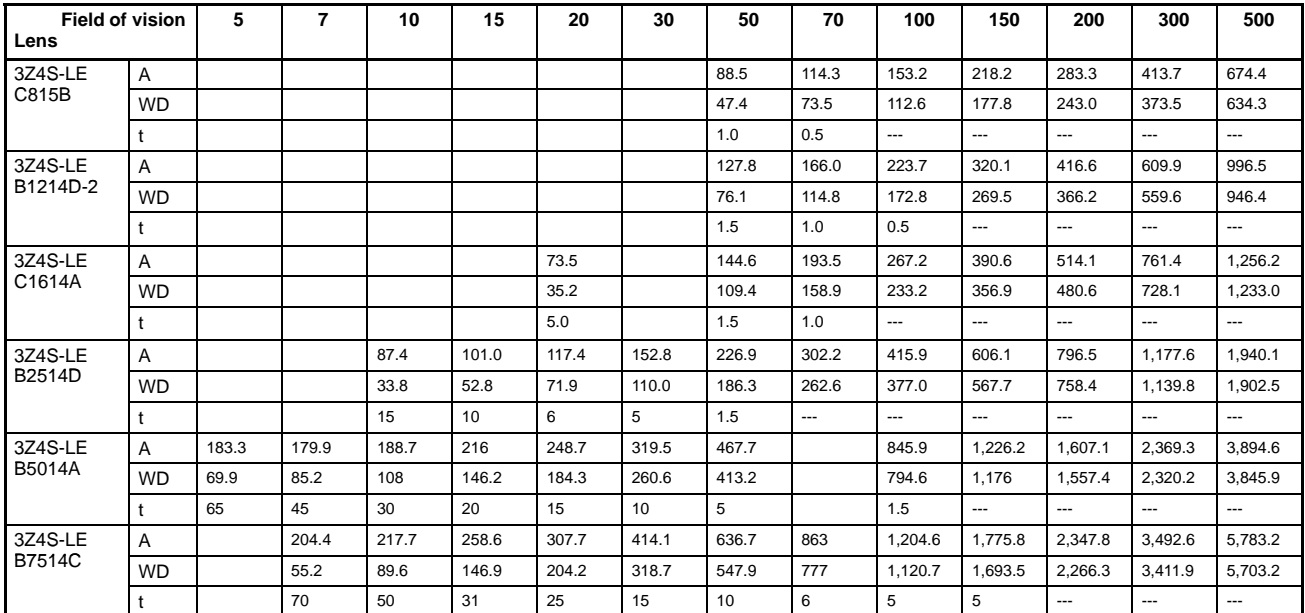

#### **F300-S2R/S3DR/S4R Cameras** (Unit: mm)

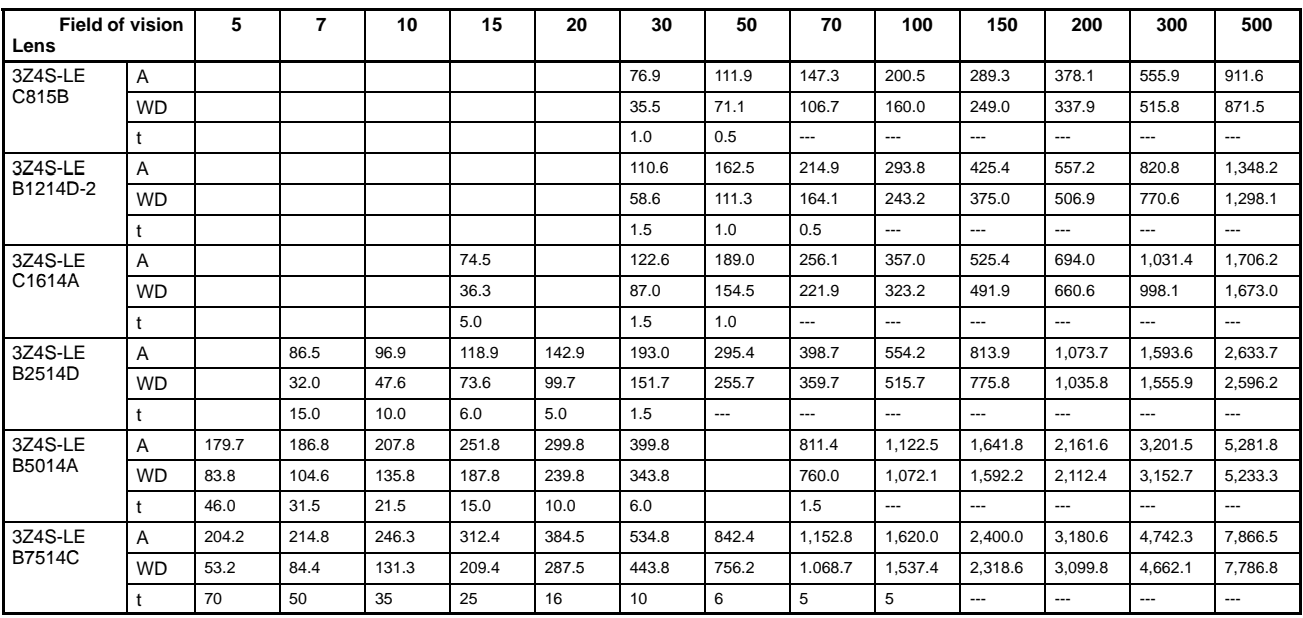

#### **F200-S Cameras** (Unit: mm)

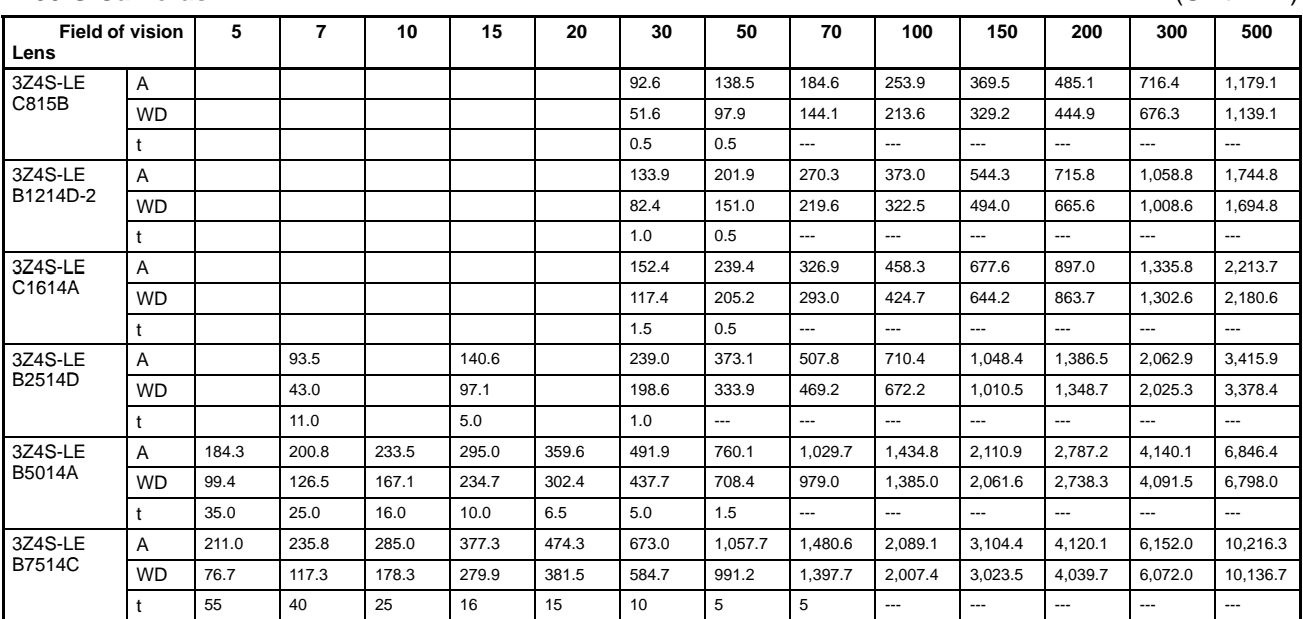

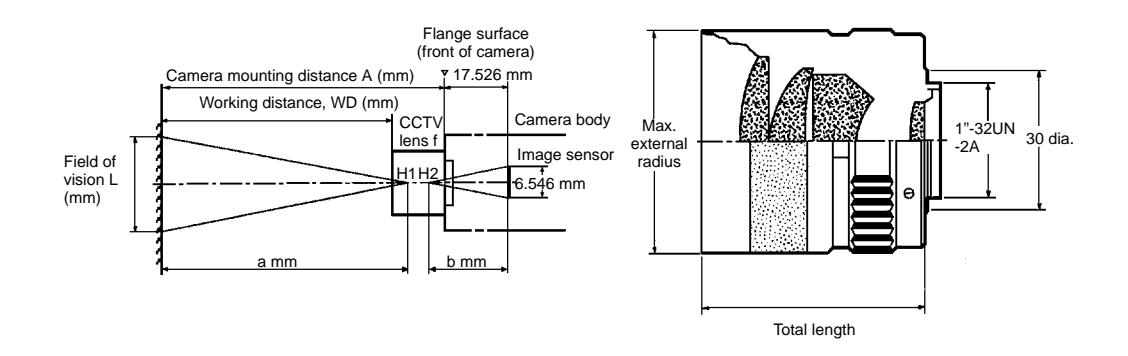

The above figures are approximate standards. Allow for some fine adjustment at the time of installation.

## **Magnification Lens, Field of Vision and Working Distance**

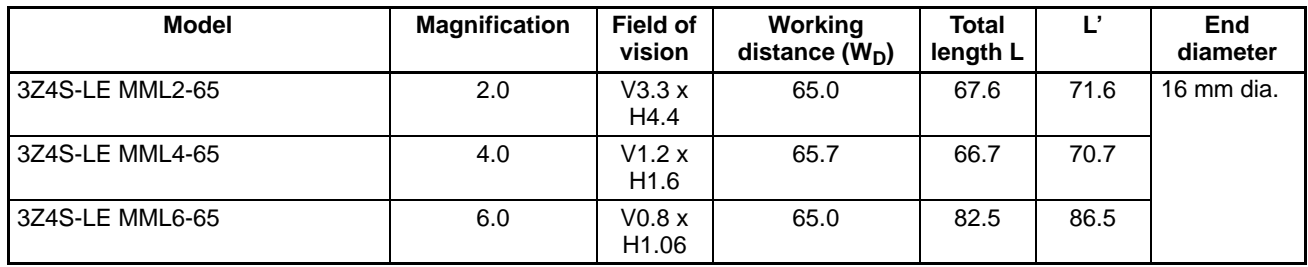

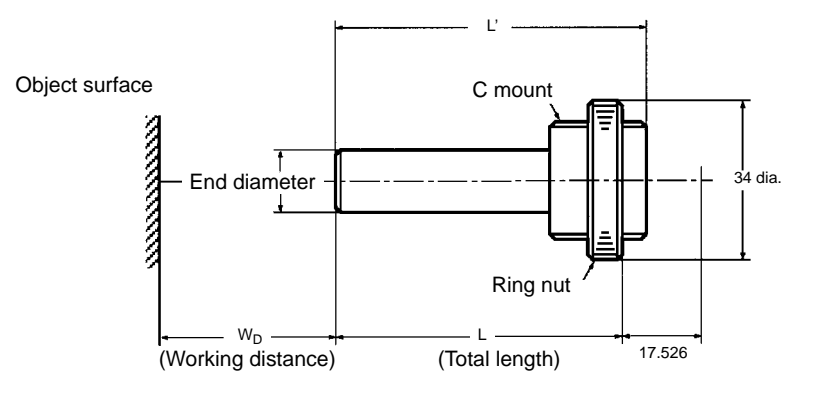

## **Zoom Lens, Working Distance**

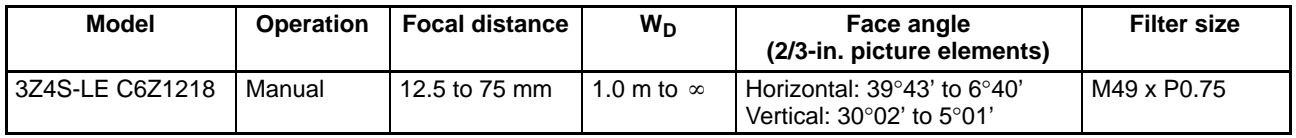

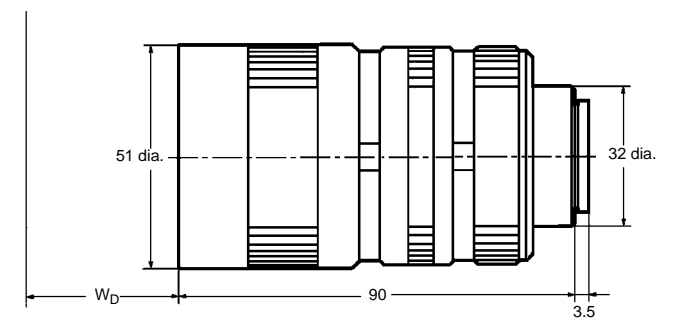

### **Extension Tubes**

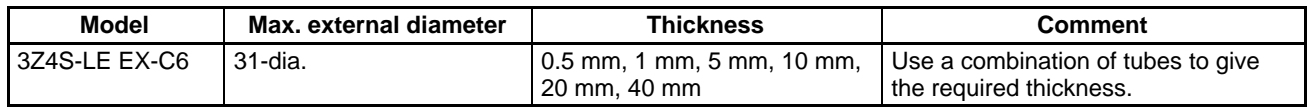

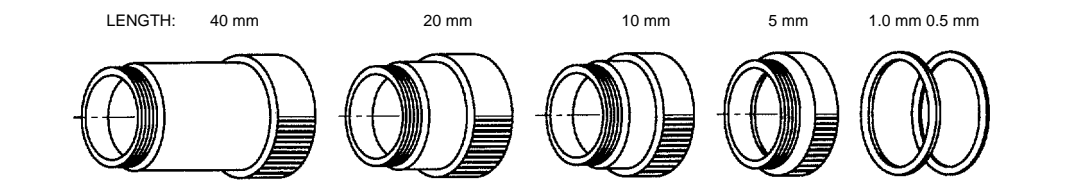

## *Lens Specifications* **Section 8-3**

#### **Teleconverter**

Insert the Teleconverter between the lens and the camera to double the focal length.

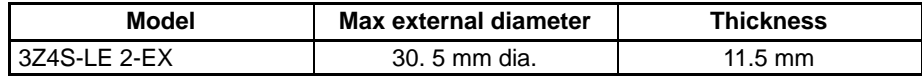

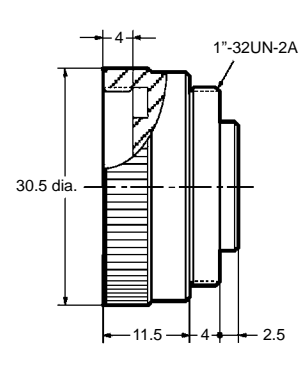

**Note** The focal distance and brightness change in proportion to the teleconverter magnification. Note that the markings on the lens focus ring and aperture ring are not accurate when the teleconverter is used. These settings must be adjusted to compensate for the teleconverter magnification factor

# **Appendix A Comparison of New and Old Models**

# **Modified Units**

The Units shown in the following table have been modified to conform to the EC Directives.

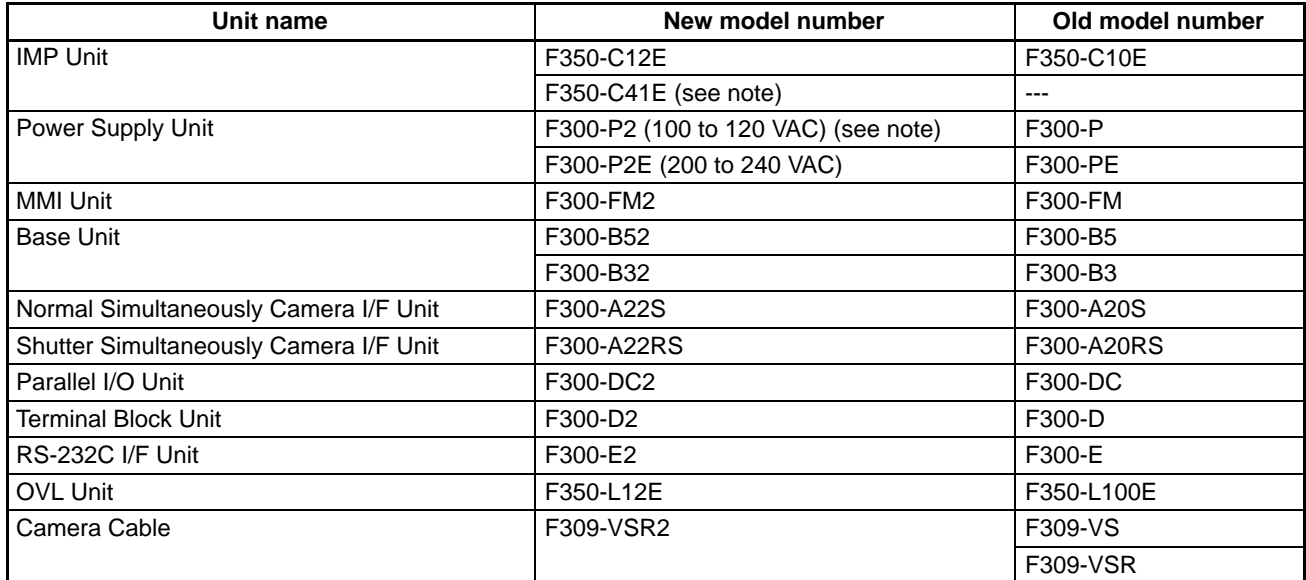

**Note** The model has been changed but does not conform to the EC Directives.

# **Conformance to EC Directives**

Use only the following Units when installing a Visual Inspection System that must conform to the EC Directives.

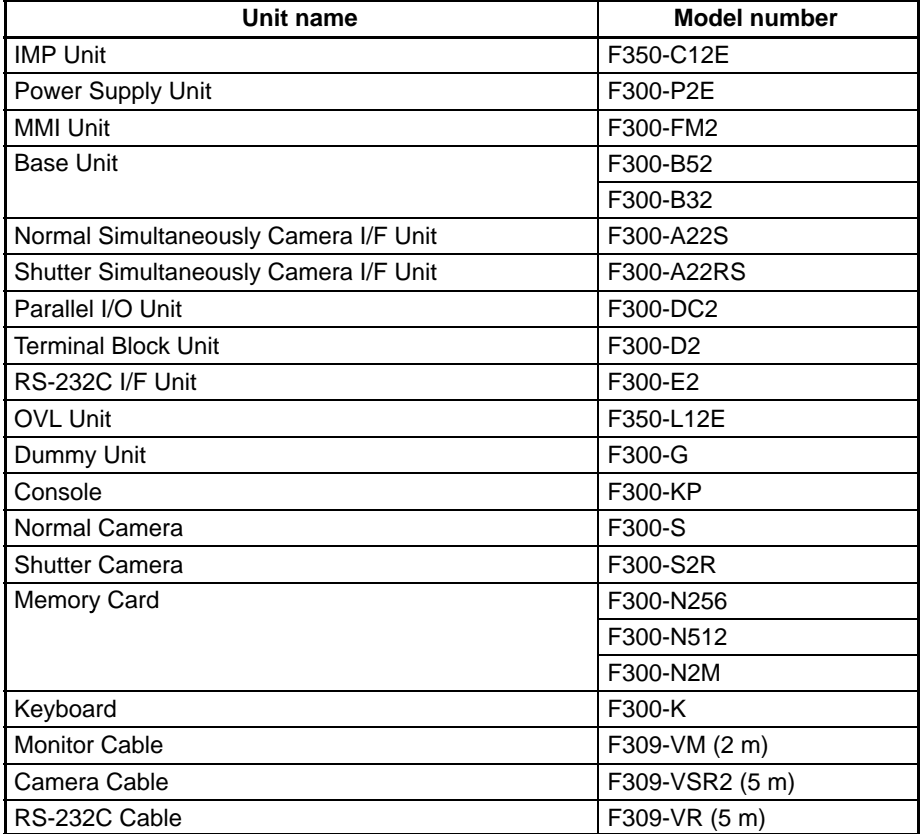

# **Non-conformance to EC Directives**

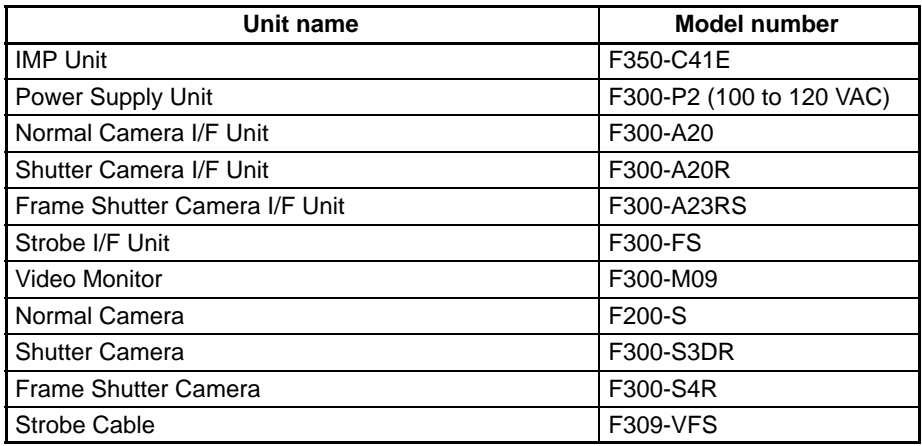

# **Interface Compatibility**

Some old IMP Units cannot be connected to some new Base Units as shown in the following table.

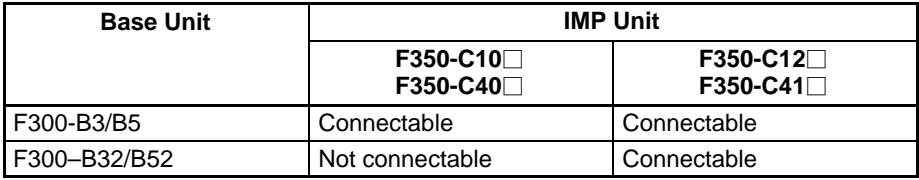

# **Appendix B RS-232C Data Transmission Program Examples**

## **Saving Data**

This is a sample program for saving system data, model data, and backup data at a personal computer via the RS-232C. The program is in Quick BASIC.

The communications specifications for the F350 and the personal computer are listed in the table below.

```
Baud rate 9,600 bps
Data length 8 bits
Parity None
Stop bits | 1
Flow control None
'***********************************************************
                 ' (c)Copyright OMRON Co.1995
                      All Rights Reserved
                         Sample Program
'–––––––––––––––––––––––––––––––––––––––––––––––––––––––––––
'Sample program for saving data.
'***********************************************************
BLKDATA = 128: BLKSIZE = 132
ACK$ = CHR$(\&H6): NAK$ = CHR$(\&H15): SOH$ = CHR$(\&H1)EOT$ = CHR$(\&H4): CAN$ = CHR$(\&H18)DIM DAT$(BLKDATA)
CLS
GOSUB FILEOPN
GOSUB DATARCV
GOSUB ENDMSG
CLOSE
END
FILEOPN: 'Open the file.
  INPUT "Input filename for saving.>", SAVEFILE$
  OPEN SAVEFILE$ FOR OUTPUT AS #1
   OPEN "COM2:9600,N,8,1,BIN" FOR RANDOM AS #2 LEN = 256
RETURN
DATARCV: 'Accepting data
 PRINT #2, NAK$;
 BLK = 1: NAKCNT = 0: TOTAL = 0D<sub>O</sub>CHK = 1COD$ = INPUT$(1, #2) IF COD$ = EOT$ THEN RETURN
    BNUM$ = INPUT$(1, #2)RBNUM$ = INPUT$(1, #2) BNUM = ASC(BNUM$)
    RBNUM = ASC(RBNUM$)
     IF BNUM + RBNUM <> 255 THEN
     CHK = 4 ELSEIF BNUM <> BLK AND BNUM <> BLK – 1 THEN
     CHK = 4
```
ELSEIF BLK  $\langle$ > 0 AND BNUM = BLK - 1 AND CHK = 1 THEN

```
CHK = 2ELSEIF BLK = 0 AND BNUM = 255 AND CHK = 1 THEN
     CHK = 2 END IF
    SUM = 0 FOR BYTE = 1 TO BLKDATA
      DATA(SYTE) = INPUT$(1, #2) SUM = SUM + ASC(DAT$(BYTE))
     NEXT BYTE
     CHKSUM = ASC(INPUT$(1, #2))
     IF CHK = 1 AND CHKSUM <> (SUM MOD 256) THEN
     CHK = 3 ELSEIF CHK = 3 AND NAKCNT >= 10 THEN
     CHK = 4 END IF
    GOSUB SNDACK
    GOSUB DATASAVE
    IF CHK \langle > 3 AND CHK \langle > 2 THEN BLK = (BLK + 1) MOD 256
   LOOP WHILE CHK < 4
RETURN
ENDMSG: 'End
   IF CHK <> 4 THEN
   PRINT #2, ACK$;
    PRINT "Saved the data."
   ELSE
     PRINT "The data save canceled."
   END IF
RETURN
SNDACK: 'Accept code
   SELECT CASE CHK
   CASE IS \leq 2
      PRINT #2, ACK$;
    CASE 3
     PRINT #2, NAK$;
     CASE 4
       PRINT #2, CAN$;
   END SELECT
   IF CHK = 3 THEN
    NAKCNT = NAKCNT + 1
  ELSE
    NAKCNT = 0
  END IF
RETURN
DATASAVE: 'Save the data.
  IF CHK <> 1 THEN RETURN
 BUF\ = ""
  FOR BYTE = 1 TO BLKDATA
   BUF$ = BUF$ + DAT$ (BYTE) NEXT BYTE
   PRINT #1, BUF$;
  TOTAL = TOTAL + BLKDATA
  LOCATE 6, 1: PRINT TOTAL; "Bytes transfered"
RETURN
```
# **Loading Data**

This is a sample program for loading system data, model data, and backup data from a personal computer via the RS-232C. The program is in Quick BASIC.

The communications specifications for the F350 and the personal computer are listed in the table below.

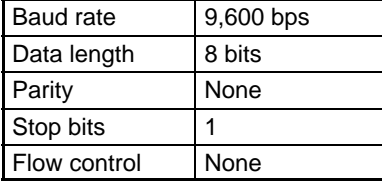

\*\*\*\*\*\*\*\*\*\*\*\*\*\*\*\*\*\*\*\*\*\*\*\*\*\*\*\*\*\*\*\*\*\*\*\*\*\*\*\*\*\*\*\*\*\*\*\*\*\*\*\*\*\*\*\*\*\*\* ' (c)Copyright OMRON Co.1995 ' All Rights Reserved Sample Program '–––––––––––––––––––––––––––––––––––––––––––––––––––––––––– 'Sample program for loading data. '\*\*\*\*\*\*\*\*\*\*\*\*\*\*\*\*\*\*\*\*\*\*\*\*\*\*\*\*\*\*\*\*\*\*\*\*\*\*\*\*\*\*\*\*\*\*\*\*\*\*\*\*\*\*\*\*\*\* BLKDATA = 128: BLKSIZE = 132  $ACK$ = CHR$(\&H6): NAK$ = CHR$(\&H15): SOH$ = CHR$(\&H1)$  $EOT$ = CHR$(\&H4): CAN$ = CHR$(\&H18)$ DIM DAT\$(BLKSIZE) CLS GOSUB FILEOPN GOSUB DATASND GOSUB ENDMSG CLOSE END FILEOPN: 'Open the file. INPUT "Input filename for loading.>", LOADFILE\$ OPEN LOADFILE\$ FOR BINARY AS #1 OPEN "COM2:9600,N,8,1,BIN" FOR RANDOM AS #2 LEN = 256 RETURN DATASND: 'Transfer data  $NAKFLG = 0$  WHILE NAKFLG = 0  $DATA = INPUT$(1, #2)$  IF DAT\$ = NAK\$ THEN NAKFLG = 1 WEND BLK =  $1: TOTAL = 0: DAT$(1) = SOH$$  $ENDFLG = 0$  WHILE ENDFLG = 0 DAT\$(2) = CHR\$(BLK MOD 256)  $DATA(3) = CHR$(255 - (BLK MOD 256))$  $SUM = 0$ FOR BYTE =  $4$  TO BLKSIZE - 1 IF ENDFLG = 1 THEN  $DATA$   $DAT$$  (BYTE) =  $CHR$$  (  $&H1A$  ) ELSE  $DATA(BYTE) = INPUT$(1, #1)$  END IF IF EOF(1) THEN  $ENDFLG = 1$  ELSE  $SUM = SUM + ASC(DAT$(BYTE))$ END IF

```
 NEXT BYTE
    DAT$(BLKSIZE) = CHR$(SUM MOD 256)
     IF ENDFLG = 0 THEN
      DO
        FOR BYTE = 1 TO BLKSIZE
          PRINT #2, DAT$(BYTE);
        NEXT BYTE
      GOSUB RCVACK
      LOOP WHILE CHK = 2
      IF CHK = 3 THEN ENDFLG = 1
     BLK = BLK + 1 TOTAL = TOTAL + BLKDATA
      LOCATE 6, 1: PRINT TOTAL; "Bytes transfered"
    END IF
   WEND
RETURN
ENDMSG: 'End
   IF CHK <> 3 THEN
   PRINT #2, EOT$;
    PRINT "Loaded the data."
   ELSE
    PRINT "The data load canceled."
   END IF
RETURN
RCVACK: 'Accept code
 COD$ = INPUT$(1, #2) SELECT CASE COD$
    CASE ACK$
     CHK = 1 CASE NAK$
     CHK = 2 CASE CAN$
     CHK = 3 END SELECT
RETURN
```
# **Installing OVL Program**

This is a sample program for installing the OVL program from a personal computer via the RS-232C. The program is in Quick BASIC.

The communications specifications for the F350 and the personal computer are listed in the table below.

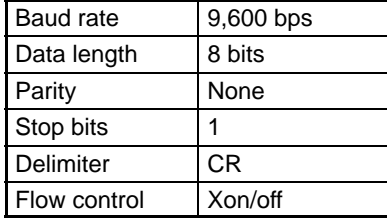

'\*\*\*\*\*\*\*\*\*\*\*\*\*\*\*\*\*\*\*\*\*\*\*\*\*\*\*\*\*\*\*\*\*\*\*\*\*\*\*\*\*\*\*\*\*\*\*\*\*\*\*\*\*\*\*\*\*\*\* ' (c)Copyright OMRON Co.1995 ' All Rights Reserved Sample Program '––––––––––––––––––––––––––––––––––––––––––––––––––––––––––– 'Sample program for installing OVL program. '\*\*\*\*\*\*\*\*\*\*\*\*\*\*\*\*\*\*\*\*\*\*\*\*\*\*\*\*\*\*\*\*\*\*\*\*\*\*\*\*\*\*\*\*\*\*\*\*\*\*\*\*\*\*\*\*\*\*\* CLEAR : CLS  $D<sub>O</sub>$  INPUT "Input filename for installing.>", F\$ LOOP WHILE F\$ = "" OPEN F\$ FOR INPUT AS #1 OPEN "COM1:9600,N,8,1" FOR RANDOM AS #2 WHILE  $EOF(1) = 0$  LINE INPUT #1, D\$ PRINT #2, D\$ WEND CLOSE #1 PRINT #2, CHR\$(&H1A); CLOSE #2

# **Glossary**

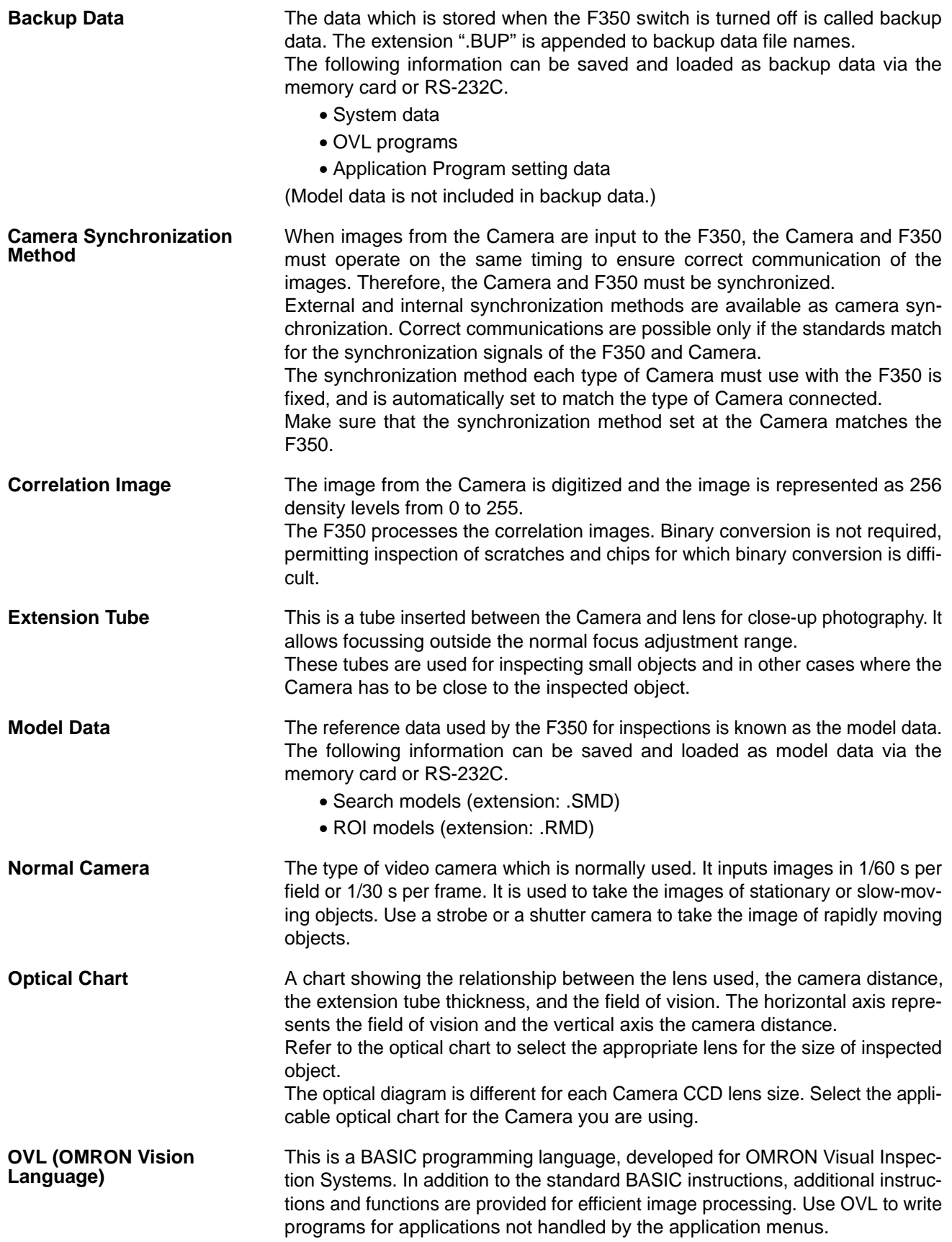

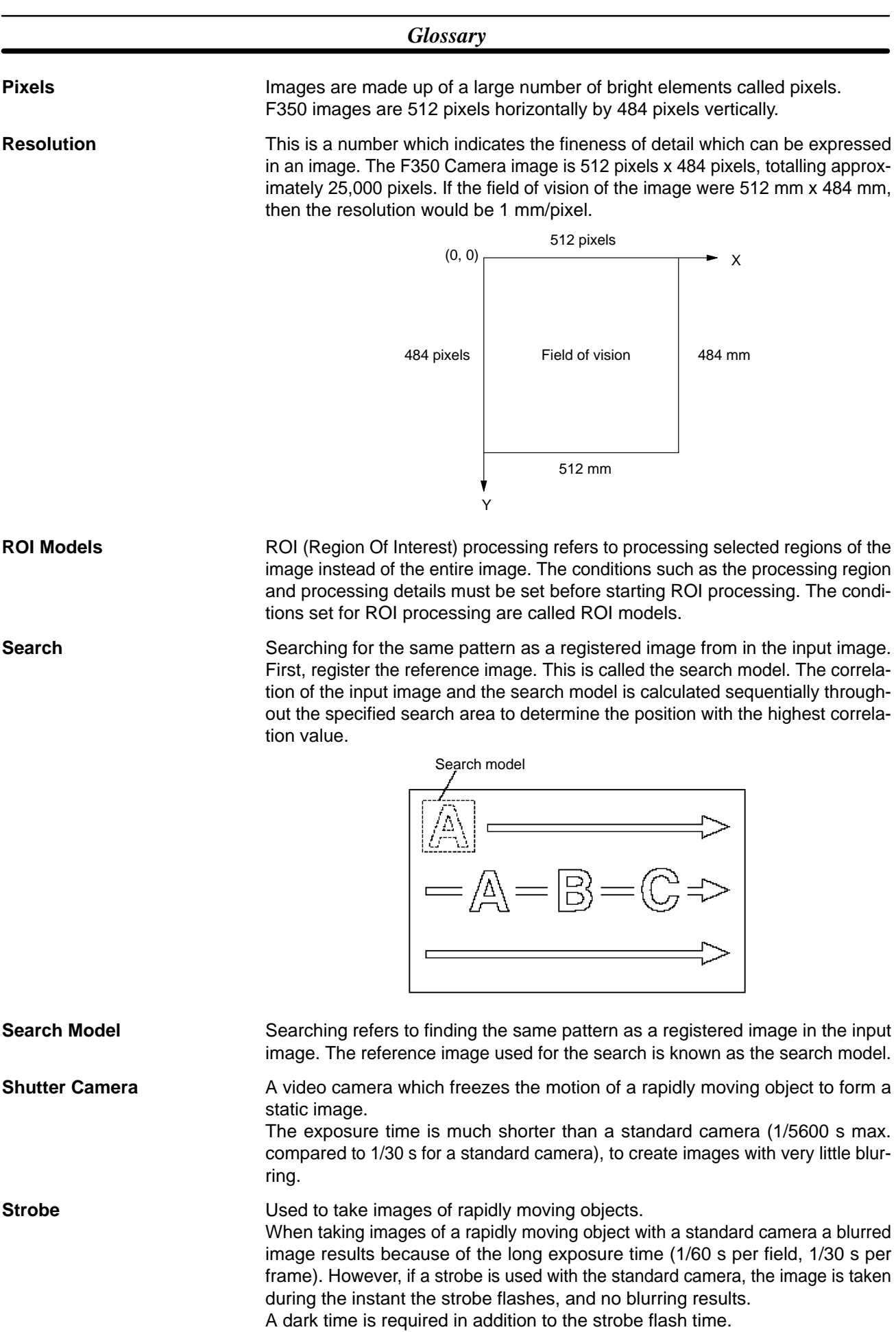
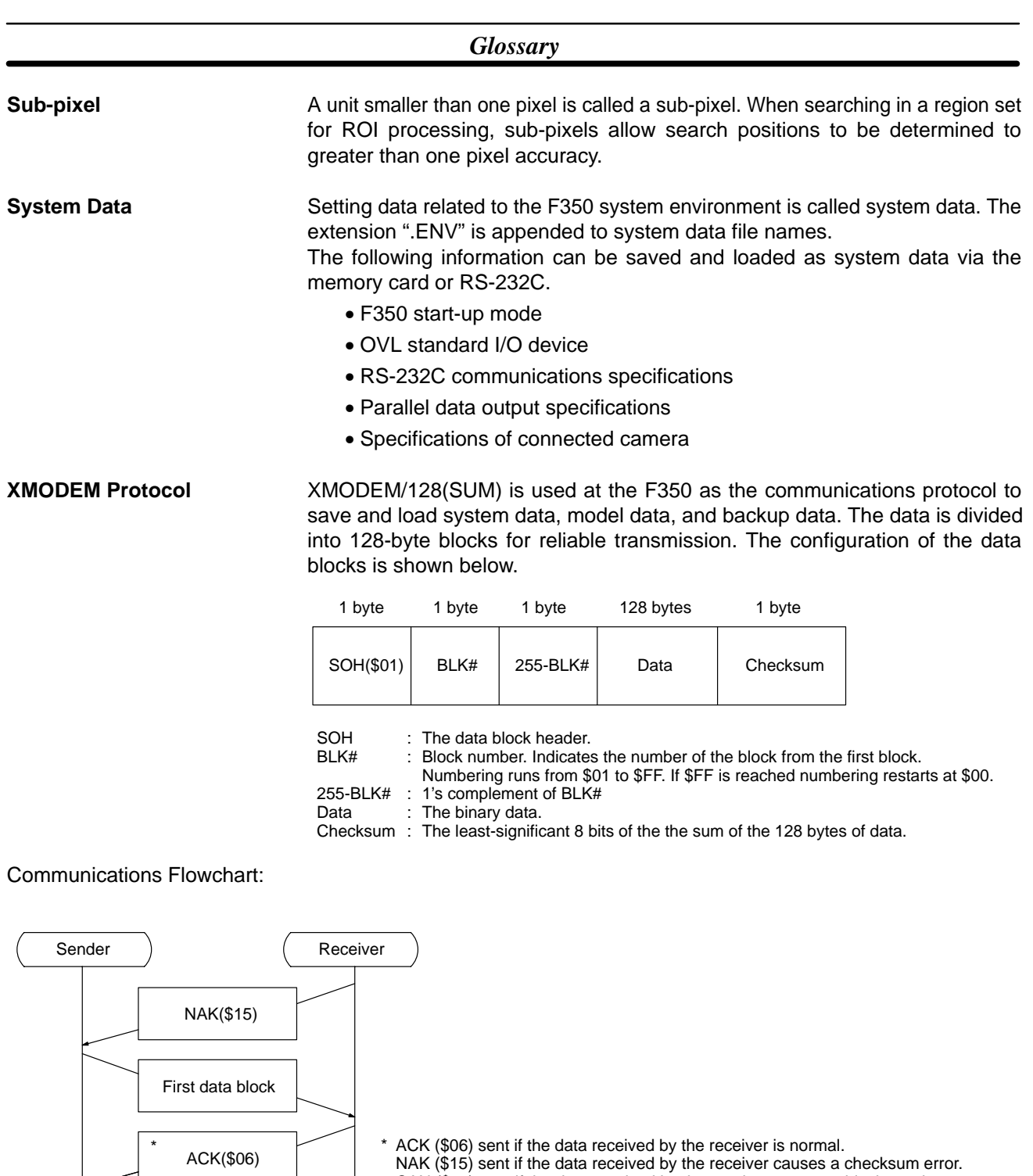

End \*\*<br>Next data block \* ACK(\$06) ACK(\$06) EOT(\$04) Data end CAN (\$18) sent if the data received by the receiver causes a block-number error. \*\*The next block is sent if the sender receives ACK (\$06). The previous block is resent if the sender receives NAK (\$15). Communications interrupted due to a communications error if the sender receives CAN (\$18).

## A

Application Program installing, starting, automatic execution,

## $\, {\bf B} \,$

backup data. *See* data Base Units, dimensions, , mounting hole dimensions, specifications, weight,

battery, memory backup, IMP Unit, Memory Card,

# C

cables, specifications Camera Cable, Monitor Cable, RS-232C Cable, Strobe Cable, Camera I/F Units, , connecting Cameras, dimensions, specifications, setting, Cameras, connecting, specifications, , , CCTV lens, characters, inputting, directly, from the character list, communications, . specifications, setting RS-232C, connectors Console, crimped, MMI Unit, Video Monitor, Console, , , connector, dimensions, housing slot, specifications, copying, files,

correlation images, definition, cover attaching, removing,

#### D

data, , , backup, compatibility, loading from the Memory Card, loading via RS-232C, saving in the Memory Card, saving via RS-232C, compatibility, model, program examples loading, saving, ROI model, compatibility, loading from the Memory Card, loading via RS-232C, saving in the Memory Card, saving via RS-232C, scene, compatibility, search model compatibility, loading from the Memory Card, loading via RS-232C, saving in the Memory Card, saving via RS-232C, setting, system compatibility, definition, loading from the Memory Card, loading via RS-232C, saving on the Memory Card, saving via RS-232C, date, setting, deleting, files, dimensions Base Units, , mounting holes, Camera I/F Units, Console, IMP Unit, Keyboard, lens, MMI Unit, Normal Cameras, OVL Unit, Parallel I/O Unit, Power Supply Unit, RS-232C I/F Unit, Shutter Cameras, Strobe I/F Unit, Terminal Block Unit, Video Monitor,

directories, absolute path, creating, deleting, relative path,

Down Key,

Dummy Unit, specifications,

## Е

earth, wiring, EC Directives, conforming models, editing, Memory Cards, ending, , procedure,

Enter Key,

errors,

at startup, Cameras, messages, MMI Unit, Parallel I/O Unit, Power Supply Unit, RS-232C I/F Unit, Strobe I/F Unit, Terminal Block Unit, Video Monitor,

Escape Key,

extension tubes, , ,

external outputs, wiring,

external power supply, wiring,

### F

F200-S, F300-S2R, F300-A22RS, F300-S3DR, F300-S4R, F309-VSR2, files copying, deleting, renaming, formatting, Memory Cards,

fuse, Power Supply Unit,

## $H-I$

Help Key,

I/O devices,

imaging formula,

IMP Unit, , battery, memory backup, dimensions, specifications,

initialization, Memory Cards. *See* formatting

inspection,

installation Application Program, direction, environment, location, mounting, *See also* mounting noise, OVL program, precautions, temperature,

### K

Keyboard corresponding Console keys, dimensions, specifications,

#### $\mathbf{I}$

Left Key, lens CCTV, dimensions, field of vision, magnification, specifications, types, zoom, loading backup data from the Memory Card, via RS-232C, ROI model data from the Memory Card, via RS-232C, search model data from the Memory Card, via RS-232C, system data from the Memory Card, via RS-232C,

#### M

magnification lens, manuals, F350,

Memory Cards, , battery, editing, initializing, loading backup data, ROI model data, search model data, system data, saving backup data, ROI model data, search model data, system data, specifications,

menus,

inputting characters, inputting numbers, directly, incrementally or decrementally, selecting, setting data,

MMI Unit, connecting, to Video Monitor, dimensions, specifications,

model data. *See* data

Monitor Cable,

mounting, positions,

mounting holes dimensions, Base Units, shape,

## N

noise, installation,

Normal Camera I/F Units, specifications,

Normal Cameras definition, dimensions, specifications,

Normal Simultaneously Camera I/F Units, specifications,

numbers, inputting,

## O

optical charts, ,

output time charts, with handshaking, without handshaking, OVL, , , I/O devices, setting, programs, installing, installing from the Memory Card, installing via the RS-232C, starting, OVL Unit, connecting, dimensions,

### P

specifications,

parallel data output, specifications, setting,

Parallel I/O Unit, connecting, dimensions, output data specifications, setting, specifications,

personal computer,

pixels, definition,

PLC. *See* Programmable Controller

Power Supply Unit, , dimensions, I/O terminals, RUN and ERR signals, specifications, wiring, ,

precautions,

Programmable Controller,

#### R

RAM Disk, checking available capacity, copying files, creating directories, deleting directories, deleting files, initializing, renaming files, renaming, files, resolution, definition, Right Key, ROI, definition, ROI model data. *See* data ROI models, definition,

#### RS-232C,

communications specifications, setting, corresponding Console keys, data transmission program examples installing OVL program, loading data, saving data, loading backup data, ROI model data, search model data, system data, saving backup data, ROI model data, search model data, system data,

#### RS-232C Cable,

RS-232C I/F Unit, , connecting, dimensions, specifications,

### S

saving backup data Memory Card, via RS-232C, ROI model data Memory Card, via RS-232C, search model data Memory Card, via RS-232C, system data on the Memory Card, via RS-232C,

scene, compatibility,

search model, definition,

search model data. *See* data

Shift Key,

Shutter Camera I/F Unit,

Shutter Cameras definition, dimensions, specifications,

Shutter Simultaneously Camera I/F Unit,

specifications, , Base Units, cables, Camera I/F Units, , , Cameras, , communications, Console, Dummy Unit, IMP Unit, Keyboard, lens, Memory Cards, MMI Unit, OVL Unit, parallel data output, setting, Parallel I/O Unit, Power Supply Unit, RS-232C I/F Unit, Strobe I/F Unit, Terminal Block Unit, Video Monitor, starting, Application Program, operations when power is turned on, designating, procedure, STEP signals, wiring method, , strobe, definition, Strobe Cable, strobe device, Strobe I/F Unit, connecting, dimensions, specifications, sub-pixel, definition, synchronization method, Camera, synchronization sensor, system configuration hardware, software, system data. *See* data system status, checking, T Teleconverter, temperature, installation,

Terminal Block Unit, connecting, dimensions, output data specifications, setting, specifications,

time, setting,

troubleshooting,

# $U-Z$

Units, mounting, *See also* mounting

Up Key,

Video Monitor, connecting, dimensions, specifications, weight, Base Units,

XMODEM protocol,

zoom lens,

### **Revision History**

A manual revision code appears as a suffix to the catalog number on the front cover of the manual.

Cat. No. Z108-E1-2A

- Revision code

The following table outlines the changes made to the manual during each revision. Page numbers refer to the previous version.

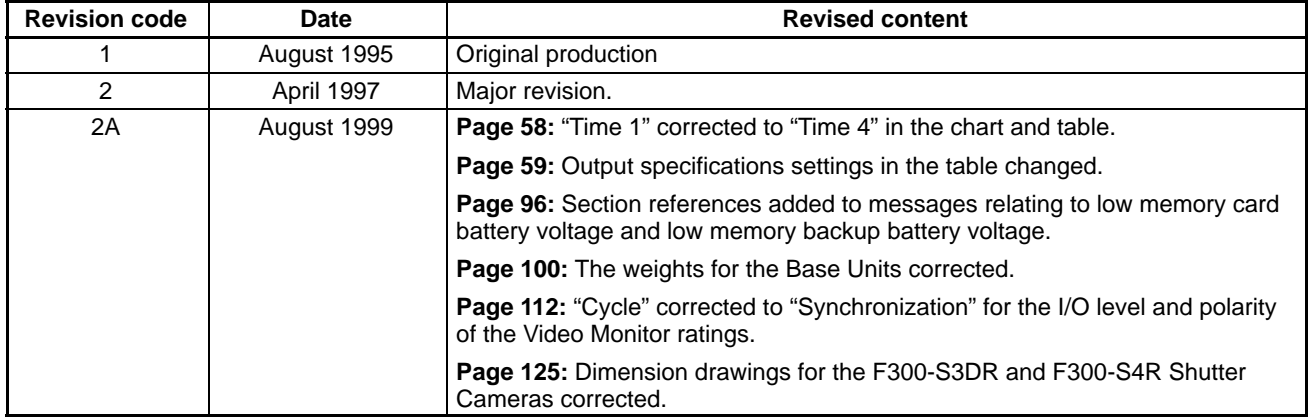